# **®YAMAHA TOOLS for 01X**<br>Plug-in Effect

# Installation Guide/Installationshandbuch/Manuel d'installation

# **SPECIAL NOTICES**

- The included CD-ROM/software is protected and cannot be copied. Yamaha makes no representations or warranties with regard to any problems while attempting to copy the CD-ROM(s) or software and cannot be held responsible for the results of attempts to copy the data.
- The software and this Installation Guide are exclusive copyrights of Yamaha Corporation.
- Use of the software and this guide is governed by the SOFTWARE LICENSING AGREEMENT which the purchaser fully agrees to upon breaking the seal of the software packaging. (Please read carefully the AGREEMENT at the end of this guide before installing the application.)
- Copying of the software or reproduction of this guide in whole or in part by any means is expressly forbidden without the written consent of the manufacturer.
- Yamaha makes no representations or warranties with regard to the use of the software and documentation and cannot be held responsible for the results of the use of this guide and the software.
- Copying of the commercially available music data is strictly prohibited except for your personal use.
- The company names and product names in this Installation Guide are the trademarks or registered trademarks of their respective companies.
- Software such as the mLAN driver may be revised and updated without prior notice. Make sure to check and download the latest version of the software from the following site.
	- http://www.yamahasynth.com/down/index.htm
- Future upgrades of application and system software and any changes in specifications and functions will be announced separately.

# **BESONDERE HINWEISE**

- Diese CD-ROM ist geschützt und kann nicht kopiert werden. Yamaha gibt bei Problemen im Zusammenhang mit dem Versuch, die CD-ROM oder die Software zu kopieren, keine Zusicherungen oder Gewährleistungen und kann für die Folgen des Kopierens der CD-ROM oder der Software nicht verantwortlich gemacht werden.
- Dieses Programm und diese Installationsanleitung sind im Sinne des Urheberrechts alleiniges Eigentum der Yamaha Corporation.
- Die Benutzung des Programms und dieser Anleitung unterliegt der SOFTWARE-LIZENZVEREINBARUNG, mit der sich der Erwerber durch Öffnen des Siegels der Programmverpackung uneingeschränkt einverstanden erklärt. (Bitte lesen Sie die VEREINBARUNG am Ende dieser Anleitung vor Installation der Anwendung sorgfältig durch.)
- Das Kopieren der Software und die Reproduktion dieser Anleitung, in welcher Form auch immer, in Teilen oder als Ganzes, sind nur mit schriftlicher Genehmigung des Herstellers erlaubt und sonst ausdrücklich verboten.
- Yamaha leistet keinerlei Garantie hinsichtlich der Benutzung des Programms und der zugehörigen Dokumentation und übernimmt keine Verantwortung für die Ergebnisse der Benutzung dieser Anleitung oder des Programms.
- Das Kopieren im Handel erhältlicher Musikdaten ist nur für Ihren Privatgebrauch zulässig und sonst streng untersagt.
- Die in dieser Installationsanleitung erwähnten Firmen- und Produktnamen sind Warenzeichen bzw. eingetragene Warenzeichen der betreffenden Firmen.
- Software wie z.B. der mLAN Driver kann ohne vorherige Benachrichtigung überarbeitet und aktualisiert werden. Achten Sie darauf, auf der folgenden Website nach der neuesten Version der Software zu suchen und sie herunterzuladen. http://www.yamahasynth.com/down/index.htm
- 
- Zukünftige Aktualisierungen von Anwendungs- und Systemsoftware sowie jede Änderung der technischen Daten und Funktionen werden separat bekanntgegeben.

# **REMARQUES PARTICULIERES**

- Ce CD-ROM est protégé et ne peut être copié. Yamaha n'offre aucune garantie quant aux problèmes pouvant surgir lors de la copie du CD-ROM ou du logiciel et ne peut être tenu responsable du résultat de la copie du CD-ROM ou du logiciel.
- Les droits d'auteurs (copyright) de ce logiciel et de ce manuel d'installation appartiennent exclusivement à Yamaha Corporation.
- L'usage de ce logiciel et de ce manuel est défini par l'accord de licence auquel l'acheteur déclare souscrire sans réserve lorsqu'il ouvre le sceau de l'emballage du logiciel. (Veuillez donc lire attentivement l'accord de licence du logiciel situé à la fin de ce manuel avant d'installer le logiciel.)
- Toute copie du logiciel et toute reproduction totale ou partielle de ce manuel, par quel moyen que ce soit, est expressément interdite sans l'autorisation écrite du fabricant.
- Yamaha n'offre aucune garantie en ce qui concerne l'utilisation du logiciel et de la documentation. Yamaha ne peut en aucun cas être tenu responsable des dommages éventuels résultant de l'utilisation de ce manuel et de ce logiciel.
- Toute copie de données musicales commercialisées est formellement interdite, sauf pour usage personnel.
- Les noms des firmes et des produits apparaissant dans ce manuel d'installation sont des marques commerciales ou des marques déposées appartenant à leurs détenteurs respectifs.
- Les logiciels tels que le pilote mLAN sont susceptibles d'être révisés et mis à jour sans avertissement préalable. Veuillez toujours à vérifier la version du logiciel utilisée et à télécharger la dernière version en date sur le site suivant : http://www.yamahasynth.com/down/index.htm
- Les remises à jour du programme et du système ainsi que toute modification des caractéristiques et fonctions seront annoncées séparément.

### **Contents**

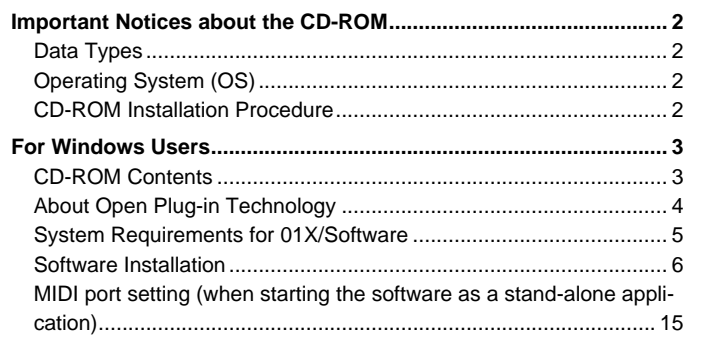

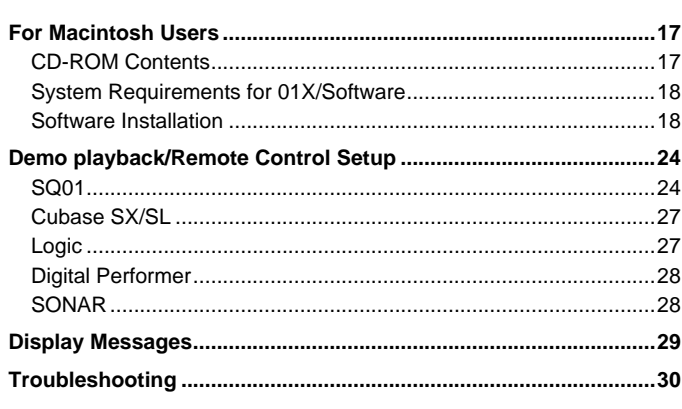

# Important Notices about the CD-ROM

### **Data Types**

. . . . . . . . . . . . . . .

This CD-ROM includes the application software. Please refer to pages 3 (Windows) or 17 (Macintosh) for software installation instructions.

### $\triangle$  CAUTION

**• Never attempt to play back the CD-ROM on an audio CD player. Doing so may result in damage to your hearing as well as to your CD player/audio speakers.** 

# **Operating System (OS)**

The applications in this CD-ROM are provided in versions for both Windows and Macintosh operating systems. The installation procedure and the applications themselves differ depending on the operating system that you are using. Please refer to the appropriate installation instructions.

For Windows, see page 3. For Macintosh, see page 17.

# **CD-ROM Installation Procedure**

Before breaking the seal of the software packaging, please read carefully the Software Licensing Agreement at the end of this guide.

q Verify that your system meets the operating requirements of the software (Studio Manager, mLAN Tools, driver, etc.).

..........................................................................................................................................................................................Windows: page 5; Macintosh: page 18 w Install the appropriate driver to your computer, and make the necessary settings. ........................................................Windows: page 6; Macintosh: page 18

e Install the software (Studio Manager, etc.). ..................................................................................................... Windows: pages 3, 13; Macintosh: pages 17, 22

Start up the software.

For subsequent operations, refer to the owner's manual for each software program (online help/PDF manual).

### $NOTE$

• In order to view PDF files, you will need to install Acrobat Reader in your computer (Windows: page 6; Macintosh: page 18).

Most of the computer display examples in this guide are taken from the English version OS/software.

#### **Quick solutions/Reference materials**

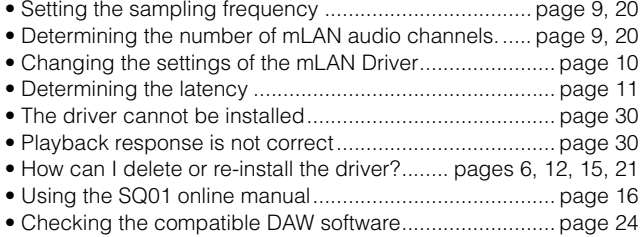

#### **For Windows users**

Turn on the 01X AFTER the following message appears during installation.

 $\overline{\mathsf{x}}$ 

#### Waiting.

Connect the 01X to the computer and turn on the power.

Do not close this "Waiting" window, except when canceling the<br>installation. To close, use the Close button at the top right.

# For Windows Users

# **CD-ROM Contents**

The CD-ROM contains a variety of applications (with installers) and data in the following folders. Install the software on the Tools for 01X CD-ROM first, before installing the Plug-in Effect software.

### ● **TOOLS for 01X**

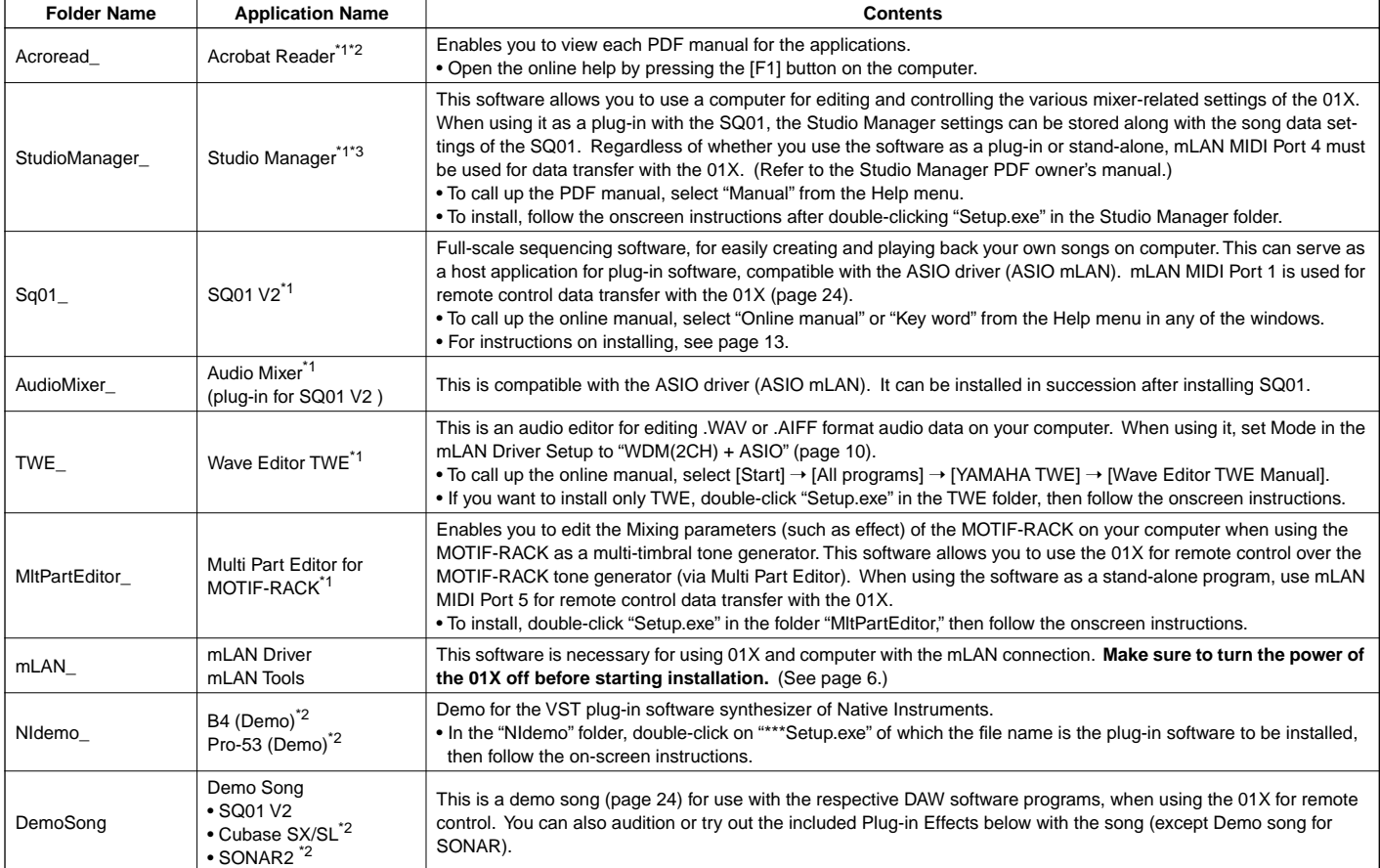

#### ● **Plug-in Effect**

This software can be used as plug-in software within a VST compatible program.

To call up the PDF manual for each program, select [Start]  $\rightarrow$  [All programs]  $\rightarrow$  [YAMAHA VST Plugins]  $\rightarrow$  (the relevant software)  $\rightarrow$  [Online Manual]. For instructions on installing the Plug-in Effects, see page 14.

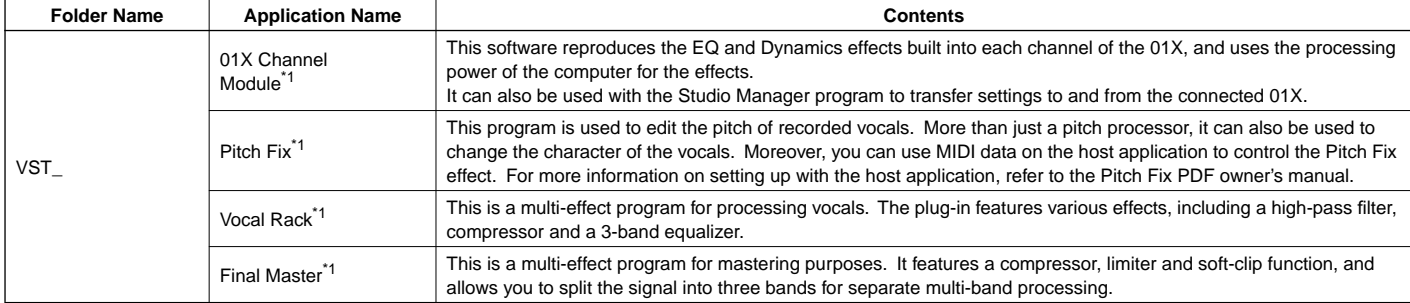

\*1 These applications are supplied with online/PDF manuals.

\*2 Unfortunately, Yamaha makes no guarantee concerning the stability of these programs nor can it offer user support for them.

\*3 When using this with SONAR, only stand-alone operation is available.

# **About Open Plug-in Technology**

You can start the Studio Manager for 01X or Multi Part Editor software as either a stand-alone software or a plug-in application in an Open Plug-in Technology compatible application.

Open Plug-in Technology (OPT) is a newly developed software format that allows control over MIDI devices from a music software sequencer. For example, this allows you to start up and operate various parts of your music system, such as Plug-in Board editors, and mixing control editors – directly from an OPT-compatible sequencer, without having to use each separately. This also makes it unnecessary to set MIDI drivers for each application, streamlining your music production system and making all operations more convenient and seamless.

### **About the OPT Levels**

The client application and its compatibility with OPT can be divided into three levels, as shown below.

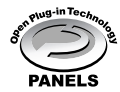

**Level 1** – OPT Panels provides basic support for opening and displaying OPT control panels that can transmit data via the clients' external MIDI ports. Typically this allows basic hardware editor control panels to operate properly.

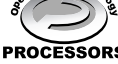

**Level 2** – OPT Processors provides support for real-time MIDI processors and panel automation. Typically this allows both real-time and offline MIDI ssors effects (e.g. Arpeggiators, transposers etc.) to operate properly and supply automation to OPT panels.

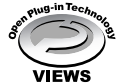

Level 3 – OPT Views provides support for edit views and MIDI processors/panels that require direct access to client sequencer storage structures. Typically this allows sophisticated MIDI edit views to be supported (e.g. List editors, Auto Accompaniment, Data Checkers etc.).

### **OPT Level Implementation for the Studio Manager**

This chart shows the OPT-compatibility of the Studio Manager for 01X.

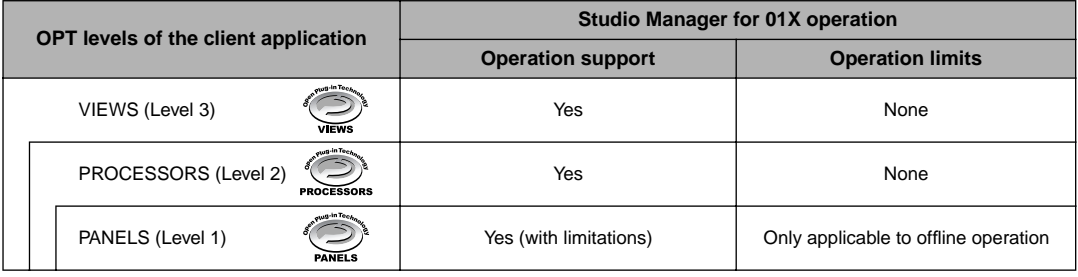

 $NOTE$ 

• Certain operations may not work as expected if there is no corresponding function in the client application (sequencer, etc.). The highest level of implementation for the client application is indicated in the OPT logo (which appears along with the version information in the application).

For information on the implementation for the Multi Part Editor, refer to the PDF owner's manual.

# **System Requirements for 01X/Software**

The system requirements below are necessary for using the 01X with mLAN and the included software.

### $NOTE$

- The system requirements below may differ slightly depending on the particular operating system.
- The minimum requirements for included software not listed below may differ. For details, refer to the relevant online manual or documentation of the software.
- For details on minimum requirements for each DAW software, refer to the respective owner's manual.

#### ● **01X (including the requirements for mLAN Driver/mLAN Tools)**

These are the total system requirements, including the audio sequencer, mLAN Driver/mLAN Tools and the plug-in effects.

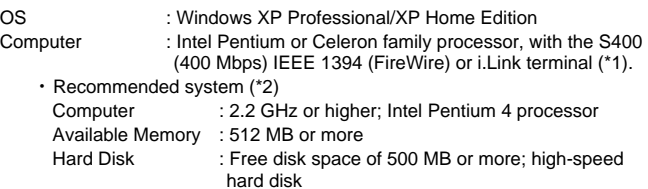

- ・ Minimum system requirements (\*3) Computer : Intel Pentium 1.2 GHz or Intel Celeron 1.7 GHz (or higher) Available Memory : 384 MB or more<br>Hard Disk : Free disk space : Free disk space of 500 MB or more; high-speed hard disk
- \*1 The computer must have an IEEE 1394 (FireWire) or i.Link terminal. If there is no terminal, install an IEEE 1394 interface card (PCI or PCMCIA). For more details on system requirements and recommended PCI or PCM-CIA cards, see

http://www.yamahasynth.com

\*2 The system requirements listed here apply when using the included software and when playing/recording audio/MIDI data detailed below on standard sequencer software. This may differ depending the particular sequencer software you are using.

> Frequency/resolution: 44.1 kHz/24 bit Audio Driver: 24 in/18 out (active) MIDI Driver: 4 in/4 out (including MIDI Remote Control/Automation) Audio playback tracks: 12 Audio recording tracks: 2 MIDI playback tracks: 16 MIDI Remote Control/Automation Send effects (plug-in): 2 Insert effects (plug-in): 10 Plug-in synthesizer: 3 Latency: 5 msec or less

\*3 The system requirements listed here apply when using the included software and when playing audio/MIDI data detailed below on standard sequencer software. This may differ depending the particular sequencer software you are using.

> Frequency/resolution: 44.1 kHz/16 bit Audio Driver: 8 in/2 out (active) MIDI Driver: 1 in/1 out (MIDI Remote Control/Automation) Audio playback tracks: 12 MIDI Remote Control/Automation Send effects (plug-in): 2 Insert effects (plug-in): 6 Plug-in synthesizer: none Latency: about 50 msec

### $NOTE$

- Up to two PCI or PCMCIA cards can be used. If you are using an IEEE 1394 interface built into the computer, only one IEEE 1394 PCI/PCMCIA interface card can be used.
- When using a laptop or notebook computer, a built-in IEEE 1394 terminal may not be available. If this is the case, install an appropriate PCMCIA interface card.

#### ● **SQ01 V2/Audio Mixer**

OS : Windows XP Professional/XP Home Edition/2000/Me/98 Computer : 500 MHz or higher; Intel Pentium/Celeron processor (750 MHz or higher when using Windows XP)

#### **NOTE**

• Processor speed of 1 GHz or greater is needed when using the included plug-in effects.

Available Memory : 256MB or more

Hard Disk : Free disk space of 300MB or more

Display : 1024 x 768 pixels or more

#### ● **Studio Manager**

OS : Windows XP Professional/XP Home Edition/2000/Me/ 98SE Computer : 433 MHz or higher; Intel Pentium/Celeron processor Available Memory<br>Hard Disk : Free disk space of 20MB or more Display : 1024 x 768 pixels, 256 colors or more (1280 x 1024 pixels, High Color16 bit is recommended)

### $NOTE$

• If you use display settings of 1024 x 768, turn on the Task Bar's Auto-hide option.

#### ● **TWE V2.4.4**

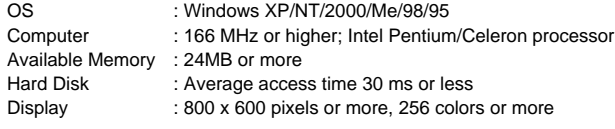

#### ● **Multi Part Editor for MOTIF-RACK**

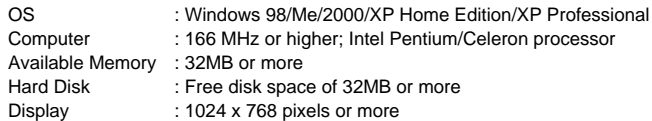

#### ● **Plug-in Effect**

OS : Windows XP Professional/XP Home Edition/2000/Me/ 98SE/98

To use mLAN, turn mLAN on each time you start the computer by using the mLAN icon (mLAN Manager) in the task bar (page 10).

# **Software Installation**

For instructions on how to install the software other than one referred to below, see page 3 in the section "CD-ROM Contents."

#### **Uninstall (removing the installed application)**

You can remove the installed application software.Select [START] (→ [Settings]) → [Control Panel] → [Add/Remove Programs] → [Install/Uninstall], then select the application to be removed and click [Add/Remove...]. Follow the on-screen instructions to uninstall the application.

### $NOTE$

- The button names or menus may differ depending on the computer OS.
- In order to uninstall the mLAN software, the following two items must be deleted. Delete them in order, 1 then 2.
	- 1. Install mLAN for 01X
	- 2. mLAN Tools 2.0

Check beforehand the drive name (D:, E:, etc.) corresponding to the CD-ROM you are using. The drive name is indicated under the CD-ROM icon of [My computer]. (The root directory of the CD-ROM driver is indicated as D:\, E:\, etc.)

### **Acrobat Reader**

In order to view the electronic (PDF) manuals included with each application,you'll need to install Acrobat Reader.

### $NOTE$

- If an older version of Acrobat Reader is installed on your PC, you'll need to uninstall it before proceeding.
- **1** Double-click on the "Acroread\_" folder.Four different language folders will be displayed.
- **2** Select the language you want to use and double-click on its folder.The file "arxxx\*\*\*.exe" file will be displayed. ("xxx" indicates figures and "\*\*\*" indicates the selected language.)

### NOTE  $\angle$

- File names with the ".exe" extension may have changed to different names than indicated here.
- **3** Double-click on "arxxx\*\*\*.exe."

Acrobat Reader Setup Dialog box will be displayed.

**4** Execute the installation by following the on-screen directions.

After installation is complete, the Acrobat folder appears on your PC (in Program Files, as the default).For information on using the Acrobat Reader, refer to the Reader Guide in the Help menu.

### **mLAN Driver and mLAN Tools**

The mLAN Tools software is used to change the mLAN related settings of the computer. The mLAN Driver software is necessary for transferring MIDI data, audio data and remote control data between the DAW (digital audio workstation) and the 01X via the mLAN connection.

#### NOTE

• For explanations on error messages, see page 29.

### **Preparing to install**

**1** Disconnect all MIDI cables connecting MIDI devices to the MIDI IN/OUT of the 01X.

**2** Using an IEEE 1394 (FireWire/iLink) cable, connect the 01X directly to the computer (without use of a hub), and disconnect all other IEEE 1394 connected devices from the computer.

**3** Make sure that the 01X is turned off.

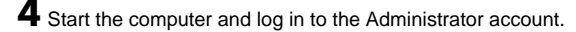

### $\triangle$  Caution

**• When using the mLAN connection, make sure to disable any energy saving features on the computer (such as Suspend, Sleep, Standby or Pause).** 

### NOTE  $\bigwedge$

- If you are using the S200 data transfer rate standard (check the rear panel of your particular device, or refer to the specifications in the owner's manual), make sure to uninstall the old version of mLAN Tools beforehand. (If you are using a Yamaha mLAN device, refer to the "Uninstall" explanation at left.
- **5** Select [Start] → [Control Panel]. If the control panel appears as shown below, click "Switch to Classic View" in the upper left of the window.All control panels and icons will be displayed.

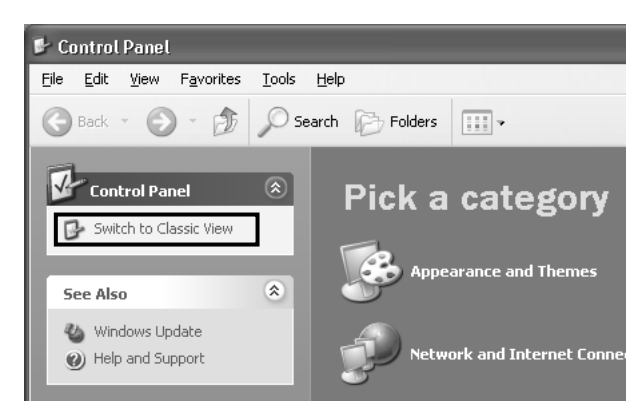

- **6** Go to [System]  $\rightarrow$  [Hardware]  $\rightarrow$  [Driver Signing]  $\rightarrow$  [File Signature Verification], and check the radio button to the left of "Ignore -Install all files, regardless of file signature" and click [OK].
	- $NOTE$

• After completing the installation, make sure to restore the original setting if necessary.

**7** Check that no "!" or "x" marks appear next to "IEEE 1394 Bus host controllers" (in [System] → [Hardware] → [Device Manager]). If one of these marks is shown, the mLAN (IEEE 1394/i.Link) connection cannot be used. Refer to the owner's manual of your computer for details.

**8** Click [OK] to close the System Properties window, then click the Close button ([X]) at the top right of the window to close the Control Panel.

**9** Exit from any open applications and close all open windows.

**10**Insert the included CD-ROM ("TOOLS for 01X") into the CD-ROM drive.

### **Starting up the Installer for the mLAN Software**

- The installer will install the following two programs to your computer. • mLAN Tools 2.0
	- Install mLAN for 01X

NOTE

• Use the Cancel button or Close button to quit the installation. Quitting by using the [CTR]+[ALT]+[DEL] buttons or by turning off the power while installation is in process is can result in problems since the installation is terminated without performing a proper uninstall.

#### **11** Double-click on the "mLAN\_" folder. Various files are shown, including "Setup.exe."

- **12** Double-click on "Setup.exe."
- 13 A series of confirmation messages appear. If there are no problems, click [OK] in each message. When finished, a "Welcome" display appears.

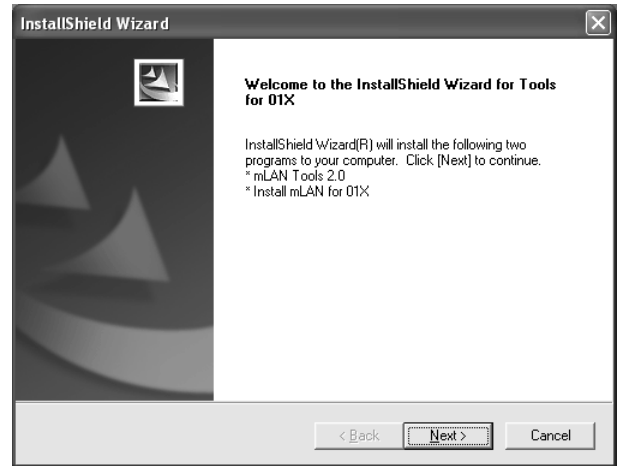

### **Installation of mLAN Tools**

**14** Click [Next]. The display for installing mLAN Tools appears.

**15** Click [Next]. The "Destination Directory" window appears, letting you determine the desired drive and folder name for installing mLAN Tools. The destination directory is automatically set; however, if you wish to change it, click the [Browse…] button and select the desired folder (drive:\folder name). Click [Next] after making or confirming the selection.

NOTE

• In general, there is no need to change the destination directory.

**16** Confirm the drive and folder name and click [Next] to start installation.

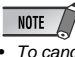

• To cancel the installation, click [Cancel].

17 When installation is finished, a "Completed" message appears. Click [Finish].

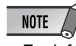

• For information on the "Waiting" display, see page 8.

### **Installation of mLAN Bus Driver(mLAN Stream Driver)**

18 The "New Hardware Wizard" automatically appears.

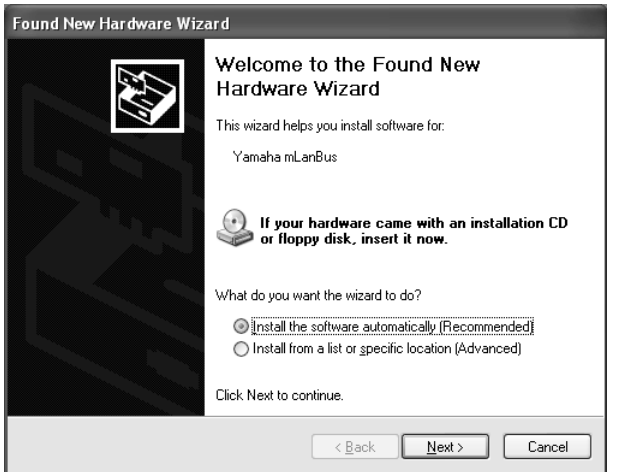

Check the radio button next to "Install the software automatically [Recommended]," and click [Next] to start installation.

**19** When installation is finished, a "Complete" message appears. Click [Finish].

### **Installation of Install mLAN for 01X(mLAN Software)**

When the pre-install routine is finished, a "Welcome" display appears. Click [Next].

**20** Determine the desired destination drive and folder name for installation in the "Destination Directory" window. The destination directory is automatically set; however, if you wish to change it, click the [Browse...] button and select the desired folder (drive:\folder name).

 $NOTE$ 

• To cancel the installation, click [Cancel].

**21**Confirm the drive and folder name and click [Next] to start installation.

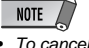

• To cancel the installation, click [Cancel].

**22**A message prompting you to turn on the 01X appears. Turn on the power of the 01X.

**23** When installation is finished, a "Complete" message appears. Click [Finish].

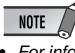

• For information on the "Waiting" display, see below.

### **Registering the ports for the mLAN Driver**

**24** The "New Hardware Wizard" automatically appears.

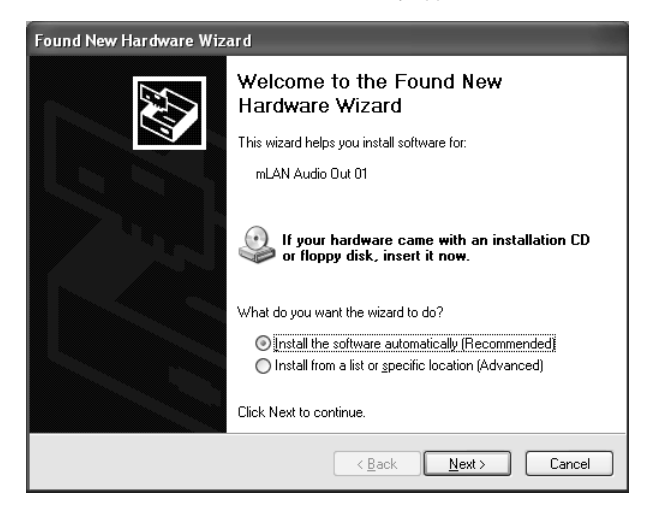

Check the radio button next to "Install the software automatically [Recommended]," and click [Next] to start installation.

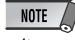

• It may take some time for the initial "New Hardware Wizard" window to appear.

### **"Waiting" display**

If the connection of the 01X (or other hardware) is found while the installation is in progress, the "Found New Hardware Wizard" screen automatically appears in Windows XP. The "Waiting" display indicates this information.

The number of times that the Waiting display appears differs depending on the audio driver selected in the Setup Type display.

#### ex.) Waiting.

The "Found New Hardware Wizard" for installing the mLAN Bus Driver appears, and pauses until [Next] is clicked. The Wizard window will appear 1 more time(s) before completion. (Sometimes it may take several minutes for the display to appear.) Do not close this "Waiting" window, except when canceling the installation. To close, use<br>the Close button at the top right.

### $NOTE$

- Do not close the Waiting display, unless you've made a mistake (for example, if you've interrupted the installation by mistakenly clicking Cancel), or when the Wizard does not finish properly because of an error. The Waiting display automatically closes when the Wizard properly finishes.
- Do not close the Waiting display by performing a [CTRL] + [ALT] + [DELETE]. This results in improper termination of installation of Tools for  $01X$

- **25** When installation is finished, a "Complete" message appears. Click [Finish].
- **26** Repeat steps **24** and **25** above as often as necessary, until the Waiting display disappears.

• The Waiting display may sometimes be hidden behind the "New Hardware Wizard" display. If this happens, click on the "New Hardware Wizard" display to bring it to the front.

### **Setting of mLAN AUTO W.CLK(01X)**

**27** When the mLAN Driver is installed, the mLAN Auto Connector starts. To ensure that settings of the mLAN Auto Connector are properly received, set the mLAN AUTO W.CLK (wordclock) parameter to ENABLE, as described in the following instructions. These settings can also be made after the mLAN Auto Connector has run.

#### **Setting on the 01X**

- **27-1** Enter the UTILITY mode by pressing the [UTILITY] button on the 01X.
- **27-2** Call up the mLAN AUTO W.CLK display by pressing W.CLK (channel knob 3).

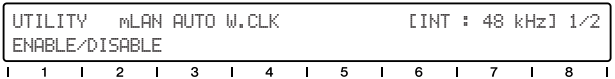

**27-3** Press ENABLE (channel knob 1).

- **27-4** The "ENABLE SURE?" prompt is shown. Change the setting by pressing channel knob 8.
	- $NOTE$ • If this parameter is already set to ENABLE, the prompt will not appear, so proceed to the next step.

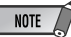

The 01X Utility settings are lost when the power is turned off, unless System Backup is performed. (Refer to the 01X Owner's Manual.) In order to ensure the settings here are effective the next time you turn the 01X on, perform System Backup by holding [SHIFT] and pressing [UTILITY].

### **Settings in the mLAN Auto Connector**

**28** Change the mLAN Auto Connector settings as necessary for your particular mLAN usage

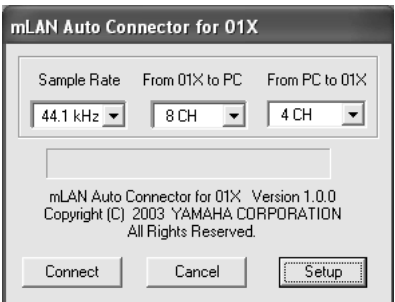

**Sample Rate** ..........Determines the sampling frequency (frequency of the wordclock)

- **From 01X to PC**.....Determines the number of mLAN audio transmission channels from the 01X to the computer.
- **From PC to 01X.....** Determines the number of mLAN audio transmission channels from the computer to the 01X.

### NOTE

• Connecting the 01X by using the mLAN Auto Connector may produce noise in some of the devices. For this reason, make sure to turn down the level of your amp/speaker system or the MONITOR/PHONES knob/Stereo fader during the "Connect" operation.

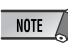

- When selecting "ASIO + WDM" (see the "Mode" of mLAN Driver setup on page 10), the indication shows "4CH + 2CH." The first number (4CH) refers to the amount of channels to be handled by ASIO and the latter two channels of the four are connected to the monitor input channels 17/ 18 of the 01X (or 9/10, when set to 96 kHz/88.2 kHz). The second number in the indication refers to the amount of channels to be handled by WDM, and they are input to channels 15/16 of the 01X (or 7/8, when set to 96 kHz/88.2 kHz). When "2CH + 2CH" is selected, the audio is not sent to the monitor input of the 01X.
- The display indication shows "6CH" when only ASIO or WDM is selected, and the latter two channels are connected to the monitor input.

### $NOTE$

- If you change the Sample Rate to 96 kHz when LAYER of the 01X is set to 17 24 (mLAN), LAYER  $1 - 8$  will be called up and channel 1 will automatically be selected.
- If you want to change the settings here after installing, right-click on the mLAN icon in the task bar to start the mLAN Auto Connector.

#### **Setting the 01X mLAN Control Panel**

Clicking [Setup] from the mLAN Auto Connector display opens the 01X mLAN Control Panel.

When the wordclock of the 01X is set to slave to an external mLAN and the incoming wordclock changes, this determines whether the wordclock will adjust quickly or slowly to match the master wordclock.

- **Slow**.... The wordclock changes slowly. (This is the usual setting for most applications.)
- **Fast**..... The wordclock changes quickly. (This may result in increased jitter noise.)

 $NOTE$ 

**29** Click [Connect]. If the connections are correct, the mLAN Auto Connector completes operation and the mLAN data communication starts, with the 01X as slave.

### $\overline{\phantom{1}10}$  NOTE

- If for some reason connection fails, right- click the mLAN icon in the task bar to restart the mLAN Auto Connector and click [Connect] again.
- You need not to restart your computer.

#### **Confirming the installation**

### **Task bar (mLAN Manager)**

If the installation is successful, an mLAN icon (mLAN Manager) is added to the task bar. To call up the menu, right-click on the icon.

When using mLAN, right click on the mLAN icon (mLAN Manager) in the task bar and select "ON" (start mLAN).

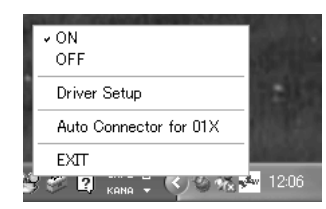

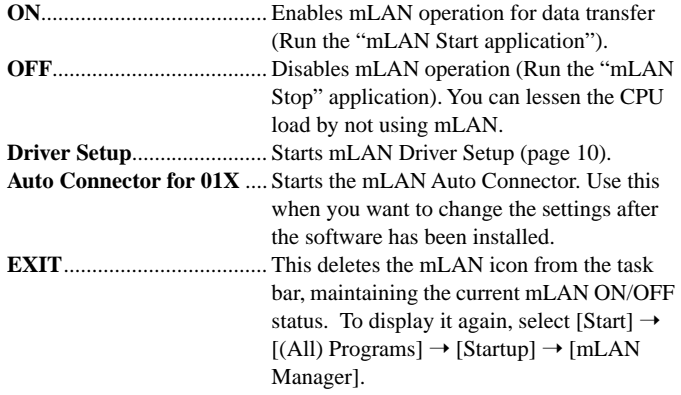

 $NOTE$ 

• You can use the mLAN Driver Setup (See below) to check whether data is being properly transmitted and received via mLAN.

#### **When starting up the mLAN**

The message below appears when mLAN is being started

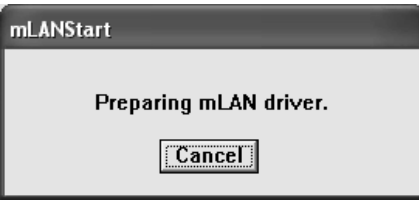

To cancel mLAN startup, click [Cancel] in the mLAN Start window. To use mLAN, right-click on the mLAN icon (mLAN Manager) in the task bar, and select [ON].

#### **Device Manager (Operating System)**

- **1** Select [Control Panel] from the Start menu.
- **2** Double-click on the System icon to call up the System Properties window.
- **3** Select the Hardware tab and click [Device Manager].
- **4** Click on the [+] mark next to "Sound, video and game controllers," and check that "YAMAHA 01x-mLAN" and "YAMAHA mLAN Bus" are shown.

#### **Changing settings after installation**

The mLAN-related settings can be changed after installation from the mLAN Driver Setup window.

### **mLAN Driver Setup**

#### **(Right-click the mLAN icon in the taskbar → DriverSetup)**

This window lets you check and change the mLAN settings for receiving/ transmitting data. Make sure to close any application (DAW, etc.) using the mLAN connection before making changes.

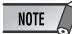

• To change the wordclock (sample rate) and the number of channels used, right-click on the mLAN icon in the task bar and start the mLAN Auto Connector

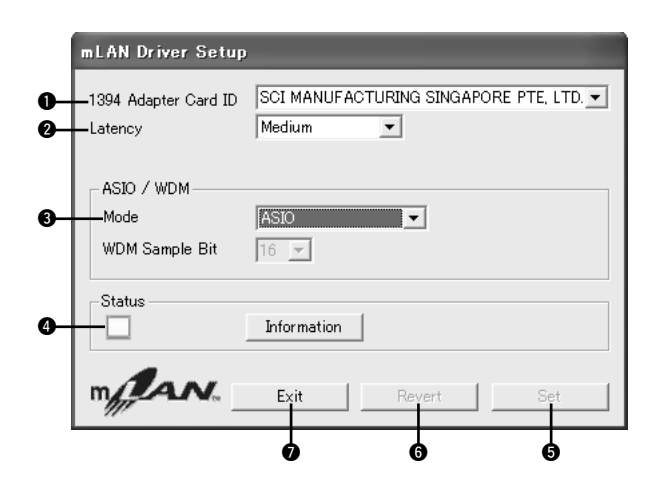

#### q **1394 Adapter Card ID**

This indicates the particular ID of the IEEE 1394 (FireWire/iLink) interface card installed to the computer. When several cards are installed, this is used to select the desired card. Cards not recognized by the mLAN driver are not displayed.

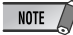

• The correct name of the manufacturer or vendor may not be displayed depending on the particular card you are using.

This determines the latency of mLAN, or how quickly the data is processed.

#### **Latency when using mLAN**

The particular configuration of your computer (processing speed, system memory size, etc.) may affect its ability to properly record and play back audio data in your audio sequencer, resulting in noise or other audio problems. In most cases, you can solve the problem by adjusting the latency (delay time).

- A small latency value results in a short delay time and gives optimum response for real-time recording/playback.
- A large latency value results in a long delay time, but allows for use of more audio channels and plug-in effects.

The chart below shows latency values when using the mLAN ASIO Driver.

#### ● **Transmission latency of mLAN (in playback of audio sequencer)**

The total audio latency of the mLAN driver is the sum of the two values below:

- (1) Basic latency value, determined by the Latency setting in the Driver Setup.
- (2) Settings within the application (audio sequencer, etc.) for example, the Preferred Buffer Size in the ASIO Control Panel.

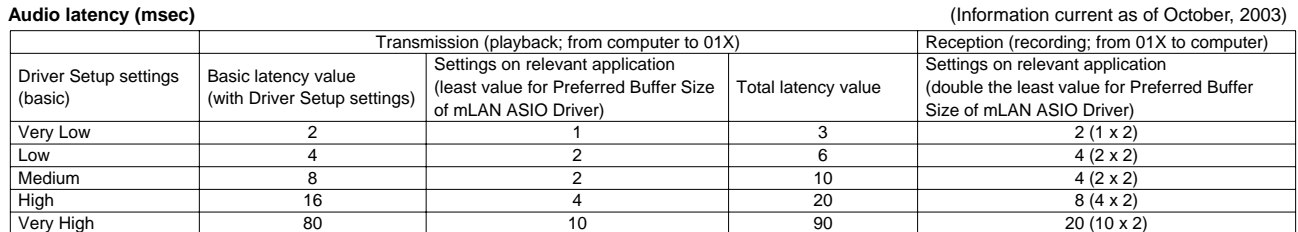

#### **MIDI latency (msec)**

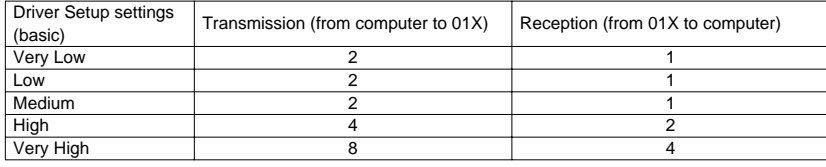

### $NOTE$

When using the mLAN ASIO Driver, open the ASIO Control Panel within the driver settings of the DAW software (the particular menu depends on the software you are using) and set the Preferred Buffer Size as needed. When changing the Preferred Buffer Size, the latency of the ASIO driver will change from the smallest value as shown in the chart. The total latency is the sum of the basic latency and the changed value.

- Also, when using the mLAN WDM driver, adjust as necessary the latency value of the WDM driver (which corresponds to the latency of the ASIO driver in this chart) within the driver settings of the DAW software.
- The initial setting of the Preferred Buffer Size of the mLAN ASIO driver is the smallest value.

#### ● **Receiving latency of mLAN (recording to audio sequencer)**

The audio latency of the mLAN driver can be determined only by settings within the DAW software. (For example, twice the value of the Preferred Buffer Size set in the ASIO mLAN Control panel becomes the actual latency value.)

#### ● **ASIO mLAN Control Panel**

When you start the ASIO mLAN Control Panel, the system displays the following dialog box.

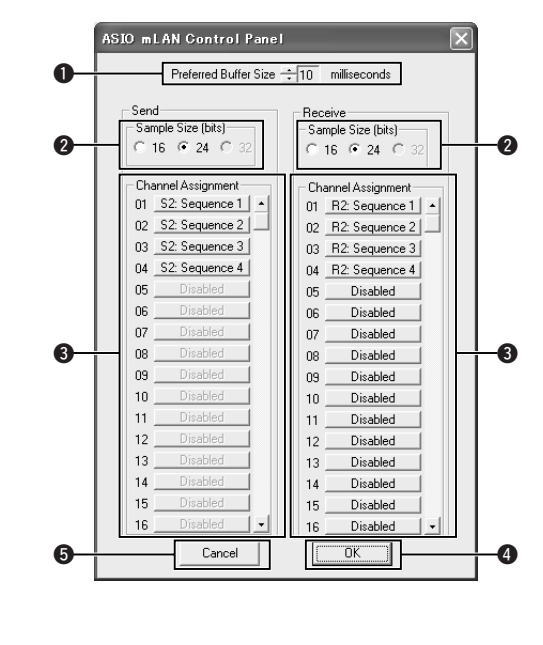

### q **Preferred Buffer Size**

This parameter enables you to specify the size of the buffer inside the mLAN ASIO driver.

#### **<sup>Ø</sup>** Sample Size

This parameter enables you to specify the bit resolution of the audio data transmission and reception.

#### **<sup>6</sup>** Channel Assignment

The pop-up list in the "Send" and "Receive" columns enable you to specify which mLAN audio sequences are transmitted and received by the computer via which audio channels. We recommend that you not change the channel assignment since this is already set by the setup application (mLAN Auto Connector, etc.) for optimum use with mLAN devices such as the 01X. If you've inadvertently changed this, reset it by manually assigning the Sequence numbers in numerical order. This example screen shows the settings when the number of mLAN audio transmission and reception channel s is set to "4CH."

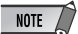

- When using the WDM + ASIO setting, you'll need to do the following. In mLAN Driver Setup, first set the Mode to "ASIO." Then, after manually assigning the Sequence numbers in numerical order from the mLAN Control Panel, go back to the mLAN Driver Setup and reset the Mode to "WDM + ASIO."
- You can specify the sampling rate in the mLAN Driver Setup.

#### **A** OK

Click to enable the settings and close the dialog box.

**6** Cancel

Click to close the dialog box without changing the settings.

#### e **Mode**

This determines the particular driver operation, and should be set to match the particular software used.

- **ASIO** ........................... All mLAN audio channels are set for ASIO. The two latter channels are connected to the monitor input of the 01X. • **WDM(2CH)+ASIO**...... This setting is intended for certain sequencers, such as the SQ01. In this setting, mLAN audio channels 15 and 16 (7and 8 when 01X is set to 96kHz/88.2kHz operation) (from computer to 01X) are set to WDM (for TWE), while the remaining channels (also computer to 01X) are set to ASIO (for the Audio Mixer). All mLAN audio channels from the 01X to computer are set to ASIO operation. The two latter ASIO channels are connected to the monitor input of the 01X. • **WDM** ........................... This setting is intended for certain sequencers, such as SONAR, and sets all mLAN audio
	- NOTE  $\sqrt{ }$
	- When selecting "WDM + ASIO" or "WDM," confirm the settings in the Sounds and Audio Devices Properties (page 13) after installing

the 01X.

channels to WDM operation. The two latter channels are connected to the monitor input of

#### **@** Status

This indicates the current data (MIDI/Audio) reception status (from 01X to Computer) of the mLAN connection. If there is an error in transmission, a message is shown.

Blue .........Data is being properly transmitted.

Yellow......Only one type of data (MIDI or audio) is being received. Red ..........Error in reception. Gray.........No reception.

#### **About the Information window**

This window indicates the data reception status (from the 01X to computer) for both MIDI and audio.

#### **R1, R2, etc.**

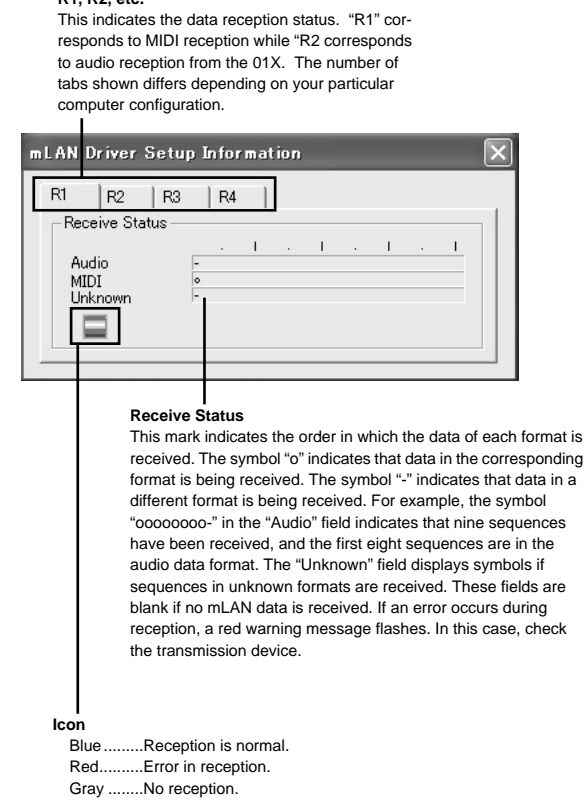

#### $\Theta$  Set

Clicking this button actually applies the settings made in this window. Changes to the settings do not take effect unless [Set] is clicked.

#### $\theta$  Revert

If you've made changes to the settings (but not yet clicked [Set]), clicking this button restores the settings made the last time [Set] was clicked. Once you click [Set], [Revert] cannot be used.

#### **O** EXIT

Click to close the dialog box.

#### **When canceling the installation**

If you've cancelled an installation before it is complete, the software may not have been installed properly. Follow the instructions below to properly install the software.

- **1** Click on "Add or Remove Programs" in the Control Panel (page 6) and find "Install mLAN for 01X" and "mLAN Tools 2.0" in the list.
- **2** Delete the two programs in order: first, "Install mLAN for 01X," then "mLAN Tools 2.0."
- **3** Start installation again from step **12** (page 7).

**When the settings of the mLAN Auto Connector or Driver Setup cannot be changed, or when the program Install mLAN for 01X/mLAN Tools 2.0 cannot be uninstalled.**

The message below may sometimes appear when changing the settings with mLAN Auto Connector and Driver Setup or when uninstalling.

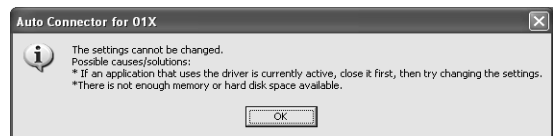

**When using the mLAN driver with a program such as an audio sequencer, the settings in mLAN Auto Connector and Driver Setup cannot be changed, and Install mLAN for 01X/mLAN Tools 2.0 cannot be uninstalled. Execute these operation only after closing all applications.**

**There may be times when the settings in mLAN Auto Connector and Driver Setup cannot be changed and Install mLAN for 01X/mLAN Tools 2.0 cannot be uninstalled, even when applications are not running. This may occur in the following cases.**

- When Mode in the Driver Setup is set to "WDM" or "WDM + ASIO."
- When the mLAN WDM driver ("mLAN Audio Out/In 01") is selected as the audio device in Windows.

If this is the case, follow the instructions below before changing the settings in mLAN Auto Connector and Driver Setup and/or uninstalling Install mLAN for 01X/mLAN Tools 2.0.

- **1** Select [Start] ➝ [Control Panel] ➝ [Sounds and Audio Devices]  $\rightarrow$  [Voice]. Make sure that something other than "mLAN Audio Out/In 01" is selected for the "Voice playback" and "Voice recording" settings.
- **2** Select [Start] → [Control Panel] → [Sounds and Audio] Devices $l \rightarrow$  [Audio]. Make sure that something other than "mLAN Audio Out/In 01" is selected for the "Sound playback" and "Sound recording" settings.

### **Sounds and Audio Devices Properties**

If the mLAN Driver has been installed and set for WDM operation, the sounds of Windows events (cautions, alarms, etc.) will be output via the mLAN audio channels. To keep this from happening, follow the instructions below.

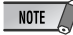

- The following setting cancels output of all Wave sounds from the computer speakers.
- **1** Select [Start] → [Control Panel] → [Sounds and Audio Devices] → [Voice], and click [Volume...] in the "Voice playback" section to call up the Master Volume window.

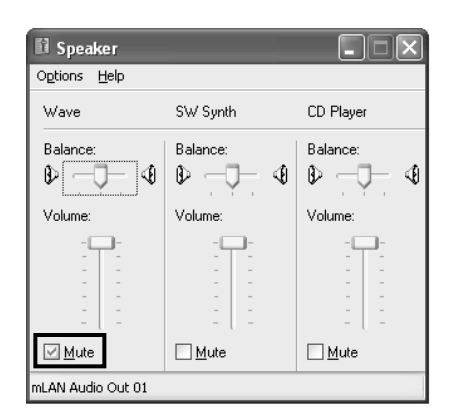

**2** Check the Mute checkbox in the Wave column.

### **SQ01, Audio Mixer and TWE Wave Editor**

This section explains how to install the SQ01. Once you've installed the SQ01, you can continue installing the Audio Mixer and TWE in the same way.

- **1** Double-click on the "SQ01" folder. Various files are shown, including "Setup.exe."
- **2** Double-click on "Setup.exe."

A message prompting you to uninstall a previous version of the program appears. Click [Yes] to continue with the installation if the previous version is not installed or has already been removed.

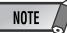

- If any previous version has not yet been removed, make sure to remove the old version before continuing (page 6).
- **3** If DirectX 8.0 or higher has not been installed, a message appears prompting you to install DirectX. Click [Yes] to install DirectX. After installing the program, restart the computer and resume installation of SQ01 from step **1** above.
- **4** When the pre-install routine is finished, a "Welcome" display appears. Click [Next].
- **5** The "Choose Destination Location" window appears, letting you determine the desired drive and folder name for installation. The destination directory is automatically set; however, if you wish to change it, click the [Browse...] button and select the desired folder (drive:\folder name).

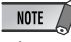

• In general, there is no need to change the destination directory.

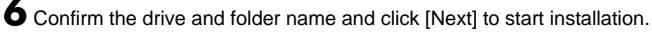

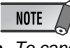

• To cancel the installation, click [Cancel].

**7** After installation is completed, a window appears prompting you to install the Audio Mixer. Click [Yes] to continue and install the program.

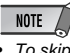

• To skip installation of Audio Mixer, click [No].

- **8** When the pre-install routine for Audio Mixer is finished, a "Welcome" display appears.
- **9** Click [Next]. Specify the destination drive and folder name for installing Audio Mixer in the "Choose Destination Location " window.

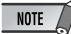

• If you wish to change the destination location, click the [Browse...] button and specify the desired folder.

**10** Click [Next] to start installation.

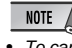

• To cancel the installation, click [Cancel].

- **11** When installation is finished, a "Complete" message appears. Click [Finish].
- **12**After installation is completed, a window appears prompting you to install the TWE Audio Editor. Click [Yes] to continue and install the program.

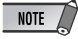

• To skip installation of TWE, click [No] and go on to step *17* below.

- 13 When the pre-install routine for TWE is finished, a "Welcome" display appears.
- **14** Click [Next]. Specify the destination drive and folder name for installing TWE in the "Choose Destination Location" window.

- If you wish to change the destination location, click the [Browse…] button and specify the desired folder.
- **15** Click [Next] to start installation.
	- $NOTE$
	- To cancel the installation, click [Cancel].
- 16 When installation is finished, a "Complete" message appears. Click [Finish].
- 17 When setup is finished, a "Complete" message appears. Before the software can be used, you must restart the computer. Make sure "Yes, I want to restart my computer now" is selected, then click [Finish] to restart the computer.

### **Plug-in Effect**

- **1** Double-click on the "VST\_" folder. Various files including "Setup.exe" will be displayed
- **2** Double-click on "Setup.exe." "Welcome to the installShield Wizard" window will be displayed.
- **3** Click [Next]. In the window that appears, enter the User Name, Company Name, and Serial Number.

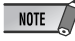

<sup>•</sup> Serial number is provided in the included Users Card.

**4** Click [Next]. The Registration Confirmation window will be displayed. Make sure the registration information you entered is correct, then click [Yes].

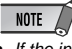

• If the information is incorrect, click [No] and return to step *3* above.

- **5** A window for selecting plug-in effects will be displayed. Select (check) the software you want to install and click [Next].
- **6** A window appears prompting you for confirmation of the plug-in effects to be installed. Make sure the information is correct, then click [Yes]

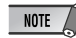

• When you wish to change the software to be installed, click [Return] and go back to step *5*.

**7** In the window that appears, you can select the drive and folder to which the owner's manual(PDF file) and setup program will be installed. You should avoid changing the installation location.

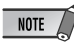

- If you want to change the location, click [Browse...] then select the installation location (drive and folder).
- **8** Click [Next]. In the window that appears, you can select the "VstPlugins" folder to which the plug-in effect will be installed.

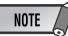

- In order to be able to use the VST plug-in software with the SQ01, it is necessary to check "Program Files\YAMAHA\VstPlugins."
- If no folder is shown in the list, click [Add] then select the folder from the "Browse for Folder" dialog box.

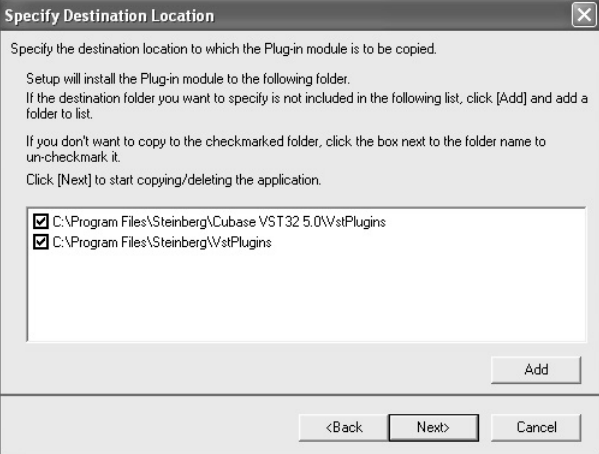

- **9** Click [Next]. The installation starts.
- 10 When the installation is complete, the message "InstallShield Wizard Complete." appears. Click [Finish].

NOTE  $\sqrt{2}$ 

### **Using the Installed Plug-in Effect on another host application**

Even after you've installed the plug-in effect, if you intend to use it with another VST-compatible host application, you will need to manually copy the effect plug-in module to the "VstPlugins" folder specified by the host application.

**1** Select [Start] ➝ [(All) Programs] ➝ [YAMAHA VST Plugins] ➝ [(Plug-in Effect name)]  $\rightarrow$  [Setup]. A "Welcome" window appears.

### **2** Select [Modify], then click [Next].

**3** A window appears allowing you to specify the destination location to which the plug-in effect is to be copied. Select (check) the "VstPlugins" folder corresponding to the host application with which you intend to use the plug-in effect.

### $NOTE$

• If you remove the checkmark from the folder for the installed host-application, you can remove the installed plug-in effect.

• For details, refer to the owner's manual of each host application.

### **4** Click [Next].

The copy operation is executed.

- $NOTE$
- To cancel the operation, click [Cancel].

### **Uninstall (removing the installed plug-in effect)**

**1** Select [Start] ➝ [(All) Programs] ➝ [YAMAHA VST Plugins] ➝ [(Plug-in Effect name)]  $\rightarrow$  [Setup]. A "Welcome" window appears.

**2** Select [Remove], then click [Next]. A window appears prompting you for confirmation of the file deletion.

**3** Click [OK] to remove the files.

 $NOTE$ 

• To cancel the operation, click [Cancel].

# **MIDI port setting (when starting the software as a standalone application)**

Before setting the MIDI port on the Studio Manager or Multi Part Editor,

you should set the MIDI port from the MIDI SETUP toolbar.

NOTE

- When you start the software as a plug-in application in the Open Plug-in Technology compatible application, refer to the PDF manual for the respective software.
- **1** Start the application.

**2** Click the MIDI Setup button in the Toolbar.

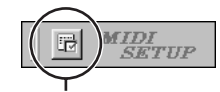

MIDI Setup button

**3** Pressing the MIDI Setup button calls up the MIDISetup dialog. Set each port for MIDI In/Out/Thru that is to be connected to the MIDI device or MIDI application. When remote controlling the Multi Part Editor for MOTIF-RACK, enable mLAN MIDI In/Out Port 5, and when using the Studio Manager, enable mLAN MIDI In/Out Port 4.

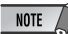

• In order for MIDI ports to be available here, you'll need to select the relevant MIDI port within each application software. This is the port that you'll use in the various software. For details on setting the MIDI port,refer to the on-line manual of each software.

#### **About the Online Manual**

The SQ01 has a convenient online manual that you can view on your computer display. This manual is installed automatically when you install the SQ01.

Use this online manual when you want to find out information on and instructions for each function. Since the manual is revised thoroughly with each upgrade, you can find out information on the new features, functions and changes that have been made in each upgrade.

The online manual lets you search for the desired information from the Contents or by keyword from the Index. The size of the manual window is fully adjustable, letting you easily view the desired information while operating the software.

#### **How to use the online manual**

Select [Online Manual] or [Keyword] from the Help menu to call up the online manual.

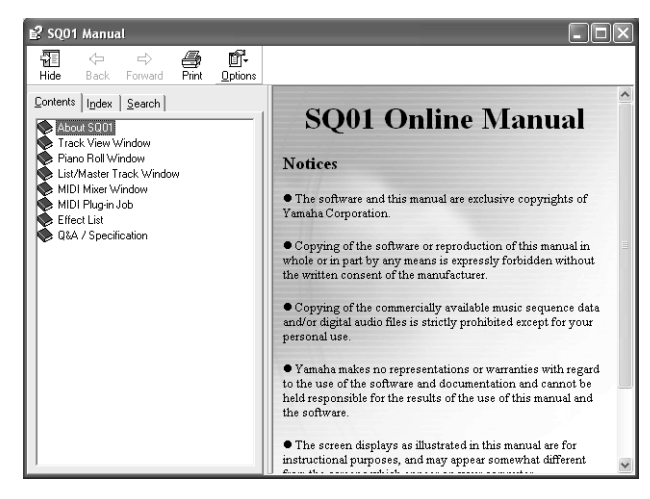

#### **Selecting items in the Contents page**

In the Contents page, you can search for desired information by selecting a general topic and exploring the related items in increasing detail.

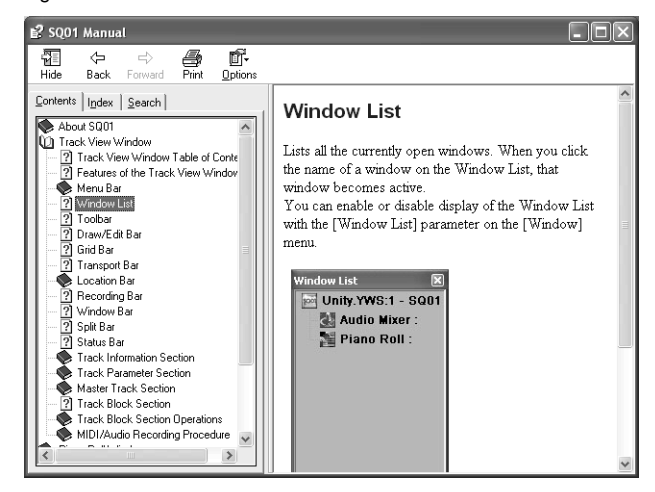

- **1** Double-click on [Contents] to call up the Contents page.
- **2** Double-click on the book icon corresponding to the desired topic or function. Items related to the topic are listed in the window.
- **3** Click on an item name to call up the explanation for the item.
- **4** By clicking on words or phrases shown in blue type, you can instantly jump to the related information.

#### **Selecting items in the Search page**

In the Search page, you can enter a keyword and call up all items related to the word.

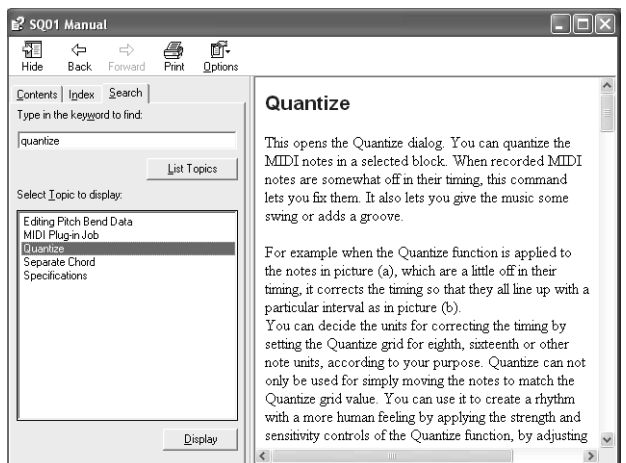

- **1** Double-click on [Search] to call up the Search page.
- **2** Type in the name of the feature or function you wish learn about in the keyword field. If you're not sure about the specific name, type in part of the name or a related word.
- **3** Click on the [List Topics] button to display the items that contain the specified word or phrase.
- **4** Click on the desired item in the list (the item is highlighted), then click [Display] to call up the explanation for the item.

# For Macintosh Users

### **CD-ROM Contents**

### $\frac{1}{2}$

The CD-ROM contains a variety of applications (with installers) and data in the following folders.

### ● **TOOLS for 01X**

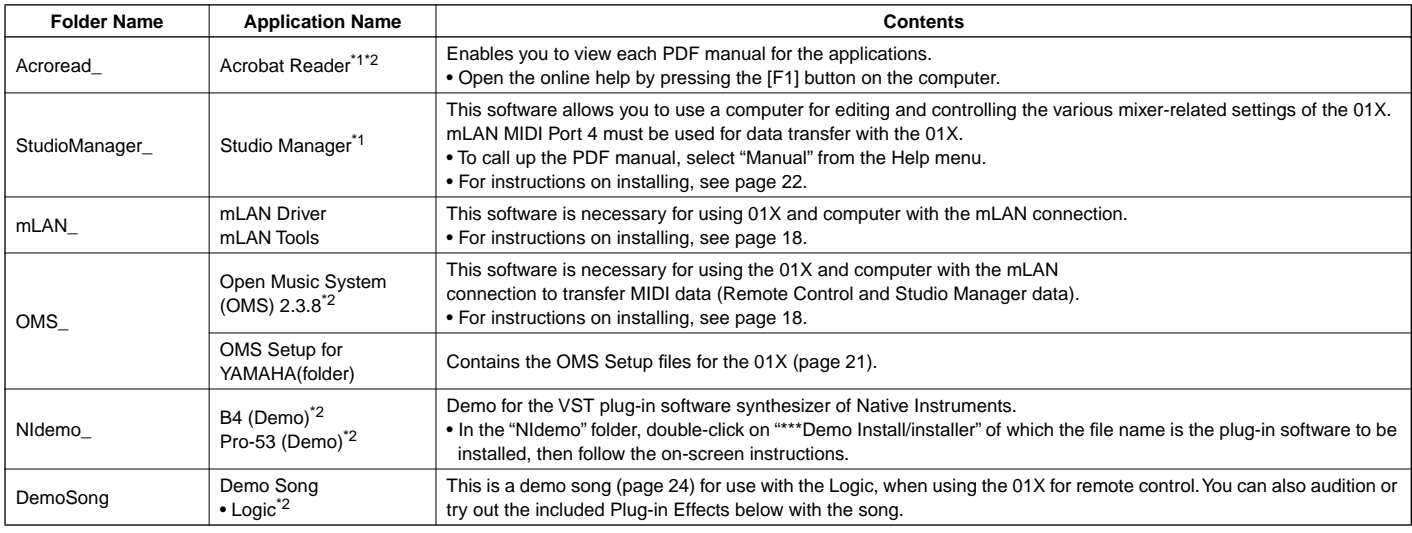

#### ● **Plug-in Effect**

This software can be used as plug-in software within a VST compatible program.

• For instructions on how to use the application, refer to the PDF manual.

(The destination disk you specified)/YAMAHA/Plug-in Effect/(the relevant software folder)

For instructions on installing the Plug-in Effects, see page 23.

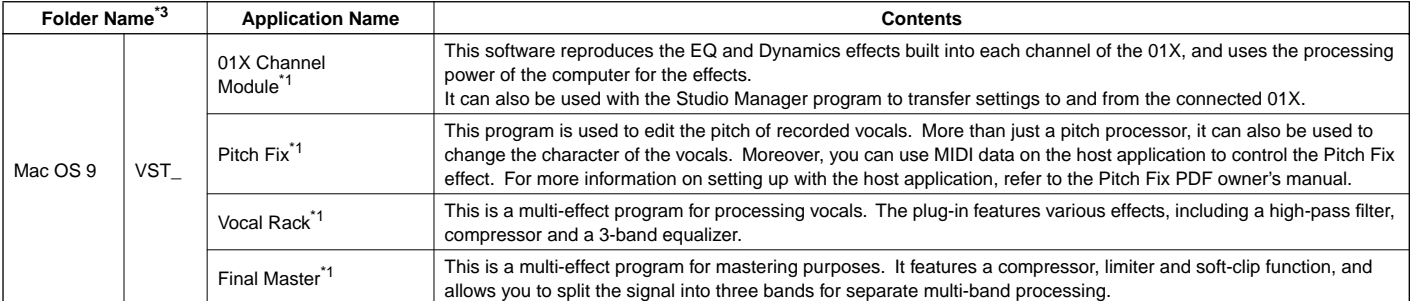

\*1 These applications are supplied with online/PDF manuals.

\*2 Unfortunately, Yamaha makes no guarantee concerning the stability of these programs nor can it offer user support for them.

### \*3 **About Plug-in Effects compatible with Mac OS X**

The following plug-in effects, which are compatible with VST and Audio Units, are included in the "Mac OS X" folder.

- 01X Channel Module
- Pitch Fix
- Vocal Rack
- Final Master

Unfortunately at this time, these software effects cannot be used with the01X, since the 01X audio /MIDI driver is not yet compatible with Mac OS X. We are currently working with Apple Computer, Inc. and in the near future, the 01X will be compatible with Mac OS X. For the latest information, please see the site below:

#### http://www.yamahasynth.com

The site also includes instructions on installing the software effects for OS X

With Macintosh notebook computers such as the iBook and PowerBook, always first connect the 01X and mLAN cable then turn on the power of the 01X, before starting up the computer.

# **System Requirements for 01X/Software**

The system requirements below are necessary for using the included software.

### $NOTE$

- The system requirements below may differ slightly depending on the particular operating system.
- For details on minimum requirements for each DAW software, refer to the respective owner's manual.

### ● **01X (including the requirements for mLAN Driver/mLAN Tools)**

These are the total system requirements, including the audio sequencer,mLAN Driver/mLAN Tools and the plug-in effects.

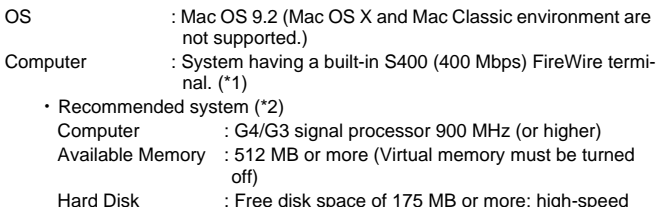

- hard disk ・ Minimum system requirements (\*3) Computer : G4 dual processor 450 MHz or G4/G3 single processor 700 MHz (or higher)
- Available Memory : 320 MB or more (Virtual memory must be turned off) Hard Disk : Free disk space of 175 MB or more; high-speed hard disk
- \*1 The computer must have an IEEE 1394 (FireWire) or i.Link terminal. If there is no terminal, install an IEEE 1394 interface card (PCI or PCMCIA). For more details on system requirements and recommended PCI or PCM-CIA cards, see

http://www.yamahasynth.com

\*2 The system requirements listed here apply when using the included software and when playing/recording audio/MIDI data detailed below on standard sequencer software. This may differ depending the particular sequencer software you are using.

> Frequency/resolution: 44.1 kHz/24 bit Audio Driver: 24 in/18 out (active) MIDI Driver: 4 in/4 out (including MIDI Remote Control/Automation) Audio playback tracks: 12 Audio recording tracks: 2 MIDI playback tracks: 16 MIDI Remote Control/Automation Send effects (plug-in): 2 Insert effects (plug-in): 10 Plug-in synthesizer: 3 Latency: 5 msec or less

\*3 The system requirements listed here apply when using the included software and when playing audio/MIDI data detailed below on standard sequencer software. This may differ depending the particular sequencer software you are using.

Frequency/resolution: 44.1 kHz/16 bit Audio Driver: 8 in/2 out (active) MIDI Driver: 1 in/1 out (MIDI Remote Control/Automation) Audio playback tracks: 12 MIDI Remote Control/Automation Send effects (plug-in): 2 Insert effects (plug-in): 6 Plug-in synthesizer: none Latency: about 90 msec

### ● **Studio Manager**

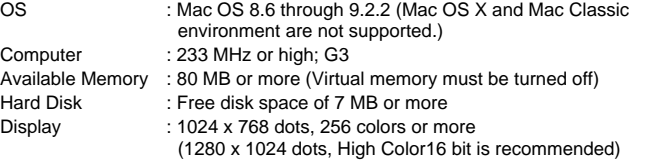

#### ● **Plug-in Effect** OS : Mac OS 8.6 through 9.2

### $NOTE$

When using a PowerBook under battery power, go Apple menu  $\rightarrow$  [Control Panel] → [Energy Saver] → [Advanced Settings] (Settings for: Battery), and remove the check from the "Allow processor cycling.

### **Software Installation**

Mac OS X 10.2

For instructions on how to install the software other than one referred to below, see page 17 in the section "CD-ROM Contents."

### **Acrobat Reader**

In order to view the electronic (PDF) manuals included with each application,you'll need to install Acrobat Reader.

- **1** Double-click on the "Acroread\_" folder. Three different language folders will be displayed: English, German, French and Japanese.
- **2** Select the language you want to use and double-click on its folder. "Reader Installer" will be displayed. The Installer name may differ depending on the language you select.
- **3** Double-click on the "Reader Installer." Acrobat Reader Setup Dialog will be displayed.
- **4** Execute the installation by following the directions appearing on the screen.

After installation is complete, the Acrobat folder appears on your computer (in Hard Disk, as the default).

For information on using the Acrobat Reader, refer to the Reader Guide in the Help menu.

### **mLAN Driver/mLAN Tools and OMS**

The mLAN Tools software is used to change the mLAN related settings of the computer. The mLAN Driver software is necessary for transferring MIDI data, audio data and remote control data between the DAW (digital audio workstation) and the 01X via the mLAN connection.

### NOTE

- For explanations on error messages, see page 29.
- For information on the uninstall (removing the installed application), refer to page 21.

### **Preparing to install**

**1** Start the computer.

### $\triangle$  caution

**• When using the mLAN connection, make sure to disable any energy saving features on the computer (such as Suspend, Sleep, Standby or Pause). When using the virtual memory, turn it off, then restart the computer.**

### NOTE

• If you are using the S200 data transfer rate standard (check the rear panel of your particular device, or refer to the specifications in the owner's manual), make sure to uninstall the old version of mLAN Tools beforehand. (Refer to the owner's manual of your particular device.)

**2** Exit from any open applications and close all open windows.

- **3** Disconnect all MIDI cables connecting MIDI devices to the MIDI IN/OUT of the 01X.
- **4** Using an IEEE 1394 (FireWire/iLink) cable, connect the 01X directly to the computer (without use of a hub), and disconnect all other IEEE 1394 connected devices from the computer.
- **5** Insert the included CD-ROM ("TOOLS for 01X") into the CD-ROM drive.

### **OMS (Open Music System)**

- **6** Double-click on the "OMS\_" folder (English version only). "Install OMS 2.3.8" will be displayed.
- **7** Double-click on "Install OMS 2.3.8." OMS Setup Dialog will be displayed.
- **8** Execute the installation by following the on-screen directions. After the installation, select "Restart."

#### NOTE

- After the installation is complete, you may encounter an error message warning that the installer did not close. In this case, go to the "File" menu and select "Quit" to close the installer. Then reboot the computer.
- **9** After restarting the Macintosh, you will find the "Opcode"/"OMS Applications" folder on your computer (Hard Disk, as the default).
- **10** Copy the "OMS\_2.3\_Mac.pdf" in the CD-ROM to the "OMS Applications" folder (drag-and-drop it to the folder). Refer to the "OMS\_2.3\_Mac.pdf" (English version only) for information on how to use the application.
- **11** Copy the "OMS Setup for YAMAHA" in the CD-ROM to the "OMS Applications" folder (drag-and-drop it to the folder). In the "OMS Setup for YAMAHA" folder you will find the OMS Setup files for the 01X, which can be used as templates.

### **mLAN TOOLS**

**12** Double-click the "Install mLAN for 01X" icon in the "mLAN\_" folder to display the following installation screen. The "Install Location" box displays the destination of the installation. If you wish to change the destination disk or folder, use the [Switch Disk] button and the pop-up menu to specify the desired destination.

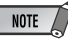

• In general, there is no need to change the destination directory.

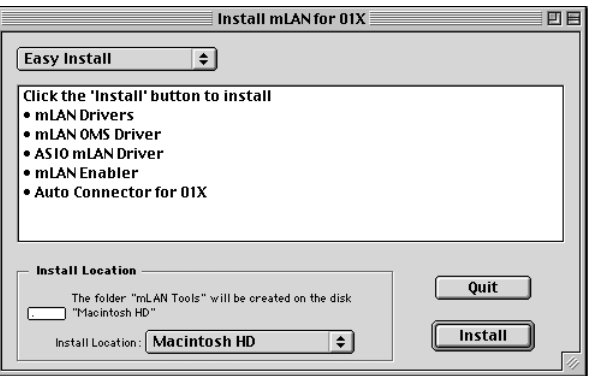

- 13 Confirm that "Easy install" is selected and click "Install." At the confirmation message that appears, click "Continue."
- **14**If a message "OMS Folder cannot be found in the system folder" or the like appears, after finishing the installation, copy the file "mLAN OMS Driver" (located in "Into OMS Folder" of the "mLAN Tools" folder in the installation destination) to the system folder "OMS Folder."
- 15 The message prompting to search the ASIO Drivers folder is shown. Click [OK]. The result of the search will be displayed.
- 16 Select the installation destination of the ASIO mLAN Driver, then click [OK].

### $NOTE$

• If a message "ASIO Driver folder cannot be found in the system folder" or the like appears, after finishing the installation, copy the file "ASIO mLAN" (located in "Into ASIO Drivers" of the "mLAN Tools" folder in the installation destination) to the "ASIO Drivers" folder of the particular application you are using.

### **17** Turn on the 01X.

**18** When installation is finished, a "Installation was successful." message appears. Click [Restart].

### **Setting of mLAN AUTO W.CLK(01X)**

**19** When the mLAN Driver is installed, the mLAN Auto Connector starts. To ensure that settings of the mLAN Auto Connector are properly received, set the mLAN AUTO W.CLK (wordclock) parameter to ENABLE, as described in the following instructions. These settings can also be made after the mLAN Auto Connector has run.

#### **Setting on the 01X**

- **19-1** Enter the UTILITY mode by pressing the [UTILITY] button on the 01X
- **19-2** Call up the mLAN AUTO W.CLK display by pressing W.CLK (channel knob 3).

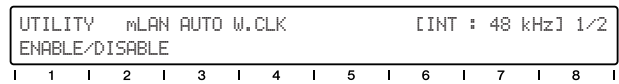

#### **19-3** Press ENABLE (channel knob 1).

**19-4** The "ENABLE SURE?" prompt is shown. Change the setting by pressing channel knob 8.

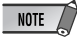

• If this parameter is already set to ENABLE, the prompt will not appear, so proceed to the next step.

### $NOTE$

The 01X Utility settings are lost when the power is turned off, unless System Backup is performed. (Refer to the 01X Owner's Manual.) In order to ensure the settings here are effective the next time you turn the 01X on, perform System Backup by holding [SHIFT] and pressing [UTILITY].

Proceed to the next step.

### **Settings in the mLAN Auto Connector**

**20** Change the mLAN Auto Connector settings as necessary for your particular mLAN usage.

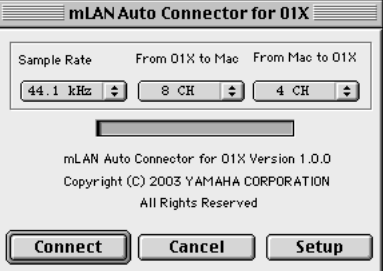

- **Sample Rate** ..........Determines the sampling frequency (frequency of the wordclock)
- **From 01X to Mac.** Determines the number of mLAN audio transmission channels from the 01X to the computer.
- **From Mac to 01X**...Determines the number of mLAN audio transmission channels from the computer to the 01X. The latter two channels are connected to the monitor input.

NOTE

• Connecting the 01X by using the mLAN Auto Connector may produce noise in some of the devices. For this reason, make sure to turn down the level of your amp/speaker system or the MONITOR/PHONES knob/Stereo fader during the "Connect" operation.

 $\overline{\phantom{1}}$  note  $\overline{\phantom{1}}$ 

• If you change the Sample Rate to 96 kHz/88.2 kHz when LAYER of the 01X is set to  $17 - 24$  (mLAN), LAYER  $1 - 8$  will be called up and channel 1 will automatically be selected.

#### **Setting the Wordclock Transition Speed**

Clicking [Setup] from the mLAN Auto Connector display opens the serup display

When the wordclock of the 01X is set to slave to an external mLAN and the incoming wordclock changes, this determines whether the wordclock will adjust quickly or slowly to match the master wordclock.

**Slow**.... The wordclock changes slowly. (This is the usual setting for most applications.)

**Fast**..... The wordclock changes quickly. (This may result in increased jitter noise.)

**21** Click [Connect]. If the connections are correct, the mLAN Auto Connector completes operation and the mLAN data communication starts, with the 01X as slave.

### NOTE

- If connection fails, restart mLAN Auto Connector (located in the "mLANTools" folder in the installation destination), then click [Connect] again.
- When starting the mLAN Auto Connector for the first time, the following files are included in the Trash. These files can be deleted.
	- AutoConnector01X alias

• AutoConnector01X launcher

### **Setting up OMS**

### NOTE  $\bigtriangleup$

- If you are using mLAN on your Macintosh with an optionally installed IEEE 1394 (FireWire) interface card, recreate a new Studio Setup by OMS Setup without using the 01X-mLAN OMS Setup file included in the installation CD-ROM. For details, refer to the OMS manual.
- **22** Double-click on the "OMS" folder and "OMSSetup for YAMAHA" folder. The "01X-mLAN" file appears. Copy this to the hard disk on your computer.
- **23** Double-click on the "01X-mLAN" file to start the OMS Setup.
- **24**After starting the OMS Setup, the Studio setup file double-clicked in step **23** opens.

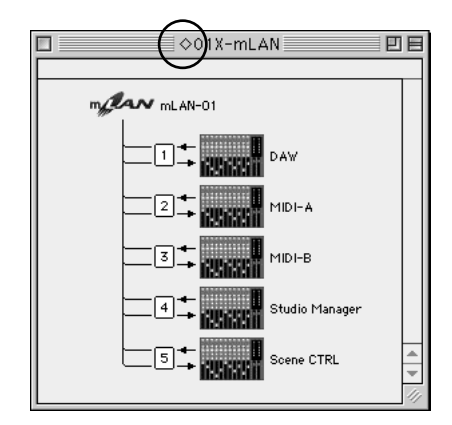

If " $\diamondsuit$ " is not indicated at the right of the setup file name, select "Make Current" from the "File" menu and execute the save operation. The OMS studio setup has been completed. You'll also need to set the OMS port when using the software (page 22).

### $NOTE$

• Double clicking the icon of the mLAN device or executing "MIDI Device Info..." from the "Studio" menu by selecting the mLAN device, calls up the Device Info dialog box. We recommend that you not change the channel assignment since this is already set by the setup application (mLAN Auto Connector, etc.) for optimum use with mLAN devices such as the 01X. Reset the settings as shown in the illustration below if you have inadvertently changed them.

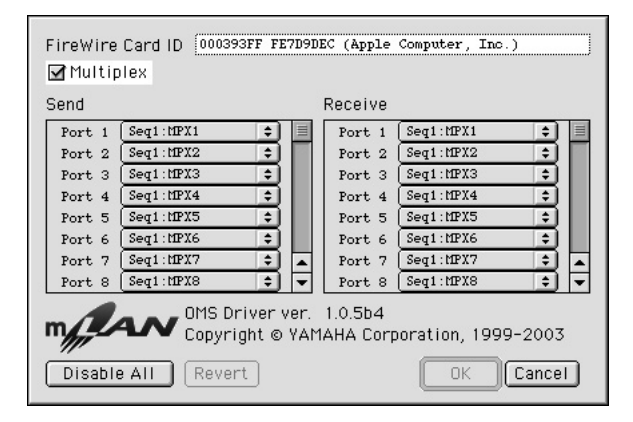

The setting names (device names) of each MIDI port are as shown below, when the Studio Setup file of 01X-mLAN is loaded. They correspond to the functions of the fixed MIDI port of 01X. Select the proper device (port) for the application you are using.

**01X MIDI Port Function**

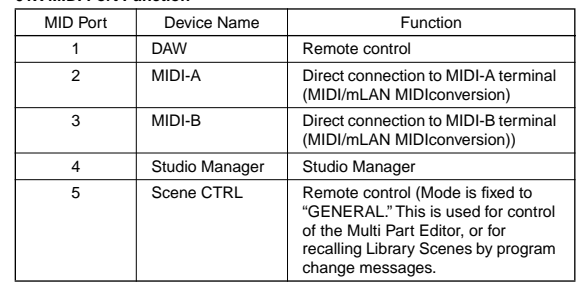

### NOTE /

- After the OMS studio setup above has been completed, your computer will recognize only the 01X as a MIDI device. If you use another MIDI instrument in addition to the 01X or you add an 01X to the existing system, you should create an original Studio Setup file. For details, refer to the on-line manual supplied with OMS.
- The included OMS studio setup file may not function even if you follow the above procedure, depending on your Macintosh/Mac OS version. (MIDI data cannot be transmitted/received even if the setup becomes available.) In this situation, connect your Macintosh to the 01X and follow the procedure below to re-create the setup file.
	- **1** Start OMS Setup and select "New Setup" from the "File" menu.
	- **2** The "OMS Driver Search" dialog appears. Remove the check from the "Modem" and "Printer" check boxes, and click [Search] to execute the device search. If the Search operation has been completed successfully, the [mLAN-01] device is displayed in the OMS driver setting dialog.
	- **3** Click the [OK] button to search for ports. Port 1, Port 2 ... appears in the dialog. Mark the appropriate checkbox of the port and click the [OK] button to store the setting.

### **Confirming the installation**

The mLAN Installer places the following files in the following locations.

#### **Control panel folder of the startup disk**

mLAN Driver Setup (page 10)

#### $NOTE$

• You can use the mLAN Driver Setup (page 10) to check whether data is being properly transmitted and received via mLAN.

#### **Extensions folder of the startup disk**

mLAN Driver mLAN Expert mLAN Family mLAN Transporter Family

#### **The folder you specify**

mLAN Tools folder Opcode/OMS Applications

#### **System folder**

Control Panels/mLAN Driver Setup OMS Folder/mLAN OMS Driver Preferences/mLAN HALs/01XTransporter.hal Preferences/mLAN Prefs folder

\* Delete the files and folders listed above when **uninstalling**. Be careful not to delete data already existing before the installation, including files related to OMS

### **Changing settings after installation**

The mLAN-related settings can be changed after installation from the mLAN Driver Setup window. To display it, start the mLAN Driver Setup in the Control Panels folder.

#### **mLAN Driver Setup**

This window lets you check and change the mLAN settings for receiving/ transmitting data. Make sure to close any application (DAW, etc.) using the mLAN connection before making changes. The settings here are the same as that in Windows. See page 10.

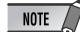

- The Mode setting is only for Windows.
- The [EXIT] button is only for Windows.
- To change the wordclock (sample rate) and the number of channels used, Start the mLAN Auto Connector in the mLAN Tools folder

### **Studio Manager**

#### **Installation of Studio Manager**

**1** Double-click the "Install Studio Manager" icon in the "StudioManager\_" folder to display the following installation screen. The "Install Location" box displays the destination of the installation. If you wish to change the destination disk or folder, use the [Switch Disk] button and the pop-up menu to specify the desired destination.

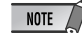

• In general, there is no need to change the destination directory.

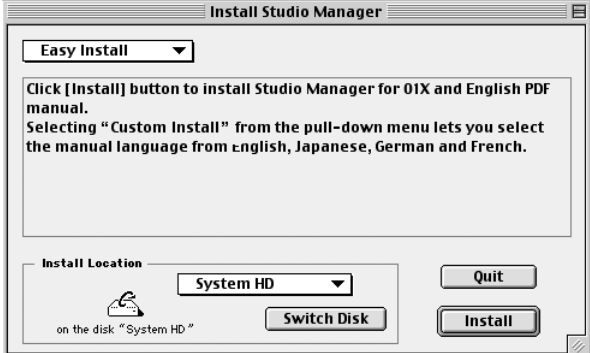

**2** In order to install the Studio Manager owner's manual (PDF), select [Custom Install], make sure that "Studio Manager for 01X" and "\*\*\*\*\*PDF-Manual" are checked ("\*\*\*" indicates the selected language), then click [Install].

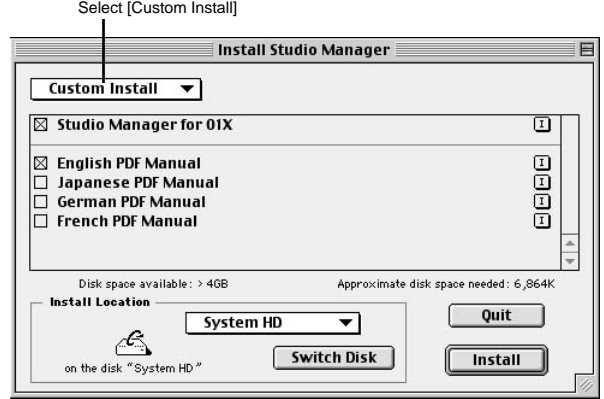

**3** When installation is finished, a "Installation was successful." message appears. Click [Quit].

### **OMS Port Setup**

**4** Start up Studio Manager by double-clicking its icon.

### NOTE

• If AppleTalk is enabled, you will get an alert message. Click "OFF." It will take some time for AppleTalk to be disabled.

**5** Choose "Selects OMS Ports" from Studio Manager's "File" menu, then select the port settings.

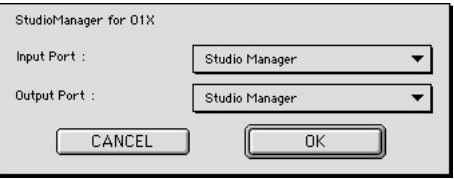

Input Port: Select "Studio Manager" (Port 4). Output Port: Select "Studio Manager"(Port 4).

**6** Click [OK] to close OMS Port Setup.

### **Plug-in Effect**

- **1** Double-click on the "Mac OS 9" folder. "VST\_" folder will be displayed.
- **2** Double-click on the "VST\_" folder. "VST Plugin Installer." will be displayed.
- **3** Double-click on "VST Plugin Installer."

A window for selecting plug-in effects will be displayed. In the window , the "Install Location" box displays the destination of the owner's manual (PDF file). You should avoid changing the installation location. Select (check) the software you want to install .

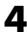

**4** Click [Install]. In the window that appears, enter the User Name, Company Name, and Serial Number.

 $NOTE$ 

• Serial number is provided in the included Users Card.

**5** Click [Continue]. In the window that appears, you can select the "Vst-Plugins" folder to which the plug-in effect will be installed.

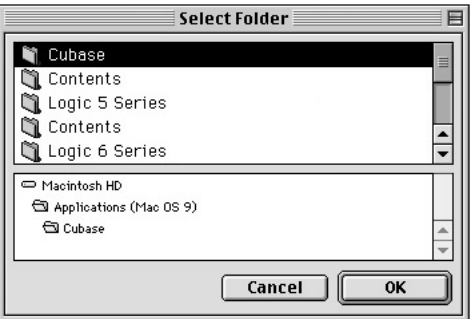

NOTE  $\sqrt{ }$ 

- If there is only one "VstPlugins" folder in your computer, this step is unnecessary. Go on to step *7*.
- If there is no "VstPlugins" folder in your computer, you can select the location to which the plug-in effect will be installed, in the window that appears.

**6** Click [OK]. The installation starts.

**7** When the installation is complete, the following screen appears.

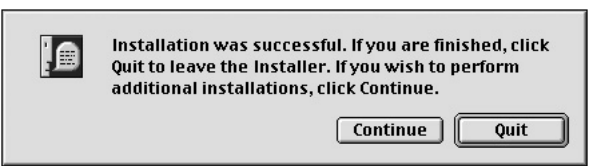

To finish the installation, click [Quit]. To copy the module to a location other than selected in step **5** above, click [Continue] and repeat the procedure from step **3**.

# Demo playback/Remote Control Setup

### **Computer Software that can be controlled from the 01X**

Cubase SX (ver 1.0.3 or later) Cubase SL (ver 1.0.3 or later) Nuendo 2.0 (ver 2.0 or later) SONAR/XL (ver 2.1 or later) Digital Performer (ver 3.1 or later) Multi Part Editor for MOTIF-RACK/MOTIF ES

SQ01 V2 (ver 2.0 or later) Logic 5 series (ver 5.1 or later) Logic 6 series (ver 6.0 or later) (Logic Plutinum/Gold/Audio)

# NOTE  $\bigcap$

• Check also the system requirements of the 01X (when using mLAN). (See pages 5, 18.)

### NOTE  $\bigwedge$

• For information on settings for Cubase, refer to the Getting Started in the owner's manual.

### **Hints when using audio data (Windows)**

For optimum use of the audio functions, we recommend you make the following settings. These settings minimize possible audio problems, such as drop outs, glitches and noise.

**• Set the DMA mode (high-speed transfer mode) of the hard disk to on**

To set the DMA mode, select [Control Panel]  $\rightarrow$  [System] ( $\rightarrow$  $[Hardware]$ )  $\rightarrow$  [Device Manager], then change the setting from [Disk drives] or [Hard disk controllers].

- **• Set Processor Scheduling to "Background services"** Select [Control Panel] → [System] → [Advanced] → [Performance] ➝ [Settings] ➝ [Advanced] and check (enable) "Background services" in the "Processor scheduling" section.
- **• Set the Visual Effects options to "best performance"** Select [Control Panel] → [System] → [Advanced] → [Perfor $mance$ ]  $\rightarrow$  [Settings]  $\rightarrow$  [Visual Effects] and check (enable) "Adjust for best performance."
- **• Turn Automatic Updates off** Select [Control Panel] → [System] → [Automatic Updates] and un-check (disable) "Keep my computer up to date."
- **• Set Remote Assistance to off** Select [Control Panel] → [System] → [Remote] and un-check "Allow Remote Assistance invitations..."
- **• Enable the Classic Start menu** Right click on an empty space in the task bar and select [Properties] ➝ [Start Menu], then check (enable) "Classic Start menu."
- **• Disable transition effects** Select [Control Panel]  $\rightarrow$  [Display] ( $\rightarrow$  [Appearance])  $\rightarrow$  [Effects...] button, and un-check (disable) "Use the following transition effect for menus and tooltips."

### **SQ01**

After finishing the installation of SQ01, select [Start]  $\rightarrow$  [All programs]  $\rightarrow$ [YAMAHA SQ01 Ver  $2.0$ ]  $\rightarrow$  [SQ01] to start the SQ01.

### $\triangle$  caution

**• While SQ01 is starting, do not turn any mLAN-connected external devices on or off, and do not insert or disconnect the mLAN cable. Doing so may result in the computer freezing or hanging up, or result in termination of the functions of the external devices.**

This section shows how to make the MIDI/Audio and remote control settings for playing back MIDI/audio data from the SQ01. Once you finish setting up, try playing back the demo songs included in the CD-ROM.

### **MIDI setup**

### **When using the 01X for remote control When using an external MIDI device (tone generator, MIDI keyboard, etc.)**

**1** Select [MIDI] ➝ [Device] from the Setup menu in the Track View window to call up the dialog boxes below.

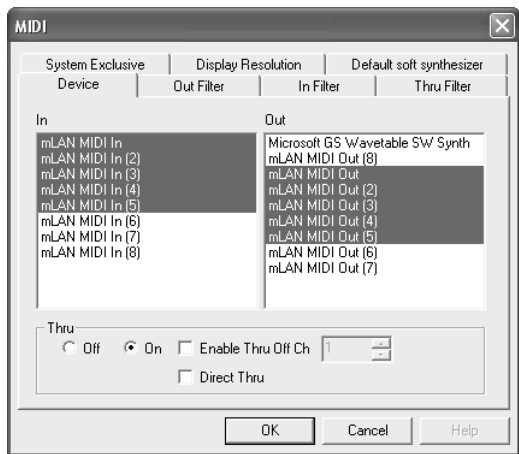

**2** Select (highlight) the driver applicable to the MIDI keyboard (or MIDI interface) you will be using by clicking in the "In" column. Select also the port (page 21) you will be using on the 01X. You can select several if desired.

**3** As in step **2** above, select the MIDI driver applicable to the tone generator (or MIDI interface) you will be using in the "Out" column, then click [OK]. Select also the port(s) (page 21) you will be using on the 01X.

### **When using VST instruments (plug-in software synthesizers)**

The settings of the plug-in software synthesizer are saved separately for each song. This means that when you open a song, all settings which have been already stored to the song are automatically called up. This section explains how to set a VST plug-in software synthesizer when

creating a new song.

- **1** In the toolbar, click  $\sqrt{2}$  1 (Soft Synth rack) to open the Soft Synth rack.
- **2** Click the  $\left[\frac{1}{n+1}\right]$  (Add) button and select the plug-in synthesizer to be used from the pop up menu that appears.

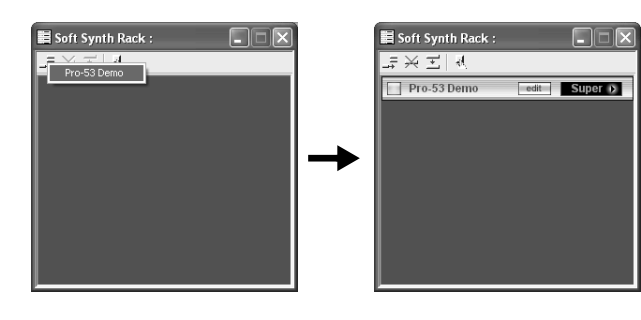

### NOTE

• In the pop up menu called up here when clicking [Add], the plug-in synthesizers located in Program Files ➝ Yamaha ➝ Vstplugins, is displayed. For information on using these plug-ins with other programs, refer to "Settings for VST Plug-ins" (page 26).

### **Remote Control Settings**

**1** From the Setup menu in the Track View window, select "Remote Control" to call up the dialog boxes below, then make the settings as shown.

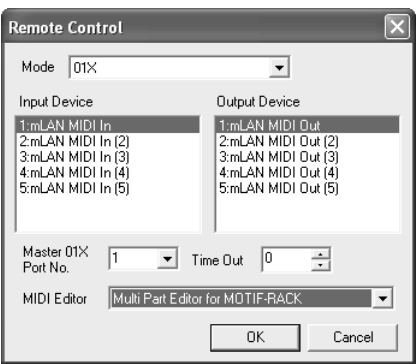

#### Mode: 01X

Input device: mLAN MIDI In (Port 1) Output device: mLAN MIDI Out (Port 1) 01X port number: 1

### $NOTE$

- The port not indicated with a number is Port 1.
- When using the Multi Part Editor for remote control as the plug-in of SQ01, select "Multi Part Editor for MOTIF-RACK" as the MIDI Editor.
- The MIDI Mixer in the SQ01 cannot be remote controlled by the 01X.
- [Setup] of Audio Mixer window setting of the [Remote Control...] becomes invalid.
- $2$  On the 01X, select UTILITY  $\rightarrow$  REMOTE (knob 1)  $\rightarrow$  REMOTE SELECT, then select "GENERAL."

### **Audio setup**

- **1** Make sure that the "Disable Audio" setting is not checked. (Select "Audio" from the Setup menu, then click it if necessary to turn the checkmark off.) If this is checked, the audio cannot be used.
- **2** From the Setup menu, select [Audio]  $\rightarrow$  [Device] to call up the window below.

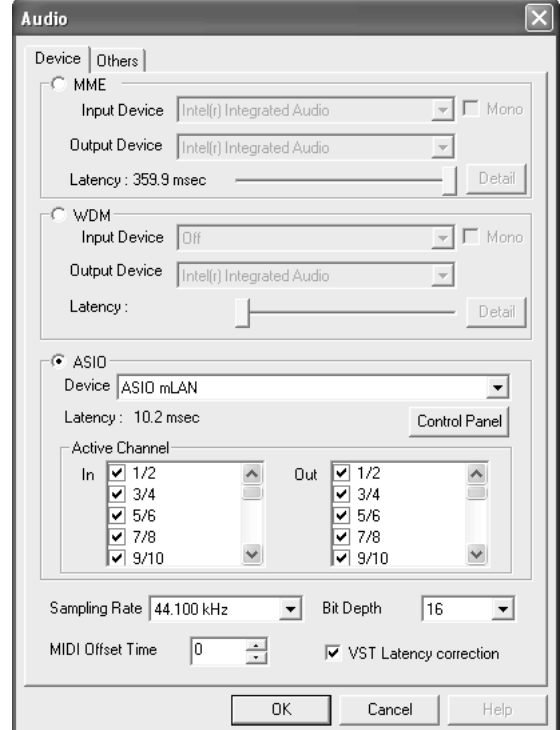

- **3** Select ASIO for the audio driver and "ASIO mLAN" for the device.
- **4** Enable (checkmark) the appropriate channels that will be used for the inputs/outputs of the active channels.
- **5** Click [OK] to close the window.

### **Settings for VST Plug-ins**

When using VST plug-ins on the SQ01, you will first need to move the module(s) of the plug-in software you want to use to the VST Plugins folder ([Program Files]  $\rightarrow$  [YAMAHA]  $\rightarrow$  [Vst plugins]). The VST plugin software included with the SQ01 is installed in this folder when following the installation steps on page 14. This means it can be used on the SQ01 without having to make any new settings. This section explains about the settings you need to make when you want

to use VST plug-in software from other companies on SQ01, and also about the settings necessary when using VST plug-in software included with the SQ01 on host applications other than the SQ01.

#### **Using other companies' VST plug-ins on the SQ01**

In addition to the module in the [Program Files]  $\rightarrow$  [YAMAHA]  $\rightarrow$  [Vst] plugins] folder, you can specify another folder for the SQ01 to search for the VST plug-in. This also allows you to use the VST plug-in software with other applications. Make the settings as shown below.

**1** From the Setup menu in SQ01, select [Audio] ➝ [Others] to call up the window below.

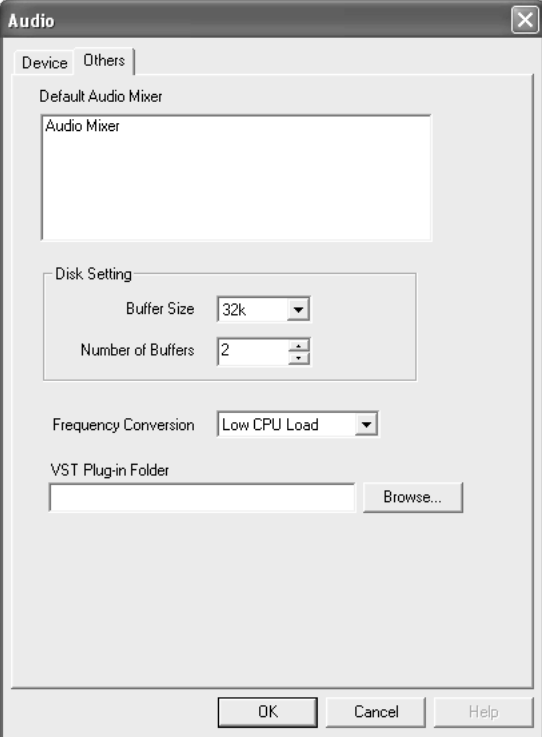

- **2** Click the [Browse...] button at the right of the [VST Plug-in Folder] box to call up the box for selecting the folder.
- **3** Select the VST plug-in folder which has the VST plug-in you want to use from the list and click [OK].
- **4** Click [OK] to close the Audio dialog.

### $\overline{\phantom{1}}$  note  $\overline{\phantom{1}}$

• Alternately, you can copy the VST plug-in module you want to use to the [Program Files]  $\rightarrow$  [YAMAHA]  $\rightarrow$  [Vst plugins] folder so that it can also be used on the SQ01. For details, refer to the owner's manual of the particular VST plug-in you are using.

### **Playing the demo song**

- **1** Copy the demo song file (All for You for SQ01.yws) from the "DemoSong" folder of the CD-ROM to your hard disk.
- **2** From the File menu in SQ01, select [Open] to call up the [Open] dialog box. Select the demo song you copied to the hard disk and click [Open]. A new Track View window/Audio Mixer window (refer to the online help) will open and the selected demo song data will appear as blocks in the tracks.
- **3** On the 01X, switch to INTERNAL mode and select the [9/16 (mLAN)] layer.
- **4** Set faders 1 and 2 (mL1/mL2) to appropriate levels.
- **5** Call up the PAN setting display by pressing the [PAN] button, turn channel knobs 1 and 2 to opposite left/right pan positions.
- **6** After checking that MONITOR B (lamp is off) is selected for MOINTOR A/ B, turn up the master fader.
- **7** Set Remote Control (page 24) to set the 01X to REMOTE mode.
- **8** To start playback of the demo song, press the play button of 01X or click the play button of the transport bar (refer to the online manual of SQ01).

For details on subsequent operation steps, refer to the online manual of SQ01.

### **Cubase SX/SL**

### **MIDI (Remote Control)/Audio setup**

For information on the MIDI/Audio setup, see page 66 of the main owner's manual.

### $NOTE$

#### • **Setup for Nuendo**

The settings for Nuendo (ver. 2.0 or later) are the same as for Cubase. However, to specify the Audio Inputs/Outputs to be assigned to the desired buses, select IVST Connections] from the [Devices] menu, then set the inputs/outputs by using the [Add Bus] operation.

### NOTE  $\angle$

The settings for Cubase SL are the same as for Cubase SX.

### **Playing the demo song**

**1** Install the Vocal Rack, Final Master and Pitch Fix Plug-in Effects (page 14).

### $NOTE$

- Cubase SX/SL may sometimes quit automatically if you open the demo song for Cubase SX/SL without installing these Plug-in Effects.
- **2** Copy the folder of the demo song from the CD-ROM to C:\Program Files\YAMAHA on your computer.

If there is no Program Files folder in the C: drive of your computer, or the Yamaha software has been installed to a different folder and you need copy the demo song to some other folder location, make sure to establish again the necessary file link (as described in the note below), since the link between the demo song file and audio files has been broken.

**3** From the File menu, select [Open] call up the [Open] dialog box. Select "All for You for Cubase SXSL" from the demo song folder you have copied to the hard disk, and click [Open].

### $NOTE$

- If a message appears indicating that the file cannot be found, select the specified file in the demo song folder you have copied to the hard disk.
- The message below may sometimes appear when opening the song within Cubase SL; however, this does not affect song playback. Click [OK].

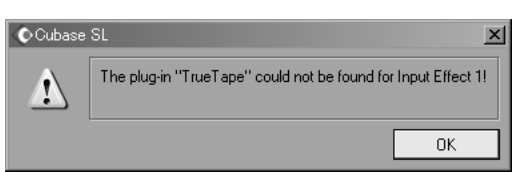

**4** The steps following this are the same as those following step **<sup>3</sup>** of playing the demo song on the SQ01 (page 26).

### $NOTE$

When playing back song data for the first time after starting Cubase, the automation data and audio data may not be synchronized. Stop playback once and try playing back again.

### **Logic**

### **Remote Control setup**

### **When turning on the power of the 01X before starting Logic:**

 $1$  On the 01X, select UTILITY  $\rightarrow$  REMOTE (knob 1)  $\rightarrow$  REMOTE SELECT  $\rightarrow$  "LOGIC," then enter the Remote mode by pressing the [REMOTE] button.

### **2** Start Logic on the computer.

Logic automatically recognizes the 01X for Logic Control and performs the required settings.

### **When starting Logic before turning on the power of the 01X:**

- **1** Start Logic on the computer, then turn on the power of the 01X. If you have already set the software to be controlled to "Logic" in the Utility mode, you need not perform step **2** because Logic automatically recognizes the 01X when this step is performed.
- **2** On the 01X, select UTILITY  $\rightarrow$  REMOTE (knob 1)  $\rightarrow$  REMOTE SELECT  $\rightarrow$  "LOGIC," then enter the Remote mode by pressing the [REMOTE] button. Logic automatically recognizes the 01X for Logic Control and performs the required settings.

#### **If for some reason Logic fails to recognize the 01X, follow the instructions below.**

- **1** Select [Options] → [Preferences] → [Control Surface] → [Install] from the menu.
- **2** Scan Logic Control (Yamaha 01X) on the window called up in step **1**).When the scanning is successful, the Logic recognizes the01X for Logic Control and performs the required settings automatically.

#### **If Logic still fails to recognize the 01X even after performing the above instructions, follow the instructions below.**

- **1** Select [Options] ➝ [Preferences] ➝ [Control Surface] ➝ [Install] from the menu.
- **2** Add Logic Control (Yamaha 01X) on the window called up in step **1**).
- **3** Specify the Input Port (DAW/mLAN MIDI In: Port 1) and Output Port (DAW/mLAN MIDI Out: Port 1) on the CONTROL SURFACE SETUP window called up in step **2**.

### **Audio setup**

- **1** Select [Options] → [Preferences] → [Audio Hardware & Drivers] → [Install] from the menu. A window for setup appears.
- **2** (Windows only) Click the Audio Driver 2 tab, then check (select) ASIO for the driver.
- **3** Select "ASIO mLAN" for the device, then restart Logic.

### **Playing the demo song (Macintosh only)**

- **1** Install the Vocal Rack, Final Master and Pitch Fix Plug-in Effects (page 23).
- **2** Copy the "DemoSong" folder of the CD-ROM to your hard disk.
- **3** Double click on the demo song file (All for you for Logic) in the "DemoSong" folder to open the demo song file.
- **4** The steps following this are the same as those following step **<sup>3</sup>** of playing the demo song on the SQ01 (page 26).

### **Digital Performer**

### **Remote Control setup**

- **1** Pull down the [Basics] menu and select [Control Surface Setup] to call up the "Control Surface" window.
- **2** Select "Mackie Control" in the Driver section. If Mackie Control is not available here, see the supplementary instructions below.
- **3** In the box for setting "Unit" and "MIDI," select "Mackie Control" in the "Unit" section and select the DAW/Port 1 (mLAN MIDI In/Out Port 1) in the "MIDI" section.
- **4** On the 01X, select UTILITY → REMOTE (knob 1) → REMOTE SELECT  $\rightarrow$  "DP," then enter the Remote mode by pressing the [REMOTE] button.

#### **When you cannot select "Mackie Control" in step 2:**

- **1** Download the Mackie Control Plug-in software from "www.motu.com" and save it to your hard disk.
- **2** Move the Mackie Control file to the "Plug-ins" folder contained in the folder to which Digital Performer has been installed.
- **3** Start Digital Performer.

### NOTE  $\left\langle \right\rangle$

Set the MIDI Thru function of OMS Setup and the MIDI Patch Thru function of Digital Performer so that they function in the background.

#### **Audio setup**

- **1** Pull down the [Basics] menu and select [Configure Audio System] → [Configure Hardware Driver] to call up the "Configure Hardware Driver" window.
- **2** Select "ASIO" from the menu.
- **3** Select ASIO mLAN for the "ASIO Driver."

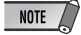

• To call up the ASIO mLAN Control Panel, click "Configure Driver."

### **SONAR**

#### **Remote Control setup**

- **1** Pull down the [Options] menu and select [MIDI Devices] to call up the "MIDI Devices" window.
- **2** Add "mLAN MIDI In (Port 1)" to the "Inputs" and add "mLAN MIDI Out (Port 1)" to the "Outputs."
- **3** Pull down the [Options] menu and select [Control Surfaces] to call up the Control Surface window.
- **4** Click the "New" icon, select "Mackie Control" in [Control Surfaces] then set the Input Port to "mLAN MIDI In (Port 1)" and the Output Port to "mLAN MIDI Out (Port 1)."
- $\bar{\bf 5}$  On the 01X, select UTILITY  $\rightarrow$  REMOTE (knob 1)  $\rightarrow$  REMOTE SELECT  $\rightarrow$  "SONAR," then enter the Remote mode by pressing the [REMOTE] button.

### **Audio setup (WDM)**

#### NOTE

- If the WDM setting (for SONAR) is not specified set Mode in Driver Setup (page 10) to WDM after closing the application.
- **1** Select Options ➝ Audio to open the "Audio Options" window.
- **2** Click Advanced tab to make sure the Driver Mode is set to WDM/KS.

# $NOTE$

- If WDM/KS is not selected, select "WDM/KS," then restart the SONAR.
- **3** Select Options → Audio to open the "Audio Options" window, then select mLAN audio ports to be used from "General"  $\rightarrow$  "Input Monitoring"  $\rightarrow$ "Drivers."

### **Playing the demo song**

**4** Copy the folder of the demo song from the CD-ROM to C:\Program Files\YAMAHA on your computer.

If there is no Program Files folder in the C: drive of your computer, or the Yamaha software has been installed to a different folder and you need copy the demo song to some other folder location, make sure to establish again the necessary file link (as described in the note below), since the link between the demo song file and audio files has been broken.

**5** From the File menu, select [Open] call up the [Open] dialog box. Select "All for You for Cubase SXSL" from the demo song folder you have copied to the hard disk, and click [Open].

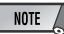

• If a message appears indicating that the file cannot be found, select the specified file in the demo song folder you have copied to the hard disk.

**6** The steps following this are the same as those following step **<sup>3</sup>** of playing the demo song on the SQ01 (page 26).

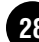

# Display Messages

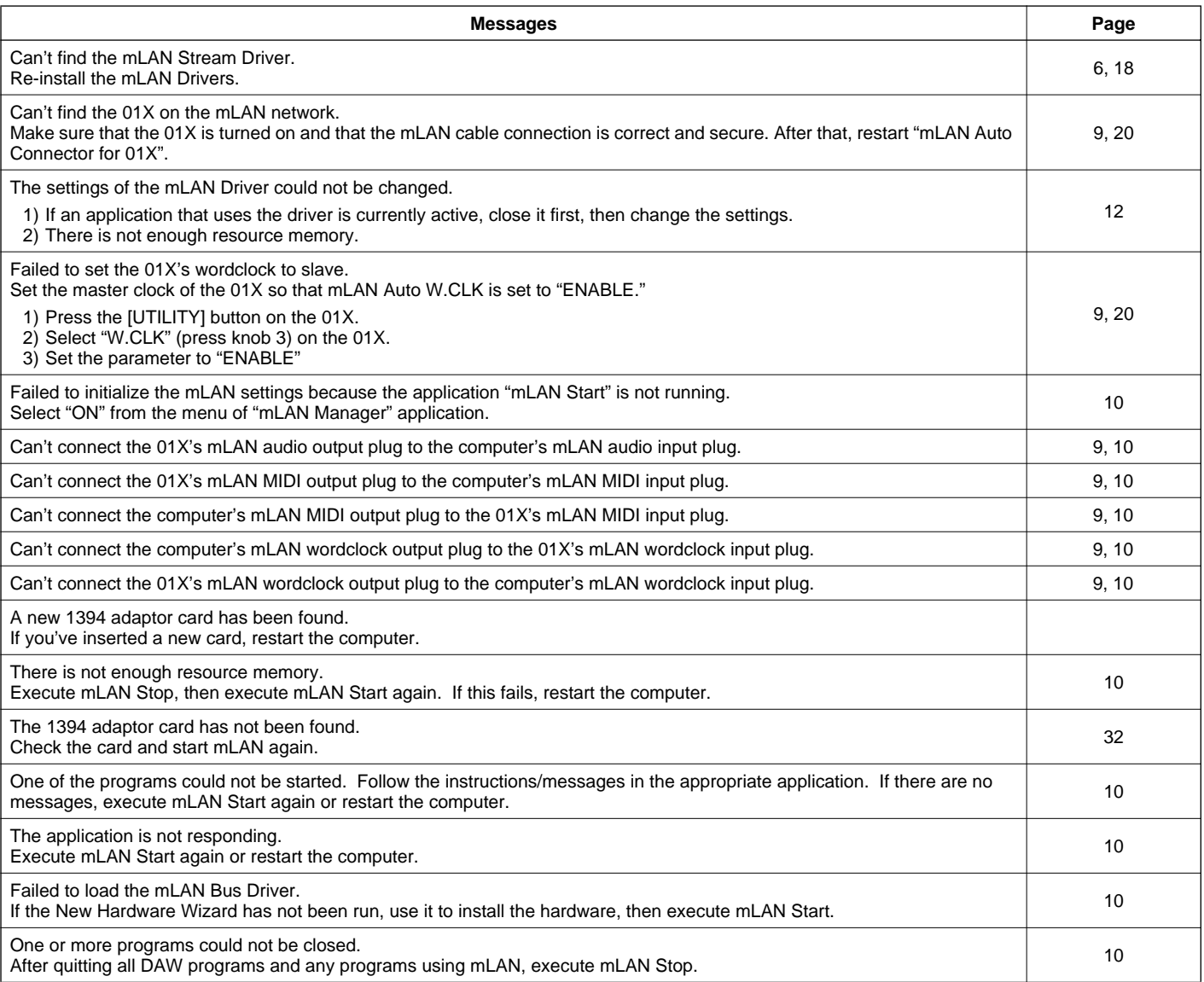

# **Troubleshooting**

### ■ **Cannot install the driver.**

**Example of loop connection**

• Is the mLAN cable properly connected? Check the connection; disconnect the mLAN cable once, then insert it again.

### ■ **The mLAN connection does not work.**

- Has the driver been installed?...................................................................................................................................................................pages 3, 17 • Is the mLAN cable properly connected? Check the connection; disconnect the mLAN cable once, then insert it again. • **(For Windows)** Is mLAN set to "ON"? From the taskbar, right click on the mLAN Manager icon.......................................................... page 10 • **(For Windows)** When adding a new IEEE 1394 card, right click on the mLAN Manager icon in the taskbar and select "ON."............... page 10 • Is the ACTIVE lamp on the rear panel of the 01X lit (in blue)? If it is not lit, check the followings:
- In mLAN Driver Setup (from taskbar, right click on the mLAN Manager icon, then "Driver Setup"), is the Status indicator blue?
- If not, restart the 01X and re-enable connection by using mLAN Auto Connector...................................................................................... page 10
- Is mLAN AUTO W.CLK (Auto Wordclock) on the 01X set to "ENABLE"? ........................................................................................pages 9, 20 • Has connection been enabled with mLAN Auto Connector? Re-enable connection if necessary.
- .........................................................................................................................................."Settings by mLAN Auto Connector" on pages 9 and 20 • Have you changed the device? Even if the model is the same, if the actual device is different,

it is necessary to re-enable connection by using mLAN Auto Connector.

.........................................................................................................................................."Settings by mLAN Auto Connector" on pages 9 and 20 • Is there a loop connection? Check the cabling and make sure none of the devices are connected in a loop.

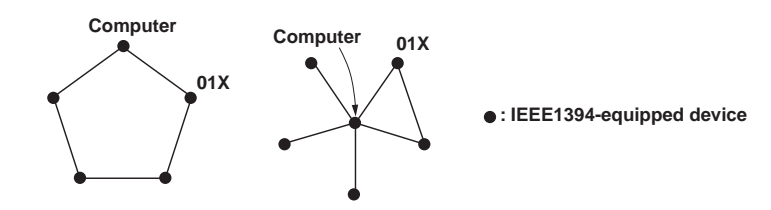

- There may be a limit on the IEEE 1394 interface of your computer as to the number of ports that can be used simultaneously. Check how many ports can be used simultaneously.
- Turn off all devices on the mLAN network (except the computer) and re-connect each device one-by-one until the device causing the problem is found.
- **(For Windows)** (When removing the mLAN bus from the [Safely Remove Hardware] setting of the task bar.) Restart the computer when using mLAN again.
- With Macintosh notebook computers such as the iBook and PowerBook, always first connect the 01X and mLAN cable then turn on the power of the 01X, before starting up the computer.

### ■ The mLAN Driver (MIDI/Audio) is not detected from the application (DAW, audio sequencer, etc.).

- **(For Windows)** Is mLAN (mLAN Driver) set to "ON"? From the taskbar, right click on the mLAN Manager (mLAN icon). ............... page 10
- Is the 01X properly connected to the computer by an mLAN cable, and is the power turned on? (Try starting the mLAN Auto Connector and "connect" again.) .........................................................................................................................................."Settings by mLAN Auto Connector" on pages 9 and 20 • With Macintosh notebook computers such as the iBook and PowerBook, always first connect the 01X and mLAN cable then turn on the power of the 01X, before starting up the computer.
- Are the mLAN settings correct? .................................................................................................. ("The mLAN connection does not work." above)

### ■ The Remote Control or Automation features do not work.

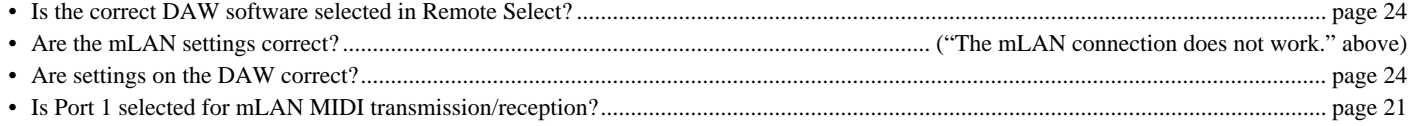

### ■ Cannot change the wordclock.

- Set this with the mLAN Auto Connector when using mLAN.........................................."Settings by mLAN Auto Connector" on pages 9 and 20
- Is the mLAN Auto Wordclock (AUTO W.CLK) setting appropriate?

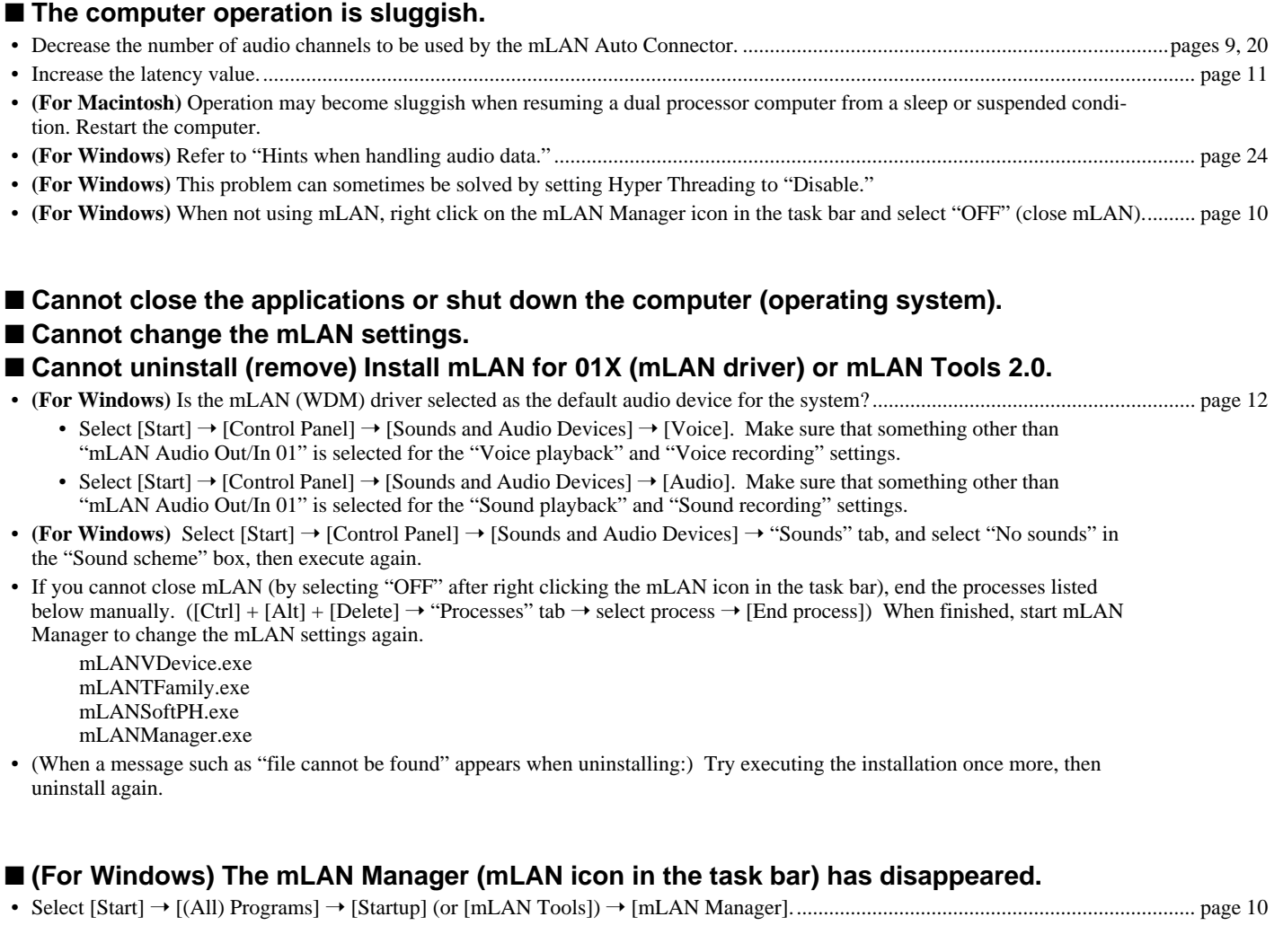

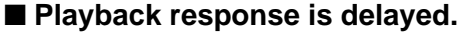

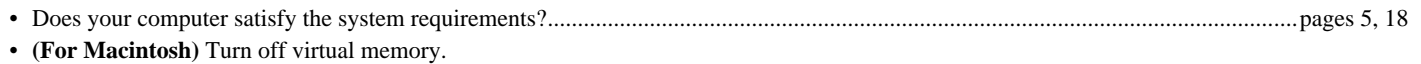

• **(For Macintosh)** Disable AppleTalk.

# NOTE

• For information on audio problems such as no sound or excess noise, refer to the Troubleshooting section of the 01X Owner's Manual.

### **Inhalt**

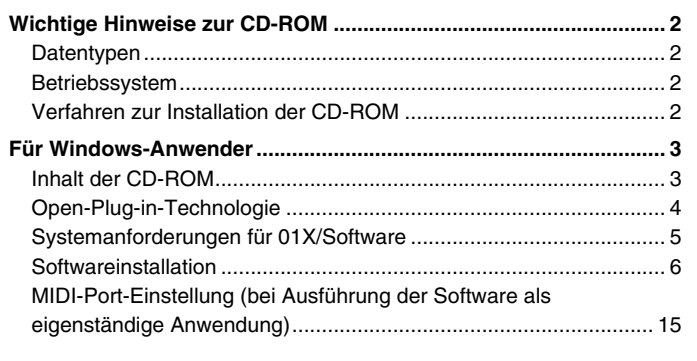

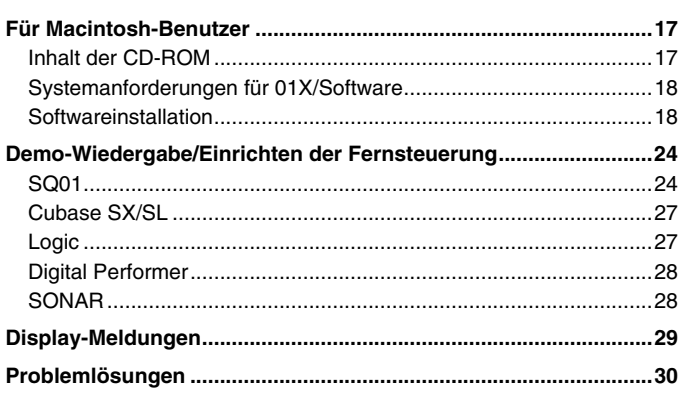

# Wichtige Hinweise zur CD-ROM

### **Datentypen**

.......... ...............

Diese CD-ROM enthält Anwendungssoftware. Anweisungen zur Installation der Software finden Sie auf Seite 3 (für Windows) bzw. Seite 17 (für Macintosh).

### **VORSICHT**

*• Versuchen Sie niemals, diese CD-ROM auf einem Audio-CD-Player abzuspielen. Dies kann sowohl zu Hörschäden als auch zu Beschädigungen an CD-Player und Boxen führen.* 

### **Betriebssystem**

..............................

Die Anwendungen auf dieser CD-ROM werden in einer Version für Windows und in einer Version für das Macintosh-Betriebssystem bereitgestellt. Der Installationsvorgang und die Anwendungen für die beiden Betriebssysteme weisen Unterschiede auf. Folgen Sie daher der Ihrem Betriebssystem entsprechenden Installationsanleitung.

Anweisungen zu Windows finden Sie auf Seite 3.

Anweisungen zum Macintosh-Betriebssystem finden Sie auf Seite 17.

# **Verfahren zur Installation der CD-ROM**

Lesen Sie sich, bevor Sie das Siegel der Softwareverpackung öffnen, die Software-Lizenzvereinbarung am Ende dieser Anleitung sorgfältig durch.

- q Stellen Sie sicher, dass das System die Betriebsanforderungen der Software (Studio Manager, mLAN Tools, Treiber usw.) erfüllt. ........................................................................................................Windows: Seite 5; Macintosh: Seite 18
- w Installieren Sie den für Ihren Computer geeigneten Treiber, und nehmen Sie die notwendigen Einstellungen vor. .......Windows: Seite 6; Macintosh: Seite 18
- e Installieren Sie die Software (Studio Manager usw.). ......................................................................................Windows: Seiten 3, 13; Macintosh: Seiten 17, 22
- **<sup>6</sup>** Starten Sie die Software.

Informationen zur weiteren Bedienung finden Sie in der Bedienungsanleitung des jeweiligen Softwareprogramms (Online-Hilfe/Handbuch als PDF-Datei).

### HINWEIS

*• Um PDF-Dateien anzeigen zu können, muss Acrobat Reader auf Ihrem Computer installiert sein (Windows: Seite 6; Macintosh: Seite 18).*

Die meisten Beispiele für Computerbildschirmanzeigen in dieser Anleitung stammen aus der englischen Version des Betriebssystems/der Software.

### **Soforthilfe/Referenzmaterialien**

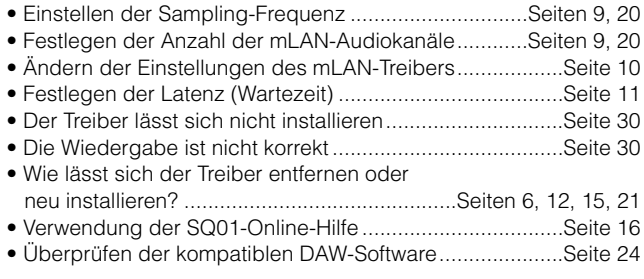

#### **Für Windows-Anwender**

Schalten Sie das 01X ein, NACHDEM (während der Installation) die folgende Meldung angezeigt wurde.

 $\vert\mathsf{x}\vert$ 

#### Im Wartezustand.

Schließen Sie das 01X an den Computer an, und schalten Sie es ein. Schließen Sie dieses Wartefenster bitte nur dann, wenn Sie die Installation abbrechen<br>möchten. Um das Fenster zu schließen, verwenden Sie die Schließschaltfläche oben rechts.

# Für Windows-Anwender

# **Inhalt der CD-ROM**

Die CD-ROM enthält verschiedene Anwendungen (mit Installationsprogrammen) und Daten in den angegebenen Ordnern. Installieren Sie zunächst die Software auf der CD-ROM "Tools for 01X", bevor Sie die Plug-in-Effekt-Software installieren.

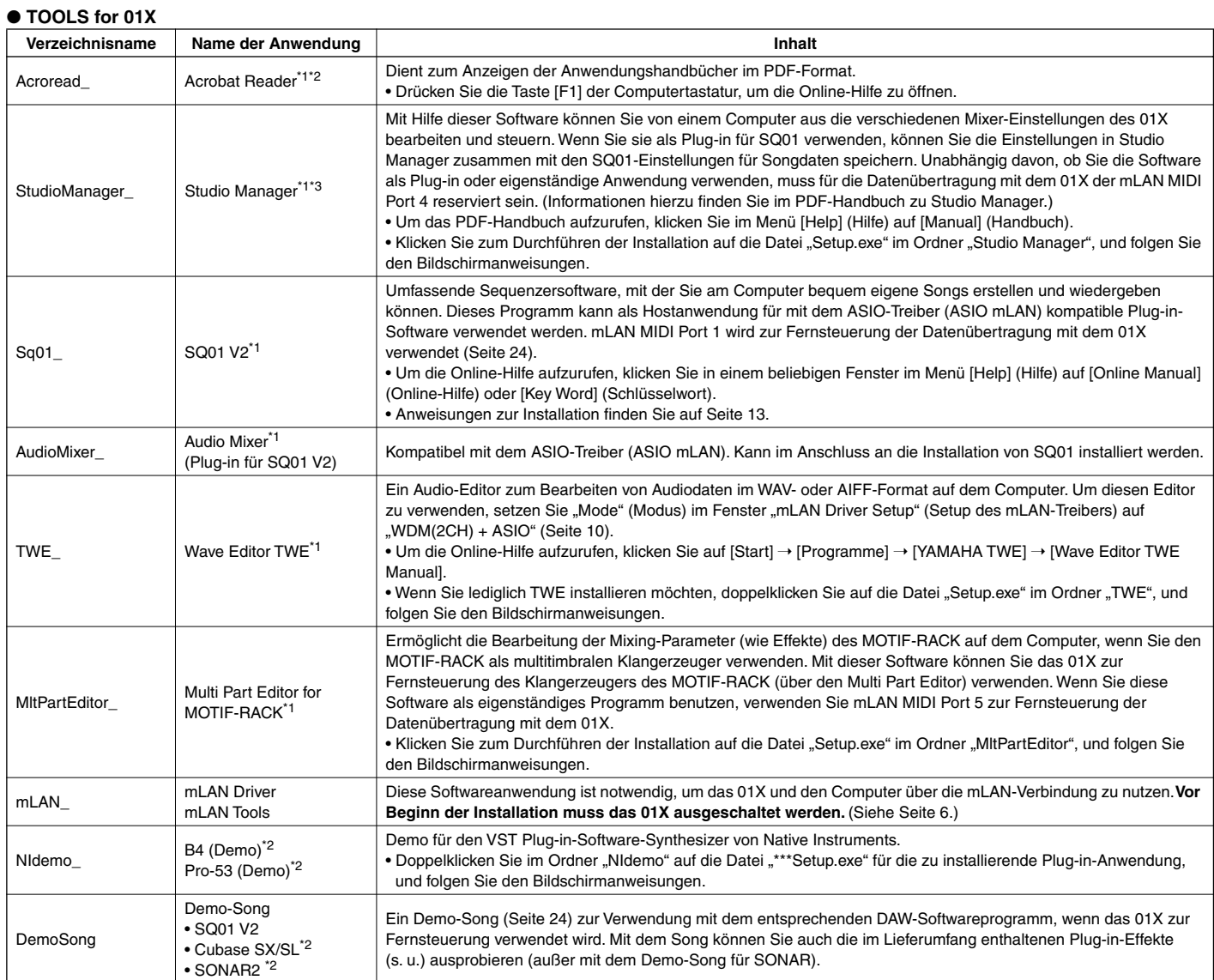

### ● **Plug-in Effect**

Diese Software kann innerhalb eines VST-kompatiblen Programms als Plug-in-Anwendung verwendet werden.

Um das PDF-Handbuch eines Programms aufzurufen, klicken Sie auf [Start] ➝ [Programme] ➝ [YAMAHA VST Plugins] ➝ (Name der gewünschten Software)  $\rightarrow$  [Online Manual].

Anweisungen zur Installation von Plug-in-Effekten finden Sie auf Seite 14.

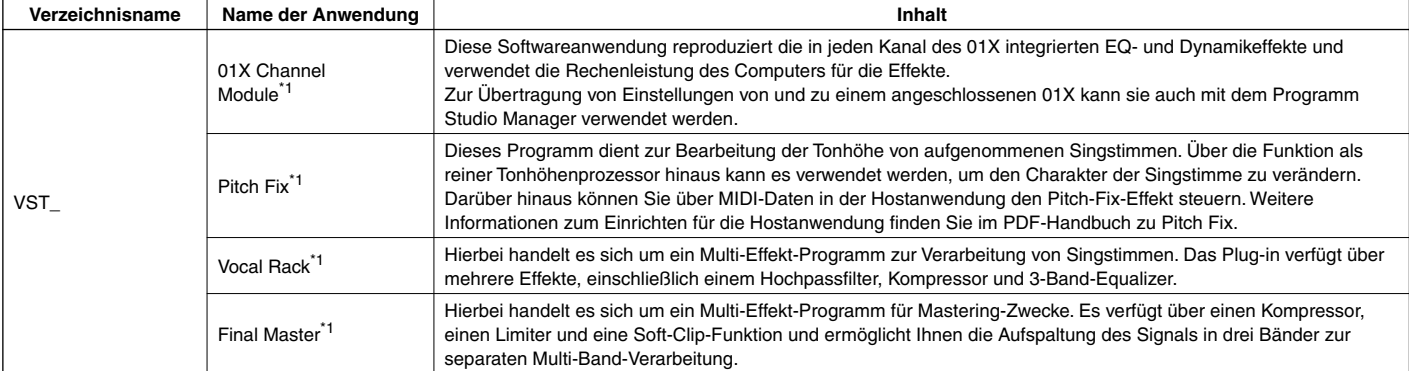

\*1 Für diese Anwendungen liegt eine Online-Hilfe/ein Handbuch als PDF-Datei vor.

\*2 Yamaha gibt keine Garantie für die Stabilität dieser Programme und kann den Anwendern auch keine technische Unterstützung dafür anbieten.

\*3 Zusammen mit SONAR ist nur Stand-alone-Betrieb möglich.

# **Open-Plug-in-Technologie**

Sie können "Studio Manager for 01X" oder den Multi Part Editor entweder als eigenständige Software oder als Plug-in-Anwendung in OPT-kompatiblen (Open Plug-in Technology) Programmen ausführen.

"Open Plug-in Technology" (OPT) ist ein neu entwickeltes Softwareformat, das die Steuerung von MIDI-Geräten von einem Softwaresequenzer aus ermöglicht. Mit dieser Technologie können Sie zum Beispiel verschiedene Bereiche Ihres Musiksystems wie Editoren von Plug-in-Erweiterungskarten und Mixer-Software direkt von einem OPT-kompatiblen Sequenzer aus starten und bedienen und müssen sie nicht einzeln verwenden. Dadurch ist es nicht mehr erforderlich, MIDI-Treiber für jedes Programm einzurichten. Ihr Musikproduktionssystem ist einfacher und bequemer zu bedienen, alles greift nahtlos ineinander.

#### **OPT Levels – die Ebenen der Open Plug-in Technology**

Die Client-Anwendung und ihre OPT-Kompatibilität lässt sich in drei Ebenen einteilen (s.u.).

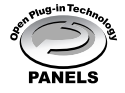

**Level 1** – OPT Panels bietet eine grundlegende Unterstützung in Bezug auf das Öffnen und die Darstellung von OPT-Bedienelementen, die Daten über die externen MIDI-Ports des Clients übertragen können. Diese Ebene ermöglicht in der Regel ein ordnungsgemäßes Funktionieren einfacher Bedienelemente von Hardware-Editoren.

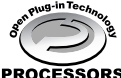

**Level 2** – OPT Processors bietet Unterstützung für Echtzeit-MIDI-Prozessoren und die Automatisierung von Bedienelementen. Diese Ebene ermöglicht in der Regel ein ordnungsgemäßes Funktionieren von MIDI-Effekten (z.B. Arpeggiatoren, Transposern usw.) in Echtzeit oder offline sowie **EESSORS** die Automatisierung von OPT-Bedienelementen.

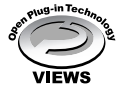

**Level 3** – OPT Views bietet Unterstützung zur Bearbeitung von Ansichten und MIDI-Prozessoren/-Bedienelementen, die einen direkten Zugriff auf die Speicherstrukturen des Client-Sequenzers benötigen. Diese Ebene ermöglicht in der Regel die Unterstützung von ausgefeilten Ansichten von MIDI-Editoren (z.B. Listendarstellungen, automatische Begleitung, spezielle Editoren usw.).

### **Implementierung von OPT Level für Studio Manager**

Diese Tabelle stellt die OPT-Kompatibilität von "Studio Manager for 01X" dar.

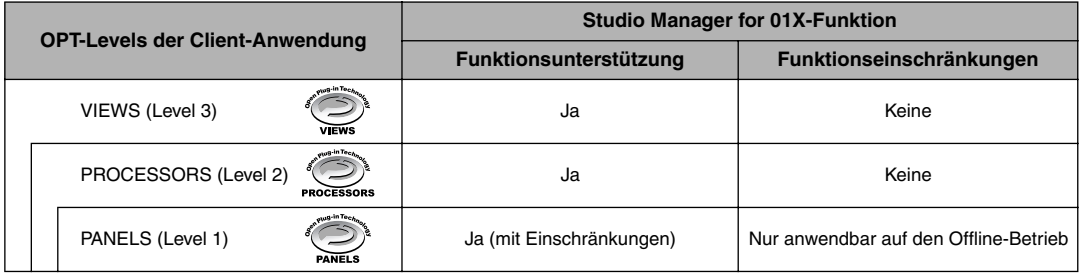

#### **HINWEIS**

*• Bestimmte Funktionen arbeiten nicht erwartungsgemäß, wenn es in der Client-Anwendung (Sequenzer usw.) keine entsprechende Funktion gibt. Die höchste* 

*Implementierungsebene für die Client-Anwendung ist anhand des OPT-Logos erkennbar (das in der Anwendung zusammen mit den Versionsinformationen angezeigt wird).*

Informationen zur Implementierung für den Multi Part Editor finden Sie im PDF-Handbuch.

# **Systemanforderungen für 01X/Software**

● **01X (einschließlich der Anforderungen für mLAN Driver/mLAN** 

Die nachfolgenden Systemanforderungen sind notwendig für die Verwendung des 01X mit mLAN und der im Lieferumfang enthaltenen Software.

### **HINWEIS**

- *Die nachfolgend angegebenen Systemanforderungen können je nach Betriebsystem geringfügig abweichen.*
- *Die Mindestanforderungen für nicht aufgelistete Softwareanwendungen können abweichen. Einzelheiten finden Sie in der Online-Hilfe oder Dokumentation zur jeweiligen Software.*
- *Einzelheiten zu den Mindestanforderungen für jede DAW-Software erhalten Sie im entsprechenden Benutzerhandbuch.*

#### **Tools)** Es folgen die gesamten Systemanforderungen, einschließlich Audio-Sequenzer, mLAN Driver/mLAN Tools und Plug-in-Effekten. Betriebssystem : Windows XP Professional/XP Home Edition Computer : Prozessor der Intel Pentium- oder Celeron-Familie, mit S400- (400 Mbps) IEEE 1394 (FireWire) oder i.Link- Anschluss (\*1). Empfohlenes System (\*2)<br>Computer : Minc : Mindestens 2.2 GHz; Intel Pentium 4 Prozessor Verfügbarer<br>Arbeitsspeicher Arbeitsspeicher : Mindestens 512 MB<br>Festplatte : Mindestens 500 MB : Mindestens 500 MB freier Speicherplatz; High- Speed-Festplatte ・ Minimale Systemanforderungen (\*3) Computer : Intel Pentium 1,2 GHz oder Intel Celeron 1,7 GHz (oder höher) Verfügbarer<br>Arbeitsspeicher Arbeitsspeicher : Mindestens 384 MB<br>Festplatte : Mindestens 500 MB : Mindestens 500 MB freier Speicherplatz; schnelle Festplatte \*1 Der Computer muss über einen IEEE 1394 (FireWire) oder i.Link-Anschluss verfügen. Wenn kein Anschluss vorhanden ist, installieren Sie eine IEEE 1394-Schnittstellenkarte (PCI oder PCMCIA). Weitere Einzelheiten zu Systemanforderungen und empfohlenen PCIoder PCMCIA-Karten finden Sie unter http://www.yamahasynth.com \*2 Die hier aufgeführten Systemanforderungen gelten, wenn die im Lieferumfang enthaltene Software verwendet wird und die nachfolgend genannten Audio-/MIDI-Daten mit einer standardmäßigen Sequenzeranwendung abgespielt/aufgezeichnet werden. Je nach verwendeter Sequenzersoftware kann es Abweichungen geben. Frequenz/Auflösung: 44,1 kHz/24 Bit Audio-Treiber: 24 Ein-/18 Ausgänge (aktiv)

- MIDI-Treiber: 4 Ein-/4 Ausgänge (einschließlich MIDI-Fernsteuerung/Automation) Audio-Wiedergabespuren: 12 Audio-Aufnahmespuren: 2 MIDI-Wiedergabespuren: 16 MIDI-Fernsteuerung/Automation Send-Effekte (Plug-in): 2 Insert-Effekte (Plug-in): 10 Plug-in-Synthesizer: 3 Latenz (Wartezeit): 5 ms oder weniger
- \*3 Die hier aufgeführten Systemanforderungen gelten, wenn die im Lieferumfang enthaltene Software verwendet wird und die nachfolgend genannten Audio-/MIDI-Daten mit einer standardmäßigen Sequenzeranwendung abgespielt werden. Je nach verwendeter Sequenzersoftware kann es Abweichungen geben.
	- Frequenz/Auflösung: 44,1 kHz/16 Bit Audio-Treiber: 8 Ein-/2 Ausgänge (aktiv) MIDI-Treiber: 1 Ein-/1 Ausgang (MIDI Remote Control/ Automation) Audio-Wiedergabespuren: 12 MIDI-Fernsteuerung/Automation Send-Effekte (Plug-in): 2 Insert-Effekte (Plug-in): 6 Plug-in-Synthesizer: Keiner Latenz (Wartezeit): ungefähr 50 ms

### HINWEIS

- *Es können bis zu zwei PCI- oder PCMCIA-Karten verwendet werden. Wenn Sie eine in den Computer eingebaute IEEE 1394-Schnittstelle verwenden, kann nur eine IEEE 1394 PCI/PCMCIA-Schnittstellenkarte verwendet werden.*
- *Bei Verwendung eines Laptop- oder Notebookcomputers ist unter Umständen kein integrierter IEEE 1394-Anschluss vorhanden. Installieren Sie in diesem Fall eine geeignete PCMCIA-Schnittstellenkarte.*

# ● **SQ01 V2/Audio Mixer**

: Windows XP Professional/XP Home Edition/2000/Me/98 Computer : Mindestens 500 MHz; Intel Pentium/Celeron-Prozessor (mindestens 750 MHz bei Verwendung von Windows XP)

### **HINWEIS**

*• Bei Verwendung der im Lieferumfang enthaltenen Anwendung "Plug-in effects" ist eine Verarbeitungsgeschwindigkeit von mindestens 1 GHz erforderlich.*

#### Verfügbarer

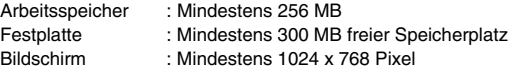

#### ● **Studio Manager**

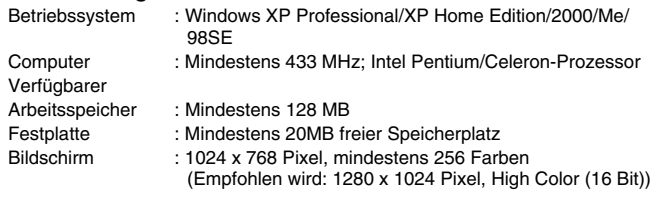

#### HINWEIS /

*• Wenn Sie die Bildschirmauflösung 1024 x 768 Pixel verwenden, aktivieren Sie für die Taskleiste das Kontrollkästchen [Automatisch im Hintergrund].*

#### ● **TWE V2.4.4**

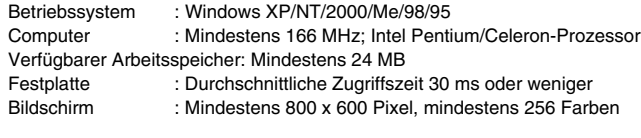

#### ● **Multi Part Editor for MOTIF-RACK**

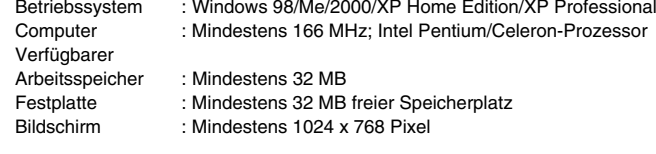

# ● **Plug-in Effect**

: Windows XP Professional/XP Home Edition/2000/Me/ 98SE/98

Um mLAN zu benutzen, schalten Sie mLAN bei jedem Start des Computers ein, indem Sie das mLAN-Symbol (mLAN Manager) in der Taskleiste benutzen (Seite 10).

# **Softwareinstallation**

Anweisungen zur Installation von nachfolgend nicht aufgeführten Anwendungen finden Sie auf Seite 3 im Abschnitt "Inhalt der CD-ROM".

#### **Deinstallieren (installierte Anwendung entfernen)**

Sie können eine installierte Anwendungssoftware wieder entfernen. Klicken Sie nacheinander auf [START] (→ [Einstellungen]) ➝ [Systemsteuerung] ➝ [Software] ➝ [Installieren/ Deinstallieren], markieren Sie die zu deinstallierende Anwendung, und klicken Sie auf [Hinzufügen/Entfernen…]. Folgen Sie den Bildschirmanweisungen zur Deinstallation der Anwendung.

#### HINWEIS

- *Je nach Betriebssystem können die Namen von Schaltflächen oder Menüs anders lauten.*
- *Um die Software mLAN zu deinstallieren, müssen die folgenden beiden Elemente gelöscht werden. Löschen Sie sie in der Reihenfolge 1 und dann 2. 1. Install mLAN for 01X*
	- *2. mLAN Tools 2.0*

Prüfen Sie vorab den Laufwerkbuchstaben des verwendeten CD-ROM-Laufwerks (D:, E: usw.). Den Laufwerksbuchstaben finden Sie im Ordner "Arbeitsplatz" unterhalb des CD-ROM-Symbols. (Das Stammverzeichnis des CD-ROM-Laufwerks wird beispielsweise mit "D:\", "E:\" usw. angegeben.)

### **Acrobat Reader**

Um die elektronischen Handbücher (im PDF-Format) der einzelnen Anwendungen anzeigen zu können, müssen Sie Acrobat Reader installieren.

#### HINWEIS

- *Wenn bereits eine ältere Version von Acrobat Reader auf Ihrem PC installiert ist, müssen Sie diese deinstallieren, bevor Sie mit der Installation fortfahren.*
- **1** Doppelklicken Sie auf den Ordner "Acroread". Daraufhin werden Ordner für vier verschiedene Sprachen angezeigt.

**2** Wählen Sie die zu verwendende Sprache aus, und doppelklicken Sie auf den entsprechenden Ordner. Die Datei "arxxx\*\*\*.exe" wird angezeigt. ("xxx" gibt die Versionsnummer und "\*\*\*" die ausgewählte Sprache an.)

HINWEIS /

*• Dateinamen mit der Erweiterung EXE können anders benannt sein als hier angegeben.*

- **3** Doppelklicken Sie auf "arxxx\*\*\*.exe". Das Dialogfeld "Acrobat Reader Setup" wird angezeigt.
- **4** Führen Sie die Installation aus, indem Sie den Bildschirmanweisungen folgen.

Nach erfolgreicher Installation befindet sich auf Ihrem PC das<br>Acrobat-Verzeichnis (standardmäßig unter "Programme"). (standardmäßig unter "Programme"). Informationen über die Verwendung von Acrobat Reader finden Sie im Menü "Hilfe" unter "Reader Guide".

### **mLAN Driver und mLAN Tools**

Die Software mLAN Tools dient dazu, die mLAN-bezogenen Einstellungen des Computers zu ändern. Die Software mLAN Driver ist notwendig für die Übertragung von MIDI-Daten, Audiodaten und Fernsteuerungsdaten zwischen der DAW-Software (digitaler Audio-Arbeitsplatz) und dem 01X über die mLAN-Verbindung.

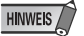

*• Beschreibungen der Fehlermeldungen finden Sie auf Seite 29.*

#### **Vorbereitungen zur Installation**

- **1** Ziehen Sie alle MIDI-Kabel heraus, über die MIDI-Geräte an die MIDI IN/ OUT-Anschlüsse des 01X angeschlossen sind.
- **2** Verbinden Sie das 01X über ein IEEE 1394-(FireWire/iLink)-Kabel direkt mit dem Computer (nicht über einen Hub), und stöpseln Sie alle anderen über IEEE 1394 angeschlossenen Geräte vom Computer ab.

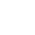

- **3** Achten Sie darauf, dass das 01X ausgeschaltet ist.
- **4** Starten Sie den Computer, und melden Sie sich unter dem Administratorenkonto an.

### **VORSICHT**

*• Stellen Sie bei Verwendung der mLAN-Verbindung sicher, dass alle Energiesparfunktionen auf dem Computer (wie Ruhezustand, Anhalten, Standby oder Pause) deaktiviert sind.* 

### **HINWEIS**

- *Wenn Sie die Standard-Datenübertragungsrate S200 verwenden (überprüfen Sie dies an der Rückseite des jeweiligen Geräts, oder schlagen Sie die Spezifikationen in der Bedienungsanleitung nach), müssen Sie zuvor die alte Version von mLAN Tools deinstallieren. (Wenn Sie ein mLAN-Gerät von*  Yamaha verwenden, befolgen Sie die Vorgehensweise "Deinstallieren" in der *linken Spalte.)*
- **5** Klicken Sie auf [Start] ➝ [Systemsteuerung]. Falls die Systemsteuerung wie in der folgenden Abbildung dargestellt wird, klicken Sie oben links im Fenster auf "Zur klassischen Ansicht wechseln". Es werden alle Einträge (Programmsymbole) der Systemsteuerung angezeigt.

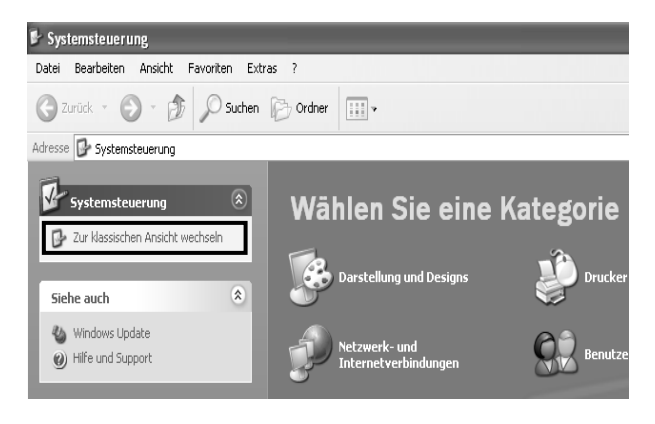

Fahren Sie fort mit dem nächsten Schritt.
**6** Klicken Sie auf [System] → [Hardware] → [Treibersignierung] → [Dateisignaturverifizierung], wählen Sie die Option "Ignorieren - Software unabhängig von Zulassung installieren" aus, und klicken Sie auf [OK].

# **HINWEIS**

- *Stellen Sie nach Beendigung der Installation ggf. die ursprüngliche Einstellung wieder her.*
- **7** Stellen Sie sicher, dass unter [System] → [Hardware] → [Geräte-Manager] neben "IEEE-1394 Bus-Hostcontroller" keines der Zeichen "!" oder "x" angezeigt wird. Wenn eines dieser Zeichen angezeigt wird, kann die mLAN-(IEEE 1394/i.Link)-Verbindung nicht genutzt werden. Einzelheiten hierzu finden Sie in der Bedienungsanleitung Ihres **Computers**
- 8 Klicken Sie auf [OK], um das Fenster "Systemeigenschaften" zu schließen, und klicken Sie dann oben rechts im Fenster auf die Schließen-Schaltfläche ([X]), um die Systemsteuerung zu schließen.
- **9** Beenden Sie alle laufenden Anwendungen, und schließen Sie alle geöffneten Fenster.
- **10** Legen Sie die mitgelieferte CD-ROM ("TOOLS for 01X") in das CD-ROM-Laufwerk ein.

#### **Starten des Installationsprogramms für die mLAN-Software**

Das Installationsprogramm installiert die folgenden beiden Programme auf Ihrem Computer.

- mLAN Tools 2.0
- Install mLAN for 01X

**HINWEIS** 

- *Klicken Sie auf die Schaltfläche Cancel oder die Schließen-Schaltfläche ([X]), um die Installation abzubrechen. Das Beenden der laufenden Installation durch Drücken der Tasten [STRG]+[ALT]+[ENTF] oder durch Ausschalten des Computers kann zu Problemen führen, da die Installation ohne ordnungsgemäße Deinstallation beendet wird.*
- 11 Doppelklicken Sie auf den Ordner "mLAN". Daraufhin werden mehrere Dateien angezeigt, unter anderem "Setup.exe".
- 12 Doppelklicken Sie auf "Setup.exe".
- **13**Es erscheint eine Reihe von Bestätigungsmeldungen. Wenn keine Probleme auftreten, klicken Sie in jeder Meldung auf [OK]. Nach Beendigung der Installation wird ein Begrüßungsbildschirm angezeigt.

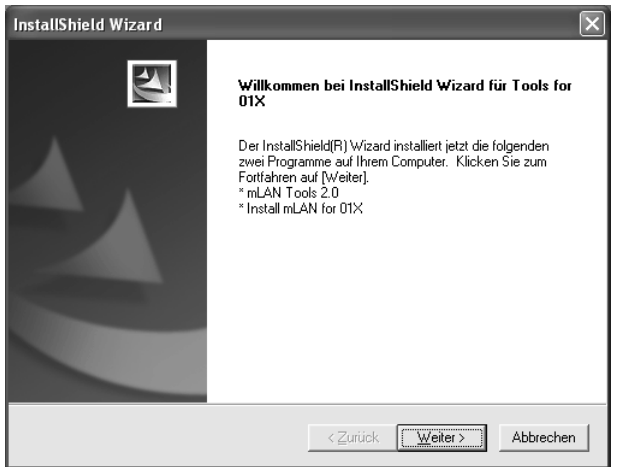

# **Installation von "mLAN Tools"**

- **14**Klicken Sie auf [Weiter]. Das Fenster für die Installation von mLAN Tools wird angezeigt.
- 15 Klicken Sie auf [Weiter]. Das Fenster "Zielverzeichnis" wird angezeigt, in dem Sie das gewünschte Laufwerk und Verzeichnis zur Installation von mLAN Tools festlegen können. Das Zielverzeichnis wird automatisch vorgegeben; wenn Sie es ändern möchten, klicken Sie auf die Schaltfläche [Durchsuchen…], und wählen Sie den gewünschten Ordner aus (Laufwerk:\Verzeichnisname). Wählen Sie das Verzeichnis aus, oder bestätigen Sie es, und klicken Sie auf [Weiter].

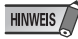

*• In der Regel besteht keine Veranlassung, das Zielverzeichnis zu ändern.*

16 Bestätigen Sie das Laufwerk und den Namen des Verzeichnisses, und klicken Sie auf [Weiter], um die Installation zu starten.

# **HINWEIS**

- *Um die Installation abzubrechen, klicken Sie auf [Abbrechen].*
- 17 Nach Beendigung der Installation wird eine Fertigstellungsmeldung angezeigt. Klicken Sie auf [Fertig stellen].

**HINWEIS** 

*• Informationen zum Fenster "Im Wartezustand" finden Sie auf Seite 8.*

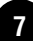

# **Installation des mLAN Bus-Treibers (mLAN Stream Driver)**

18 Der "Assistent für das Suchen neuer Hardware" wird automatisch angezeigt.

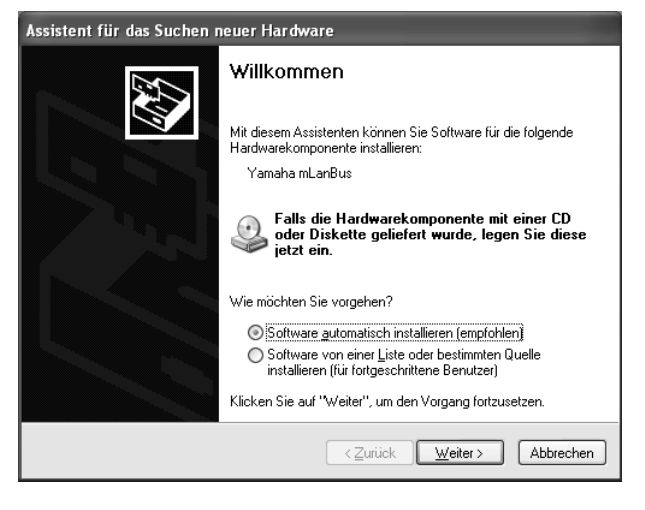

Wählen Sie die Option "Software automatisch installieren (empfohlen)" aus, und klicken Sie auf [Weiter].

**19** Nach Beendigung der Installation wird eine Fertigstellungsmeldung angezeigt. Klicken Sie auf [Fertig stellen].

# **Installation von Install mLAN for 01X (mLAN-Software)**

Nach Beendigung der Vorinstallationsroutine wird ein Begrüßungsbildschirm angezeigt. Klicken Sie auf [Weiter].

20 Legen Sie im Fenster "Zielverzeichnis" das gewünschte Laufwerk und Verzeichnis für die Installation fest. Das Zielverzeichnis wird automatisch vorgegeben; wenn Sie es ändern möchten, klicken Sie auf die Schaltfläche [Durchsuchen…], und wählen Sie den gewünschten Ordner aus (Laufwerk:\Verzeichnisname).

## **HINWEIS**

- *Um die Installation abzubrechen, klicken Sie auf [Abbrechen].*
- **21**Bestätigen Sie das Laufwerk und den Namen des Verzeichnisses, und klicken Sie auf [Weiter], um die Installation zu starten.

# **HINWEIS**

- *Um die Installation abzubrechen, klicken Sie auf [Abbrechen].*
- **22**Es erscheint eine Meldung, in der Sie aufgefordert werden, das 01X einzuschalten. Schalten Sie das 01X ein.

**23** Nach Beendigung der Installation wird eine Fertigstellungsmeldung angezeigt. Klicken Sie auf [Fertig stellen].

#### **HINWEIS**

*• Informationen zum Fenster "Im Wartezustand" finden Sie nachfolgend.*

# **Registrieren der Ports für den mLAN-Treiber**

24 Der "Assistent für das Suchen neuer Hardware" wird automatisch angezeigt.

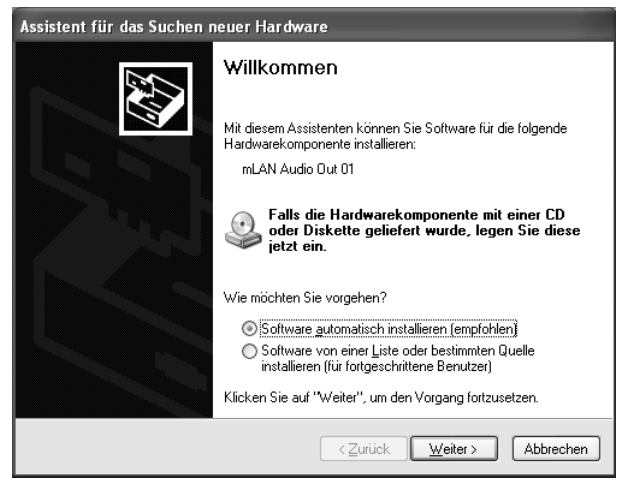

Wählen Sie die Option "Software automatisch installieren (empfohlen)" aus, und klicken Sie auf [Weiter].

### **HINWEIS**

*• Unter Umständen nimmt es ein wenig Zeit in Anspruch, bis das erste Fenster des Hardwareassistenten angezeigt wird.*

#### **Das Fenster "Im Wartezustand"**

Das Fenster "Im Wartezustand"

Wenn die Verbindung zum 01X (oder zu einem anderen Gerät) gefunden wird, während die Installation ausgeführt wird, wird in Windows XP der "Assistent für das Suchen neuer Hardware" angezeigt. Das Fenster "Im Wartezustand" informiert Sie darüber.

Wie häufig das Fenster "Im Wartezustand" angezeigt wird, hängt von dem im Fenster "Setuptyp" ausgewählten Audio-Treiber ab.

#### Bsp.: Im Wartezustand.

Der Hardwareassistent für die Installation des mLAN-Stream-Treibers erscheint<br>und wartet, bis Sie auf [Weiter] klicken. Das Assistentenfenster erscheint vor Abschluss der Installation noch 3-mal. (Manchmal dauert es mehrere Minuten, bis das Display erscheint.) Schließen Sie dieses Wartefenster bitte nur dann, wenn Sie die Installation abbrechen möchten.<br>Um das Fenster zu schließen, verwenden Sie die Schließschaltfläche oben rechts.

#### **HINWEIS**

- *Schließen Sie das Fenster "Im Wartezustand" nicht, es sei denn, Ihnen ist ein Fehler unterlaufen (wenn Sie beispielsweise die Installation unterbrochen haben, indem Sie irrtümlich auf "Abbrechen" geklickt haben), oder der Assistent wurde aufgrund eines Fehlers nicht ordnungsgemäß beendet. Das Fenster "Im Wartezustand" wird automatisch geschlossen, wenn der Assistent ordnungsgemäß beendet wird.*
- *Schließen Sie das Fenster "Im Wartezustand" nicht durch Drücken der*  Tasten [STRG] + [ALT] + [ENTF]. Dies führt dazu, dass "Tools for 01X" *nicht ordnungsgemäß beendet wird.*

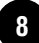

- **25** Nach Beendigung der Installation wird eine Fertigstellungsmeldung ("Complete") angezeigt. Klicken Sie auf [Finish] (Fertig stellen).
- **26** Wiederholen Sie die Schritte **24** und **25** so oft wie erforderlich, bis das Fenster "Im Wartezustand" ausgeblendet wird.

### HINWEIS

*• Das Fenster "Im Wartezustand" ist unter Umständen hinter dem Hardwareassistenten verborgen. Wenn dies passiert, klicken Sie auf den Hardwareassistenten, um ihn in den Vordergrund zu bringen.*

# **Konfigurieren von mLAN AUTO W.CLK(01X)**

**27** Nach der Installation des mLAN-Treibers wird der mLAN Auto Connector gestartet. Um den korrekten Empfang der mLAN-Auto-Connector-Einstellungen sicherzustellen, setzen Sie den Parameter "mLAN AUTO W.CLK" (Wordclock) in der nachfolgend beschriebenen Weise auf "ENABLE" (Aktivieren). Diese Einstellungen können auch nach der Ausführung von mLAN Auto Connector vorgenommen werden.

## **Konfigurieren auf dem 01X**

- **27-1** Drücken Sie auf dem 01X die Taste [UTILITY], um den UTILITY-Modus aufzurufen.
- **27-2** Drücken Sie W.CLK (Kanalregler 3), um den Bildschirm "mLAN AUTO W.CLK" aufzurufen.

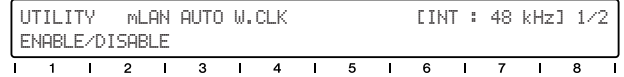

**27-3** Drücken Sie ENABLE (Aktivieren) (Kanalregler 1).

27-4 Die Abfrage "ENABLE SURE?" (Sind Sie sicher, dass Sie aktivieren möchten?) erscheint. Bestätigen Sie die Einstellung, indem Sie auf Kanalregler 8 drücken.

# **HINWEIS**

*• Wenn dieser Parameter bereits auf ENABLE eingestellt ist, erscheint die Abfrage nicht. Fahren Sie in diesem Fall mit dem nächsten Schritt fort.*

# **HINWEIS**

*• Wenn kein System-Backup durchgeführt wird, gehen die Utility-Einstellungen des 01X beim Ausschalten des Geräts verloren. (Informationen hierzu finden Sie in der Bedienungsanleitung des 01X.) Um sicherzustellen, dass die hier vorgenommenen Einstellungen nach dem nächsten Einschalten des 01X zur Verfügung stehen, führen Sie ein System-Backup aus, indem Sie [SHIFT] halten und [UTILITY] drücken.*

# **Einstellungen im "mLAN Auto Connector"**

28 Ändern Sie die Einstellungen im Fenster "mLAN Auto Connector" entsprechend Ihren individuellen mLAN-Anforderungen.

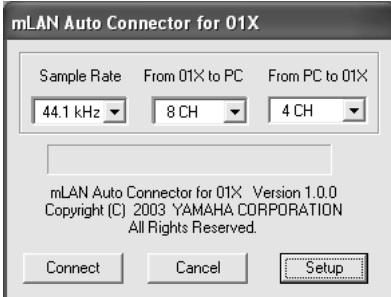

**Sample Rate** ..........(Sampling-Frequenz) Legt die Sampling-Frequenz fest (die Frequenz der Wordclock) **From 01X to PC**.....(Vom 01X zum PC) Legt die Anzahl der mLAN-Audioübertragungskanäle vom 01X zum Computer fest. **From PC to 01X**.....(Vom PC zum 01X) Legt die Anzahl der mLAN-Audioübertragungskanäle vom Computer zum 01X fest.

### **HINWEIS**

*• Wenn die 01X-Verbindungen unter Verwendung von mLAN Auto Connector hergestellt werden, kann dies in einigen Geräten Rauschen erzeugen. Achten Sie daher darauf, dass während des Verbindungsvorgangs an Ihrer Stereoanlage oder am MONITOR/PHONES-Regler/Stereo-Fader eine minimale Lautstärke eingestellt ist.*

# **HINWEIS**

- *Wenn Sie "ASIO + WDM" wählen (siehe "Mode" im mLAN Driver Setup auf Seite 10), wird hier "4CH + 2CH" angezeigt. Die erste Zahl (4CH) bezieht sich auf die Anzahl der mit ASIO zu verarbeitenden Kanäle, und die anderen beiden der vier Kanäle werden mit den Monitor-Eingangskanälen 17/18 des 01X (oder 9/10 bei der Einstellung "96 kHz/ 88,2 kHz") verbunden. Die zweite Zahl (2CH) bezieht sich auf die Anzahl der mit WDM zu verarbeitenden Kanäle, und sie werden auf den Kanälen 15/16 des 01X (oder 7/8 bei der Einstellung "96 kHz/88,2 kHz") empfangen. Bei Auswahl von "2CH + 2CH" werden die Audiosignale nicht an den Monitor-Eingangskanal des 01X gesendet.*
- *"6CH" wird nur dann angezeigt, wenn nur ASIO oder WDM ausgewählt ist und die letzten beiden Kanäle mit den Monitor-Eingangskanälen verbunden sind.*

# **HINWEIS**

- *Wenn Sie die Sampling-Frequenz auf 96 kHz kHz ändern, während die LAYER des 01X auf 17–24 (mLAN) eingestellt ist, wird LAYER 1–8 aufgerufen und automatisch Kanal 1 ausgewählt.*
- *Wenn Sie diese Einstellungen nach der Installation ändern möchten, klicken Sie mit der rechten Maustaste auf das mLAN-Symbol in der Taskleiste, um den mLAN Auto Connector zu starten.*

#### **Einstellen des 01X mLAN-Kontrollfelds**

Wenn Sie im Fenster "mLAN Auto Connector" auf [Setup] klicken, wird das "01X mLAN Control Panel" (Kontrollfeld) geöffnet. Wenn die Wordclock des 01X als Slave eines externen mLAN-Geräts konfiguriert ist und sich die eingehende Wordclock ändert, wird hierdurch bestimmt, ob die Wordclock schnell oder langsam an die Master-Wordclock angepasst wird.

- **Slow**.... (Langsam) Die Wordclock ändert sich langsam. (Dies ist die gängige Einstellung für die meisten Anwendungen.)
- **Fast**..... (Schnell) Die Wordclock ändert sich schnell. (Dies kann zu einer Zunahme von Jitterproblemen führen.)

**29**Klicken Sie auf [Connect] (Verbinden). Wenn die Verbindungen korrekt sind, schließt der mLAN Auto Connector den Verbindungsvorgang ab, und die mLAN-Datenkommunikation beginnt mit dem 01X als Slave.

# **HINWEIS**

- *Falls die Verbindung fehlschlägt, klicken Sie mit der rechten Maustaste auf das mLAN-Symbol in der Taskleiste, um den mLAN Auto Connector erneut zu starten, und klicken Sie erneut auf [Connect] (Verbinden).*
- *Es ist nicht erforderlich, den Computer neu zu starten.*

### **Bestätigen der Installation**

#### **Taskleiste (mLAN Manager)**

Wenn die Installation erfolgreich verläuft, wird der Taskleiste ein mLAN-Symbol (mLAN Manager) hinzugefügt. Klicken Sie mit der rechten Maustaste auf das Symbol, um das Menü aufzurufen.

Klicken Sie zur Verwendung von mLAN mit der rechten Maustaste auf das mLAN-Symbol (mLAN Manager) in der Taskleiste, und wählen Sie "ON" (Ein) aus, um mLAN zu starten.

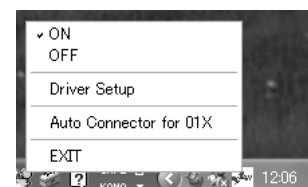

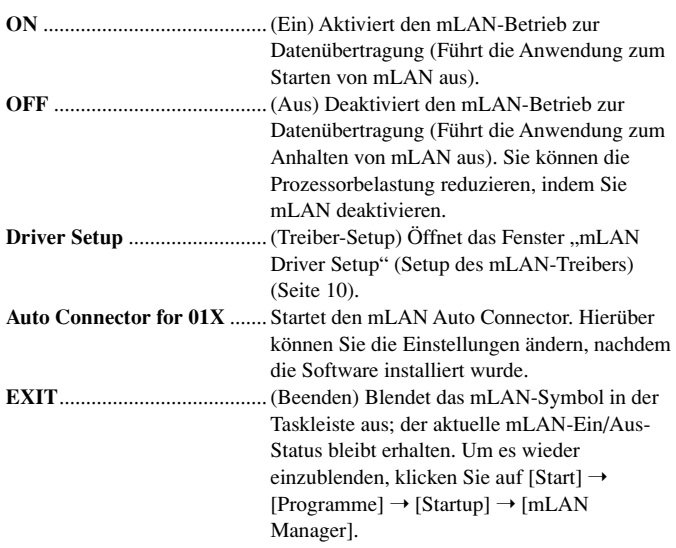

### HINWEIS /

*• Im Fenster "mLAN Driver Setup" (Setup des mLAN-Treibers) (Seite 10) können Sie überprüfen, ob die Daten ordnungsgemäß über mLAN gesendet und empfangen werden.*

#### **Beim Starten von mLAN**

Wenn mLAN gestartet wird, wird die folgende Meldung eingeblendet:

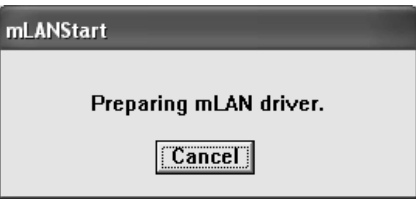

Um den mLAN-Startvorgang abzubrechen, klicken Sie im Fenster "mLAN Start" auf [Cancel] (Abbrechen). Klicken Sie zur Verwendung von mLAN mit der rechten Maustaste auf das mLAN-Symbol (mLAN Manager) in der Taskleiste, und wählen Sie "ON" (Ein) aus.

#### **Geräte-Manager (Betriebssystem)**

- **1** Klicken Sie im Menü [Start] auf [Systemsteuerung].
- 2 Doppelklicken Sie auf das Symbol "System", um das Fenster "Eigenschaften von System" bzw. "Systemeigenschaften" zu öffnen.
- **3** Wechseln Sie zur Registerkarte "Hardware", und klicken Sie auf [Geräte-Manager].
- 4 Klicken Sie auf das Zeichen [+] neben "Audio-, Video- und Gamecontroller", und überprüfen Sie, ob "YAMAHA 01x-mLAN" und "YAMAHA mLAN Bus" angezeigt werden.

### **Ändern von Einstellungen nach der Installation**

Im Fenster "mLAN Driver Setup" (Setup des mLAN-Treibers) können die mLAN-bezogenen Einstellungen nach der Installation geändert werden.

#### **mLAN Driver Setup (Setup des mLAN-Treibers) (Klicken Sie mit der rechten Maustaste auf das mLAN-Symbol in der Taskleiste** ➝ **DriverSetup)**

In diesem Fenster können Sie die mLAN-Einstellungen zum Empfangen/ Senden von Daten überprüfen und ändern. Bevor Sie Änderungen vornehmen, müssen Sie alle Anwendungen (DAW usw.) schließen, die die mLAN-Verbindung verwenden.

#### **HINWEIS**

*• Um die Wordclock (Sampling-Frequenz) und die Anzahl der verwendeten Kanäle zu ändern, klicken Sie mit der rechten Maustaste auf das mLAN-Symbol in der Taskleiste, um den mLAN Auto Connector zu starten.*

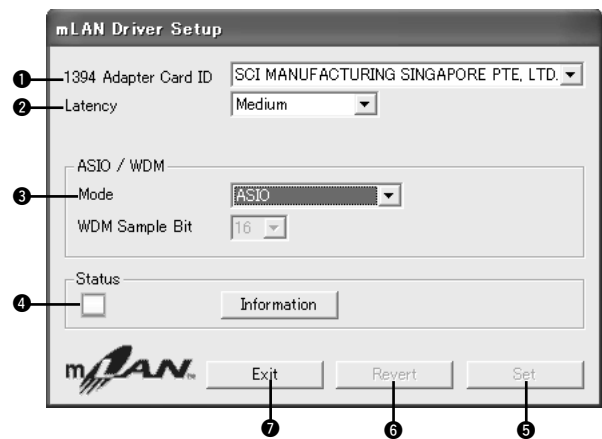

#### q **1394 Adapter Card ID (ID der 1394-Adapterkarte)**

Gibt die ID der auf dem Computer installierten IEEE-1394-(FireWire/iLink)- Schnittstellenkarte an. Falls mehrere Karten installiert sind, wird hiermit die gewünschte Karte ausgewählt. Vom mLAN-Treiber nicht erkannte Karten werden nicht angezeigt.

#### **HINWEIS**

*• Je nach Karte wird der korrekte Name des Herstellers oder Händlers unter Umständen nicht angezeigt.*

#### **@ Latency (Wartezeit)**

Hiermit wird die mLAN-Wartezeit (Latenz) festgelegt, d.-h., die Schnelligkeit der Datenverarbeitung.

#### **Latenz (Wartezeit) bei mLAN**

Die Konfiguration eines Computers (Verarbeitungsgeschwindigkeit, Systemspeichergröße usw.) wirkt sich u.U. auf die Fähigkeit zur ordnungsgemäßen Aufzeichnung und Wiedergabe von Audiodaten im Audio-Sequenzer aus, was zu Rauschen oder anderen Klangproblemen führen kann. In den meisten Fällen können Sie das Problem beheben, indem Sie die Latenz (Wartezeit) ändern.

- Ein kleiner Latenzwert führt zu einer kurzen Verzögerungszeit und sorgt für eine optimale Reaktion für Echtzeitaufnahmen/-wiedergabe.
- Ein hoher Latenzwert führt zu einer langen Verzögerungszeit, ermöglicht jedoch die Verwendung von mehr Audiokanälen und Plug-in-Effekten.

Die nachfolgende Tabelle zeigt Latenzwerte bei Verwendung des mLAN-ASIO-Treibers.

#### ● **Sendelatenz von mLAN (bei Wiedergabe eines Audio-Sequenzers)**

- Die Gesamt-Audiolatenz des mLAN-Treibers ist die Summe der beiden folgenden Werte:
- (1) Basis-Latenzwert, festgelegt durch die Einstellung "Latency" im Fenster "mLAN Driver Setup".
- (2) Einstellungen in Anwendungen (Audio-Sequenzer usw.) beispielsweise die "Preferred Buffer Size" (Bevorzugte Puffergröße) im Fenster "ASIO mLAN Control Panel" (ASIO-mLAN-Kontrollfeld).

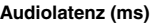

(Stand Oktober 2003)

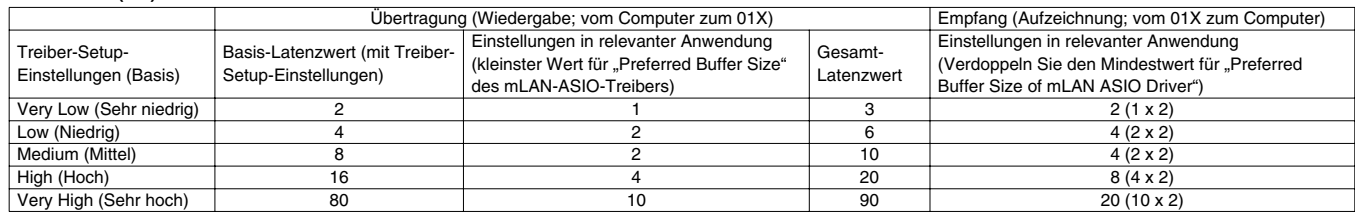

#### **MIDI-Latenz (ms)**

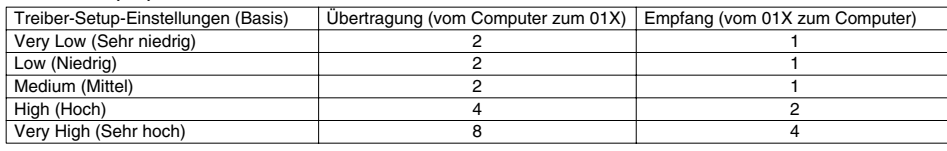

#### HINWEIS

- *Wenn Sie den mLAN-ASIO-Treiber verwenden, öffnen Sie das ASIO-Kontrollfeld in den Treibereinstellungen der DAW-Software (der genaue Name des Menüs hängt von der verwendeten Software ab), und legen Sie die bevorzugte Puffergröße ("Preferred Buffer Size") fest. Durch die Änderung der bevorzugten Puffergröße ändert sich die Latenz des ASIO-Treibers vom kleinsten Wert (siehe Tabelle). Die Gesamtlatenz ist die Summe der Basislatenz und des geänderten Wertes.*
- *Ändern Sie bei Verwendung des WDM-Treibers in analoger Weise in den Treibereinstellungen der DAW-Software den Latenzwert des WDM-Treibers (der der Latenz des ASIO-Treibers in dieser Tabelle entspricht).*
- *Die Ausgangseinstellung der bevorzugten Puffergröße des mLAN-ASIO-Treibers ist der kleinste Wert.*

#### ● **Empfangslatenz von mLAN (bei Aufnahme auf Audio-Sequenzer)**

Die Audiolatenz des mLAN-Treibers lässt sich auch ausschließlich über Einstellungen in der DAW-Software steuern. (Beispiel: Der doppelte Wert der bevorzugten Puffergröße, die im ASIO-mLAN-Kontrollfeld eingestellt wird, wird zum effektiven Latenzwert.)

#### ● **ASIO mLAN Control Panel (ASIO-mLAN-Kontrollfeld)**

Wenn Sie das ASIO-mLAN-Kontrollfeld starten, wird das folgende Dialogfeld angezeigt.

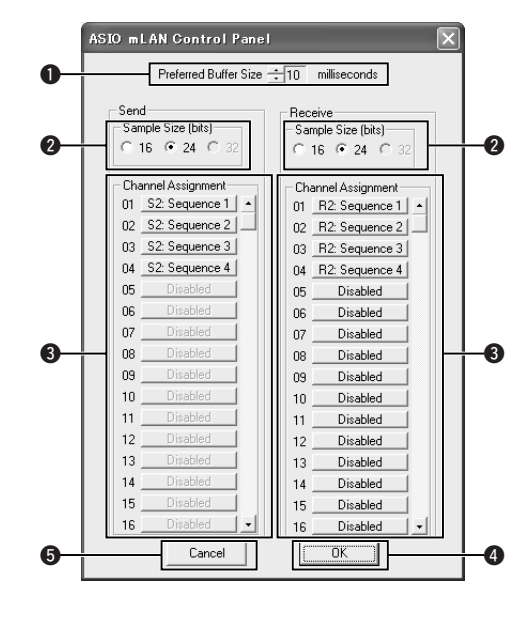

#### q **Preferred Buffer Size (Bevorzugte Puffergröße)**

Mit diesem Parameter können Sie die Größe des Puffers innerhalb des mLAN-ASIO-Treibers festlegen

#### w **Sample Size (Sample-Größe)**

Mit diesem Parameter können Sie die Bit-Auflösung für das Senden und Empfangen von Audiodaten festlegen.

#### **<sup>6</sup>** Channel Assignment (Kanalzuweisung)

Die Pop-Up-Listen in den Spalten "Send" (Senden) und "Receive" (Empfangen) geben an, welche mLAN-Audiosequenzen vom Computer über welche Audiokanäle gesendet und empfangen werden.

Es wird empfohlen, die Kanalzuordnung nicht zu ändern, da sie von der Setupanwendung (mLAN Auto Connector usw.) bereits optimal zur Verwendung mit mLAN-Geräten wie dem 01X eingestellt wurde. Falls die Zuweisung versehentlich geändert wurde, setzen Sie sie zurück, indem Sie die Sequenznummern in numerischer Reihenfolge manuell zuordnen. Dieser Beispielbildschirm zeigt die Einstellungen, wenn die Anzahl der Kanäle für mLAN-Audioübertragung und empfang auf "4CH" gestellt ist.

#### HINWEIS /

- *Wenn Sie die Einstellung "WDM + ASIO" verwenden, müssen Sie folgendermaßen vorgehen: Setzen Sie im Fenster "mLAN Driver Setup" (Setup des mLAN-Treibers) zunächst den Parameter "Mode" (Modus) auf "ASIO". Kehren Sie, nachdem Sie im mLAN-Kontrollfeld die Sequenznummern manuell in numerischer Reihenfolge den Kanälen zugewiesen haben, zum Setup des mLAN-Treibers zurück, und setzen Sie den Modus wieder auf "WDM + ASIO".*
- *Im Setup des mLAN-Treibers können Sie die Sampling-Frequenz angeben.*

## **e** OK

Klicken Sie hierauf, um die Einstellungen zu aktivieren und das Dialogfenster zu schließen. **6** Cancel (Abbrechen)

Klicken Sie hierauf, um das Dialogfeld zu schließen, ohne die Einstellungen zu ändern.

#### $\bigcirc$  Mode (Modus)

Hiermit wird die Treiberfunktion festgelegt. Dieser Parameter muss entsprechend der verwendeten Software festgelegt werden.

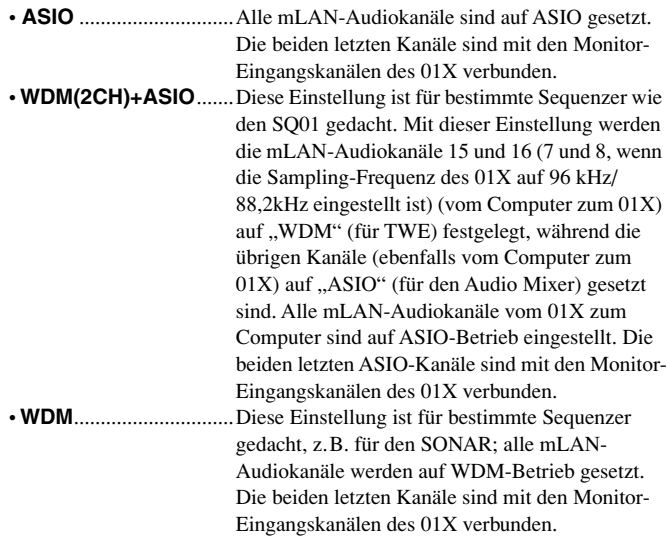

# HINWEIS

*• Wenn Sie an dieser Stelle "WDM + ASIO" oder "WDM" auswählen, bestätigen Sie die Einstellungen nach der Installation in den Eigenschaften für Sounds und Audiogeräte (Seite 13).*

#### **@** Status

Zeigt den aktuellen Status des Empfangs von (MIDI-/Audio-) Daten (vom 01X zum Computer) der mLAN-Verbindung an. Wenn ein Übertragungsfehler vorliegt, wird eine Meldung angezeigt.

Blau....... Daten werden ordnungsgemäß übertragen.

- Gelb....... Es wird nur ein Datentyp (MIDI- oder Audio-Daten) empfangen.
- Rot......... Fehler beim Datenempfang.

Grau ...... Kein Empfang.

#### **Das Fenster ..mLAN Driver Setup Information" (Informationen zum Setup des mLAN-Treibers)**

Dieses Fenster zeigt den Status des Datenempfangs (vom 01X zum Computer) für MIDI- und Audio-Daten an.

#### **R1, R2 usw.**

Zeigt den Status des Datenempfangs an. "R1" entspricht dem MIDI-Empfang, während "R2" dem Audio-Empfang des 01X entspricht. Die Anzahl der angezeigten Registerkarten hängt von der Konfiguration des Computers ab.

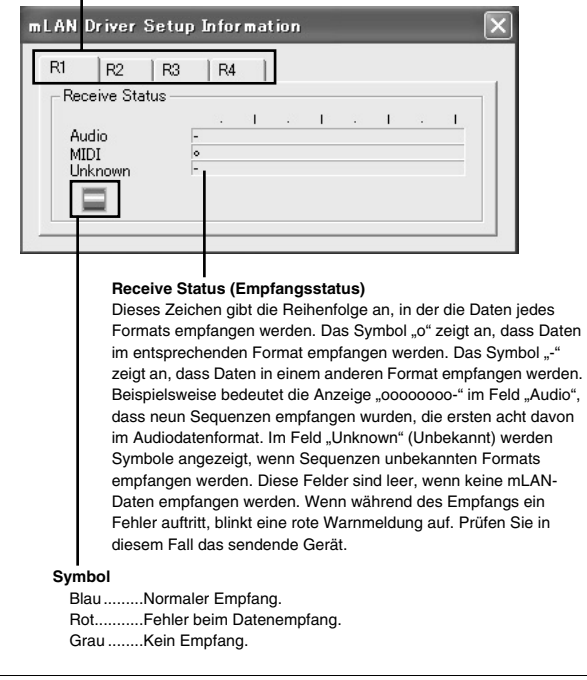

#### $\Theta$  **Set (Festsetzen)**

Indem Sie auf diese Schaltfläche klicken, werden die in diesem Fenster vorgenommenen Einstellungen übernommen. Änderungen an den Einstellungen werden erst wirksam, wenn Sie auf [Set] klicken.

#### **@ Revert (Zurücksetzen)**

Wenn Sie Änderungen an den Einstellungen vorgenommen, aber noch nicht auf [Set] geklickt haben, können Sie auf diese Schaltfläche klicken, um die Einstellungen wiederherzustellen, die beim letzten Klicken auf [Set] festgelegt wurden. Sobald auf [Set] geklickt wurde, kann [Revert] nicht mehr verwendet werden.

### **O** EXIT

Klicken Sie hier, um das Dialogfenster zu schließen.

#### **Beim Abbrechen der Installation**

Wenn Sie eine Installation abbrechen, bevor Sie abgeschlossen ist, ist die Software möglicherweise nicht ordnungsgemäß installiert. Folgen Sie den nachfolgenden Schrittanweisungen, um die Software ordnungsgemäß zu installieren.

- **1** Klicken Sie in der Systemsteuerung auf "Software" (Seite 6), und suchen Sie in der Liste nach "Install mLAN for 01X" und "mLAN Tools 2.0".
- **2** Löschen Sie die beiden Programme in der folgenden Reihenfolge: zuerst "Install mLAN for 01X", dann "mLAN Tools 2.0".
- **3** Starten Sie die Installation erneut ab Schritt **12** (Seite 7).

Wenn die Einstellungen im Fenster "mLAN Auto Connector" oder "mLAN Driver Setup" nicht geändert werden können, oder wenn das Programm "Install mLAN for 01X"/,,mLAN Tools 2.0" nicht deinstalliert werden kann. Beim Ändern der Einstellungen in den Fenstern "mLAN Auto

Connector" und "mLAN Driver Setup" oder beim Deinstallieren wird u.U. die folgende Meldung angezeigt.

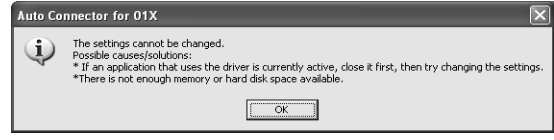

**Wenn Sie den mLAN-Treiber mit einem Programm wie einem Audio-Sequenzer verwenden, können die Einstellungen in den**  Fenstern "mLAN Auto Connector" und "mLAN Driver Setup" nicht geändert werden, und die Programme "Install mLAN for 01X"/,mLAN Tools 2.0" lassen sich nicht deinstallieren. **Führen Sie diesen Vorgang aus, nachdem Sie zuvor alle Anwendungen geschlossen haben.**

**Unter Umständen lassen sich die Einstellungen in den Fenstern "mLAN Auto Connector" und "mLAN Driver Setup" nicht**  ändern bzw. die Programme "Install mLAN for 01X"/"mLAN **Tools 2.0" nicht deinstallieren, obwohl keine Anwendungen ausgeführt werden. Dies ist in den folgenden Fällen möglich.**

- Wenn "Mode" im Treiber-Setup auf "WDM" oder "WDM + ASIO<sup>"</sup> gesetzt ist.
- Wenn der mLAN-WDM-Treiber ("mLAN Audio Out/In 01") als Audiogerät in Windows ausgewählt ist.

Folgen Sie in diesem Fall den nachfolgenden Anweisungen, bevor Sie die Einstellungen in den Fenstern "mLAN Auto Connector" und "mLAN Driver Setup" ändern und/oder "Install mLAN for 01X"/ "mLAN Tools 2.0" deinstallieren.

- **1** Klicken Sie nacheinander auf [Start] ➝ [Systemsteuerung] ➝ [Sounds und Audiogeräte] ➝ [Voice]. Vergewissern Sie sich, dass unter "Voice-Wiedergabe" und "Voice-Aufnahme" nicht "mLAN Audio Out/In 01" ausgewählt ist.
- **2** Klicken Sie nacheinander auf [Start]  $\rightarrow$  [Systemsteuerung]  $\rightarrow$ [Sounds und Audiogeräte] ➝ [Audio]. Vergewissern Sie sich, dass unter "Soundwiedergabe" und "Soundaufnahme" nicht "mLAN Audio Out/In 01" ausgewählt ist.

# **Eigenschaften für Sounds und Audiogeräte**

Wenn der mLAN-Treiber installiert und auf WDM-Betrieb gesetzt wurde, werden die Klänge von Windows-Ereignissen (Warn-/Alarmsignale usw.) über die mLAN-Audiokanäle ausgegeben. Folgen Sie den nachfolgenden Anweisungen, um dies zu verhindern.

### HINWEIS

- *Die folgende Einstellung hebt die Ausgabe aller Wavesounds über die Computerlautsprecher auf.*
- **1** Klicken Sie nacheinander auf [Start] ➝ [Systemsteuerung] ➝ [Sounds und Audiogeräte] ➝ [Stimme], und klicken Sie im Abschnitt "Stimmenwiedergabe" auf [Lautstärke...], um das Fenster "Master-Lautstärke" (Master Volume) aufzurufen.

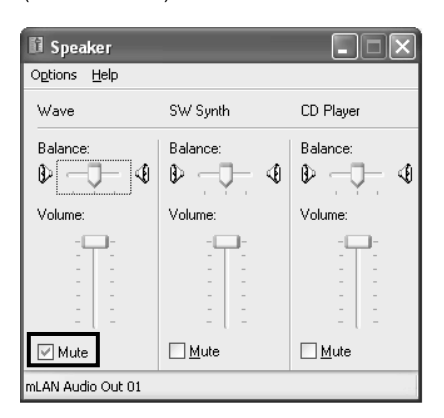

2 Aktivieren Sie in der Spalte "Wave" das Kontrollkästchen "Aus" (Mute).

# **SQ01, Audio Mixer und TWE Wave Editor**

In diesem Abschnitt wird die Installation von SQ01 beschrieben. Nachdem Sie SQ01 installiert haben, können Sie den Audio Mixer und TWE auf dieselbe Weise installieren.

- 1 Doppelklicken Sie auf den Ordner "SQ01". Daraufhin werden mehrere Dateien angezeigt, unter anderem "Setup.exe".
- **2** Doppelklicken Sie auf "Setup.exe".

Es erscheint eine Meldung, die Sie dazu auffordert, eine frühere Version des Programms zu deinstallieren. Klicken Sie auf [Yes] (Ja), um die Installation fortzusetzen, falls keine frühere Version installiert ist oder falls die frühere Version bereits entfernt wurde.

# **HINWEIS**

*• Wenn die frühere Version noch nicht entfernt wurde, müssen Sie diese zunächst deinstallieren, bevor Sie den Vorgang fortsetzen (Seite 6).* 

- **3** Wenn DirectX 8.0 oder höher nicht installiert ist, werden Sie dazu aufgefordert, DirectX zu installieren. Klicken Sie auf [Yes] (Ja), um DirectX zu installieren. Starten Sie nach der Installation des Programms den Computer neu, und setzen Sie die Installation von SQ01 ab Schritt **1** (s.o.) fort.
- **4** Nach Beendigung der Vorinstallationsroutine wird ein Begrüßungsbildschirm angezeigt. Klicken Sie auf [Next] (Weiter).
- $5$  Das Fenster "Choose Destination Directory" (Zielverzeichnis auswählen) wird angezeigt, in dem Sie das gewünschte Laufwerk und Verzeichnis zur Installation festlegen können. Das Zielverzeichnis wird automatisch vorgegeben; wenn Sie es ändern möchten, klicken Sie auf die Schaltfläche [Browse…] (Durchsuchen), und wählen Sie den gewünschten Ordner aus (Laufwerk:\Verzeichnisname).

# **HINWEIS**

*• In der Regel besteht keine Veranlassung, das Zielverzeichnis zu ändern.*

**6** Bestätigen Sie das Laufwerk und den Namen des Verzeichnisses, und klicken Sie auf [Next] (Weiter), um die Installation zu starten.

# **HINWEIS**

- *Um die Installation abzubrechen, klicken Sie auf [Cancel] (Abbrechen).*
- **7** Nach Beendigung der Installation wird ein Fenster angezeigt, das Sie zur Installation von Audio Mixer auffordert. Klicken Sie auf [Yes] (Ja), um fortzufahren und das Programm zu installieren.

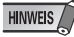

*• Um die Installation von Audio Mixer auszulassen, klicken Sie auf [No] (Nein).*

- **8** Nach Beendigung der Vorinstallationsroutine für Audio Mixer wird ein Begrüßungsbildschirm angezeigt.
- **9** Klicken Sie auf [Next] (Weiter). Legen Sie im Fenster "Choose Destination Directory" (Zielverzeichnis auswählen) das gewünschte Laufwerk und Verzeichnis für die Installation von Audio Mixer fest.

# **HINWEIS**

*• Um das Zielverzeichnis zu ändern, klicken Sie auf die Schaltfläche [Browse…] (Durchsuchen), und geben Sie das gewünschte Verzeichnis an.*

**10**Klicken Sie auf [Next] (Weiter), um die Installation zu starten.

# **HINWEIS**

*• Um die Installation abzubrechen, klicken Sie auf [Cancel] (Abbrechen).* 

- **11** Nach Beendigung der Installation wird eine Fertigstellungsmeldung angezeigt. Klicken Sie auf [Finish] (Fertig stellen).
- **12** Nach Beendigung der Installation wird ein Fenster angezeigt, das Sie zur Installation von "TWE Audio Editor" auffordert. Klicken Sie auf [Yes] (Ja), um fortzufahren und das Programm zu installieren.

# **HINWEIS**

*• Um die Installation von "TWE" auszulassen, klicken Sie auf [No] (Nein), und fahren Sie mit Schritt 17 fort.*

- **13** Nach Beendigung der Vorinstallationsroutine für TWE wird ein Begrüßungsbildschirm angezeigt.
- 14 Klicken Sie auf [Next] (Weiter). Legen Sie im Fenster "Choose Destination Directory" (Zielverzeichnis auswählen) das gewünschte Laufwerk und Verzeichnis für die Installation von TWE fest.

#### **HINWEIS**

- *Um das Zielverzeichnis zu ändern, klicken Sie auf die Schaltfläche [Browse…] (Durchsuchen), und geben Sie das gewünschte Verzeichnis an.*
- **15**Klicken Sie auf [Next] (Weiter), um die Installation zu starten.

## HINWEIS

*• Um die Installation abzubrechen, klicken Sie auf [Cancel] (Abbrechen).*

- 16 Nach Beendigung der Installation wird eine Fertigstellungsmeldung angezeigt. Klicken Sie auf [Finish] (Fertig stellen).
- **17** Nach Beendigung des Setups wird eine Fertigstellungsmeldung angezeigt. Bevor Sie die Software verwenden können, müssen Sie den Computer neu starten. Vergewissern Sie sich, dass "Yes, I want to restart my computer now" (Ja, ich möchte meinen Computer nun erneut starten) ausgewählt ist, und klicken Sie auf [Finish] (Fertig stellen), um den Computer neu zu starten.

# **Plug-in Effect**

- <sup>1</sup> Doppelklicken Sie auf den Ordner "VST\_". Daraufhin werden mehrere Dateien angezeigt, unter anderem "Setup.exe".
- **2** Doppelklicken Sie auf "Setup.exe". Das Fenster "Willkommen bei InstallShield Wizard" wird angezeigt.

**3** Klicken Sie auf [Next] (Weiter). Geben Sie in dem daraufhin angezeigten Fenster den Benutzernamen, den Firmennamen und die Seriennummer ein.

**HINWEIS** 

*• Die Seriennummer finden Sie auf der mitgelieferten Benutzerkarte.*

**4** Klicken Sie auf [Next] (Weiter). Das Fenster zur Registrierungsbestätigung wird angezeigt. Vergewissern Sie sich, dass die eingegebenen Registrierungsangaben richtig sind, und klicken Sie auf [Yes] (Ja).

**HINWEIS** 

**5** Ein Fenster zur Auswahl von Plug-in-Effekten wird angezeigt. Wählen Sie die zu installierende Software aus, und klicken Sie auf [Next] (Weiter).

**6** Ein Fenster wird angezeigt, in dem Sie zur Bestätigung der zu installierenden Plug-in-Effekte aufgefordert werden. Vergewissern Sie sich, dass die Angaben richtig sind, und klicken Sie auf [Yes] (Ja).

# **HINWEIS**

- *Um die zu installierende Software zu ändern, klicken Sie auf [Return] (Zurück), und kehren Sie zu Schritt 5 zurück.*
- **7** In dem daraufhin angezeigten Fenster können Sie das Laufwerk und Verzeichnis für die Installation von Bedienungsanleitung (PDF-Datei) und Setup-Programm angeben. Es wird davon abgeraten, das Installationsverzeichnis zu ändern.

# **HINWEIS**

- *Um das Verzeichnis zu ändern, klicken Sie auf [Browse…] (Durchsuchen), und wählen Sie Laufwerk und Verzeichnis aus.*
- **8** Klicken Sie auf [Next] (Weiter). In dem angezeigten Fenster können Sie den Ordner "VstPlugins" auswählen, in dem der Plug-in-Effekt installiert werden soll.

## **HINWEIS**

- *Um die Plug-in-Software VST mit SQ01 verwenden zu können, müssen Sie "Programme\YAMAHA\VstPlugins" aktivieren.*
- *Falls in der Liste kein Verzeichnis angezeigt ist, klicken Sie auf [Add] (Hinzufügen), und wählen Sie im Dialogfeld "Browse for Folder" (Nach Verzeichnis suchen) das gewünschte Verzeichnis aus.*

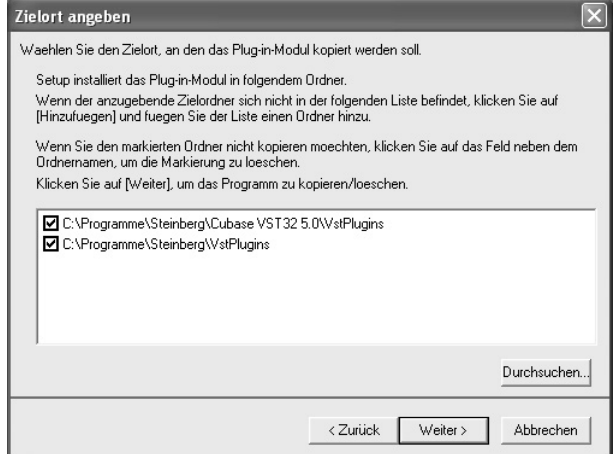

- **9** Klicken Sie auf [Next] (Weiter). Die Installation wird gestartet.
- **10** Wenn die Installation abgeschlossen ist, erscheint die Meldung "InstallShield Wizard Complete" (InstallShield Wizard abgeschlossen). Klicken Sie auf [Finish] (Fertig stellen).

*<sup>•</sup> Falls die Angaben falsch sind, klicken Sie auf [No] (Nein), und gehen Sie zu Schritt 3 (s.o.) zurück.*

# **Verwenden des installierten Plug-in-Effekts in einer anderen Hostanwendung**

Auch nach der Installation des Plug-in-Effekts müssen Sie, wenn Sie diesen in einer anderen VST-kompatiblen Hostanwendung verwenden möchten, das Effekt-Plug-in-Modul manuell in den von der Hostanwendung festgelegten Ordner "VstPlugins" kopieren.

**1** Klicken Sie nacheinander auf [Start] → [Programme] → [YAMAHA VST Plugins] → [(Name des Plug-in-Effekts)] → [Setup]. Ein Begrüßungsfenster wird angezeigt.

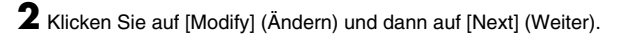

**3** Im daraufhin angezeigten Fenster können Sie das Zielverzeichnis angeben, in das der Plug-in-Effekt kopiert werden soll. Wählen Sie den Ordner "VstPlugins" aus, der der Hostanwendung entspricht, in der Sie den Plug-in-Effekt verwenden möchten (aktivieren Sie das entsprechende Kontrollkästchen).

# **HINWEIS**

- *Indem Sie das Kontrollkästchen des Ordners für die installierte Hostanwendung deaktivieren, können Sie den installierten Plug-in-Effekt entfernen.*
- *Einzelheiten hierzu finden Sie in der Bedienungsanleitung der jeweiligen Hostanwendung.*

# **4** Klicken Sie auf [Next] (Weiter).

Der Kopiervorgang wird ausgeführt.

## **HINWEIS**

*• Um den Vorgang abzubrechen, klicken Sie auf [Cancel] (Abbrechen).*

# **Deinstallieren (Entfernen installierter Plug-in-Effekte)**

- **1** Klicken Sie nacheinander auf [Start] → [Programme] → [YAMAHA VST Plugins] → [(Name des Plug-in-Effekts)] → [Setup]. Ein Begrüßungsfenster wird angezeigt.
- **2** Klicken Sie auf [Remove] (Entfernen) und dann auf [Next] (Weiter). Daraufhin wird ein Fenster angezeigt, in dem Sie zur Bestätigung der Löschung der Dateien aufgefordert werden.
- **3** Klicken Sie auf [OK], um die Dateien zu entfernen.

# **HINWEIS**

*• Um den Vorgang abzubrechen, klicken Sie auf [Cancel] (Abbrechen).*

# **MIDI-Port-Einstellung (bei Ausführung der Software als eigenständige Anwendung)**

Bevor Sie im Studio Manager oder im Multi Part Editor den MIDI-Port einstellen, müssen Sie den MIDI-Port über [MIDI SETUP] in der Symbolleiste festlegen.

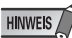

- *Wenn Sie die Software innerhalb eines OPT-kompatiblen (Open Plug-in Technology) Programms als Plug-in starten, konsultieren Sie die PDF-Anleitung des entsprechenden Programms.*
- **1** Starten Sie die Anwendung.
- **2** Klicken Sie in der Symbolleiste auf die Schaltfläche [MIDI Setup].

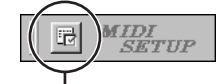

Schaltfläche [MIDI Setup]

**3** Daraufhin wird das Dialogfeld "MIDISetup" geöffnet. Legen Sie alle Ports für "MIDI In/Out/Thru" fest, die mit dem MIDI-Gerät oder der MIDI-Anwendung verbunden werden sollen. Wenn Sie Multi Part Editor for MOTIF-RACK fernsteuern, aktivieren Sie "mLAN MIDI In/Out Port 5", und wenn Sie den Studio Manager verwenden, aktivieren Sie "mLAN MIDI In/Out Port 4".

# **HINWEIS**

*• Damit an dieser Stelle MIDI-Ports verfügbar sind, müssen Sie den entsprechenden MIDI-Port in der jeweiligen Anwendungssoftware auswählen. Dabei handelt es sich um den Port, den Sie in den verschiedenen Softwareanwendungen verwenden. Weitere Informationen zur Festlegung des MIDI-Ports finden Sie in der Online-Hilfe der jeweiligen Software.*

#### **Die Online-Hilfe**

SQ01 verfügt über eine praktische Online-Hilfe, die Sie auf dem Computerbildschirm anzeigen können. Beim Installieren von SQ01 wird die Online-Hilfe automatisch installiert.

In der Online-Hilfe finden Sie Informationen und Anweisungen zu allen Funktionen. Da das Handbuch bei jedem Upgrade gründlich überarbeitet wird, finden Sie Informationen zu neuen Features und Funktionen sowie zu den im jeweiligen Upgrade vorgenommenen Änderungen.

Die Online-Hilfe stellt zwei Suchfunktionen bereit: nach den gewünschten Informationen auf der Seite "Inhalt" oder nach Schlüsselwörtern auf der Seite "Index". Die Größe des Handbuchfensters ist beliebig einstellbar, so dass Sie die gewünschten Informationen bequem anzeigen können, während Sie in der Software arbeiten.

#### **So verwenden Sie die Online-Hilfe**

Klicken Sie im Menü "Hilfe" auf [Online-Hilfe] oder [Schlüsselwort], um die Online-Hilfe aufzurufen.

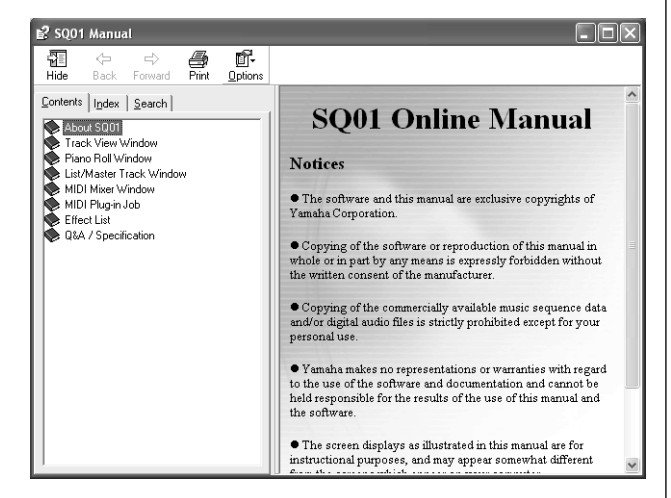

#### Auswählen von Elementen auf der Seite "Inhalt"

Auf der Seite "Inhalt" können Sie nach den gewünschten Informationen suchen, indem Sie ein Oberthema auswählen und die untergeordneten, immer mehr ins Detail gehenden Themen durchsuchen.

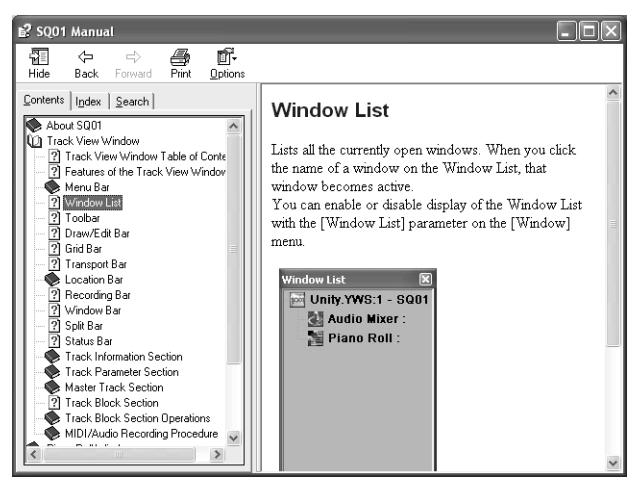

- <sup>1</sup> Doppelklicken Sie auf [Inhalt], um die Seite "Inhalt" zu öffnen.
- **2** Doppelklicken Sie auf das dem gewünschten Thema oder der gewünschten Funktion entsprechende Buchsymbol. Die mit dem Thema verknüpften Elemente werden im Fenster aufgelistet.
- **3** Klicken Sie auf die Bezeichnung eines Elements, um die entsprechende Erklärung aufzurufen.
- **4** Indem Sie auf blau formatierte Wörter oder Phrasen klicken, springen Sie sofort zu den verknüpften Informationen.

#### Auswählen von Elementen auf der Seite "Suchen"

Auf der Seite "Suchen" können Sie ein Schlüsselwort eingeben und alle mit diesem Wort verknüpften Elemente aufrufen.

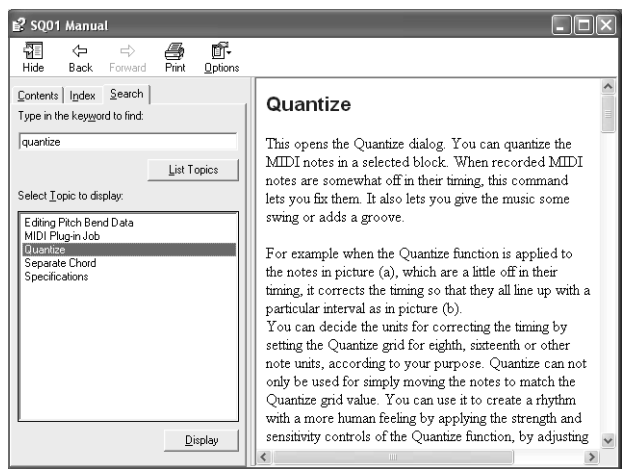

- <sup>1</sup> Doppelklicken Sie auf [Suchen], um die Seite "Suchen" zu öffnen.
- **2** Geben Sie in das Schlüsselwortfeld den Namen der Funktion oder des Features ein, über die/das Sie Informationen erhalten möchten. Wenn Sie den genauen Namen nicht kennen, geben Sie einen Teil des Namens oder ein verknüpftes Wort ein.
- **3** Klicken Sie auf die Schaltfläche [Themenliste], um die Elemente anzuzeigen, die das angegebene Wort oder die angegebene Phrase enthalten.
- **4** Klicken Sie auf das gewünschte Element in der Liste (das Element wird hervorgehoben), und klicken Sie auf [Anzeigen], um die Erklärung für das Element aufzurufen.

# Für Macintosh-Benutzer

# **Inhalt der CD-ROM**

.................. . . . . . . . .

Die CD-ROM enthält eine Reihe an Anwendungen (mit Installationsroutinen) und Daten in den folgenden Verzeichnissen.

# ● **TOOLS for 01X**

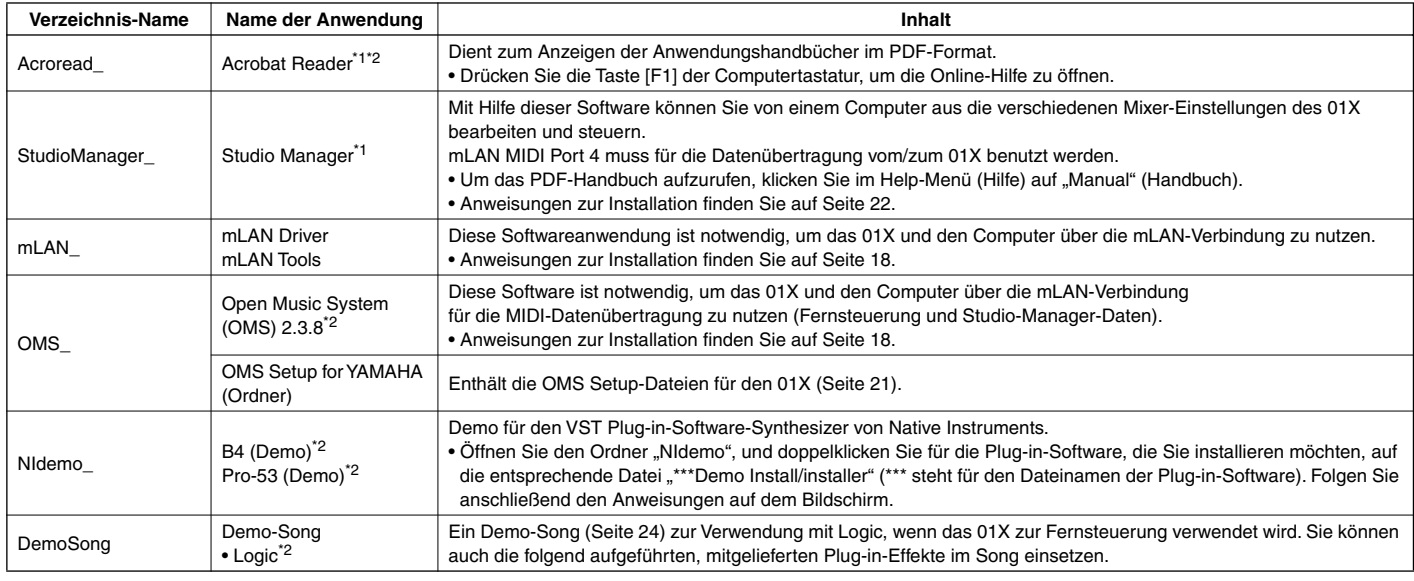

### ● **Plug-in Effect**

Diese Software kann innerhalb eines VST-kompatiblen Programms als Plug-in-Anwendung verwendet werden.

• Anweisungen zur Verwendung der Anwendung finden Sie im PDF-Handbuch.

(Angegebenes Zielvolume)/YAMAHA/Plug-in Effect/(der entsprechende Ordner der Software)

Anweisungen zur Installation von Plug-in-Effekten finden Sie auf Seite 23.

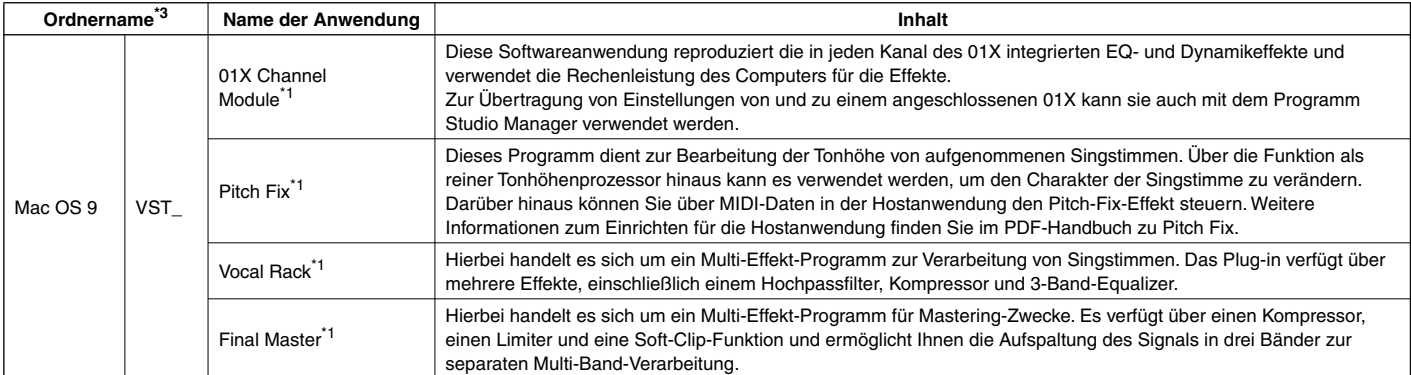

\*1 Diese Anwendungen werden mit Online-Hilfedateien/PDF-Anleitungen ausgeliefert.

\*2 Leider gibt Yamaha keine Garantie für die Stabilität dieser Programme und kann den Anwendern auch keine technische Unterstützung dafür anbieten.

### \*3 **Über die Plug-in-Effekte, die mit Mac OS X kompatibel sind**

Die folgenden Plug-in-Effekte, die mit VST und Audio Units kompatibel sind, sind im Ordner "Mac OS X" enthalten.

- 01X Channel Module
- Pitch Fix
- Vocal Rack
- Final Master

Zu diesem Zeitpunkt können diese Software-Effekte leider nicht mit dem 01X benutzt werden, da der Audio/MIDI-Treiber des 01X noch nicht mit Mac OS X kompatibel ist.

Wir bemühen uns in Zusammenarbeit mit Apple Computer, Inc. um baldige Kompatibilität des 01X mit Mac OS X. Neueste Informationen erhalten Sie auf folgender Website:

http://www.yamahasynth.com

Diese Site enthält außerdem Anweisungen zur Installation der Software-Effekte für OS X

Bei den Apple-Notebooks iBook und PowerBook sollten Sie immer zuerst den 01X und das mLAN-Kabel anschließen und dann das 01X einschalten, bevor Sie den Computer starten.

# **Systemanforderungen für 01X/Software**

Für die Benutzung der mitgelieferten Software gelten die folgenden Systemanforderungen.

# **HINWEIS**

- *Die nachfolgend angegebenen Systemanforderungen können je nach Betriebsystem geringfügig abweichen.*
- *Einzelheiten zu den Mindestanforderungen für jede DAW-Software erhalten Sie im entsprechenden Benutzerhandbuch.*

#### ● **01X (einschließlich der Anforderungen für mLAN Driver/mLAN Tools)**

Hier sind die Systemanforderungen für das gesamte System einschließlich Audiosequenzer, mLAN-Treiber/mLAN-Tools und Plug-in-Effekten angegeben.

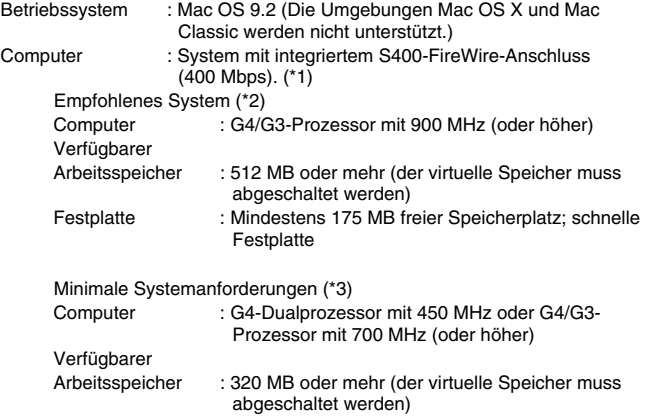

- Festplatte : Mindestens 175 MB freier Speicherplatz; schnelle Festplatte
- \*1 Der Computer muss über einen IEEE 1394 (FireWire) oder i.Link-Anschluss verfügen. Wenn kein Anschluss vorhanden ist, installieren Sie eine IEEE 1394-Schnittstellenkarte (PCI oder PCMCIA). Weitere Einzelheiten zu Systemanforderungen und empfohlenen PCIoder PCMCIA-Karten finden Sie unter http://www.yamahasynth.com
- \*2 Die hier aufgeführten Systemanforderungen gelten, wenn die im Lieferumfang enthaltene Software verwendet wird und die nachfolgend genannten Audio-/MIDI-Daten mit einer standardmäßigen Sequenzeranwendung abgespielt/aufgezeichnet werden. Je nach verwendeter Sequenzersoftware kann es Abweichungen geben.

Frequenz/Auflösung: 44,1 kHz/24 Bit Audio-Treiber: 24 Ein-/18 Ausgänge (aktiv) MIDI-Treiber: 4 Ein-/4 Ausgänge (einschließlich MIDI-Fernsteuerung/Automation) Audio-Wiedergabespuren: 12 Audio-Aufnahmespuren: 2 MIDI-Wiedergabespuren: 16 MIDI-Fernsteuerung/Automation Send-Effekte (Plug-in): 2 Insert-Effekte (Plug-in): 10 Plug-in-Synthesizer: 3 Latenz (Wartezeit): 5 ms oder weniger

\*3 Die hier aufgeführten Systemanforderungen gelten, wenn die im Lieferumfang enthaltene Software verwendet wird und die nachfolgend genannten Audio-/MIDI-Daten mit einer standardmäßigen Sequenzeranwendung abgespielt werden. Je nach verwendeter Sequenzersoftware kann es Abweichungen geben.

Frequenz/Auflösung: 44,1 kHz/16 Bit Audio-Treiber: 8 Ein-/2 Ausgänge (aktiv) MIDI-Treiber: 1 Ein-/1 Ausgang (MIDI Remote Control/ Automation) Audio-Wiedergabespuren: 12 MIDI-Fernsteuerung/Automation Send-Effekte (Plug-in): 2 Insert-Effekte (Plug-in): 6 Plug-in-Synthesizer: Keiner Latenz (Wartezeit): ungefähr 90 ms

# ● **Studio Manager**

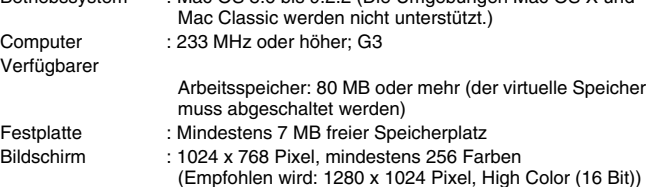

Betriebssystem : Mac OS 8.6 bis 9.2.2 (Die Umgebungen Mac OS X und

## ● **Plug-in Effect**

Mac OS X 10.2:

# **HINWEIS**

*• Wenn Sie ein PowerBook im Batteriebetrieb nutzen, rufen Sie den Eintrag Apple-Menü* ➝ *[Kontrollfelder]* ➝ *[Energie sparen]* ➝ *[Optionen] (Einstellungen für: Batterie), und entfernen Sie die Markierung im Kontrollkästchen "Prozessorgeschwindigkeit reduzieren".*

# **Softwareinstallation**

Anweisungen zur Installation von hier nicht aufgeführten Anwendungen finden Sie auf Seite 17 im Abschnitt "Inhalt der CD-ROM".

# **Acrobat Reader**

Um die elektronischen Handbücher (im PDF-Format) der einzelnen Anwendungen anzeigen zu können, müssen Sie Acrobat Reader installieren.

- 1 Doppelklicken Sie auf den Ordner "Acroread\_". Es werden Ihnen Verzeichnisse für drei verschiedene Sprachen angezeigt: Englisch, Deutsch, Französisch, Spanisch und Italienisch.
- **2** Wählen Sie die Sprache, die Sie verwenden möchten, und doppelklicken Sie auf den entsprechenden Ordner. "Reader Installer" wird angezeigt. Der Name des Installationsprogramms kann je nach ausgewählter Sprache variieren.

**3** Doppelklicken Sie auf "Reader Installer". Das Dialogfenster "Acrobat Reader Setup" wird angezeigt.

Ordner (standardmäßig auf dem Startvolume).

**4** Führen Sie die Installation aus, indem Sie den Anweisungen auf dem Bildschirm folgen. Nach erfolgreicher Installation befindet sich auf Ihrem Mac der Acrobat-

Informationen über die Verwendung von Acrobat Reader finden Sie im Reader Guide im [Hilfe]-Menü von Acrobat Reader.

Betriebssystem : Mac OS 8.6 bis 9.2

# **mLAN Driver/mLAN Tools und OMS**

Die Software mLAN Tools dient dazu, die mLAN-bezogenen Einstellungen des Computers zu ändern. Die Software mLAN Driver ist notwendig für die Übertragung von MIDI-Daten, Audiodaten und Fernsteuerungsdaten zwischen der DAW-Software (digitaler Audio-Arbeitsplatz) und dem 01X über die mLAN-Verbindung.

# **HINWEIS**

- *Beschreibungen der Fehlermeldungen finden Sie auf Seite 29.*
- *Für Informationen zur Deinstallation (Entfernen installierter Anwendungen) lesen Sie weiter auf Seite 21.*

# **Vorbereitungen zur Installation**

**1** Starten Sie den Computer.

# **VORSICHT**

*• Stellen Sie bei Verwendung der mLAN-Verbindung sicher, dass alle Energiesparfunktionen auf dem Computer (wie Ruhezustand, Anhalten, Standby oder Pause) deaktiviert sind. Wenn der virtuelle Speicher benutzt wird, schalten Sie ihn aus und starten den Computer neu.*

# **HINWEIS**

- *Wenn Sie die Standard-Datenübertragungsrate S200 verwenden (überprüfen Sie dies an der Rückseite des jeweiligen Geräts, oder schlagen Sie die Spezifikationen in der Bedienungsanleitung nach), müssen Sie zuvor die alte Version von mLAN Tools deinstallieren. (Beachten Sie auch die Bedienungsanleitung Ihres speziellen Geräts.)*
- **2** Beenden Sie alle laufenden Anwendungen, und schließen Sie alle geöffneten Fenster.
- **3** Ziehen Sie alle MIDI-Kabel heraus, über die MIDI-Geräte an die MIDI IN/ OUT-Anschlüsse des 01X angeschlossen sind.
- **4** Verbinden Sie das 01X über ein IEEE 1394-(FireWire/iLink)-Kabel direkt mit dem Computer (nicht über einen Hub), und stöpseln Sie alle anderen über IEEE 1394 angeschlossenen Geräte vom Computer ab.
- **5** Legen Sie die mitgelieferte CD-ROM ("TOOLS for 01X") in das CD-ROM-Laufwerk ein.

# **OMS (Open Music System)**

- **6** Doppelklicken Sie auf den Ordner "OMS" (nur englische Version). "Install OMS 2.3.8" wird angezeigt.
- **7** Doppelklicken Sie auf "Install OMS 2.3.8". Das Dialogfenster "OMS Setup" wird angezeigt.
- **8** Führen Sie die Installation aus, indem Sie den Bildschirmanweisungen folgen.

Klicken Sie nach der Installation auf "Restart" (Neustart).

# **HINWEIS**

- *Nach Beendigung der Installation wird u.U. eine Fehlermeldung angezeigt, die darauf hinweist, dass das Installationsprogramm nicht geschlossen wurde. Wechseln Sie in diesem Fall in das Menü "File" (Datei), und wählen Sie "Quit" (Beenden) aus, um das Installationsprogramm zu beenden. Starten Sie dann den Computer neu.*
- **9** Nach dem Neustart des Macintosh befindet sich auf dem Computer ein Ordner namens "Opcode"/"OMS Applications" (standardmäßig auf dem Startvolume).
- **10**Kopieren Sie die Datei "OMS\_2.3\_Mac.pdf" von der CD-ROM in das Verzeichnis "OMS Applications" (zum Beispiel durch Ziehen und Ablegen).

In der Datei "OMS\_2.3\_Mac.pdf" (nur auf Englisch verfügbar) finden Sie Informationen zur Verwendung des Programms.

11 Kopieren Sie "OMS Setup for YAMAHA" von der CD-ROM in das Verzeichnis "OMS Applications" (zum Beispiel durch Ziehen und Ablegen).

Im Verzeichnis "OMS Setup for YAMAHA" finden Sie die OMS-Setup-Dateien für die Yamaha-Klangerzeuger, die als Vorlagen verwendet werden können.

# **mLAN TOOLS**

12 Doppelklicken Sie auf das Symbol "Install mLAN for 01X" im Ordner "mLAN\_", so dass das folgende Installationsfenster angezeigt wird. Das Feld "Install Location" ("Installationsspeicherort") zeigt den Zielordner der Installation an. Wenn Sie Ziellaufwerk oder -ordner ändern möchten, klicken Sie auf die Schaltfläche [Switch Disk] (Laufwerk wechseln), und geben Sie im Pop-Up-Menü das gewünschte Ziel an.

# **HINWEIS**

*• Normalerweise muss das Zielverzeichnis nicht geändert werden.*

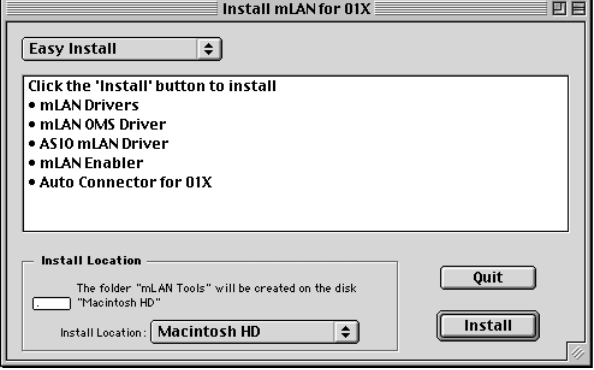

- 13 Achten Sie darauf, dass "Easy install" ("Einfache Installation") gewählt ist und klicken Sie auf "Install" ("Installieren"). Klicken Sie im darauf folgenden Bestätigungsdialog auf "Continue" ("Fortfahren").
- 14 Wenn eine Meldung "OMS Folder cannot be found in the system folder" ("Kein OMS-Ordner im Systemordner gefunden") o.ä. erscheint, kopieren Sie nach der Installation die Datei "mLAN OMS Driver" (zu finden im Ordner "Into OMS Folder" innerhalb des Ordners "mLAN Tools" im Zielordner der Installation) in den Ordner "OMS Folder" im Systemordner.
- **15**Es wird eine Meldung angezeigt, die Sie auffordert, den Ordner mit den ASIO-Treibern zu suchen. Klicken Sie auf [OK]. Das Suchergebnis wird angezeigt.
- **16** Wählen Sie das Installationsziel für den ASIO-mLAN-Treiber und klicken auf [OK].

HINWEIS

*• Wenn eine Meldung "ASIO Driver folder cannot be found in the system folder" ("Kein Ordner namens ASIO Drivers im Systemordner gefunden") o.ä. erscheint, kopieren Sie nach der Installation die Datei "ASIO mLAN" (zu finden*  im Ordner "Into ASIO Drivers" innerhalb des Ordners "mLAN Tools" im *Zielordner der Installation) in den Ordner "ASIO Drivers" im Systemordner.*

17 Schalten Sie das 01X ein.

18 Nach Abschluss der Installation wird die Meldung "Installation was successful." (Installation war erfolgreich.) angezeigt. Klicken Sie auf [Restart] (Neu starten).

# **Konfigurieren von mLAN AUTO W.CLK(01X)**

**19** Nach der Installation des mLAN-Treibers wird der mLAN Auto Connector gestartet. Um den korrekten Empfang der mLAN-Auto-Connector-Einstellungen sicherzustellen, setzen Sie den Parameter "mLAN AUTO W.CLK" (Wordclock) in der nachfolgend beschriebenen Weise auf "ENABLE" (Aktivieren). Diese Einstellungen können auch nach der Ausführung von mLAN Auto Connector vorgenommen werden.

#### **Konfigurieren auf dem 01X**

- **19-1** Drücken Sie auf dem 01X die Taste [UTILITY], um den UTILITY-Modus aufzurufen.
- **19-2** Drücken Sie W.CLK (Kanalregler 3), um den Bildschirm "mLAN AUTO W.CLK" aufzurufen.

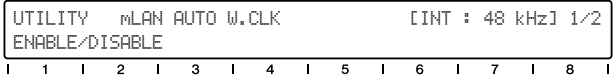

- **19-3** Drücken Sie ENABLE (Aktivieren) (Kanalregler 1).
- 19-4 Die Abfrage "ENABLE SURE?" (Sind Sie sicher, dass Sie aktivieren möchten?) erscheint. Bestätigen Sie die Einstellung, indem Sie auf Kanalregler 8 drücken.

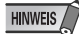

*• Wenn dieser Parameter bereits auf ENABLE eingestellt ist, erscheint die Abfrage nicht. Fahren Sie in diesem Fall mit dem nächsten Schritt fort.*

#### **HINWEIS**

*• Wenn kein System-Backup durchgeführt wird, gehen die Utility-Einstellungen des 01X beim Ausschalten des Geräts verloren. (Informationen hierzu finden Sie in der Bedienungsanleitung des 01X.) Um sicherzustellen, dass die hier vorgenommenen Einstellungen nach dem nächsten Einschalten des 01X zur Verfügung stehen, führen Sie ein System-Backup aus, indem Sie [SHIFT] halten und [UTILITY] drücken.*

Fahren Sie fort mit dem nächsten Schritt.

# **Einstellungen im mLAN Auto Connector**

20 Ändern Sie die Einstellungen im Fenster "mLAN Auto Connector" entsprechend Ihren individuellen mLAN-Anforderungen.

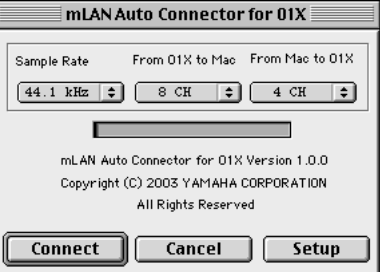

- **Sample Rate** ..........(Sampling-Frequenz) Legt die Sampling-Frequenz fest (die Frequenz der Wordclock)
- **From 01X to Mac**...(Vom 01X zum Mac) Legt die Anzahl der mLAN-Audioübertragungskanäle vom 01X zum Computer fest.
- **From Mac to 01X**...(Vom Mac zum 01X) Legt die Anzahl der mLAN-Audioübertragungskanäle vom Computer zum 01X fest. Die beiden letzten Kanäle werden mit dem Monitoreingang verbunden.

#### **HINWEIS**

*• Wenn die 01X-Verbindungen unter Verwendung von mLAN Auto Connector hergestellt werden, kann dies in einigen Geräten Rauschen erzeugen. Achten Sie daher darauf, dass während des Verbindungsvorgangs an Ihrer Stereoanlage oder am MONITOR/PHONES-Regler/Stereo-Fader eine minimale Lautstärke eingestellt ist.*

# **HINWEIS**

*• Wenn Sie die Sampling-Frequenz in 96 kHz/88,2 kHz ändern, während die LAYER des 01X auf 17–24 (mLAN) eingestellt ist, wird LAYER 1–8 aufgerufen und automatisch Kanal 1 ausgewählt.*

#### **Einstellen der Wordclock-Änderungsgeschwindigkeit**

Wenn Sie im Auto Connector auf [Setup] klicken, wird das Setup-Display geöffnet.

Wenn die Wordclock des 01X als Slave eines externen mLAN-Geräts konfiguriert ist und sich die eingehende Wordclock ändert, wird hierdurch bestimmt, ob die Wordclock schnell oder langsam an die Master-Wordclock angepasst wird.

**Slow**.... (Langsam) Die Wordclock ändert sich langsam. (Dies ist die gängige Einstellung für die meisten Anwendungen.)

**Fast**..... (Schnell) Die Wordclock ändert sich schnell. (Dies kann zu einer Zunahme von Jitterproblemen führen.)

**21**Klicken Sie auf [Connect] (Verbinden). Wenn die Verbindungen korrekt sind, schließt der mLAN Auto Connector den Verbindungsvorgang ab, und die mLAN-Datenkommunikation beginnt mit dem 01X als Slave.

#### HINWEIS

- *Wenn die Verbindung fehlschlägt, starten Sie Auto Connector erneut (zu finden unter "mLANTools" im Zielordner der Installation), und klicken Sie erneut auf [Connect] (Verbinden).*
- *Wenn Sie den mLAN Auto Connector zum ersten Mal starten, werden die folgenden Dateien in den Papierkorb verschoben. Diese Dateien können gelöscht werden.*
	- AutoConnector01X-Alias
	- AutoConnector01X-Launcher

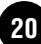

# **OMS einrichten**

## **HINWEIS**

*• Wenn Sie mLAN auf einem Mac mit zusätzlich installierter IEEE-1394-(FireWire) Schnittstellenkarte benutzen, erzeugen Sie im OMS Setup ein neues Studio Setup, ohne die Datei 01X-mLAN OMS Setup zu verwenden, die sich auf der Installations-CD-ROM befand. Einzelheiten hierzu finden Sie in der Anleitung zu OMS.*

 $22$  Doppelklicken Sie auf die Ordner "OMS" und "OMSSetup for YAMAHA". Die Datei "01X-mLAN" erscheint. Kopieren Sie diese auf die Festplatte Ihres Computers.

- 23 Doppelklicken Sie auf die Datei "01X-mLAN", um das OMS Setup zu starten.
- **24** Um mehrere MOTIF-RACK-Einheiten an den Computer anzuschließen, benötigen Sie einen USB-Hub. Nachdem das OMS-Setup gestartet wurde, wird die in Schritt Nr. **23** doppelt angeklickte Studio-Setup-Datei geöffnet.

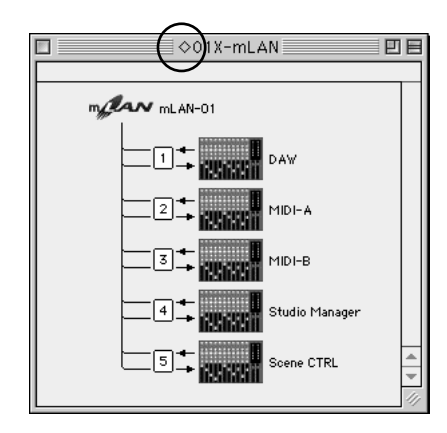

Falls rechts neben dem Namen der Setup-Datei nicht "  $\diamondsuit$  " angezeigt wird, wählen Sie im Menü "File" (Datei) die Option "Make Current" (Zur aktuellen Datei machen) aus, und führen Sie den Speichervorgang aus.

Das OMS-Studio-Setup ist abgeschlossen. Zur Verwendung der Software müssen Sie zusätzlich den OMS-Port einstellen (Seite 22).

## **HINWEIS**

*• Mit einem Doppelklick auf das Symbol des mLAN-Gerätes oder Ausführen von "MIDI Device Info…" im "Studio"-Menü durch Auswählen des mLAN-Gerätes wird der Device-Info-Dialog geöffnet. Wir empfehlen Ihnen, die Kanalzuordnung nicht zu ändern, da sie von der Setup-Anwendung (mLAN Auto Connector usw.) bereits für die optimale Verwendung mit mLAN-Geräten wie dem 01X eingestellt wurde. Stellen Sie alles wieder wie in folgender Abbildung gezeigt ein, falls Sie versehentlich etwas geändert haben sollten.*

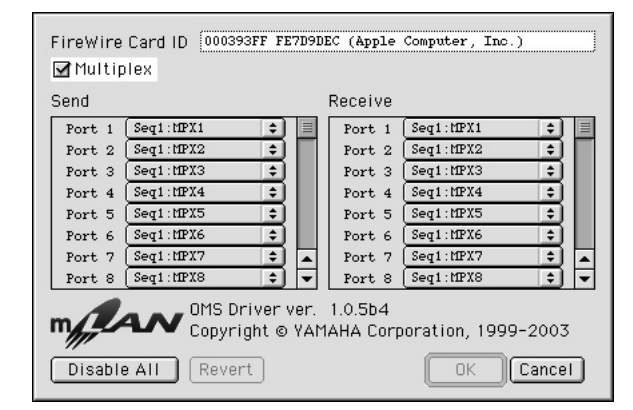

Die Einstellungsnamen (Gerätenamen) jedes MIDI-Ports sind nachfolgend dargestellt, wenn die Studio-Setup-Datei von 01XmLAN geladen ist. Diese entsprechen den Funktionen des festen MIDI-Ports des 01X. Stellen Sie die für von Ihnen verwendete Anwendung geeigneten Geräte (Ports) ein.

# **MIDI-Port-Funktion des 01X**

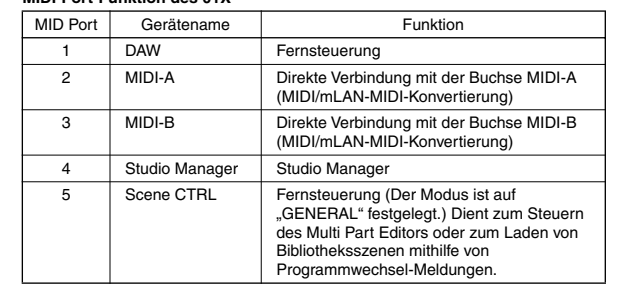

#### **HINWEIS**

- *Nachdem Sie mit den obigen Anweisungen das OMS Studio Setup eingerichtet haben, erkennt Ihr Computer nur das 01X als MIDI-Gerät. Wenn Sie zusätzlich zum 01X ein anderes MIDI-Instrument oder einen weiteren 01X in das System integrieren möchten, sollten Sie eine eigene Studio-Setup-Datei einrichten. Informationen dazu finden Sie im Online-Handbuch zu OMS.*
- *Je nach Macintosh/Mac OS-Version funktioniert die mitgelieferte OMS-Studio-Setup-Datei u.U. nicht, obwohl Sie die oben beschriebene Verfahrensweise befolgt haben. (MIDI-Daten können nicht gesendet/empfangen werden, auch dann nicht, wenn das Setup verfügbar wird.) Verbinden Sie in dieser Situation Ihren Mac mit dem 01X und befolgen Sie die nächsten Schritte, um die Setup-Datei neu zu erzeugen.*
	- 1 Starten Sie das OMS-Setup, und wählen Sie im Menü "File" (Datei) die Menüoption "New Setup" (Neues Setup) aus.
	- **2** Der Dialog "OMS Driver Search" (Suche nach OMS-Treiber) erscheint. Deaktivieren Sie die Kontrollkästchen "Modem" und "Printer" (Drucker), und klicken Sie auf [Search] (Suchen), um nach dem Gerät zu suchen. Wenn der Suchvorgang erfolgreich abgeschlossen wurde, wird im Dialogfeld zur Einstellung des OMS-Treibers das Gerät [mLAN-01] angezeigt.
	- **3** Klicken Sie auf [OK], um nach den Ports zu suchen. Im Dialogfenster wird "Port 1", "Port 2" ... angezeigt. Aktivieren Sie das gewünschte Kontrollkästchen für den Port, und klicken Sie auf [OK], um die Einstellung zu speichern.

#### **Bestätigen der Installation**

Der mLAN Installer kopiert die folgenden Dateien an die nachfolgenden Stellen.

#### **Ordner "Kontrollfelder" im Systemordner des Startvolumes**

mLAN Driver Setup (Seite 10)

# **HINWEIS**

*• Im mLAN Driver Setup (Seite 10) können Sie prüfen, ob die Daten korrekt über mLAN gesendet und empfangen werden.*

**Ordner "Systemerweiterungen" im Systemordner des Startvolumes**

mLAN Driver mLAN Expert mLAN Family mLAN Transporter Family

#### **Der von Ihnen angegebenen Ordner**

Ordner mLAN Tools Opcode/OMS Applications

#### **Systemordner**

Kontrollfelder/mLAN Driver Setup Ordner OMS/mLAN OMS Driver Preferences/mLAN HALs/01XTransporter.hal Ordner Preferences/mLAN Prefs

\* Löschen Sie die oben aufgeführten Dateien und Ordner, wenn Sie die Software **deinstallieren**. Achten Sie darauf, keine Daten zu löschen, die bereits vor der Installation vorhanden waren, einschließlich der Dateien für OMS.

## **Ändern von Einstellungen nach der Installation**

Im mLAN Driver Setup können die mLAN-bezogenen Einstellungen nach der Installation geändert werden.

# **mLAN Driver Setup (Setup des mLAN-Treibers)**

In diesem Fenster können Sie die mLAN-Einstellungen zum Empfangen/ Senden von Daten überprüfen und ändern. Bevor Sie Änderungen vornehmen, müssen Sie alle Anwendungen (DAW usw.) schließen, die die mLAN-Verbindung verwenden. Die Einstellungen hier entsprechen denen unter Windows. Siehe Seite 10.

# **HINWEIS**

- *Die Mode-Einstellung (Modus) gilt nur für Windows.*
- *Die [EXIT]-Taste ist nur für Windows vorgesehen.*
- *Um die Wordclock (Sample Rate) und die Anzahl der verwendeten Kanäle zu ändern, starten Sie den mLAN Auto Connector im Ordner mLAN Tools.*

#### **Studio Manager**

#### **Installation des Studio Managers**

1 Doppelklicken Sie auf das Symbol "Install Studio Manager" im Ordner "StudioManager\_", so dass das folgende Installationsfenster erscheint. Das Feld "Install Location" ("Installationsspeicherort") zeigt den Zielordner der Installation an. Wenn Sie Ziellaufwerk oder -ordner ändern möchten, klicken Sie auf die Schaltfläche [Switch Disk] (Laufwerk wechseln), und geben Sie im Pop-Up-Menü das gewünschte Ziel an.

#### **HINWEIS**

*• Normalerweise muss das Zielverzeichnis nicht geändert werden.*

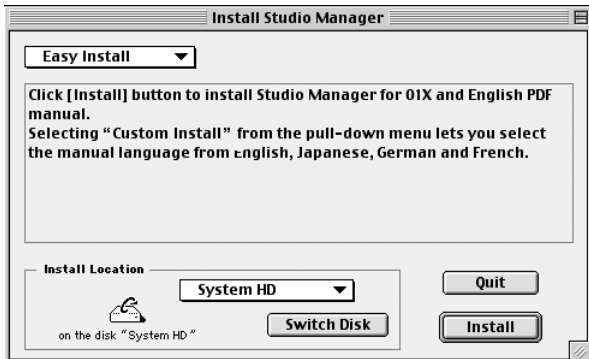

**2** Um die Bedienungsanleitung des Studio Managers (PDF) zu installieren, wählen Sie [Custom Install], achten Sie darauf, dass "Studio Manager for 01X" und "\*\*\*\*\*PDFManual" markiert sind ("\*\*\*" steht für die ausgewählte Sprache), und klicken Sie dann auf [Install].

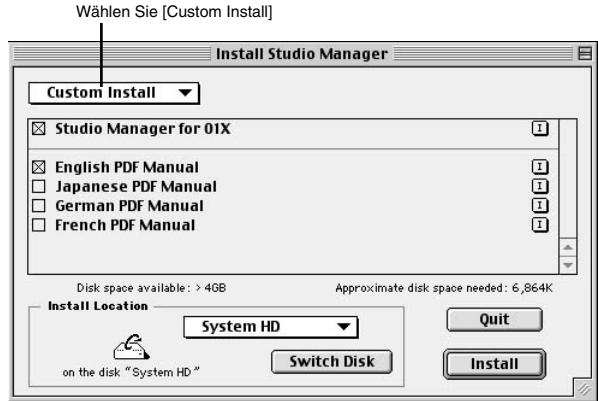

3 Nach Abschluss der Installation wird die Meldung "Installation was successful." (Installation war erfolgreich.) angezeigt. Klicken Sie auf [Quit] (Beenden).

# **OMS Port Setup**

**4** Starten Sie zunächst den Studio Manager durch einen Doppelklick auf dessen Symbol.

**HINWEIS** 

- *Falls AppleTalk aktiviert ist, erhalten Sie eine Warnmeldung. Klicken Sie auf "OFF". Es dauert eine Weile, bis AppleTalk deaktiviert ist.*
- $5$  Wählen Sie im "File"-Menü des Studio Managers die Option "Select OMS Ports" und wählen Sie Ihre Port-Einstellungen aus.

Im folgenden Beispiel ist das MIDI-Gerät ein 01X; dessen Einstellungen werden an OMS übergeben.

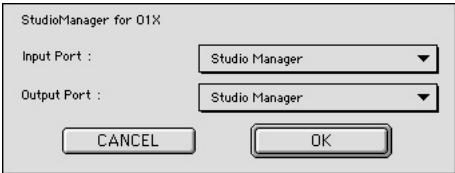

Input Port: Wählen Sie "Studio Manager" (Port 4) aus. Output Port: Wählen Sie "Studio Manager" (Port 4) aus.

**6** Klicken Sie auf [OK], um das Fenster "OMS Port Setup" zu schließen.

# **Plug-in Effect**

- 1 Doppelklicken Sie auf den Ordner "Mac OS 9". Der Ordner "VST\_" wird angezeigt.
- 2 Doppelklicken Sie auf den Ordner "VST\_". "VST Plugin Installer." wird angezeigt.
- 3 Doppelklicken Sie auf "VST Plugin Installer". Ein Fenster zur Auswahl von Plug-in-Effekten wird angezeigt. Im Fenster erscheint im Feld "Install Location" (Installationsort) der Zielort der Bedienungsanleitung (PDF-Datei). Es wird davon abgeraten, das Installationsverzeichnis zu ändern. Wählen Sie die zu installierende Software durch Ankreuzen aus.
- **4** Klicken Sie auf [Install] (Installieren). Geben Sie in dem daraufhin angezeigten Fenster den Benutzernamen, den Firmennamen und die Seriennummer ein.

# **HINWEIS**

*• Die Seriennummer finden Sie auf der mitgelieferten Benutzerkarte.*

**5** Klicken Sie auf [Continue] (Weiter). In dem erscheinenden Fenster können Sie den Ordner "VstPlugins" auswählen, in dem der Plug-in-Effekt installiert werden soll.

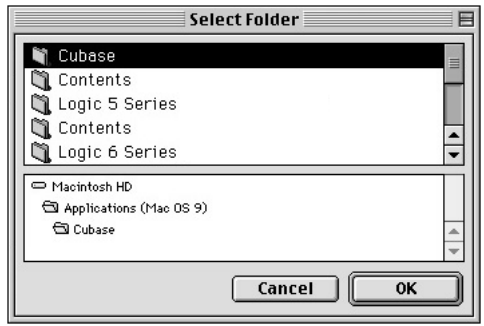

# **HINWEIS**

- *Falls sich auf Ihrem Computer nur ein Ordner "VstPlugins" befindet, ist dieser Schritt nicht nötig. Fahren Sie mit Schritt 7 fort.*
- *Falls sich auf Ihrem Computer kein Ordner "VstPlugins" befindet, können Sie in dem angezeigten Fenster den Zielort auswählen, an dem der Plug-in-Effekt installiert werden soll.*

**6** Klicken Sie auf [OK]. Die Installation wird gestartet.

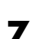

**7** Nach Beendigung der Installation erscheint das folgende Fenster.

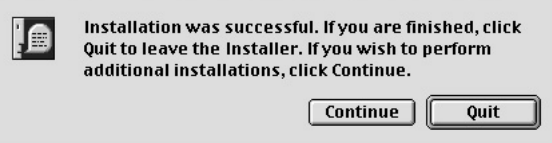

Klicken Sie zum Beenden der Installation auf [Beenden]. Um das Modul an einen anderen als den in Schritt **5** (siehe oben) ausgewählten Ort zu kopieren, klicken Sie auf [Continue] (Fortfahren), und wiederholen Sie den Vorgang ab Schritt **3**.

# Demo-Wiedergabe/Einrichten der Fernsteuerung

#### **Computersoftware, die vom 01X aus gesteuert werden kann**

Cubase SX (V. 1.0.3 oder neuer) Cubase SL (V. 1.0.3 oder neuer) Nuendo 2.0 (V. 2.0 oder neuer) SONAR/XL (V. 2.1 oder neuer) Digital Performer (V. 3.1 oder neuer) Multi Part Editor for MOTIF-RACK/MOTIF ES

SQ01 V2 (V. 2.0 oder neuer) Logic 5 (V. 5.1 oder neuer) Logic 6 (V. 6.0 oder neuer) (Logic Platinum/Gold/Audio)<br>Cubase SX (V. 1.0.3 oder neuer) Cubase SL (V. 1.0.3 oder neuer) Nuendo 2.0 (V. 2.0 oder neuer) SONAR/XL (V. 2.

# **HINWEIS**

*• Prüfen Sie auch die Systemanforderungen für den 01X (bei Verwendung von mLAN). (Siehe Seiten 5, 18.)*

# **HINWEIS**

**• Für Informationen zur Einrichtung von Cubase lesen Sie den Abschnitt "Erste** *Schritte" in der Bedienungsanleitung.*

## **Tipps für den Einsatz von Audiodaten (Windows)**

Für den optimalen Einsatz der Audio-Funktionen empfehlen wir Ihnen die folgenden Einstellungen. Diese Einstellungen minimieren mögliche Probleme mit Audio wie Aussetzer, Tonhöhenschwankungen und Rauschen.

- **Schalten Sie den DMA-Modus (High-Speed-Übertragungsmodus) der Festplatte ein** Zur Einstellung des DMA-Modus wählen Sie [Systemsteuerung] → [System] (→ [Hardware]) → [Gerätemanager], und ändern Sie die Einstellung bei [Laufwerke] oder [Festplattencontroller].
- **Stellen Sie Prozessorzeitplanung auf "Hintergrunddienste"** Wählen Sie [Systemsteuerung] → [System] → [Erweitert] → [Leistung] ➝ [Einstellungen] ➝ [Erweitert] und markieren Sie "Hintergrunddienste" im Bereich "Prozessorzeitplanung".
- Stellen Sie die Optionen für Visuelle Effekte auf "Optimale **Leistung"**

Wählen Sie [Systemsteuerung] → [System] → [Erweitert] → [Leistung] ➝ [Einstellungen] ➝ [Visuelle Effekte] und markieren Sie "Für optimale Leistung anpassen".

- **Schalten Sie Automatische Updates aus** Wählen Sie [Systemsteuerung] → [System] → [Automatische Updates] und löschen Sie die Markierung bei "Diesen Computer auf dem Laufenden halten".
- **Schalten Sie Remoteunterstützung aus** Wählen Sie [Systemsteuerung] → [System] → [Remote] und löschen sie die Markierung bei "Ermöglicht das Senden von..."
- **Schalten Sie das Classic-Startmenü ein** Nach einem Rechtsklick auf eine freie Stelle in der Taskleiste können Sie [Eigenschaften] ➝ [Startmenü] auswählen, und dort das "Classic Start Menu" auswählen (ankreuzen).
- **Übergangseffekte ausschalten** Wählen Sie [Systemsteuerung] → [Anzeige] (→ [Darstellung]) → [Effekte…], und löschen Sie die Markierung bei "Übergangseffekte für Menüs und Quickinfo verwenden."

# **SQ01**

........................

Nach Abschluss der Installation des SQ01 wählen Sie [Start] → [Alle Programme] ➝ [YAMAHA SQ01 Ver 2.0] ➝ [SQ01], um den SQ01 zu starten.

# **VORSICHT**

*• Während der SQ01 startet, schalten Sie kein über mLAN angeschlossenes, externes Gerät ein oder aus, und stecken Sie auch kein mLAN-Kabel ein oder ziehen eines heraus. Dadurch kann der Computer hängenbleiben oder abstürzen, oder die Funktionen für das externe Gerät werden deaktiviert.*

Dieser Abschnitt zeigt, wie Sie MIDI-, Audio- und Fernsteuerungseinstellungen für die Wiedergabe von MIDI-/Audio-Daten vom SQ01 aus vornehmen. Nachdem Sie Aufbau und Einrichtung abgeschlossen haben, versuchen Sie, die Demosongs von der CD-ROM zu starten.

# **MIDI-Setup**

#### **Bei Einsatz des 01X zur Fernsteuerung Bei Einsatz eines externen MIDI-Gerätes (Tongenerator, MIDI-Keyboard, usw.)**

**1** Wählen Sie [MIDI] ➝ [Device] (Gerät) aus dem Setup-Menü im Track-View-Fenster, um die unten abgebildeten Dialogboxen aufzurufen.

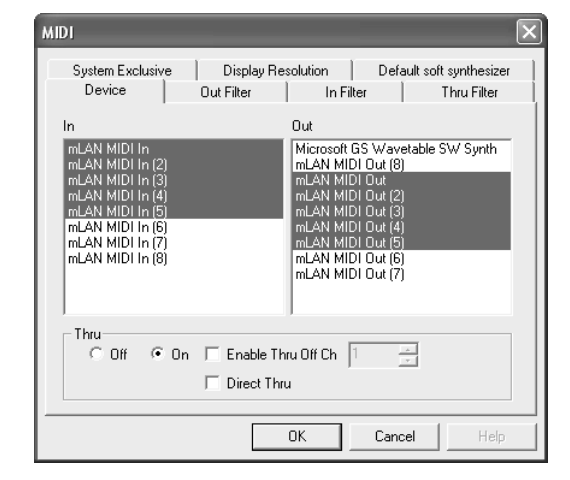

**2** Wählen Sie den Treiber für das MIDI-Keyboard (oder das MIDI-Interface) aus, den Sie verwenden möchten, indem Sie in die Spalte "In" klicken. Wählen Sie außerdem den Port (Seite 21), den Sie am 01X verwenden werden. Sie können mehrere Ports auswählen, falls gewünscht.

**3** Wählen Sie wie im obigen Schritt **2** den MIDI-Treiber für den Klangerzeuger (oder das MIDI-Interface) aus, den Sie verwenden möchten, indem Sie in die Spalte "Out" klicken, und klicken Sie dann auf [OK]. Wählen Sie außerdem den/die Port(s) aus (Seite 21), den/die Sie am 01X verwenden werden.

# **Bei Einsatz von VST-Instrumenten (Plug-in-Software-Synthesizer)**

Die Einstellungen der Software-Synthesizer-Plug-ins werden getrennt für jeden Song gespeichert. Wenn Sie also einen Song öffnen, werden alle Einstellungen die mit diesem Song gespeichert wurden, automatisch abgerufen.

Dieser Abschnitt beschreibt, wie ein Software-Synthesizer in Form eines VST-Plug-ins bei der Erstellung eines neuen Songs eingestellt werden sollte.

**1** Klicken Sie in der Werkzeugleiste auf [ $\Box$ ] (Soft-Synth-Rack), um das Soft-Synth-Rack zu öffnen.

**2** Klicken Sie auf die Taste [ $\frac{1}{2}$ ] (Hinzufügen) und wählen Sie den Plugin-Synthesizer aus dem erscheinenden Pop-up-Menü.

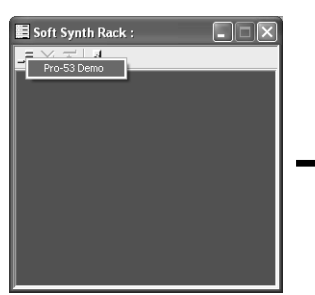

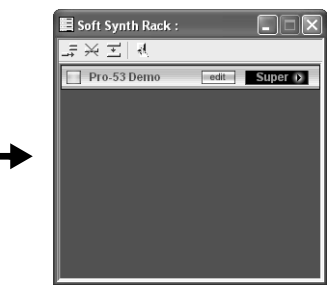

# **HINWEIS**

*• In dem Pop-up-Menü, das sich nach Anklicken von [Add] (Hinzufügen) öffnet,*  werden die Plug-in-Synthesizer angezeigt, die sich im Ordner Program files → *Yamaha* ➝ *Vstplugins befinden. Für Informationen zur Verwendung dieser Plugins mit anderen Programmen lesen Sie den Abschnitt "Einstellungen für VST Plug-ins" (Seite 26).*

# **Einstellungen für die Fernsteuerung**

**1** Wählen Sie im Setup-Menü im Track-View-Fenster den Eintrag "Remote Control" (Fernsteuerung), um die folgend abgebildeten Dialoge zu öffnen, und nehmen Sie die Einstellungen vor wie gezeigt.

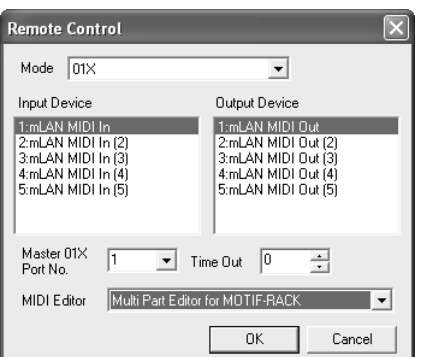

Mode (Modus): 01X

Input Device (Eingabegerät): mLAN MIDI In (Port 1) Output Device (Ausgabegerät): mLAN MIDI Out (Port 1) 01X Port Number (Port-Nummer des 01X): 1

# **HINWEIS**

- *Der Port ohne Nummer ist Port 1.*
- *Wenn Sie den Multi-Part-Editor als Plug-in des SQ01 zur Fernsteuerung verwenden, wählen Sie "Multi Part Editor for MOTIF-RACK" als MIDI-Editor.*
- *Der MIDI Mixer im SQ01 kann nicht vom 01X aus ferngesteuert werden.*
- *[Setup] des Audio-Mixer-Fensters die Einstellung der [Remote Control...] (Fernsteuerung) wird ungültig.*
- $2$  Wählen Sie am 01X UTILITY  $\rightarrow$  REMOTE (Regler 1)  $\rightarrow$  REMOTE SELECT, und wählen Sie dann "GENERAL".

# **Audio-Setup**

- 1 Achten Sie darauf, dass "Disable Audio" nicht markiert ist. (Wählen Sie "Audio" aus dem Setup-Menü, und klicken Sie darauf, falls erforderlich, um die Markierung zu entfernen.) Wenn diese Option markiert ist, kann Audio nicht benutzt werden.
- **2** Wählen Sie im Setup-Menü den Eintrag [Audio] ➝ [Device], um das folgende Fenster zu öffnen.

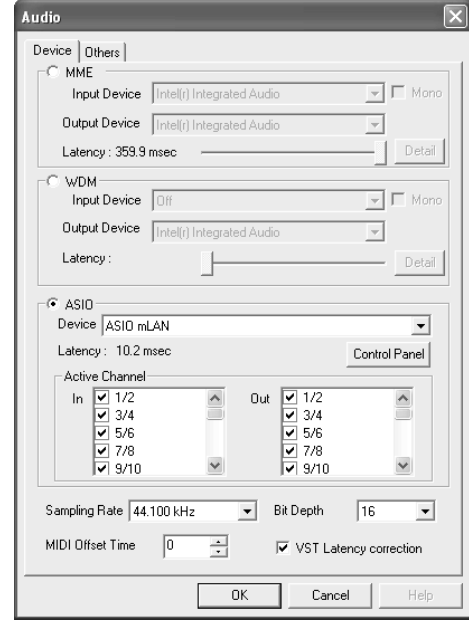

- $3$  Wählen Sie ASIO als Audio-Treiber und "ASIO mLAN" als Gerät.
- **4** Aktivieren (Markieren) Sie die entsprechenden Kanäle, die für die Ein-/ Ausgänge der aktiven Kanäle benutzt werden sollen.
- **5** Klicken Sie auf [OK], um das Fenster zu schließen.

# **Einstellungen für VST-Plug-ins**

Wenn Sie VST-Plug-ins im SQ01 verwenden, müssen Sie zunächst die Modul(e) der zu verwendenden Plug-in-Software in den VST-Plug-in-Ordner verschieben ([Program files]  $\rightarrow$  [YAMAHA]  $\rightarrow$  [Vst plugins]). Die mit dem SQ01 gelieferte VST-Plug-in-Software wird in diesem Ordner installiert, wenn Sie die Installationsanleitung auf Seite 14 befolgen. In diesem Fall kann die Software ohne weitere Maßnahmen im SQ01 verwendet werden.

Dieser Abschnitt erklärt die Einstellungen, die Sie vornehmen müssen, wenn Sie VST-Plug-in-Software anderer Hersteller mit dem SQ01 benutzen möchten. Außerdem erfahren Sie, wie Sie die mit dem SQ01 gelieferte VST-Plug-in-Software zusammen mit anderen Programmen als dem SQ01 benutzen möchten.

## **Einsatz von VST-Plug-ins anderer Hersteller mit dem SQ01**

Zusätzlich zu dem normalen Speicherort für Module in [Program files]  $\rightarrow$ [YAMAHA] ➝ [Vst plugins] können Sie einen weiteren Ordner angeben, in dem der SQ01 nach VST-Plug-ins sucht. Dadurch können Sie VST-Plug-in-Software mit anderen Anwendungen einsetzen. Nehmen Sie die Einstellungen vor wie unten gezeigt.

**1** Wählen Sie im Setup-Menü des SQ01 den Eintrag [Audio] ➝ [Others], um das unten abgebildete Fenster zu öffnen.

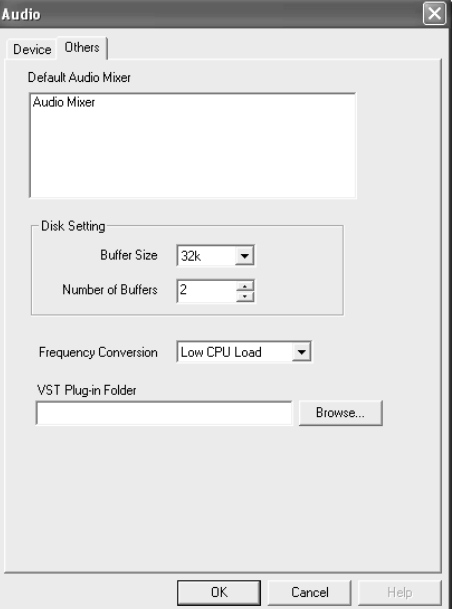

- **2** Klicken Sie auf die Taste [Browse…] rechts von dem Feld [VST Plug-in Folder], um den Dateidialog zur Auswahl des Ordners zu öffnen.
- **3** Wählen Sie aus der Liste den VST-Plug-in-Ordner mit dem/den gewünschten VST-Plug-in(s) und klicken Sie auf [OK].
- **4** Klicken Sie auf [OK], um den Audio-Dialog zu schließen.

# **HINWEIS**

*Sie können auch das VST-Plug-in-Modul in den Ordner [Program files] → [YAMAHA]* ➝ *[Vst plugins] kopieren, um es mit dem SQ01 zu verwenden. Ausführliche Informationen finden Sie im Benutzerhandbuch des verwendeten VST-Plug-ins.*

# **Demo-Song abspielen**

- **1** Kopieren Sie die Demo-Song-Datei (All for You for SQ01.yws) aus dem Ordner "DemoSong" auf der CD-ROM auf Ihre Festplatte.
- 2 Wählen Sie im Menü "File" (Datei) des SQ01 den Befehl "Open" (Öffnen) aus, um den [Öffnen]-Dialog aufzurufen. Wählen Sie den Demo-Song aus, den Sie auf die Festplatte kopiert hatten und klicken Sie auf [Open] (Öffnen). Es erscheint ein neues Track-View-Fenster/Audio-Mixer-Fenster (lesen Sie hierzu in der Online-Hilfe nach) und die Daten des ausgewählten Demo-Songs erscheinen als Blöcke auf den Spuren.
- **3** Schalten Sie am 01X in den INTERNAL-Modus und wählen Sie die Layer [9/16 (mLAN)].
- **4** Stellen Sie Fader 1 und 2 (mL1/mL2) auf geeignete Pegel.
- **5** Rufen Sie mit der Taste [PAN] die PAN-Anzeige auf, und drehen Sie die Kanaldrehregler 1 und 2 auf entgegengesetzte Panoramapositionen (ganz links/ganz rechts).
- **6** Nachdem Sie überprüft haben, dass bei MONITOR A/B die Einstellung MONITOR B gewählt ist (Lämpchen leuchtet nicht), regeln Sie den Master-Fader auf.
- **7** Schalten Sie die Fernsteuerung ein (Seite 24), um den 01X in den REMOTE-Modus zu versetzen.
- **8** Um die Wiedergabe des Demo-Songs zu starten, drücken Sie die Wiedergabetaste am 01X oder klicken Sie die entsprechende Schaltfläche in der Transportleiste an (lesen Sie hierzu die Online-Anleitung des SQ01).

Näheres zu den folgenden Schritten erfahren Sie in der Online-Anleitung des SQ01.

# **MIDI- (Fernsteuerung) und Audio-Einstellungen**

Informationen zum MIDI/Audio Setup finden Sie auf Seite 66 des Haupthandbuchs.

### **HINWEIS**

#### *• Einstellungen für Nuendo*

*Die Einstellungen für Nuendo (V. 2.0 oder neuer) sind die gleichen wie für Cubase. Für die Angabe der Audio-Ein- und Ausgänge und deren Zuweisung zu den gewünschten Bussen müssen Sie jedoch den Eintrag [VST Connections] (VST-Verbindungen) aus dem Menü [Devices] (Geräte) wählen, und dann die Ein-/ Ausgänge mit dem Vorgang [Add Bus] (Bus hinzufügen) einstellen.*

# HINWEIS

*• Die Einstellungen für Cubase SL sind die gleichen wie für Cubase SX.*

# **Demo-Song abspielen**

**1** Installieren Sie die Plug-in-Effekte Vocal Rack, Final Master und Pitch Fix (Seite 14).

#### **HINWEIS**

- *Cubase SX/SL kann sich unter Umständen automatisch beenden, wenn diese Plug-in-Effekte noch nicht installiert wurden und Sie den Demo-Song für Cubase SX/SL öffnen.*
- **2** Kopieren Sie den Ordner des Demo-Songs von der CD-ROM auf C:\Program Files\YAMAHA auf Ihrem Computer. Wenn im Verzeichnis C: kein Ordner namens Program files vorhanden ist, oder wenn die Software von Yamaha in einem anderen Ordner installiert wurde, müssen Sie den Demo-Song an einen anderen Ort kopieren. In diesem Fall ist es notwendig, eine entsprechende Verknüpfung anzulegen (wie im folgenden Hinweis erklärt), da so die Verbindung zwischen dem Demo-Song und den Audio-Dateien unterbrochen ist.
- **3** Wählen Sie im Menü File (Datei) den Eintrag [Open] (Öffnen), um den Öffnen-Dialog aufzurufen.

Wählen Sie "All for You for Cubase SXSL" aus dem Demo-Song-Ordner aus, den Sie auf die Festplatte kopiert hatten, und klicken Sie auf [Open].

#### HINWEIS /

- *Wenn eine Meldung erscheint, dass die Datei nicht gefunden wurde, wählen Sie die entsprechende Datei aus dem Demo-Song-Ordner aus, den Sie auf die Festplatte kopiert hatten.*
- *Unter Umständen erscheint die folgende Meldung, wenn Sie den Song in Cubase SL öffnen; dies beeinträchtigt jedoch nicht die Song-Wiedergabe. Klicken Sie auf [OK].*

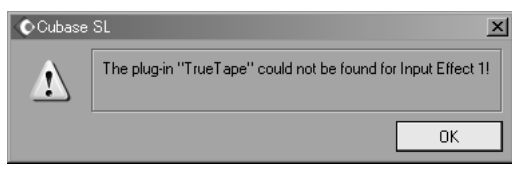

**4** Die folgenden Schritte sind die gleichen wie die nach Schritt **3** der Demo-Song-Wiedergabe mit dem SQ01 (Seite 26).

## **HINWEIS**

*• Wenn Sie die Songdaten nach dem Start von Cubase zum ersten Mal wiedergeben, kann es sein, dass die Automationsdaten und die Audiodaten nicht synchron sind. Stoppen Sie die Wiedergabe und starten Sie sie nochmals.*

# **Logic**

# **Einrichtung der Fernsteuerung**

# **Wenn Sie vor dem Starten von Logic den 01X einschalten möchten:**

**1** Wählen Sie am 01X den Eintrag UTILITY → REMOTE (Regler 1) → REMOTE SELECT  $\rightarrow$  "LOGIC", und schalten Sie dann mit der Taste [REMOTE] in den Fernsteuerungsmodus.

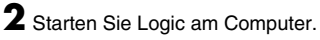

Logic erkennt den 01X automatisch als Logic Control und nimmt die erforderlichen Einstellungen vor.

# **Wenn Sie Logic vor dem Einschalten des 01X starten möchten:**

- **1** Starten Sie Logic am Computer, und schalten Sie dann den 01X ein. Wenn Sie im Utility-Modus die zu steuernde Software bereits auf "Logic" gestellt haben, brauchen Sie Schritt **2** nicht auszuführen, da Logic den 01X automatisch erkennt, wenn dieser Schritt durchgeführt wird.
- **2** Wählen Sie am 01X den Eintrag UTILITY  $\rightarrow$  REMOTE (Regler 1)  $\rightarrow$ REMOTE SELECT  $\rightarrow$  "LOGIC", und schalten Sie dann mit der Taste [REMOTE] in den Fernsteuerungsmodus. Logic erkennt den 01X automatisch als Logic Control und nimmt die erforderlichen Einstellungen vor.

#### **Sollte Logic aus irgendeinem Grund den 01X nicht erkennen, dann folgen Sie bitte den nachstehenden Anweisungen.**

- **1** Wählen Sie aus dem Menü den Befehlspfad [Options] ➝  $[Preferences...] \rightarrow [Control Surface] \rightarrow [Install...].$
- **2** Scannen Sie nach Logic Control (Yamaha 01X) in dem in Schritt **1** aufgerufenen Fenster. Wenn der Scan-Vorgang erfolgreich war, erkennt Logic den 01X als Logic Control und führt die erforderlichen Einstellungen automatisch aus.

#### **Sollte Logic den 01X immer noch nicht erkennen, auch wenn Sie den vorstehenden Anweisungen gefolgt sind, dann folgen Sie bitte den nachstehenden Anweisungen.**

- **1** Wählen Sie aus dem Menü [Options] → [Preferences...] → [Control Surface] ➝ [Install…].
- **2** Fügen Sie in dem in Schritt **1** aufgerufenen Fenster Logic Control (Yamaha 01X) hinzu.
- **3** Geben Sie den Eingangs-Port (DAW/mLAN MIDI In: Port 1) und den Ausgangs-Port (DAW/mLAN MIDI Out: Port 1) im Fenster CONTROL SURFACE SETUP an, das Sie in Schritt **2** aufgerufen hatten.

# **Audio-Setup**

- **1** Wählen Sie aus dem Menü [Options] ➝ [Preferences…] ➝ [Audio Hardware & Drivres] ➝ [Install]. Es erscheint ein Fenster mit Einstellungen.
- **2** (Nur Windows) Klicken Sie auf den Reiter Audio-Treiber 2, und wählen (markieren) Sie ASIO als Treiber.
- **3** Wählen Sie "ASIO mLAN" als Gerät, und starten Sie Logic neu.

# **Abspielen des Demo-Songs (nur Macintosh)**

- **1** Installieren Sie die Plug-in-Effekte Vocal Rack, Final Master und Pitch Fix (Seite 23).
- $2$  Kopieren Sie den Ordner "DemoSong" von der CD-ROM auf Ihre Festplatte.
- **3** Doppelklicken Sie auf die Demo-Song-Datei (All for you for Logic) im Ordner "DemoSong", um den Demo-Song zu öffnen.
- **4** Die folgenden Schritte sind die gleichen wie die nach Schritt **3** der Demo-Song-Wiedergabe mit dem SQ01 (Seite 26).

# **Digital Performer**

# **Einrichtung der Fernsteuerung**

- **1** Klappen Sie das Menü [Basics] (Grundeinstellungen) herunter, und wählen Sie die Option [Control Surface Setup] (Bedienungsoberflächen einrichten), um das Fenster "Control Surface" aufzurufen.
- 2 Wählen Sie im Bereich "Driver" (Treiber) "Mackie Control". Sollte Mackie Control hier nicht zur Verfügung stehen, folgen Sie bitte den nachstehenden ergänzenden Anweisungen.
- **3** Wählen Sie im Feld zur Einrichtung von "Unit" (Einheit) und "MIDI" im Unit-Bereich die Option "Mackie Control" aus und im MIDI-Bereich den "DAW/Port 1" (mLAN MIDI In/Out Port 1).
- $4$  Wählen Sie am 01X den Eintrag UTILITY  $\rightarrow$  REMOTE (Regler 1)  $\rightarrow$ REMOTE SELECT → "DP", und schalten Sie dann mit der Taste [REMOTE] in den Fernsteuerungsmodus.

#### Wenn in Schritt 2 die Option "Mackie Control" nicht auswählbar ist:

- 1 Laden Sie von der Adresse "www.motu.com" die Plug-In-Software "Mackie Control" herunter, und speichern Sie sie auf Ihrer Festplatte.
- 2 Verschieben Sie die Datei "Mackie Control" in den Ordner "Plugins", der sich in dem Ordner befindet, in dem der Digital Performer installiert wurde.
- **3** Starten Sie den Digital Performer.

#### HINWEIS

*• Stellen Sie die Funktion "MIDI Thru" im OMS Setup und die Funktion "MIDI Patch Thru" im Digital Performer so ein, dass sie im Hintergrund arbeiten.*

# **Audio-Setup**

- **1** Klappen Sie das Menü [Basics] (Grundeinstellungen) herunter, und wählen Sie die Option [Configure Audio System] (Audiosystem konfigurieren) ➝ [Configure Hardware Driver] (Hardware-Treiber konfigurieren), um das Fenster "Configure Hardware Driver" zu öffnen.
- 2 Wählen Sie "ASIO" aus dem Menü.
- **3** Wählen Sie "ASIO mLAN" als ASIO-Treiber aus.
	- **HINWEIS**
	- *Zum Aufrufen des ASIO-mLAN-Kontrollfelds klicken Sie auf "Configure Driver" (Treiber konfigurieren).*

# **SONAR**

# **Einrichtung der Fernsteuerung**

- **1** Klappen Sie das Menü [Options] herunter, und wählen Sie die Option [MIDI Devices] (MIDI-Geräte); um das Fenster "MIDI Devices" aufzurufen.
- 2 Fügen Sie "mLAN MIDI In (Port 1)" den "Inputs" hinzu und "mLAN MIDI Out (Port 1)" den "Outputs".
- **3** Klappen Sie das Menü [Options] herunter, und wählen Sie die Option [Control Surfaces] (Steuerungsoberflächen), um das Fenster "Control Surface" aufzurufen.
- 4 Klicken Sie auf das Symbol "New" (Neu), wählen Sie "Mackie Control" in [Control Surfaces], und stellen Sie dann den Eingangs-Port auf "mLAN MIDI In (Port 1)" und den Ausgangs-Port auf "mLAN MIDI Out (Port 1)".
- $\overline{\mathbf{5}}$  Wählen Sie am 01X den Eintrag UTILITY  $\rightarrow$  REMOTE (Regler 1)  $\rightarrow$ REMOTE SELECT  $\rightarrow$  "SONAR", und schalten Sie dann mit der Taste [REMOTE] in den Fernsteuerungsmodus.

# **Audio-Einstellungen (WDM)**

# **HINWEIS**

- *Wenn die WDM-Einstellung (für SONAR) nicht angegeben wurde, stellen Sie den Modus ("Mode") in "Driver Setup" (Seite 10) auf "WDM", nachdem Sie die Anwendung beendet haben.*
- **1** Wählen Sie Options → Audio, um das Fenster "Audio Options" zu öffnen.
- **2** Klicken Sie auf den Reiter "Advanced" (Erweitert), um sicherzustellen, dass der Treiber-Modus auf "WDM/KS" steht.

# **HINWEIS**

- *Wenn "WDM/KS" nicht ausgewählt ist, wählen Sie es aus und starten Sie SONAR neu.*
- $\bf 3$  Wählen Sie Options  $\rightarrow$  Audio, um das Fenster "Audio Options" zu öffnen, und wählen Sie dann die zu verwendenden mLAN-Audio-Ports unter "General"  $\rightarrow$  "Input Monitoring"  $\rightarrow$  "Drivers".

# **Demo-Song abspielen**

**4** Kopieren Sie den Ordner des Demo-Songs von der CD-ROM auf C:\Program Files\YAMAHA auf Ihrem Computer.

Wenn im Verzeichnis C: kein Ordner namens Program files vorhanden ist, oder wenn die Software von Yamaha in einem anderen Ordner installiert wurde, müssen Sie den Demo-Song an einen anderen Ort kopieren. In diesem Fall ist es notwendig, eine entsprechende Verknüpfung anzulegen (wie im folgenden Hinweis erklärt), da so die Verbindung zwischen dem Demo-Song und den Audio-Dateien unterbrochen ist.

**5** Wählen Sie im Menü File (Datei) den Eintrag [Open] (Öffnen), um den Öffnen-Dialog aufzurufen.

Wählen Sie "All for You for Cubase SXSL" aus dem Demo-Song-Ordner aus, den Sie auf die Festplatte kopiert hatten, und klicken Sie auf [Open].

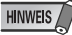

- *Wenn eine Meldung erscheint, dass die Datei nicht gefunden wurde, wählen Sie die entsprechende Datei aus dem Demo-Song-Ordner aus, den Sie auf die Festplatte kopiert hatten.*
- **6** Die folgenden Schritte sind die gleichen wie die nach Schritt **3** der Demo-Song-Wiedergabe mit dem SQ01 (Seite 26).

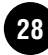

# Display-Meldungen

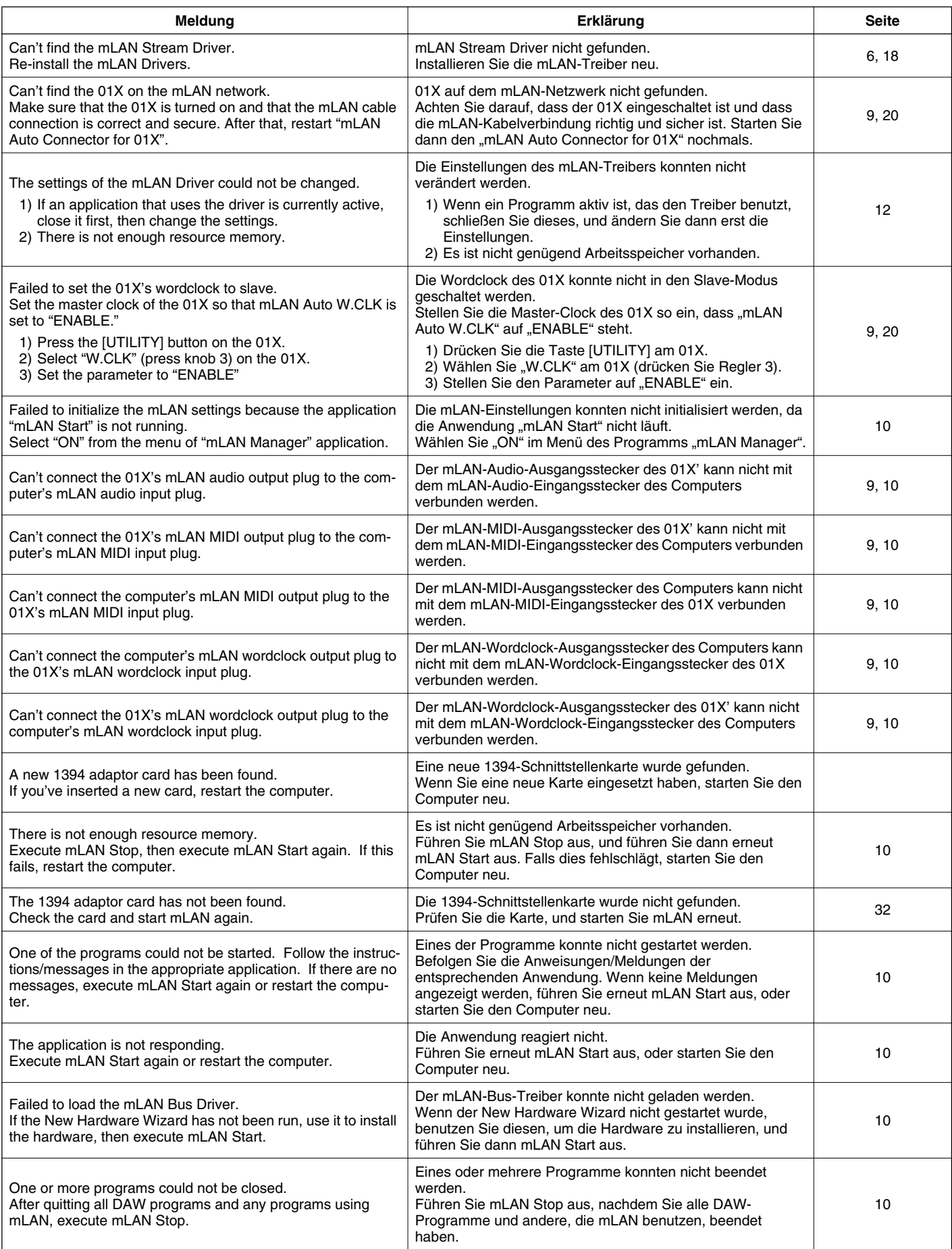

# Problemlösungen

# ■ Der Treiber lässt sich nicht installieren.

• Ist das mLAN-Kabel richtig angeschlossen? Prüfen Sie die Verbindung; ziehen Sie das mLAN-Kabel einmal ab und schließen es erneut an.

# ■ Die mLAN-Verbindung funktioniert nicht.

- Wurde der Treiber installiert?................................................................................................................................................................. Seiten 3, 17
- Ist das mLAN-Kabel richtig angeschlossen? Prüfen Sie die Verbindung; ziehen Sie das mLAN-Kabel einmal ab und schließen es erneut an.
- (Für Windows) Ist mLAN eingeschaltet ("ON")? Rechtsklicken Sie auf das mLAN-Manager-Symbol in der Taskleiste............................ Seite 10
- **(Für Windows)** Wenn Sie eine neue IEEE-1394-Karte einsetzen, rechtsklicken Sie auf das mLAN-Manager-Symbol in der Taskleiste und wählen Sie "ON"........................................................................................................................................................ Seite 10
- Leuchtet die ACTIVE-LED auf der Rückseite des 01X (blau)? Wenn nicht, prüfen Sie folgende Dinge:
- Leuchtet die Statusanzeige im mLAN Driver Setup (rechtsklicken Sie auf das mLAN-Manager-Symbol in der Taskleiste und wählen Sie "Driver Setup") blau?
- Wenn nicht, starten Sie das 01X neu und reaktivieren Sie die Verbindung mit dem mLAN Auto Connector............................................ Seite 10 • Ist mLAN AUTO W.CLK (Auto Wordclock) am 01X auf "ENABLE" eingestellt? ............................................................................ Seiten 9, 20
- Wurde die Verbindung mit mLAN Auto Connector aktiviert? Reaktivieren Sie die Verbindung falls nötig. ........................................................................................................................."Einstellungen durch mLAN Auto Connector" auf Seiten 9 und 20
- Haben Sie das Gerät gewechselt? Auch dann, wenn es Geräte gleichen Modells sind: wenn das aktuelle Gerät ein anderes ist,
- muss die Verbindung mit mLAN Auto Connector reaktiviert werden............"Einstellungen durch mLAN Auto Connector" auf Seiten 9 und 20
- Besteht eine Ringverbindung? Prüfen Sie die Verkabelung und stellen Sie sicher, dass die Geräte nicht "im Kreis" angeschlossen werden.

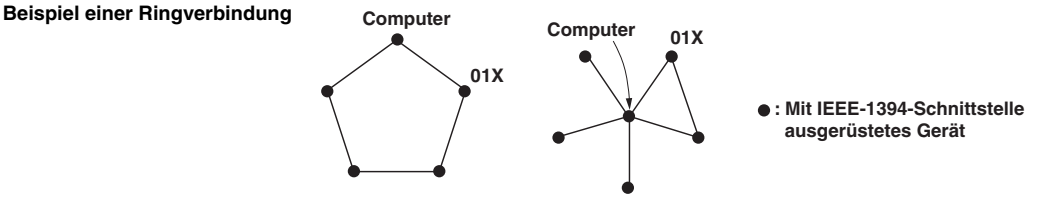

- Es kann eine Grenze für die IEEE-1394-Schnittstelle Ihres Computers bezüglich der gleichzeitig nutzbaren Ports geben. Prüfen Sie, wie viele Ports gleichzeitig benutzt werden können.
- Schalten Sie alle Geräte auf dem mLAN-Netzwerk (mit Ausnahme des Computers) aus, und schließen Sie nacheinander die Geräte wieder an, bis dasjenige Gerät gefunden ist, welches das Problem verursacht.
- **(Für Windows)** (Wenn Sie den mLAN-Bus aus der Einstellung [Hardware sicher entfernen] der Taskleiste entfernen.) Starten Sie den Computer neu, wenn Sie mLAN wieder benutzen möchten.
- Bei den Apple-Notebooks iBook und PowerBook sollten Sie immer zuerst den 01X und das mLAN-Kabel anschließen und dann das 01X einschalten, bevor Sie den Computer starten.

# ■ Der mLAN-Treiber (MIDI/Audio) wird von dem Programm (DAW, Audio-Sequenzer, usw.) nicht **erkannt.**

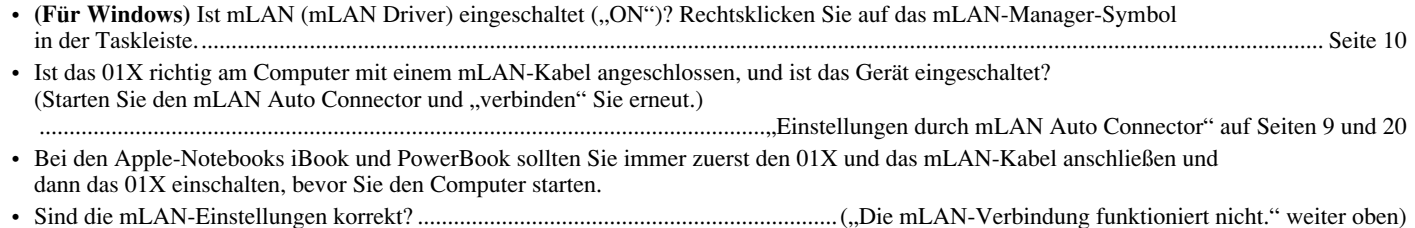

# ■ Die Fernsteuerungsfunktionen oder die Automation funktionieren nicht. • Ist die richtige DAW-Software bei "Remote Select" ausgewählt?............................................................................................................... Seite 24 • Sind die mLAN-Einstellungen korrekt? ......................................................................("Die mLAN-Verbindung funktioniert nicht." weiter oben) • Sind die Einstellungen in der DAW richtig? ................................................................................................................................................ Seite 24 • Ist Port 1 für mLAN-MIDI-Übertragung/Empfang eingestellt?................................................................................................................... Seite 21

# ■ Die Wordclock kann nicht geändert werden.

- Stellen Sie dies mit dem mLAN Auto Connector ein, wenn Sie mLAN benutzen.
- ........................................................................................................................."Einstellungen durch mLAN Auto Connector" auf Seiten 9 und 20
- Ist die Einstellung der mLAN Auto Wordclock (AUTO W.CLK) geeignet?

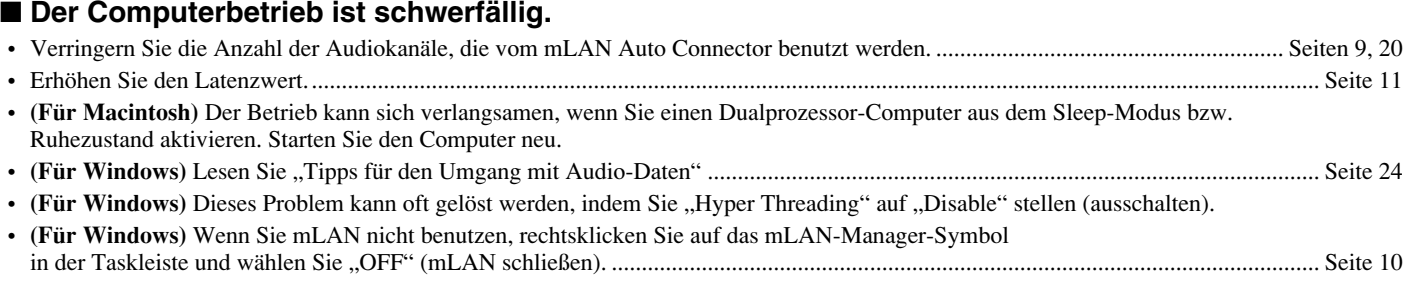

# ■ Anwendungen können nicht geschlossen oder der Computer (das Betriebssystem) nicht **heruntergefahren werden.**

# ■ Die mLAN-Einstellungen können nicht geändert werden.

# ■ "Install mLAN for 01X" (mLAN-Treiber) oder "mLAN Tools 2.0" können nicht deinstalliert werden.

- **(Für Windows)** Ist der mLAN-Treiber (WDM) als voreingestelltes Audiogerät für das System eingestellt? ........................................... Seite 12
	- Wählen Sie [Start]  $\rightarrow$  [Systemsteuerung]  $\rightarrow$  [Sounds und Audiogeräte]  $\rightarrow$  [Voice]. Vergewissern Sie sich, dass unter "Voice-Wiedergabe" und "Voice-Aufnahme" nicht "mLAN Audio Out/In 01" ausgewählt ist.
	- Wählen Sie [Start]  $\rightarrow$  [Systemsteuerung]  $\rightarrow$  [Sounds und Audiogeräte]  $\rightarrow$  [Audio]. Vergewissern Sie sich, dass unter "Soundwiedergabe" und "Soundaufnahme" nicht "mLAN Audio Out/In 01" ausgewählt ist.
- (Für Windows) Wählen Sie [Start] → [Systemsteuerung] → [Sounds und Audiogeräte] → und dort den Reiter "Sounds", und wählen Sie "Keine Sounds" im Feld "Audioschema", und führen Sie die Funktion erneut aus.
- Wenn Sie mLAN nicht schließen können (durch Auswahl von "OFF" nach Rechtsklick auf das mLAN-Manager-Symbol in der Taskleiste), beenden Sie die unten aufgeführten Prozesse manuell. ([Strg] + [Alt] + [Entf]  $\rightarrow$  Reiter "Prozesse"  $\rightarrow$  Prozess wählen ➝ [Prozess beenden]). Nach Abschluss starten Sie mLAN Manager, um die mLAN-Einstellungen erneut zu ändern.

mLANVDevice.exe mLANTFamily.exe mLANSoftPH.exe mLANManager.exe

• (Wenn bei der Deinstallation eine Meldung wie "Datei nicht gefunden" erscheint:) Führen Sie erneut eine Installation aus, und versuchen Sie nochmals die Deinstallation.

# ■ (Für Windows) Der mLAN Manager (das mLAN-Symbol in der Taskleiste) ist verschwunden.

• Wählen Sie [Start] ➝ [(Alle) Programme] ➝ [Startup] (oder [mLAN Tools]) ➝ [mLAN Manager]. ....................................................... Seite 10

# ■ **Die Wiedergabe erfolgt verzögert.**

- Erfüllt Ihr Computer die Systemanforderungen? ................................................................................................................................... Seiten 5, 18
- **(Für Macintosh)** Schalten Sie den virtuellen Speicher aus.
- **(Für Macintosh)** Deaktivieren Sie AppleTalk.

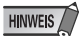

*• Für Informationen zu Audio-Problemen wie kein Signal oder starkes Rauschen lesen Sie den Abschnitt Problemlösungen der Anleitung zum 01X.*

# **Table des matières**

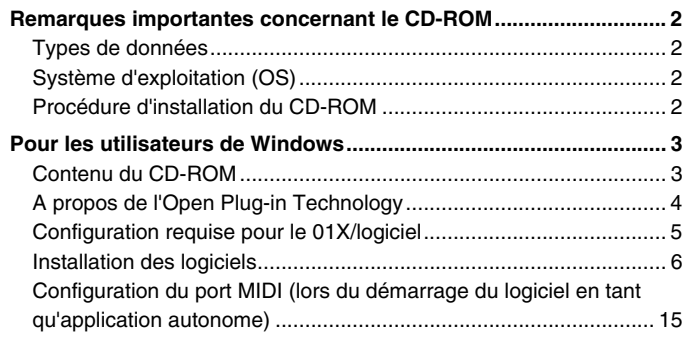

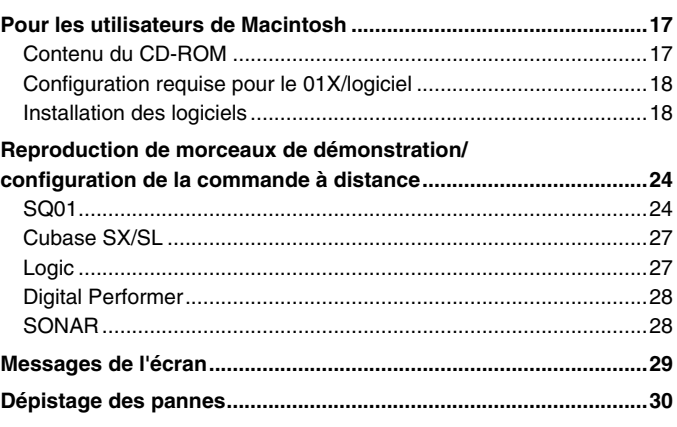

# Remarques importantes concernant le CD-ROM

# **Types de données**

Ce CD-ROM contient les logiciels de l'application. Reportez-vous aux pages 3 (Windows) ou 17 (Macintosh) pour obtenir les instructions relatives à l'installation du logiciel.

# $\triangle$  attention

*• N'essayez jamais de lire le CD-ROM sur un lecteur de CD audio. Cela pourrait avoir des conséquences sur votre ouïe ainsi que sur le lecteur et ses haut-parleurs.* 

# **Système d'exploitation (OS)**

Les applications de ce CD-ROM sont proposées dans des versions compatibles avec les systèmes d'exploitation Windows et Macintosh. La procédure d'installation et les applications elles-mêmes diffèrent en fonction du système d'exploitation que vous utilisez. Veuillez vous reporter aux instructions d'installation correspondantes.

Pour Windows, reportez-vous à la page 3. Pour Macintosh, reportez-vous à la page 17.

# **Procédure d'installation du CD-ROM**

Avant d'ouvrir l'emballage scellé du logiciel, lisez attentivement l'accord de licence du logiciel disponible à la fin de ce guide.

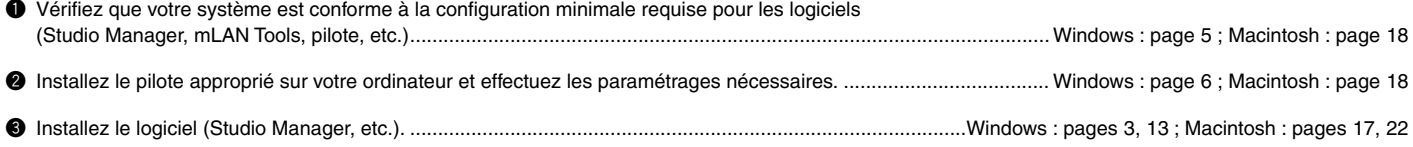

**O** Démarrez le logiciel.

Pour toute opération ultérieure, reportez-vous au mode d'emploi des différents logiciels (aide en ligne/manuel PDF).

# NOTE

*• Pour pouvoir visualiser des fichiers PDF, vous devez préalablement installer Acrobat Reader sur votre ordinateur (Windows : page 6 ; Macintosh : page 18).*

La plupart des exemples d'écran proposés dans ce manuel sont issus de la version anglaise du système d'exploitation/logiciel.

#### **Solutions rapides/matériel de référence**

- Paramétrage de la fréquence d'échantillonnage....... pages 9, 20 • Détermination du nombre de canaux audio mLAN.... pages 9, 20 • Modification des réglages du pilote mLAN...................... page 10 • Paramétrage de la latence ............................................... page 11 • Installation du pilote impossible ....................................... page 30 • Réponse de la reproduction incorrecte............................ page 30 • Comment supprimer ou réinstaller le pilote ?. pages 6, 12, 15, 21
- Utilisation du manuel en ligne du SQ01 ........................... page 16
- Vérification des logiciels DAW compatibles..................... page 24

# **Pour les utilisateurs de Windows :**

Mettez le 01X sous tension APRES l'affichage du message suivant pendant la procédure d'installation.

#### En attente

Connectez le 01X à l'ordinateur et mettez-le sous tension.

Ne fermez cette fenêtre « d'attente » que si vous annulez l'installation. Pour la fermer, utilisez le bouton Close situé dans le coin supérieur droit.

# Pour les utilisateurs de Windows

# **Contenu du CD-ROM**

Le CD-ROM contient toute une série d'applications (avec programmes d'installation) et de données dans les dossiers suivants. Installez d'abord les logiciels présents sur le CD-ROM Tools for 01X, avant d'installer le logiciel Plug-in Effect.

# ● **TOOLS for 01X**

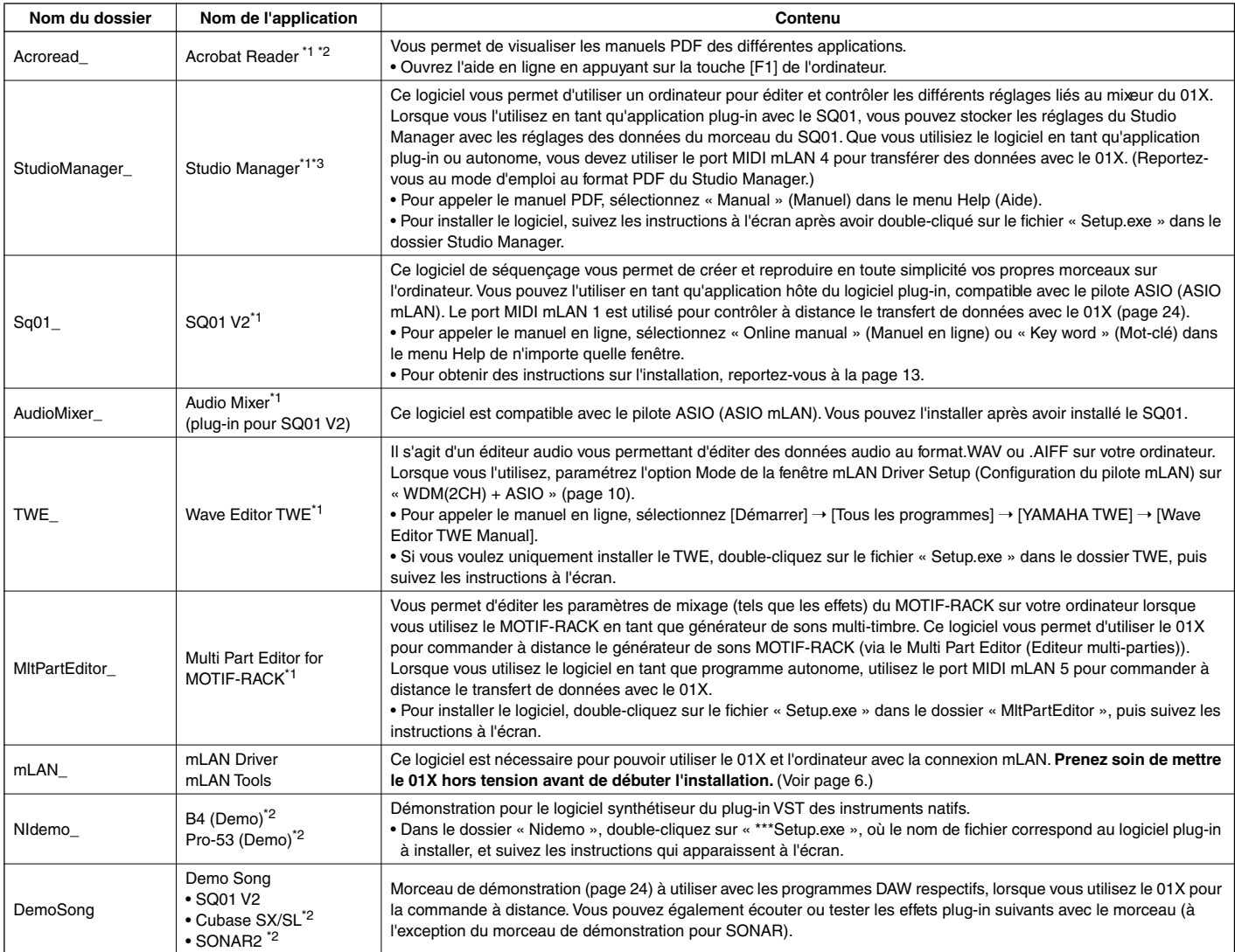

## ● **Plug-in Effect**

Ce logiciel peut être utilisé en tant que logiciel plug-in dans un programme compatible avec VST.

Pour appeler le manuel PDF de chaque programme, sélectionnez [Démarrer] → [Tous les programmes] → [YAMAHA VST Plugins] → (le logiciel  $approprié) \rightarrow [Online Manual] (Manuel en ligne).$ 

Pour obtenir des instructions sur l'installation des effets plug-in, reportez-vous à la page 14.

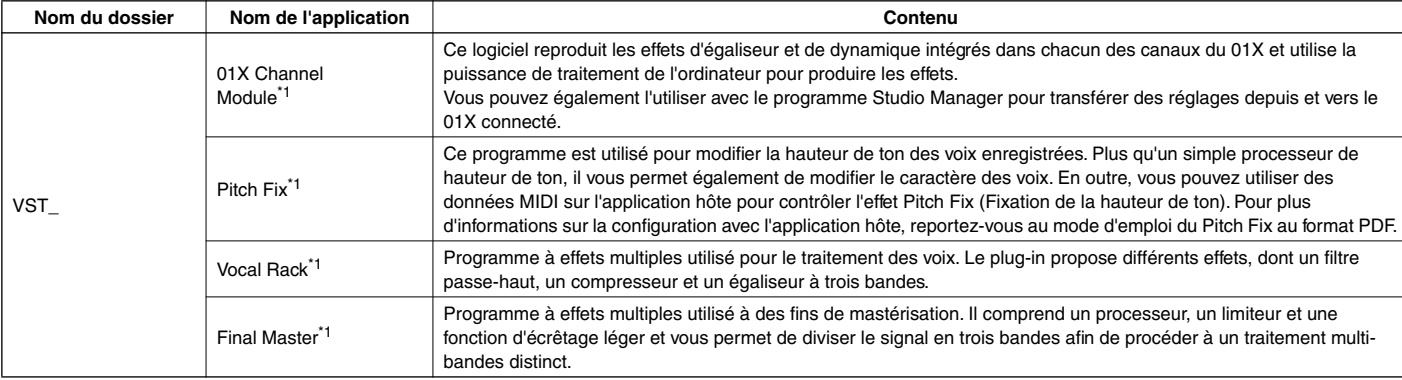

\*1 Ces applications sont fournies avec des manuels PDF/en ligne.

\*2 Malheureusement, Yamaha ne peut garantir la stabilité de ces programmes, de même qu'il ne peut proposer d'assistance utilisateur pour ceux-ci.

\*3 Si vous utilisez ce logiciel avec SONAR, l'application ne pourra fonctionner qu'en mode autonome.

# **A propos de l'Open Plug-in Technology**

Vous pouvez utiliser le logiciel Studio Manager for 01X ou Multi Part Editor en tant que logiciel autonome ou qu'application plug-in dans toute application compatible avec l'Open Plug-in Technology (Technologie de plug-in ouvert).

L'Open Plug-in Technology (OPT) est un nouveau format de logiciel qui permet de contrôler les périphériques MIDI à partir d'un séquenceur de logiciel de musique. Vous pouvez, par exemple, démarrer et faire fonctionner différents éléments de votre système musical, tels que les éditeurs de carte plug-in et les éditeurs de commande de mixage, directement à partir d'un séquenceur compatible OPT, sans devoir les utiliser séparément. De plus, il n'est plus nécessaire de configurer les pilotes MIDI pour chaque application, ce qui simplifie votre système de production de musique et rend les opérations plus simples et plus sûres.

. . . . . . . . . . . .

# **A propos des niveaux OPT**

La compatibilité de l'application client avec l'OPT comprend trois niveaux différents, comme indiqué ci-dessous.

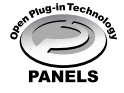

**Niveau 1** – L'OPT Panels offre un support de base pour l'ouverture et l'affichage des panneaux de commande OPT qui peuvent transmettre des données via les ports MIDI externes des clients. En général, ce niveau permet aux panneaux de commande de l'éditeur de matériel de base de fonctionner correctement.

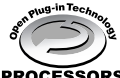

**Niveau 2** – L'OPT Processors prend en charge les processeurs MIDI et l'automatisation du panneau en temps réel. En général, ce niveau permet aux effets MIDI en temps réel et hors ligne (fonction d'arpèges, de transposition, etc.) de fonctionner correctement et d'automatiser le fonctionnement **ESSORS** d'OPT Panels.

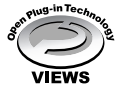

**Niveau 3** – L'OPT Views offre un support qui vous permet d'éditer les vues et les processeurs/panneaux MIDI qui exigent un accès direct aux structures de stockage du séquenceur client. En général, ce niveau permet de gérer des vues d'édition MIDI avancées (éditeurs de listes, accompagnement automatique, contrôleurs de données, etc.).

# **Implémentation du niveau de l'OPT du Studio Manager**

Ce tableau montre la compatibilité du Studio Manager for 01X avec l'OPT.

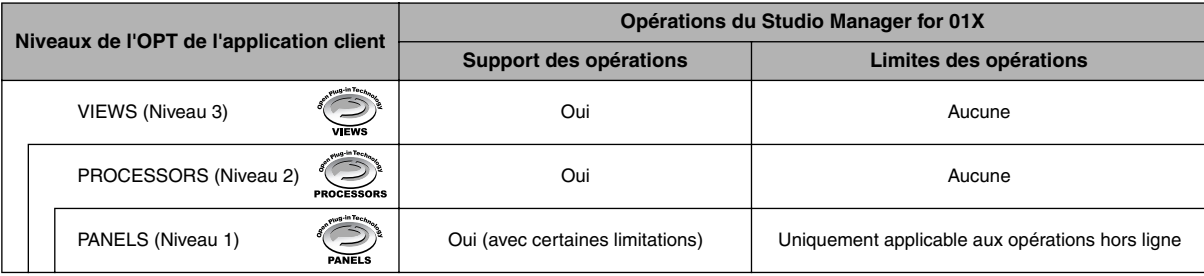

#### **NOTE**

*• Il arrive que certaines opérations ne fonctionnent pas correctement lorsqu'il n'y a pas de fonction correspondante dans l'application client (séquenceur, etc.). Le niveau d'implémentation le plus haut de l'application client apparaît dans le logo OPT (qui s'affiche en même temps que les informations relatives à la version de l'application).*

Pour plus d'informations sur l'implémentation du Multi Part Editor, reportez-vous au mode d'emploi au format PDF.

# **Configuration requise pour le 01X/logiciel**

La configuration système spécifiée ci-dessous est requise pour pouvoir utiliser le 01X avec le mLAN et le logiciel fourni.

# $\overline{\phantom{1}}$  note

- *La configuration matérielle présentée ci-dessous peut différer légèrement en fonction du système d'exploitation utilisé.*
- *Les exigences minimales concernant le logiciel fourni et qui ne sont pas répertoriées ci-après sont susceptibles de différer. Pour plus de détails, reportez-vous au manuel en ligne ou à la documentation du logiciel.*
- *Pour plus de détails sur la configuration minimale requise pour chaque logiciel DAW, reportez-vous aux modes d'emploi correspondants.*

#### ● **01X (y compris les exigences liées aux logiciels mLAN Driver/ mLAN Tools)**

La configuration système totale, qui inclut le séquenceur audio, mLAN Driver/mLAN Tools et les effets plug-in, est la suivante.

#### Système

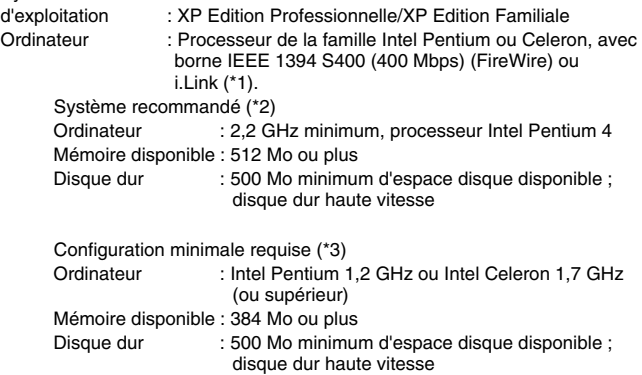

\*1 L'ordinateur doit être équipé d'une borne IEEE 1394 (FireWire) ou i.Link. En l'absence de borne, installez une carte d'interface IEEE 1394 (PCI ou PCMCIA).

Pour plus de détails sur la configuration système et les cartes PCI ou PCMCIA recommandées, consultez le site

http://www.yamahasynth.com

- \*2 La configuration système décrite ici est d'application lorsque vous utilisez le logiciel fourni et lorsque vous reproduisez/enregistrez les données audio/MIDI détaillées ci-dessous sur un logiciel de séquençage standard. Elle peut néanmoins varier en fonction du logiciel de séquençage que vous utilisez.
	- Fréquence/résolution : 44,1 kHz/24 bits Pilote audio : 24 entrées/18 sorties (actives) Pilote MIDI : 4 entrées/4 sorties (y compris commande à distance/automation MIDI) Pistes de reproduction audio : 12 Pistes d'enregistrement audio : 2 Pistes de reproduction MIDI : 16 Commande à distance/automation MIDI Effets d'envoi (plug-in) : 2 Effets d'insertion (plug-in) : 10 Synthétiseur plug-in : 3 Latence : 5 msec maximum
- \*3 La configuration système décrite ici est d'application lorsque vous utilisez le logiciel fourni et lorsque vous reproduisez les données audio/MIDI détaillées ci-dessous sur un logiciel de séquençage standard. Elle peut néanmoins varier en fonction du logiciel de séquençage que vous utilisez.

Fréquence/résolution : 44,1 kHz/16 bits Pilote audio : 8 entrées/2 sorties (actives) Pilote MIDI : 1 entrée/1 sortie (commande à distance/ automation MIDI) Pistes de reproduction audio : 12

Commande à distance/automation MIDI

Effets d'envoi (plug-in) : 2

Effets d'insertion (plug-in) : 6

Synthétiseur plug-in : aucun

Latence : environ 50 msec

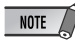

- *Vous pouvez utiliser deux cartes PCI ou PCMCIA maximum. Si vous utilisez une interface IEEE 1394 intégrée dans l'ordinateur, vous ne pouvez utiliser qu'une seule carte d'interface IEEE 1394 PCI/PCMCIA.*
- *Si vous utilisez un ordinateur portable, il est possible qu'aucune borne IEEE 1394 intégrée ne soit disponible. Dans ce cas, installez une carte d'interface PCMCIA appropriée.*

#### ● **SQ01 V2/Audio Mixer**

Système<br>d'exploitation

: XP Edition Professionnelle/

- XP Edition Familiale/2000/Me/98
- 
- 
- Ordinateur : 500 MHz ou supérieur ; processeur Intel Pentium/Celeron (750 MHz ou plus en cas d'utilisation de Windows XP)

# **NOTE**

*• Un processeur d'une vitesse de 1 GHz minimum est nécessaire lorsque vous utilisez les effets plug-in inclus.*

Mémoire disponible : 256 Mo ou plus Disque dur : 300 Mo d'espace libre ou plus Ecran : 1024 x 768 pixels minimum

#### ● **Studio Manager**

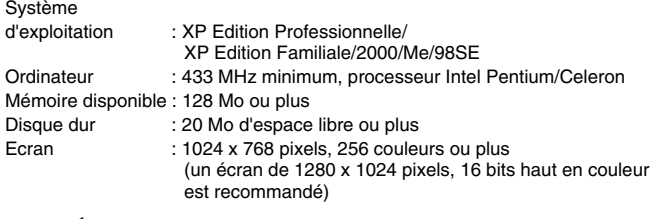

# NOTE  $\sqrt{ }$

*• Si vous utilisez des paramètres d'affichage de 1024 x 768, activez l'option Autohide (Masquer automatiquement) de la barre de tâches.*

#### ● **TWE V2.4.4** Système

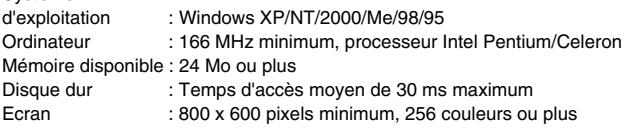

#### ● **Multi Part Editor for MOTIF-RACK**

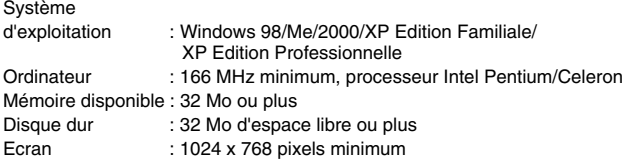

# ● **Plug-in Effect**

Système<br>d'exploitation

: Windows XP Edition Professionnelle/ XP Edition Familiale/2000/Me/98SE/98

Pour pouvoir utiliser le mLAN, activez-le chaque fois que vous démarrez l'ordinateur à l'aide de l'icône mLAN (mLAN Manager) de la barre de tâches (page 10).

# **Installation des logiciels**

Pour obtenir des instructions sur l'installation des logiciels autres que celui décrit ci-dessous, reportez-vous à la page 3 de la section « Contenu du CD-ROM ».

#### **Désinstallation (suppression de l'application installée)**

Vous pouvez retirer le logiciel installé. Pour ce faire, sélectionnez [Démarrer] ( $\rightarrow$  [Paramètres])  $\rightarrow$  [Panneau de configuration]  $\rightarrow$ [Ajout/Suppression de programmes] → [Installer/Désinstaller], puis choisissez l'application à supprimer et cliquez sur [Ajouter/ Supprimer...]. Suivez les instructions qui apparaissent à l'écran pour désinstaller le logiciel.

#### NOTE  $\sqrt{ }$

*• Les noms des boutons ou des menus peuvent différer légèrement selon le système d'exploitation de votre ordinateur.*

- *Pour pouvoir désinstaller le logiciel mLAN, vous devez supprimer les deux éléments suivants dans l'ordre, à savoir 1 et puis 2.*
	- *1. Install mLAN for 01X*
	- *2. mLAN Tools 2.0*

Vérifiez préalablement le nom du lecteur (D:, E:, etc.) correspondant au CD-ROM que vous utilisez. Ce nom est affiché sous l'icône du CD-ROM dans [Poste de travail]. (Le répertoire racine du lecteur de CD-ROM est, par exemple, D:\, E:\, etc.)

# **Acrobat Reader**

Pour pouvoir visualiser les manuels électroniques (PDF) fournis avec chaque application, vous devez installer Acrobat Reader.

# NOTE  $\sqrt{ }$

- *Si une version plus ancienne d'Acrobat Reader est installée sur votre PC, vous devez d'abord la désinstaller avant de poursuivre.*
- **1** Double-cliquez sur le dossier « Acroread\_ ». Quatre dossiers correspondant aux différentes langues disponibles s'affichent.
- **2** Sélectionnez la langue que vous souhaitez utiliser et double-cliquez sur son dossier. Le fichier « arxxx\*\*\*.exe » apparaît. (« xxx » représentent des chiffres et « \*\*\* » la langue sélectionnée.)
	- $\overline{\phantom{1} \text{NOTE} \phantom{1}}$

*• Les fichiers avec l'extension « .exe » peuvent porter un nom différent de celui spécifié ici.*

**3** Double-cliquez sur « arxxx\*\*\*.exe ». La boîte de dialogue d'installation d'Acrobat Reader s'affiche.

**4** Procédez à l'installation en suivant les instructions qui apparaissent à l'écran.

Une fois l'installation terminée, le dossier Acrobat apparaît sur votre PC (par défaut, dans Programmes). Pour plus d'informations sur l'utilisation d'Acrobat Reader, consultez le Reader Guide dans le menu Help.

# **mLAN Driver et mLAN Tools**

Le logiciel mLAN Tools est utilisé pour modifier les paramètres liés au mLAN de l'ordinateur. Quant au logiciel mLAN Driver, il permet de transférer des données MIDI, des données audio et des données de commande à distance entre le DAW (station de travail audionumérique) et le 01X via la connexion mLAN.

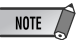

*• Pour obtenir des explications sur les messages d'erreur, reportez-vous à la page 29.*

### **Préparation de l'installation**

- **1** Débranchez tous les câbles MIDI reliant les périphériques MIDI aux bornes MIDI IN/OUT (Entrée/sortie MIDI) du 01X.
- **2** A l'aide d'un câble IEEE 1394 (FireWire/iLink), connectez le 01X directement à l'ordinateur (sans utiliser de concentrateur) et débranchez tous les autres périphériques connectés via la borne IEEE 1394 de l'ordinateur.
- **3** Vérifiez que le 01X est hors tension.
- **4** Démarrez l'ordinateur et ouvrez la session Administrateur.

## <u>/\</u>\ ATTENTION

*• Lorsque vous utilisez la connexion mLAN, prenez soin de désactiver toutes les fonctions d'économie d'énergie de l'ordinateur (telles que Suspension, Veille, Attente ou Pause).* 

# $NOTE$

- *Si vous utilisez le taux de transfert de données du S200 (vérifiez le panneau arrière de votre périphérique ou reportez-vous aux caractéristiques techniques du mode d'emploi), prenez soin de désinstaller préalablement l'ancienne version de mLAN Tools. (Si vous utilisez un périphérique mLAN de Yamaha, reportezvous à l'explication « Désinstallation » sur la gauche.)*
- **5** Sélectionnez [Démarrer] → [Panneau de configuration]. Si le panneau de configuration s'affiche comme illustré ci-dessous, cliquez sur « Basculer vers l'affichage classique » dans le coin supérieur gauche de la fenêtre pour afficher tous les panneaux de configuration et les icônes.

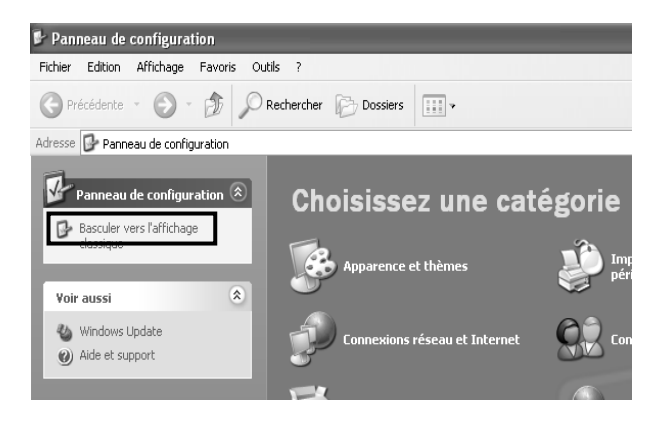

- **6** Sélectionnez [Système] → [Matériel] → [Signature du pilote] → [Vérification des signatures de fichiers], cochez la case d'option à gauche de « Ignorer : installe tous les fichiers, quelles que soient leurs signatures » et cliquez sur [OK].
	- $\overline{\phantom{1}}$  note

*• Au terme de l'installation, prenez soin de restaurer la configuration d'origine si nécessaire.*

**7** Assurez-vous qu'aucun symbole « ! » ou « x » n'apparaît à côté de « Contrôleur de bus IEEE 1394 » (dans [Système] → [Matériel] → [Gestionnaire de périphériques]). Si l'un de ces symboles apparaît, la connexion mLAN (IEEE 1394/i.Link) ne peut pas être utilisée. Reportezvous au mode d'emploi de votre ordinateur pour plus de détails.

**8** Cliquez sur [OK] pour fermer la fenêtre Propriétés système, puis sur le bouton Fermer ([X]) dans le coin supérieur droit de la fenêtre pour fermer le panneau de configuration.

**9** Sortez des applications ouvertes et fermez toutes les fenêtres actives.

**10**Insérez le CD-ROM inclus (« TOOLS for 01X ») dans le lecteur de CD-ROM.

### **Démarrage du programme d'installation du logiciel mLAN**

Le programme d'installation installe les deux programmes suivants sur votre ordinateur.

- mLAN Tools 2.0
- Install mLAN for 01X

 $NOTE$ 

- *Utilisez le bouton Annuler ou Fermer pour quitter l'installation. Sortir à l'aide des touches [CTRL]+[ALT]+[SUPPR.] ou en mettant l'appareil hors tension pendant la procédure d'installation risque d'engendrer des problèmes dans la mesure où l'installation est interrompue sans que la désinstallation ait été effectuée de manière correcte.*
- **11** Double-cliquez sur le dossier « mLAN ». Différents fichiers s'affichent, dont « Setup.exe ».
- **12** Double-cliquez sur « Setup.exe ».
- **13** Une série de messages de confirmation apparaissent. S'il n'y a pas de problèmes, cliquez sur [OK] en réponse à chaque message. Lorsque vous avez terminé, un écran « Bienvenue » apparaît.

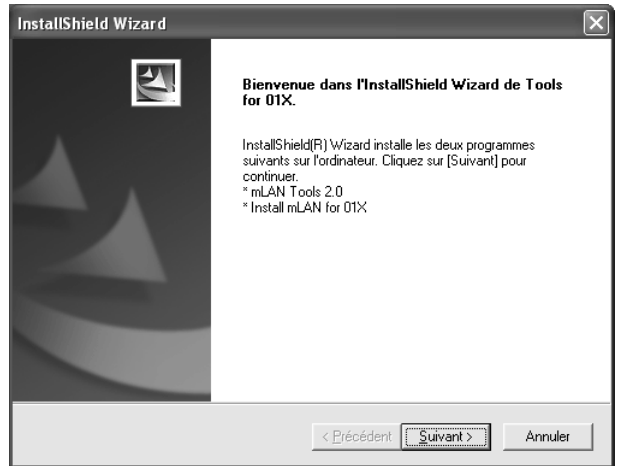

# **Installation de mLAN Tools**

- **14** Cliquez sur [Suivant]. L'écran d'installation de mLAN Tools apparaît.
- 15 Cliquez sur [Suivant]. La fenêtre « Répertoire de destination », dans laquelle vous pouvez spécifier le lecteur et le nom du dossier dans lesquels installer mLAN Tools, apparaît. Le répertoire de destination est automatiquement défini. Cependant, si vous souhaitez le modifier, cliquez sur le bouton [Parcourir] et sélectionnez le dossier de votre choix (lecteur:\nom du dossier). Cliquez sur [Suivant] après avoir effectué ou confirmé la sélection.

NOTE  $\bigtriangleup$ 

- *En général, il n'est pas nécessaire de modifier le répertoire de destination.*
- 16 Confirmez le lecteur et le nom du dossier, puis cliquez sur [Suivant] pour démarrer l'installation.

NOTE

*• Pour annuler l'installation, cliquez sur [Annuler].*

**17**Au terme de l'installation, le message « Terminé » apparaît à l'écran. Cliquez sur [Terminer].

 $NOTE$ 

*• Pour obtenir des informations sur l'écran « En attente », reportez-vous à la page 8.*

# **Installation de mLAN Bus Driver (mLAN Stream Driver)**

**18**La fenêtre « Assistant Matériel détecté » apparaît automatiquement.

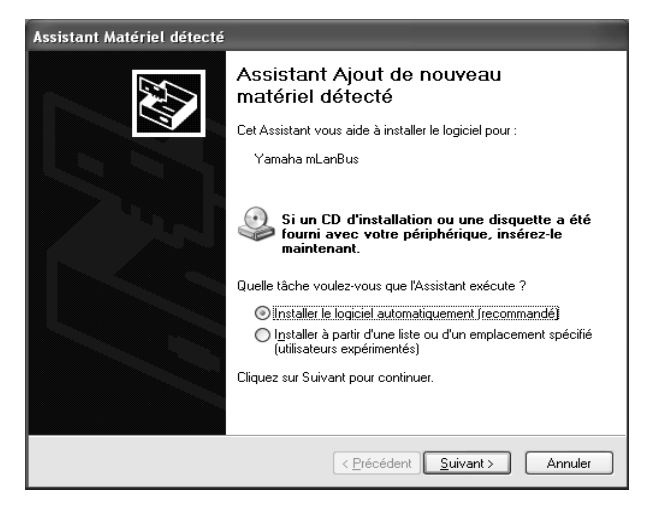

Cochez la case en regard de « Installer le logiciel automatiquement (recommandé) » et cliquez sur [Suivant] pour démarrer l'installation.

**19**Au terme de l'installation, le message « Terminé » apparaît à l'écran. Cliquez sur [Terminer].

# **Installation de Install mLAN for 01X (logiciel mLAN)**

Lorsque la procédure de pré-installation est terminée, un écran « Bienvenue » apparaît. Cliquez sur [Suivant].

- **20** Déterminez le lecteur de destination et le nom du dossier souhaités dans la fenêtre « Répertoire de destination ». Le répertoire de destination est automatiquement défini. Cependant, si vous souhaitez le modifier, cliquez sur le bouton [Parcourir] et sélectionnez le dossier de votre choix (lecteur:\nom du dossier).
	- $\overline{\phantom{1}}$  note  $\overline{\phantom{1}}$

*• Pour annuler l'installation, cliquez sur [Annuler].*

**21**Confirmez le lecteur et le nom du dossier, puis cliquez sur [Suivant] pour démarrer l'installation.

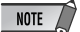

*• Pour annuler l'installation, cliquez sur [Annuler].*

**22** Un message vous invitant à mettre le 01X sous tension apparaît. Allumez le 01X.

**23**Au terme de l'installation, le message « Terminé » apparaît à l'écran. Cliquez sur [Terminer].

# NOTE  $\sqrt{ }$

*• Pour obtenir des informations sur l'écran « En attente », reportez-vous cidessous.*

# **Enregistrement des ports du pilote mLAN**

**24** La fenêtre « Assistant Matériel détecté » apparaît automatiquement.

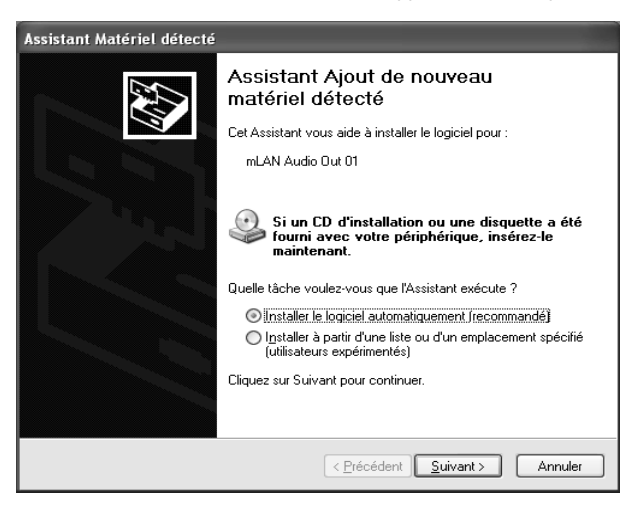

Cochez la case en regard de « Installer le logiciel automatiquement (recommandé) » et cliquez sur [Suivant] pour démarrer l'installation.

NOTE  $\sqrt{ }$ 

*• L'affichage de la fenêtre « Assistant Matériel détecté » peut prendre un certain temps.*

# **Ecran « En attente »**

Ecran « En attente »

Si la connexion du 01X (ou d'un autre périphérique) est détectée pendant la procédure d'installation, l'écran « Assistant Matériel détecté » apparaît automatiquement dans Windows XP. L'écran « En attente » affiche les informations suivantes.

Le nombre d'apparitions de l'écran En attente varie en fonction du pilote audio sélectionné dans l'écran Type d'installation.

#### par ex. En attente

La fenêtre « New Hardware Search Wizard » (Assistant Nouveau matériel détecté) qui permet d'installer le mLAN Stream Driver, apparaît, puis attend jusqu'à ce que vous cliquiez sur [Suivant]. Cette fenêtre apparaît 3 fois de plus avant la fin. (L'affichage de l'écran peut parfois prendre plusieurs minutes.) Ne fermez cette fenêtre « d'attente » que si vous annulez l'installation. Pour la fermer, utilisez le<br>bouton Close situé dans le coin supérieur droit.

#### NOTE  $\angle$

- *Ne fermez pas l'écran En attente, sauf si vous avez fait une erreur (par exemple, si vous avez interrompu l'installation en cliquant sur Annuler par inadvertance) ou si l'Assistant ne se termine pas correctement à la suite d'une erreur. L'écran En attente se ferme automatiquement lorsque la procédure d'installation à l'aide de l'Assistant se déroule correctement.*
- *Ne fermez pas l'écran En attente en appuyant sur les touches [CTRL] + [ALT] + [SUPPR.]. Cela aurait pour effet d'interrompre l'installation de Tools for 01X de façon incorrecte.*

- **25**Au terme de l'installation, le message « Terminé » apparaît à l'écran. Cliquez sur [Terminer].
- **26** Répétez les étapes **24** et **25** ci-dessus aussi souvent que nécessaire, jusqu'à ce que l'écran En attente disparaisse.
	- $NOTE$
	- *L'écran En attente est parfois caché derrière l'écran « Assistant Matériel détecté ». Dans ce cas, cliquez sur l'écran « Assistant Matériel détecté » pour le faire apparaître en avant-plan.*

# **Configuration de mLAN AUTO W.CLK (01X)**

**27**Lorsque le logiciel mLAN Driver est installé, le mLAN Auto Connector démarre. Pour être certain que les paramètres du mLAN Auto Connector sont correctement reçus, réglez le paramètre mLAN AUTO W.CLK (wordclock) (Horloge automatique) sur ENABLE (Activé) comme décrit dans les instructions suivantes. Vous pouvez également effectuer ces réglages après avoir lancé le mLAN Auto Connector.

#### **Paramétrage du 01X**

- **27-1** Ouvrez le mode UTILITY (Utilitaire) en appuyant sur la touche [UTILITY] du 01X.
- **27-2** Appelez l'écran mLAN AUTO W.CLK en appuyant sur W.CLK (bouton de canal 3).

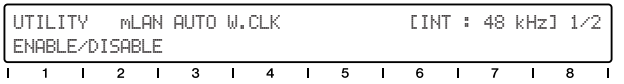

#### **27-3** Appuyez sur ENABLE (bouton de canal 1).

**27-4** Le message « ENABLE SURE? » (Etes-vous sûr de vouloir activer ?) apparaît. Modifiez le réglage en appuyant sur le bouton de canal 8.

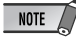

*• Si le paramètre est déjà réglé sur ENABLE, le message n'apparaît pas. Vous pouvez donc passer à l'étape suivante.*

# NOTE

*• A moins d'effectuer une sauvegarde système, les réglages Utility du 01X sont perdus lors de la mise hors tension de l'appareil. (Reportez-vous au mode d'emploi du 01X.) Pour être certain que les réglages effectués ici seront effectifs lors de la prochaine mise sous tension du 01X, effectuez une sauvegarde système en appuyant sur la touche [UTILITY] tout en maintenant la touche [SHIFT] enfoncée.*

# **Paramètres du mLAN Auto Connector**

**28** Modifiez les paramètres du mLAN Auto Connector en fonction de l'usage que vous comptez faire du mLAN.

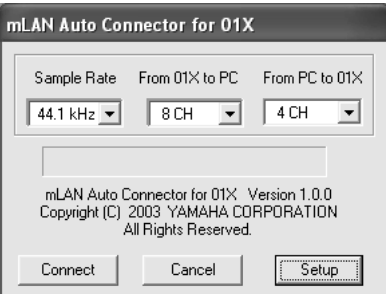

# **Sample Rate (Vitesse d'échantillonnage)**

Détermine la fréquence d'échantillonnage (fréquence de l'horloge)

#### **From 01X to PC (Du 01X vers l'ordinateur)**

Détermine le nombre de canaux de transmission audio du mLAN depuis le 01X vers l'ordinateur.

**From PC to 01X (De l'ordinateur vers le 01X)** Détermine le nombre de canaux de transmission

audio du mLAN depuis l'ordinateur vers le 01X.

# $NOTE$

*• Le fait de connecter le 01X à l'aide du mLAN Auto Connector peut provoquer des bruits parasites au niveau de certains périphériques. Prenez dès lors soin de baisser le volume de votre système amplificateur/haut-parleur ou du bouton MONITOR/PHONES (Contrôleur/Casque) ou du curseur Stereo lors de l'opération « Connect ».*

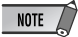

- *Lorsque vous sélectionnez « ASIO + WDM », (reportez-vous au paramètre « Mode » de la fenêtre mLAN Driver Setup à la page 10), l'écran affiche « 4CH + 2CH ». Le premier nombre (4CH) indique le nombre de canaux que doit gérer l'ASIO et le deuxième que deux canaux sur les quatre sont connectés aux canaux d'entrée du contrôleur 17/18 du 01X (ou 9/10, en cas de réglage sur 96 kHz/88,2 kHz). Le deuxième nombre indique le nombre de canaux que doit gérer le WDM et qui sont attribués aux canaux 15/16 du 01X (ou 7/8, en cas de réglage sur 96 kHz/88,2 kHz). Si vous sélectionnez « 2CH + 2CH », les données audio ne sont pas envoyées à l'entrée du contrôleur du 01X.*
- *L'écran affiche « 6CH » uniquement lorsque le paramètre ASIO ou WDM est sélectionné et que les deux derniers canaux sont connectés à l'entrée du contrôleur.*

# NOTE

- *Si vous paramétrez la vitesse d'échantillonnage sur 96 kHz lorsque le paramètre LAYER (Couche) du 01X est réglé sur 17 – 24 (mLAN), le paramètre LAYER 1 – 8 est appelé et le canal 1 est automatiquement sélectionné.*
- *Si vous voulez modifier ces paramètres après l'installation, cliquez avec le bouton droit sur l'icône mLAN de la barre de tâches pour lancer le mLAN Auto Connector.*

# **Configuration du 01X mLAN Control Panel (Panneau de commande mLAN du 01X)**

Cliquez sur [Setup] (Configurer) dans l'écran mLAN Auto Connector pour ouvrir la fenêtre 01X mLAN Control Panel.

Lorsque l'horloge du 01X est paramétrée en tant qu'esclave d'un périphérique mLAN externe et que le signal d'horloge entrant change, ce panneau de commande détermine si l'ajustement de l'horloge en fonction de l'horloge maître doit se faire rapidement ou lentement.

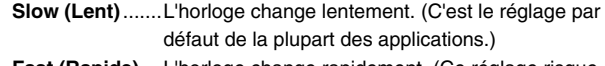

**Fast (Rapide)**....L'horloge change rapidement. (Ce réglage risque d'augmenter les bruits de gigue.)

**29** Cliquez sur [Connect] (Connecter). Si les connexions sont correctes, le mLAN Auto Connector termine l'opération et la communication de données du mLAN démarre, le 01X jouant le rôle d'esclave.

# $NOTE$

- *Si pour une raison quelconque, la connexion échoue, cliquez avec le bouton droit sur l'icône mLAN de la barre de tâches pour redémarrer le mLAN Auto Connector et cliquez à nouveau sur [Connect].*
- *Il n'est pas nécessaire de redémarrer l'ordinateur.*

# **Confirmation de l'installation**

### **Barre de tâches (mLAN Manager (Gestionnaire mLAN))**

Si l'installation réussit, une icône mLAN (mLAN Manager) apparaît dans la barre de tâches. Pour appeler le menu, cliquez avec le bouton droit de la souris sur l'icône.

Lorsque vous utilisez le mLAN, cliquez avec le bouton droit sur l'icône mLAN (mLAN Manager) dans la barre de tâches et sélectionnez « ON » (Activer) (pour démarrer le mLAN).

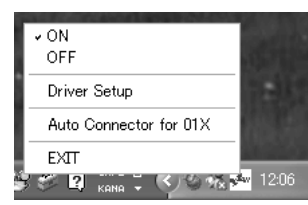

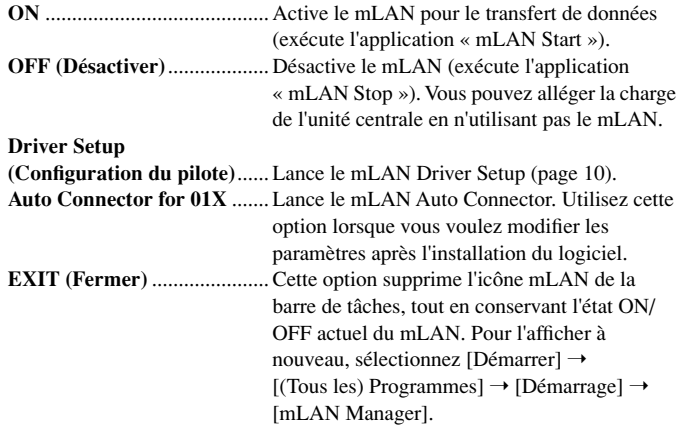

#### $\texttt{NOTE}$

*• Vous pouvez utiliser le mLAN Driver Setup (page 10) pour vérifier si les données sont correctement transmises et reçues via mLAN.*

#### **Lors du démarrage du mLAN**

Le message suivant apparaît lorsque vous démarrez le mLAN.

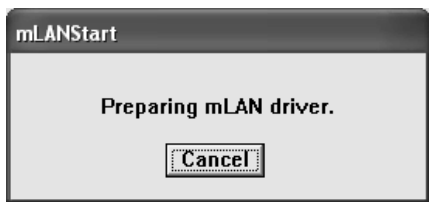

Pour annuler le démarrage du mLAN, cliquez sur [Cancel] (Annuler) dans la fenêtre mLAN Start. Pour utiliser le mLAN, cliquez avec le bouton droit sur l'icône mLAN (mLAN Manager) dans la barre de tâches et sélectionnez [ON].

#### **Gestionnaire de périphériques (Système d'exploitation)**

- **1** Sélectionnez [Panneau de configuration] dans le menu Démarrer.
- **2** Double-cliquez sur l'icône Système pour ouvrir la fenêtre Propriétés système.
- **3** Sélectionnez l'onglet Matériel et cliquez sur [Gestionnaire de périphériques].
- **4** Cliquez sur le signe [+] en regard de « Contrôleurs son, vidéo et jeu » et vérifiez que « YAMAHA 01x-mLAN » et « YAMAHA mLAN Bus » apparaissent.

#### **Modification des paramètres après l'installation**

Vous pouvez modifier les paramètres du mLAN après l'installation depuis la fenêtre mLAN Driver Setup.

# **mLAN Driver Setup**

#### **(Cliquez avec le bouton droit sur l'icône mLAN de la barre de tâches** ➝ **Driver Setup)**

Cette fenêtre vous permet de vérifier et de modifier les paramètres de réception/transmission de données du mLAN. Prenez soin de fermer toutes les applications (DAW, etc.) utilisant la connexion mLAN avant d'apporter des modifications.

 $\overline{\phantom{1}}$  note

*• Pour modifier l'horloge (vitesse d'échantillonnage) et le nombre de canaux utilisés, cliquez avec le bouton droit sur l'icône mLAN de la barre de tâches et lancez le mLAN Auto Connector.*

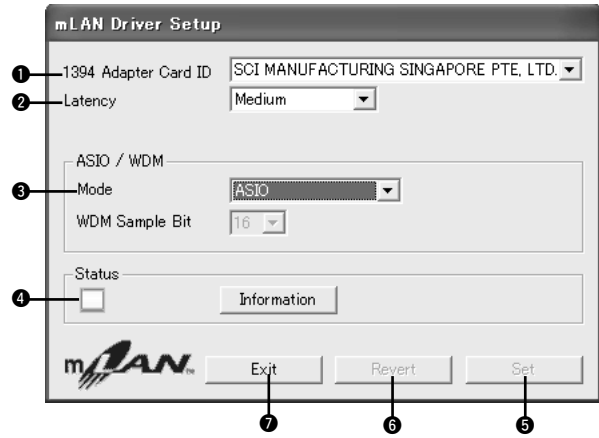

#### q **1394 Adapter Card ID (ID carte adaptateur 1394)**

Cette option affiche l'ID de la carte d'interface IEEE 1394 (FireWire/iLink) installée sur l'ordinateur. Lorsque plusieurs cartes sont installées, vous pouvez utiliser cette option pour sélectionner la carte voulue. Les cartes non reconnues par le pilote mLAN ne sont pas affichées.

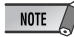

*<sup>•</sup> Il est possible que le nom du fabricant ou du fournisseur ne s'affiche pas correctement, selon la carte que vous utilisez.*

Cette option détermine la latence du mLAN ou la vitesse de traitement des données.

#### **Latence en cas d'utilisation du mLAN**

La configuration de l'ordinateur (vitesse de traitement, taille de la mémoire système, etc.) est susceptible d'affecter sa capacité à enregistrer et reproduire correctement des données audio dans votre séquenceur audio, avec pour conséquence l'apparition de bruits ou d'autres problèmes audio. Dans la plupart des cas, vous pouvez résoudre le problème en ajustant la latence (temps de retard).

- Une valeur de latence peu élevée se traduit par un bref temps de retard et offre une réponse optimale en cas d'enregistrement/reproduction en temps réel. • Une valeur de latence élevée se traduit par un long temps de retard, mais permet d'utiliser un plus grand nombre de canaux audio et d'effets plug-in.
- Le tableau ci-dessous présente les valeurs de latence disponibles en cas d'utilisation du pilote ASIO mLAN.

#### ● **Latence de transmission du mLAN (lors de la reproduction du séquenceur audio)**

- La latence audio totale du pilote mLAN correspond à la somme des deux valeurs ci-dessous :
- (1) Valeur de latence de base, déterminée par le paramètre Latency de la fenêtre Driver Setup.
- (2) Paramètres de l'application (séquenceur audio, etc.) par exemple, Preferred Buffer Size (Taille préférée du tampon) dans le panneau de configuration

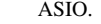

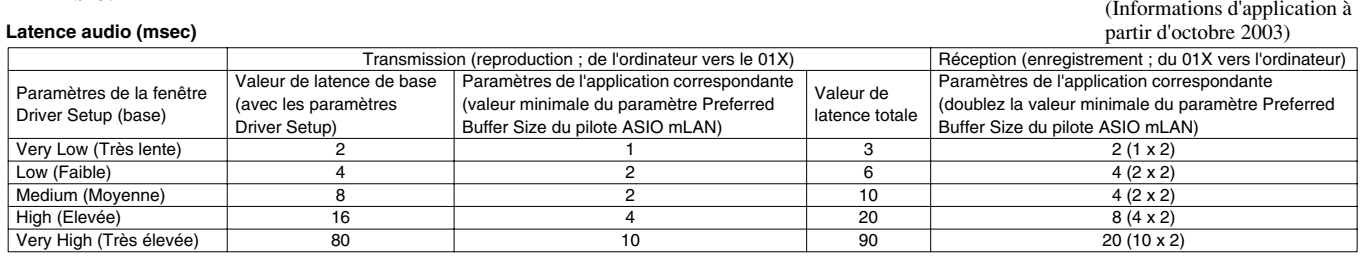

#### **Latence MIDI (msec)**

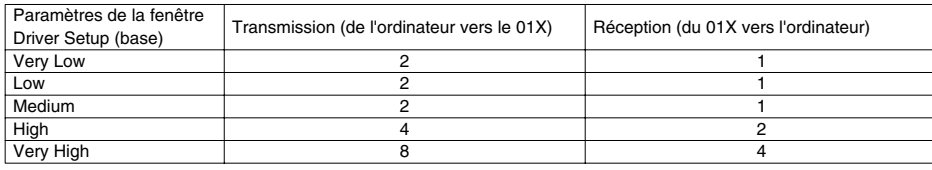

 $NOTE$ 

- **·** Lorsque vous utilisez le pilote ASIO mLAN, ouvrez le panneau de configuration ASIO depuis les paramètres du pilote du logiciel DAW (le menu dépend du logiciel utilisé) et réglez le paramètre Preferred Buffer Size selon vos besoins. Lorsque vous modifiez le paramètre Preferred Buffer Size, la latence du pilote ASIO change, en partant de la *valeur la plus petite, comme illustré dans le tableau. La latence totale est la somme de la latence de base et de la valeur modifiée.*
- *Par ailleurs, lorsque vous utilisez le pilote WDM mLAN, ajustez si nécessaire la valeur de la latence du pilote WDM (qui correspond à la latence du pilote ASIO dans ce tableau) depuis les paramètres du pilote du logiciel DAW.*
- *Le réglage initial du paramètre Preferred Buffer Size du pilote ASIO mLAN est la plus petite valeur.*

#### ● **Latence de réception du mLAN (lors de l'enregistrement sur le séquenceur audio)**

La latence audio du pilote mLAN peut uniquement être déterminée par les réglages effectués au niveau du logiciel DAW. (Ainsi, la valeur du paramètre Preferred Buffer Size définie dans le panneau de configuration ASIO mLAN multipliée par deux devient la valeur de latence réelle.)

#### ● **Panneau de configuration ASIO mLAN**

Lorsque vous lancez le panneau de configuration ASIO mLAN, le système affiche la boîte de dialogue suivante.

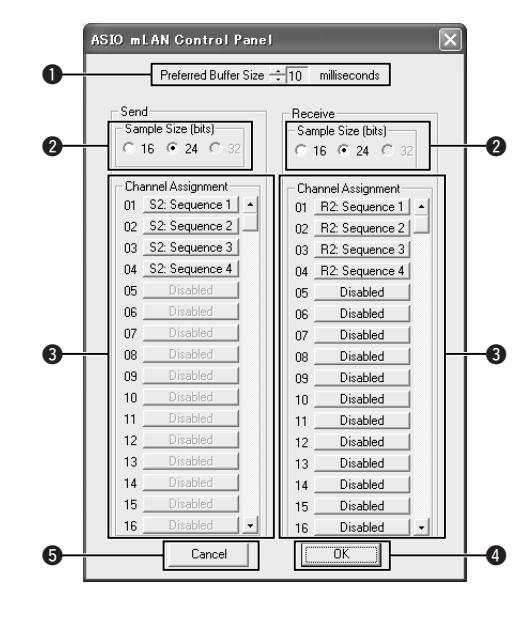

#### q **Preferred Buffer Size (Taille préférée du tampon)**

Ce paramètre vous permet de spécifier la taille du tampon à l'intérieur du pilote ASIO mLAN.

#### **<sup>Ø</sup>** Sample Size (Taille de l'échantillon)

Ce paramètre vous permet de spécifier la résolution en bit de la transmission et de la réception de données audio.

### **<sup>6</sup>** Channel Assignment (Affection de canal)

Les menus déroulants des colonnes « Send » (Envoi) et « Receive » (Réception) vous permettent de spécifier quelles séquences audio mLAN sont transmises ou reçues par l'ordinateur et via quels canaux audio.

Nous vous recommandons de ne pas modifier l'affectation des canaux configurée par l'application de configuration (mLAN Auto Connector, etc.) afin de permettre une utilisation optimale avec des périphériques mLAN tels que le 01X. Si vous la modifiez par inadvertance, réinitialisez-la manuellement en affectant les numéros de séquence par ordre numérique. Cet exemple d'écran montre les réglages lorsque le nombre de canaux de transmission et de réception audio du mLAN est paramétré sur « 4CH ».

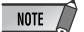

- *Lorsque vous utilisez le réglage WDM + ASIO, vous devez effectuer les opérations suivantes. Dans la fenêtre mLAN Driver Setup, paramétrez le mode sur « ASIO ». Ensuite, après avoir affecté manuellement les numéros de séquence par ordre numérique à partir de la fenêtre mLAN Control Panel, revenez dans la fenêtre mLAN Driver Setup et réinitialisez le mode sur « WDM + ASIO ».*
- *Vous pouvez spécifier la vitesse d'échantillonnage dans la fenêtre mLAN Driver Setup.*

#### **O** OK

Cliquez sur ce bouton pour accepter les réglages et fermer la boîte de dialogue.

#### **<b>6** Cancel (Annuler)

Cliquez sur ce bouton pour fermer la boîte de dialogue sans modifier les réglages.

#### e **Mode**

Cette option détermine le fonctionnement du pilote et doit être réglée en fonction du logiciel utilisé.

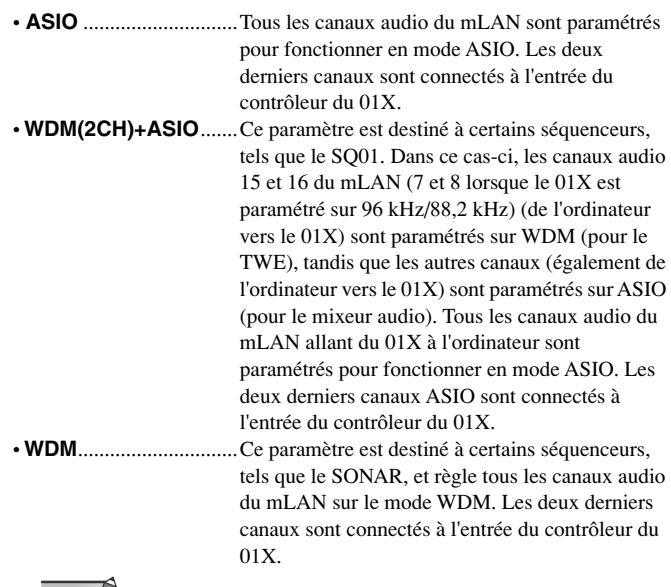

# NOTE

*• Si vous sélectionnez « WDM + ASIO » ou « WDM », confirmez les paramètres dans la fenêtre Propriétés de Sons et périphériques audio (page 13) après l'installation.* 

#### **<sup>O</sup>** Status (Statut)

Ce paramètre indique le statut de réception actuel des données (MIDI/Audio) (depuis le 01X vers l'ordinateur) de la connexion mLAN. En cas d'erreur au niveau de la transmission, un message apparaît.

- Bleu.......... Les données sont correctement transmises. Jeune ........ Un seul type de données (MIDI ou audio) est reçu.
- Rouge....... Erreur lors de la réception.
- Gris........... Pas de réception.

#### **A propos de la fenêtre Information**

Cette fenêtre affiche le statut de la réception (depuis le 01X vers l'ordinateur) des données MIDI et audio.

#### **R1, R2, etc.**

Indique l'état de réception des données. « R1 » correspond à la réception de données MIDI et « R2 » à la réception de données depuis le 01X. Le nombre d'onglets affichés varie en fonction de la configuration de votre ordinateur.

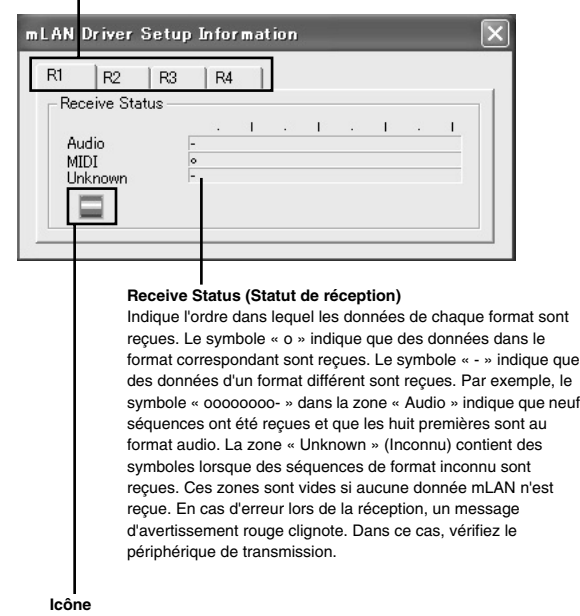

- Bleu.........Réception normale.
- Rouge......Erreur lors de la réception.

## Gris..........Pas de réception.

### $\Theta$  **Set (Appliquer)**

Cliquez sur ce bouton pour appliquer les réglages effectués dans cette fenêtre. Les modifications apportées aux paramètres ne prendront pas effet si vous ne cliquez pas sur [Set].

#### **@ Revert (Restaurer)**

Si vous avez modifié les réglages (mais que vous n'avez pas encore cliqué sur [Set]), vous pouvez cliquer sur ce bouton pour restaurer les réglages en vigueur la dernière fois que vous avez sélectionné [Set]. Une fois que vous cliquez sur [Set], vous ne pouvez plus utiliser [Revert].

#### **O** EXIT (Quitter)

Cliquez sur cette option pour fermer la boîte de dialogue.

#### **Lors de l'annulation de l'installation**

Si vous interrompez une procédure d'installation avant la fin, il est possible que le logiciel ne soit pas installé correctement. Veuillez suivre les instructions ci-dessous pour installer correctement le logiciel.

- **1** Cliquez sur l'option « Ajout/suppression de programmes » dans le Panneau de configuration (page 6) et recherchez « Install mLAN for 01X » et « mLAN Tools 2.0 » dans la liste.
- **2** Supprimez les deux programmes dans l'ordre suivant : d'abord « Install mLAN for 01X », puis « mLAN Tools 2.0 ».
- **3** Relancez l'installation à partir de l'étape **12** (page 7).

# **Lorsque vous ne pouvez pas modifier les paramètres de mLAN Auto Connector ou de Driver Setup ou installer le programme Install mLAN for 01X/mLAN Tools 2.0**

Le message ci-dessous apparaît parfois lorsque vous modifiez les réglages de mLAN Auto Connector et de Driver Setup ou en cas de désinstallation d'un programme.

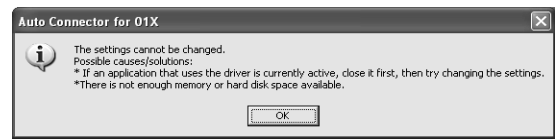

**Lorsque vous utilisez le pilote mLAN avec un programme tel qu'un séquenceur audio, vous ne pouvez pas modifier les réglages de mLAN Auto Connector et Driver Setup, pas plus que désinstaller le logiciel Install mLAN for 01X/mLAN Tools 2.0. Vous ne pouvez exécuter ces opérations qu'après avoir fermé toutes les applications.**

**Il arrive parfois qu'il soit impossible de modifier les réglages de mLAN Auto Connector et de Driver Setup ou de désinstaller le logiciel Install mLAN for 01X/mLAN Tools 2.0, même lorsqu'aucune application n'est en cours d'exécution. Cela peut arriver dans les cas suivants.**

- Lorsque le paramètre Mode de la fenêtre Driver Setup est réglé sur « WDM » ou « WDM + ASIO ».
- Lorsque le pilote WDM mLAN WDM (« mLAN Audio Out/ In 01 ») est sélectionné en tant que périphérique audio dans **Windows**

Dans ce cas, suivez les instructions ci-dessous avant de modifier les réglages de mLAN Auto Connector et de Driver Setup et/ou de désinstaller Install mLAN for 01X/mLAN Tools 2.0.

- **1** Sélectionnez [Démarrer] → [Panneau de configuration] → [Sons et périphériques audio] ➝ [Voix]. Assurez-vous qu'une option autre que « mLAN Audio Out/In 01 » est sélectionnée pour les paramètres « Lecture des voix » et « Enregistrement des voix ».
- 2 Sélectionnez [Démarrer] → [Panneau de configuration] → [Sons et périphériques audio] ➝ [Audio]. Assurez-vous qu'une option autre que « mLAN Audio Out/In 01 » est sélectionnée pour les paramètres « Lecture des sons » et « Enregistrement des sons ».
### **Propriétés des sons et des périphériques audio**

Si le logiciel mLAN Driver a été installé et configuré pour fonctionner en mode WDM, les sons des événements Windows (avertissements, alarmes, etc.) sont émis via les canaux audio du mLAN. Pour éviter que cela ne se produise, suivez les instructions ci-dessous.

## $\overline{\phantom{1}}$  note  $\overline{\phantom{1}}$

- *Le réglage suivant annule la sortie de tous les sons Wave via les haut-parleurs de l'ordinateur.*
- **1** Sélectionnez [Démarrer] ➝ [Panneau de configuration] ➝ [Sons et périphériques audio] ➝ [Voix] et cliquez sur [Volume…] dans la section « Lecture des voix » pour appeler la fenêtre Master Volume (Volume principal).

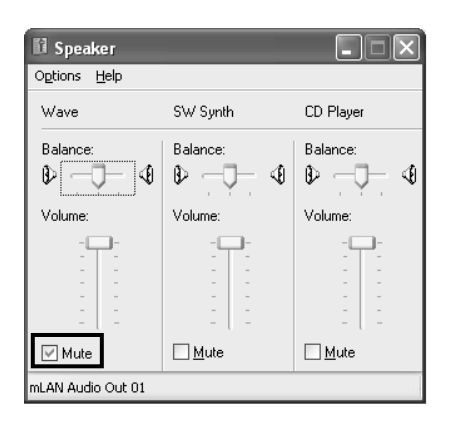

**2** Cochez la case Muet dans la colonne Wave.

## **SQ01, Audio Mixer et TWE Wave Editor**

Cette section explique comment installer le SQ01. Une fois le SQ01 installé, vous pouvez installer les logiciels Audio Mixer et TWE de la même manière.

**1** Double-cliquez sur le dossier « SQ01 ». Différents fichiers s'affichent, dont « Setup.exe ».

## **2** Double-cliquez sur « Setup.exe ».

Un message vous invitant à désinstaller la précédente version du programme apparaît. Cliquez sur [Oui] pour poursuivre l'installation si l'ancienne version n'est pas installée ou a déjà été supprimée.

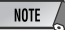

- *Si l'ancienne version n'a pas encore été supprimée, prenez soin de la désinstaller avant de poursuivre (page 6).*
- **3** Si le logiciel DirectX 8.0 ou une version supérieure n'a pas été installé, un message vous invitant à le faire apparaît. Cliquez sur [Oui] pour installer DirectX. Après avoir installé le programme, redémarrez l'ordinateur et reprenez l'installation du SQ01 à partir de l'étape **1** cidessus.
- **4** Au terme de la procédure de pré-installation, un écran « Bienvenue » apparaît. Cliquez sur [Suivant].
- **5** La fenêtre « Sélectionner le répertoire de destination », dans laquelle vous pouvez spécifier le lecteur et le nom du dossier dans lesquels installer le logiciel, apparaît. Le répertoire de destination est automatiquement défini. Cependant, si vous souhaitez le modifier, cliquez sur le bouton [Parcourir] et sélectionnez le dossier de votre choix (lecteur:\nom du dossier).

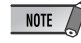

*• En général, il n'est pas nécessaire de modifier le répertoire de destination.*

**6** Confirmez le lecteur et le nom du dossier, puis cliquez sur [Suivant] pour démarrer l'installation.

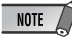

*• Pour annuler l'installation, cliquez sur [Annuler].*

**7** Une fois l'installation terminée, une fenêtre vous invitant à installer Audio Mixer apparaît. Cliquez sur [Oui] pour poursuivre et installer le programme.

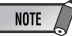

*• Pour passer outre de l'installation de Audio Mixer, cliquez sur [Non].*

- **8** Au terme de la procédure de pré-installation de Audio Mixer, un écran « Bienvenue » apparaît.
- **9** Cliquez sur [Suivant]. Sélectionnez le lecteur de destination et le nom du dossier dans lesquels vous souhaitez installer Audio Mixer dans la fenêtre « Sélectionner le dossier de destination ».

 $NOTE$ 

*• Si vous souhaitez modifier le dossier de destination, cliquez sur le bouton [Parcourir] et sélectionnez le dossier de votre choix.*

**10** Cliquez sur [Suivant] pour lancer l'installation.

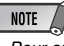

- *Pour annuler l'installation, cliquez sur [Annuler].*
- **11**Au terme de l'installation, le message « Terminé » apparaît à l'écran. Cliquez sur [Terminer].
- **12** Une fois l'installation terminée, une fenêtre vous invitant à installer le TWE Audio Editor apparaît. Cliquez sur [Oui] pour poursuivre et installer le programme.

 $NOTE$ 

*• Pour passer outre de l'installation du TWE, cliquez sur [Non] et passez à l'étape 17 ci-dessous.*

- **13**Au terme de la procédure de pré-installation du TWE, un écran « Bienvenue » apparaît.
- **14** Cliquez sur [Suivant]. Dans la fenêtre « Sélectionner le dossier de destination », sélectionnez le lecteur de destination et le nom du dossier dans lesquels vous souhaitez installer TWE.

### NOTE

- *Si vous souhaitez modifier le dossier de destination, cliquez sur le bouton [Parcourir] et sélectionnez le dossier de votre choix.*
- **15** Cliquez sur [Suivant] pour lancer l'installation.
	- $NOTE$
	- *Pour annuler l'installation, cliquez sur [Annuler].*
- **16**Au terme de l'installation, le message « Terminé » apparaît à l'écran. Cliquez sur [Terminer].

**17**Au terme de l'installation, le message « Terminé » apparaît à l'écran. Avant de pouvoir utiliser le logiciel, vous devez redémarrer l'ordinateur. Vérifiez que l'option « Oui, je veux redémarrer l'ordinateur maintenant » est sélectionnée, puis cliquez sur [Terminer] pour redémarrer l'ordinateur.

## **Plug-in Effect**

- **1** Double-cliquez sur le dossier « VST\_ ». Plusieurs fichiers, parmi lesquels « Setup.exe », s'affichent.
- **2** Double-cliquez sur « Setup.exe ». La fenêtre « Bienvenue dans l'InstallShield Wizard » s'affiche.
- **3** Cliquez sur [Suivant]. Dans la fenêtre qui apparaît, saisissez le nom d'utilisateur, le nom de la société et le numéro de série.

## $NOTE$

- *Vous pouvez trouver le numéro de série sur la carte utilisateur fournie.*
- **4** Cliquez sur [Suivant]. La fenêtre de confirmation de l'enregistrement apparaît. Vérifiez que les informations relatives à l'enregistrement sont correctes, puis cliquez sur [Oui].

 $NOTE$ 

- *Si les informations sont incorrectes, cliquez sur [Non] et revenez à l'étape 3 cidessus.*
- **5** Une fenêtre de sélection des effets plug-in apparaît. Sélectionnez (cochez) le logiciel à installer, puis cliquez sur [Suivant].
- **6** Une fenêtre vous invitant à confirmer l'installation des effets plug-in apparaît. Vérifiez que les informations sont correctes, puis cliquez sur [Oui].

 $NOTE$ 

- *Si vous souhaitez modifier le logiciel à installer, cliquez sur [Précédent] et revenez à l'étape 5.*
- **7** Dans la fenêtre qui apparaît ensuite, vous pouvez sélectionner le lecteur et le dossier dans lesquels installer le mode d'emploi (fichier PDF) et le programme d'exécution. Evitez de modifier l'emplacement de destination.

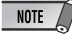

- *Si vous souhaitez modifier l'emplacement, cliquez sur [Parcourir], puis sélectionnez l'emplacement de destination (lecteur et dossier).*
- **8** Cliquez sur [Suivant]. Dans la fenêtre qui apparaît, sélectionnez le dossier « VstPlugins » dans lequel l'effet plug-in doit être installé.

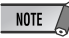

- *Pour pouvoir utiliser le logiciel VST Plug-in avec le SQ01, vous devez vérifier « Programmes\YAMAHA\VstPlugins ».*
- *Si aucun dossier n'apparaît dans la liste, cliquez sur [Parcourir], puis sélectionnez le dossier dans la boîte de dialogue « Rechercher dossier ».*

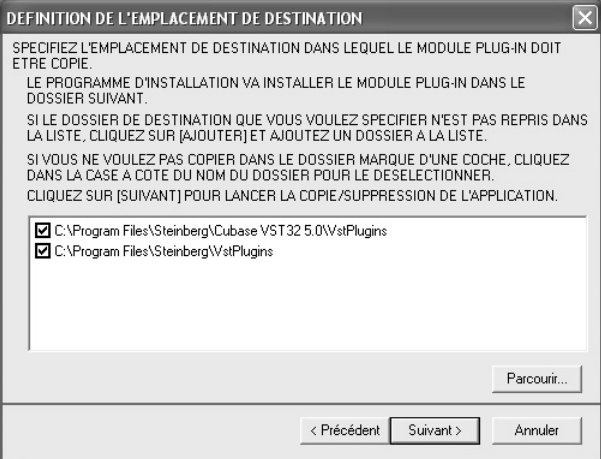

- **9** Cliquez sur [Suivant]. L'installation débute.
- **10** Une fois l'installation terminée, le message « Fin de l'InstallShield Wizard » apparaît. Cliquez sur [Terminer].

## **Utilisation de l'effet plug-in installé sur une autre application hôte**

Même après avoir installé l'effet plug-in, si vous prévoyez de l'utiliser avec une autre application hôte compatible avec VST, vous devrez copier manuellement le module de l'effet plug-in dans le dossier « VstPlugins » spécifié par l'application hôte.

**1** Sélectionnez [Démarrer] ➝ [(Tous les) Programmes] ➝ [YAMAHA VST Plugins]  $\rightarrow$  [(nom de l'effet plug-in)]  $\rightarrow$  [Configurer]. Un écran de bienvenue apparaît.

**2** Sélectionnez [Modifier], puis cliquez sur [Suivant].

**3** Une fenêtre vous permettant de spécifier à quel endroit copier l'effet plug-in apparaît. Sélectionnez (cochez) le dossier « VstPlugins » correspondant à l'application hôte avec laquelle vous avez l'intention d'utiliser l'effet plug-in.

## NOTE

- *Si vous désélectionnez le dossier de l'application hôte installée, vous pouvez supprimer l'effet plug-in installé.*
- *Pour plus de détails, reportez-vous au mode d'emploi de chaque application hôte.*

### **4** Cliquez sur [Suivant].

L'opération de copie s'exécute.

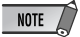

*• Pour annuler l'opération, cliquez sur [Annuler].*

## **Désinstallation (suppression de l'effet plug-in installé)**

- **1** Sélectionnez [Démarrer] ➝ [(Tous les) Programmes] ➝ [YAMAHA VST Plugins] → [(nom de l'effet plug-in)] → [Configurer]. Un écran de bienvenue apparaît.
- **2** Sélectionnez [Supprimer], puis cliquez sur [Suivant]. Une fenêtre vous invitant à confirmer la suppression du fichier apparaît.

**3** Cliquez sur [OK] pour supprimer les fichiers.

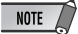

*• Pour annuler l'opération, cliquez sur [Annuler].*

# **Configuration du port MIDI (lors du démarrage du logiciel en tant qu'application autonome)**

Avant de configurer le port MIDI dans le Studio Manager ou le Multi Part Editor, vous devez configurer le port MIDI depuis la barre d'outils MIDI SETUP (Configuration MIDI).

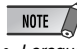

*• Lorsque vous démarrez le logiciel en tant qu'application plug-in dans une application compatible avec l'Open Plug-in Technology, reportez-vous au manuel PDF du logiciel en question.*

**1** Démarrez l'application.

**2** Cliquez sur le bouton MIDI Setup dans la barre d'outils.

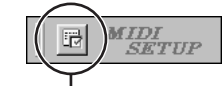

Touche MIDI Setup

**3** En appuyant sur le bouton MIDI Setup, vous appelez la boîte de dialogue MIDISetup. Configurez chacun des ports MIDI In/Out/Thru à connecter au périphérique MIDI ou à l'application MIDI. En cas de commande à distance du Multi Part Editor for MOTIF-RACK, activez le port MIDI In/ Out 5 du mLAN MIDI, tandis que si vous utilisez le Studio Manager, activez le port MIDI In/Out 4 du mLAN.

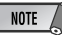

*• Pour que des ports MIDI soient disponibles dans cette fenêtre, vous devez sélectionner le port MIDI approprié dans chaque logiciel d'application. C'est le port que vous utiliserez dans les différents logiciels. Pour plus de détails sur la configuration du port MIDI, reportez-vous au manuel en ligne de chaque logiciel.*

#### **A propos du manuel en ligne**

Le SQ01 dispose d'un manuel en ligne très pratique que vous pouvez visualiser sur l'écran de l'ordinateur. Ce manuel est installé automatiquement en même temps que le SQ01.

Utilisez ce manuel en ligne pour trouver des informations et des instructions sur les différentes fonctions. Dans la mesure où le manuel est entièrement révisé lors de chaque mise à niveau, vous pouvez y trouver des informations sur les nouvelles

caractéristiques, fonctions et modifications de la mise à niveau. Le manuel en ligne vous permet de rechercher les informations souhaitées depuis la table des matières ou par mot-clé à partir de l'index. Vous pouvez ajuster la taille de la fenêtre du manuel, de manière à pouvoir visualiser facilement les informations souhaitées tout en utilisant le logiciel.

#### **Comment utiliser le manuel en ligne**

Sélectionnez [Online Manual] ou [Keyword] dans le menu Help pour appeler le manuel en ligne.

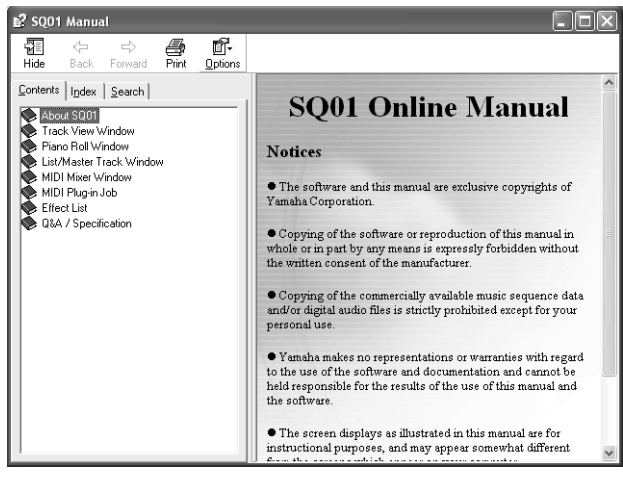

#### **Sélection d'une entrée dans la page Contents (Table des matières)**

Dans la page Contents, vous pouvez rechercher les informations souhaitées en sélectionnant une rubrique générale et en parcouant les entrées associées plus en détails.

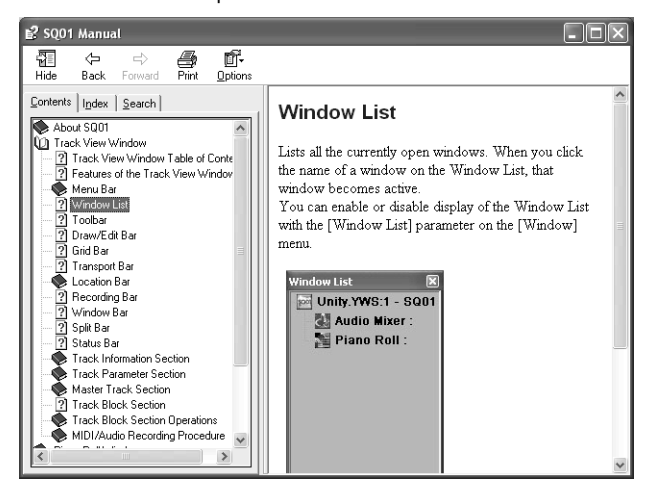

- **1** Double-cliquez sur [Contents] pour appeler la page Contents.
- **2** Double-cliquez sur l'icône en forme de livre correspondant à la rubrique ou à la fonction de votre choix. Les entrées associées à la rubrique s'affichent dans la fenêtre.
- **3** Cliquez sur une entrée pour obtenir une explication à son sujet.
- **4** En cliquant sur des mots ou des phrases apparaissant en bleu, vous pouvez atteindre instantanément les informations correspondantes.

**Sélection d'une entrée dans la page Search (Rechercher)** Dans la page Search, vous pouvez entrer un mot-clé et ouvrir les entrées associées à ce mot.

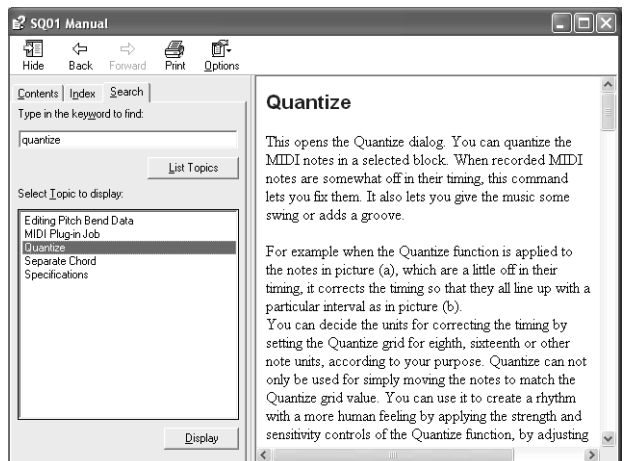

- **1** Double-cliquez sur [Search] pour ouvrir la page Search.
- **2** Tapez le nom de la fonction à propos de laquelle vous souhaitez obtenir des informations dans le champ Keyword. Si vous n'êtes pas sûr du nom, tapez une partie du nom ou un mot associé.
- **3** Cliquez sur le bouton [List Topics] (Rubriques de la liste) pour afficher les entrées contenant le mot ou la phrase spécifié(e).
- **4** Cliquez sur l'entrée souhaitée dans la liste (elle apparaît en surbrillance), puis cliquez sur [Display] (Afficher) pour afficher l'explication de l'article.

# Pour les utilisateurs de Macintosh

# **Contenu du CD-ROM**

Le CD-ROM contient toute une série d'applications (avec programmes d'installation) et de données dans les dossiers suivants.

#### ● **TOOLS for 01X**

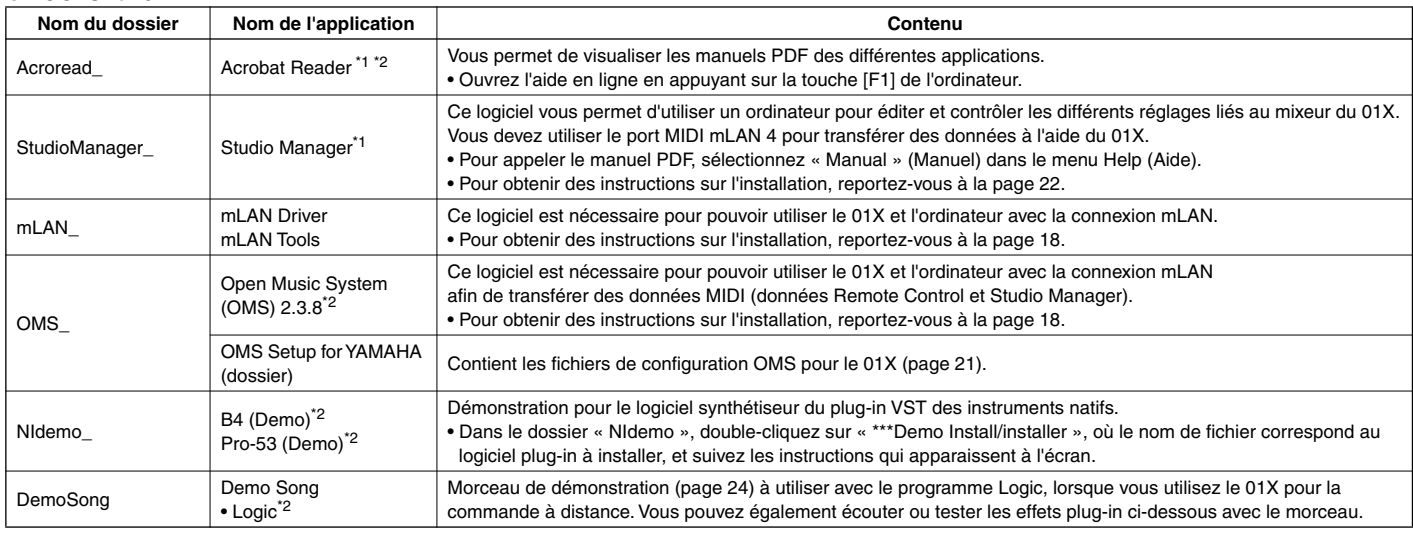

#### ● **Plug-in Effect**

Ce logiciel peut être utilisé en tant qu'application plug-in dans un programme compatible avec VST. • Pour obtenir des instructions sur l'utilisation de l'application, veuillez vous reporter au manuel PDF. (Le disque de destination que vous avez spécifié)/YAMAHA/Plug-in Effect/(le dossier du logiciel approprié) Pour obtenir des instructions sur l'installation des effets plug-in, reportez-vous à la page 23.

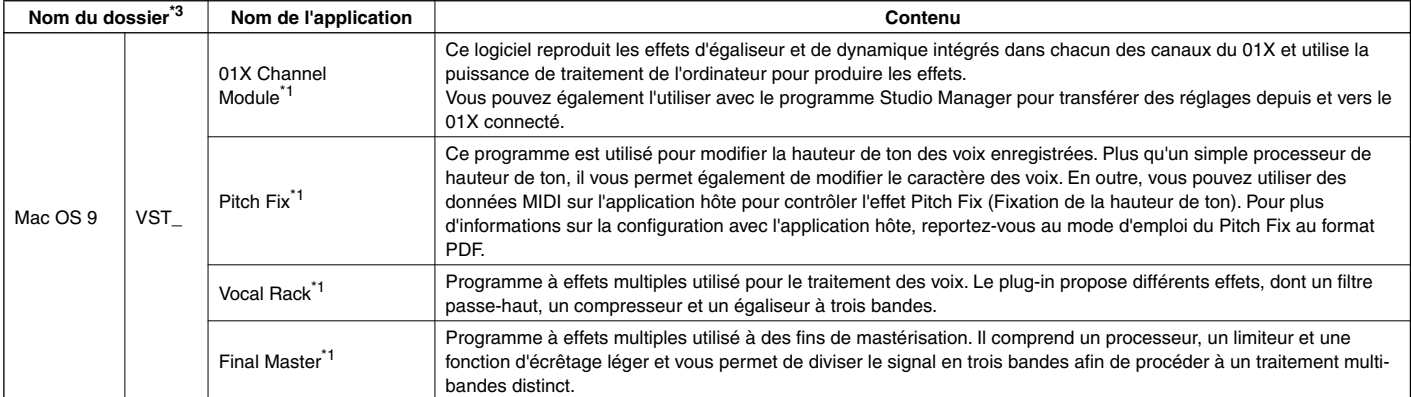

\*1 Ces applications sont fournies avec des manuels PDF/en ligne.

\*2 Malheureusement, Yamaha ne peut garantir la stabilité de ces programmes, de même qu'il ne peut proposer d'assistance utilisateur pour ceux-ci.

\*3 **A propos des effets plug-in compatibles avec Mac OS X**

Les effets plug-in suivants, qui sont compatibles avec VST et Audio Units, sont disponibles dans le dossier « Mac OS X ».

- 01X Channel Module
- Pitch Fix
- Vocal Rack
- Final Master

Malheureusement, les effets du logiciel ne peuvent pas être utilisés avec le 01X à l'heure actuelle, dans la mesure où le pilote audio 01X/MIDI n'est pas encore compatible avec le Mac OS X.

Nous travaillons actuellement en collaboration avec Apple Computer, Inc. et le 01X devrait être compatible avec le Mac OS X dans un avenir proche. Pour obtenir les toutes dernières informations, veuillez consulter le site ci-dessous :

http://www.yamahasynth.com

Ce site propose également des instructions pour l'installation des effets du logiciel sur le OS X

Si vous utilisez un ordinateur portable Macintosh tel que iBook et PowerBook, connectez d'abord le câble du 01X et du mLAN, puis mettez le 01X sous tension, avant d'allumer l'ordinateur.

## **Configuration requise pour le 01X/ logiciel** . . . . . . . . . . .

La configuration système spécifiée ci-dessous est requise pour pouvoir utiliser les logiciels fournis.

# NOTE

- *La configuration matérielle présentée ci-dessous peut différer légèrement en fonction du système d'exploitation utilisé.*
- *Pour plus de détails sur la configuration minimale requise pour chaque logiciel DAW, reportez-vous aux modes d'emploi correspondants.*

#### ● **01X (y compris les exigences liées aux logiciels mLAN Driver/ mLAN Tools)**

La configuration système totale, qui inclut le séquenceur audio, mLAN Driver/mLAN Tools et les effets plug-in, est la suivante.

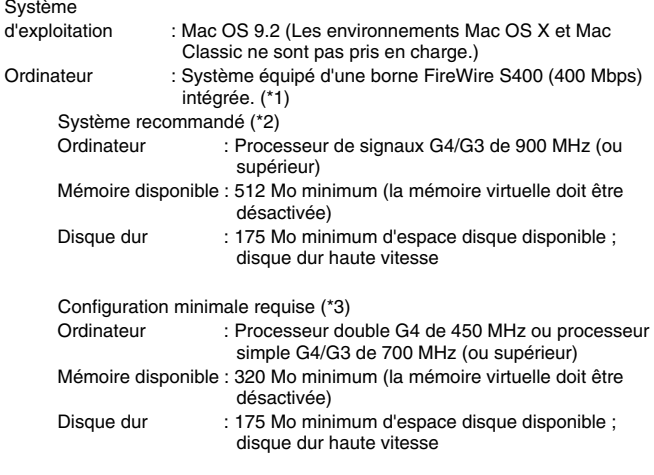

\*1 L'ordinateur doit être équipé d'une borne IEEE 1394 (FireWire) ou i.Link. En l'absence de borne, installez une carte d'interface IEEE 1394 (PCI ou PCMCIA).

Pour plus de détails sur la configuration système et les cartes PCI ou PCMCIA recommandées, consultez le site

http://www.yamahasynth.com

\*2 La configuration système décrite ici est d'application lorsque vous utilisez le logiciel fourni et lorsque vous reproduisez/enregistrez les données audio/MIDI détaillées ci-dessous sur un logiciel de séquençage standard. Elle peut néanmoins varier en fonction du logiciel de séquençage que vous utilisez.

> Fréquence/résolution : 44,1 kHz/24 bits Pilote audio : 24 entrées/18 sorties (actives) Pilote MIDI : 4 entrées/4 sorties (y compris commande à distance/automation MIDI) Pistes de reproduction audio : 12 Pistes d'enregistrement audio : 2 Pistes de reproduction MIDI : 16 Commande à distance/automation MIDI Effets d'envoi (plug-in) : 2 Effets d'insertion (plug-in) : 10 Synthétiseur plug-in : 3

- Latence : 5 msec maximum
- \*3 La configuration système décrite ici est d'application lorsque vous utilisez le logiciel fourni et lorsque vous reproduisez les données audio/MIDI détaillées ci-dessous sur un logiciel de séquençage standard. Elle peut néanmoins varier en fonction du logiciel de séquençage utilisé.

Fréquence/résolution : 44,1 kHz/16 bits Pilote audio : 8 entrées/2 sorties (actives) Pilote MIDI : 1 entrée/1 sortie (commande à distance/ automation MIDI) Pistes de reproduction audio : 12 Commande à distance/automation MIDI Effets d'envoi (plug-in) : 2 Effets d'insertion (plug-in) : 6 Synthétiseur plug-in : aucun Latence : environ 90 msec

#### ● **Studio Manager**

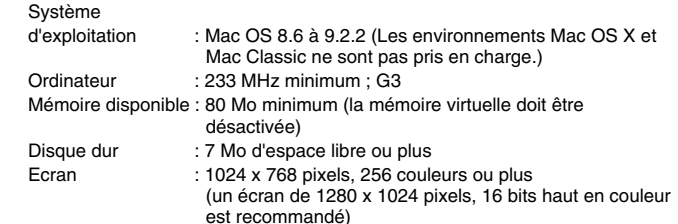

#### ● **Plug-in Effect** Système

d'exploitation : Mac OS 8.6 à 9.2

```
NOTE
```
*• Lorsque vous utilisez un PowerBook avec des piles, allez dans le menu Apple \$\$\$* ➝ *[Control Panel]* ➝ *[Energy Saver]* ➝ *[Advanced Settings] (Settings for: Battery) et désactivez l'option « Allow processor cycling ».*

Mac OS X 10.2

# **Installation des logiciels**

Pour obtenir des instructions sur l'installation des logiciels autres que celui décrit ci-dessous, reportez-vous à la page 17 de la section « Contenu du CD-ROM ».

## **Acrobat Reader**

Pour pouvoir visualiser les manuels électroniques (PDF) fournis avec chaque application, vous devez installer Acrobat Reader.

- **1** Double-cliquez sur le dossier « Acroread\_ ». Trois dossiers correspondant aux différentes langues s'affichent : English (Anglais), German (Allemand), French (Français) et Japanese (Japonais).
- **2** Sélectionnez la langue que vous souhaitez utiliser et double-cliquez sur son dossier. La fenêtre « Reader Installer » s'affiche. Le nom du programme d'installation peut varier en fonction de la langue sélectionnée.
- **3** Double-cliquez sur « Reader Installer ». La boîte de dialogue d'installation d'Acrobat Reader s'affiche.
- **4** Procédez à l'installation en suivant les indications qui apparaissent à l'écran.

Une fois l'installation terminée, le dossier Acrobat apparaît sur votre ordinateur (par défaut, sur le disque dur).

Pour plus d'informations sur l'utilisation d'Acrobat Reader, consultez le Reader Guide dans le menu Help.

## **mLAN Driver/mLAN Tools et OMS**

Le logiciel mLAN Tools est utilisé pour modifier les paramètres liés au mLAN de l'ordinateur. Quant au logiciel mLAN Driver, il permet de transférer des données MIDI, des données audio et des données de commande à distance entre le DAW (station de travail audionumérique) et le 01X via la connexion mLAN.

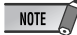

- *Pour obtenir des explications sur les messages d'erreur, reportez-vous à la page 29.*
- *Pour plus d'informations sur la procédure de désinstallation (retrait de l'application installée), reportez-vous à la page 21.*

#### **Préparation de l'installation**

**1** Allumez l'ordinateur.

## $\triangle$  attention

*• Lorsque vous utilisez la connexion mLAN, prenez soin de désactiver toutes les fonctions d'économie d'énergie de l'ordinateur (telles que Suspension, Veille, Attente ou Pause). Si vous utilisez la mémoire virtuelle, désactivez-la, puis redémarrez l'ordinateur.*

## $\overline{\phantom{1}}$  NOTE

*• Si vous utilisez le taux de transfert de données du S200 (vérifiez le panneau arrière de votre périphérique ou reportez-vous aux caractéristiques techniques du mode d'emploi), prenez soin de désinstaller préalablement l'ancienne version de mLAN Tools. (Reportez-vous au mode d'emploi de votre périphérique.)*

**2** Sortez des applications ouvertes et fermez toutes les fenêtres actives.

- **3** Débranchez tous les câbles MIDI reliant les périphériques MIDI aux bornes MIDI IN/OUT (Entrée/sortie MIDI) du 01X.
- **4** A l'aide d'un câble IEEE 1394 (FireWire/iLink), connectez le 01X directement à l'ordinateur (sans utiliser de concentrateur) et débranchez tous les autres périphériques connectés via la borne IEEE 1394 de l'ordinateur.
- **5** Insérez le CD-ROM inclus (« TOOLS for 01X ») dans le lecteur de CD-ROM.

#### **OMS (Open Music System)**

**6** Double-cliquez sur le dossier « OMS » (uniquement disponible en anglais).

La fenêtre « Install OMS 2.3.8 » s'affiche.

- **7** Double-cliquez sur « Install OMS 2.3.8 ». La boîte de dialogue OMS Setup (Installation d'OMS) s'affiche.
- **8** Procédez à l'installation en suivant les instructions qui apparaissent à l'écran.

Après l'installation, sélectionnez « Restart » (Redémarrer).

#### $NOTE$

- *Au terme de l'installation, il est possible qu'un message d'erreur indiquant que le programme d'installation n'a pas été fermé s'affiche. Si tel est le cas, allez dans le menu « File » (Fichier) et sélectionnez « Quit » (Quitter) pour fermer le programme d'installation. Redémarrez ensuite l'ordinateur.*
- **9** Après avoir redémarré votre Macintosh, vous trouverez les dossiers « Opcode » et « OMS Applications » sur votre ordinateur (par défaut, sur le disque dur).
- **10** Copiez le fichier « OMS\_2.3\_Mac.pdf » du CD-ROM vers le dossier « OMS Applications » (opération de glisser-déposer). Reportez-vous au fichier « OMS\_2.3\_Mac.pdf » (version anglaise uniquement) pour plus d'informations sur l'utilisation de l'application.

**11** Copiez le dossier « OMS Setup for YAMAHA » du CD-ROM vers le dossier « OMS Applications » (opération de glisser-déposer). Le dossier « OMS Setup for YAMAHA » contient les fichiers d'installation de l'OMS pour le 01X, que vous pouvez utiliser comme modèles.

## **mLAN TOOLS**

**12** Double-cliquez sur l'icône « Install mLAN for 01X » du dossier « mLAN\_ » pour afficher l'écran d'installation suivant. Le champ « Install Location » (Emplacement d'installation) affiche la destination de l'installation. Si vous voulez modifier le disque ou le dossier de destination, utilisez le bouton [Switch Disk] (Changer de disque) et le menu déroulant pour spécifier la destination de votre choix.

#### NOTE

*• En général, il n'est pas nécessaire de modifier le répertoire de destination.*

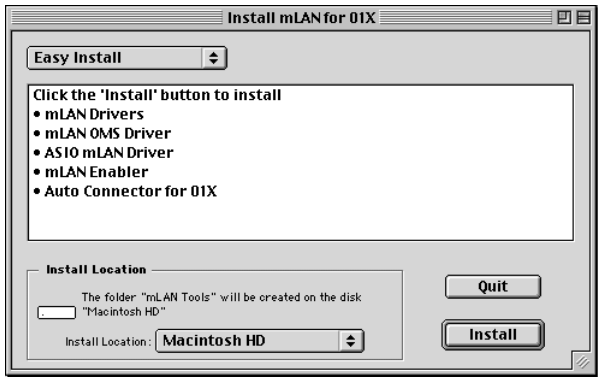

- **13**Vérifiez que « Easy install » est sélectionné et cliquez sur « Install ». Cliquez sur « Continue » (Continuer) en réponse au message de confirmation qui apparaît.
- 14 Si le message « OMS Folder cannot be found in the system folder » (Dossier OMS introuvable dans le dossier système) ou un message similaire s'affiche au terme de l'installation, copiez le fichier « mLAN OMS Driver » (situé dans le dossier « Into OMS Folder » du dossier « mLAN Tools » du dossier de destination de l'installation) dans le dossier système « OMS Folder ».
- **15**Le message vous invitant à rechercher le dossier ASIO Drivers s'affiche. Cliquez sur [OK]. Le résultat de la recherche s'affiche.
- 16 Sélectionnez le dossier de destination du pilote ASIO mLAN, puis cliquez sur [OK].

#### $NOTE$

*• Si le message « ASIO Driver folder cannot be found in the system folder » (Dossier du pilote ASIO introuvable dans le dossier système) ou un message similaire s'affiche au terme de l'installation, copiez le fichier « ASIO mLAN » (situé dans le dossier « Into ASIO Drivers » du dossier « mLAN Tools » du dossier de destination de l'installation) dans le dossier « ASIO Drivers » de l'application que vous utilisez.*

## 17 Mettez le 01X sous tension.

18 Au terme de l'installation, le message « Installation was successful. » (Installation réussie) apparaît à l'écran. Cliquez sur [Restart] (Redémarrer).

Passez à l'étape suivante.

## **Configuration de mLAN AUTO W.CLK (01X)**

**19**Lorsque le logiciel mLAN Driver est installé, le mLAN Auto Connector démarre. Pour être certain que les paramètres du mLAN Auto Connector sont correctement reçus, réglez le paramètre mLAN AUTO W.CLK (wordclock) (Horloge automatique) sur ENABLE (Activé), comme décrit dans les instructions suivantes. Vous pouvez également effectuer ces réglages après avoir lancé le mLAN Auto Connector.

#### **Configuration sur le 01X**

- **19-1** Ouvrez le mode UTILITY (Utilitaire) en appuyant sur la touche [UTILITY] du 01X.
- **19-2** Appelez l'écran mLAN AUTO W.CLK en appuyant sur W.CLK (bouton de canal 3).

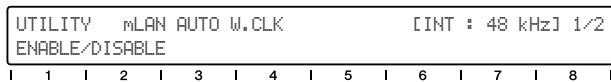

#### **19-3** Appuyez sur ENABLE (bouton de canal 1).

**19-4** Le message « ENABLE SURE? » (Etes-vous sûr de vouloir activer ?) apparaît. Modifiez le réglage en appuyant sur le bouton de canal 8.

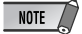

*• Si le paramètre est déjà réglé sur ENABLE, le message n'apparaît pas. Vous pouvez donc passer à l'étape suivante.*

#### NOTE  $\sqrt{ }$

*• A moins d'effectuer une sauvegarde système, les réglages Utility du 01X sont perdus lors de la mise hors tension de l'appareil. (Reportez-vous au mode d'emploi du 01X.) Pour être certain que les réglages effectués ici seront effectifs lors de la prochaine mise sous tension du 01X, effectuez une sauvegarde système en appuyant sur la touche [UTILITY] tout en maintenant la touche [SHIFT] enfoncée.*

Passez à l'étape suivante.

### **Paramètres de mLAN Auto Connector**

**20** Modifiez les paramètres du mLAN Auto Connector en fonction de l'usage que vous comptez faire du mLAN.

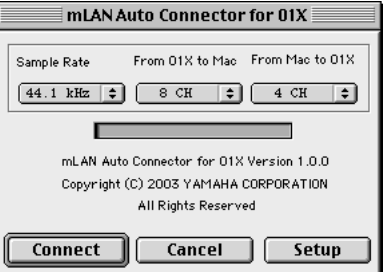

#### **Sample Rate (Vitesse d'échantillonnage)**

Détermine la fréquence d'échantillonnage (fréquence de l'horloge)

#### **From 01X to Mac (Du 01X vers le Mac)**

Détermine le nombre de canaux de transmission audio du mLAN depuis le 01X vers l'ordinateur.

#### **From Mac to 01X (Du Mac vers le 01X)**

Détermine le nombre de canaux de transmission audio du mLAN depuis l'ordinateur vers le 01X. Les deux derniers canaux sont connectés à l'entrée du contrôleur.

### $NOTE$

*• Le fait de connecter le 01X à l'aide du mLAN Auto Connector peut provoquer des bruits parasites au niveau de certains périphériques. Prenez dès lors soin de baisser le volume de votre système amplificateur/haut-parleur ou du bouton MONITOR/PHONES (Contrôleur/Casque) ou du curseur Stereo lors de l'opération « Connect ».*

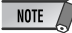

*• Si vous paramétrez la vitesse d'échantillonnage sur 96 kHz/88,2 kHz lorsque le*  paramètre LAYER (Couche) du 01X est réglé sur 17 – 24 (mLAN), le paramètre *LAYER 1 – 8 est appelé et le canal 1 est automatiquement sélectionné.*

#### **Paramétrage de la vitesse de transition de l'horloge**

Cliquez sur [Setup] (Configurer) dans l'écran mLAN Auto Connector pour ouvrir la fenêtre de configuration.

Lorsque l'horloge du 01X est paramétrée en tant qu'esclave d'un périphérique mLAN externe et que le signal d'horloge entrant change, ce panneau de commande détermine si l'ajustement de l'horloge en fonction de l'horloge maître doit se faire rapidement ou lentement.

**Slow (Lent)**.......L'horloge change lentement. (C'est le réglage par défaut de la plupart des applications.)

**Fast (Rapide)**....L'horloge change rapidement. (Ce réglage risque d'augmenter les bruits de gigue.)

21 Cliquez sur [Connect] (Connecter). Si les connexions sont correctes, le mLAN Auto Connector termine l'opération et la communication de données du mLAN démarre, le 01X jouant le rôle d'esclave.

#### NOTE

- *En cas d'échec de la connexion, redémarrez le mLAN Auto Connector (situé dans le dossier « mLANTools » du dossier de destination de l'installation), puis cliquez à nouveau sur [Connect].*
- *Lorsque vous démarrez le mLAN Auto Connector pour la première fois, les fichiers suivants apparaissent dans le dossier Trash (Poubelle). Vous pouvez supprimer ces fichiers.*
	- AutoConnector01X alias
	- AutoConnector01X launcher

Passez à l'étape suivante.

### **Configuration de l'OMS**

#### NOTE  $\sqrt{ }$

- *Si vous utilisez le mLAN sur votre Macintosh avec une carte d'interface IEEE 1394 (FireWire) installée en option, créez une nouvelle configuration Studio à l'aide de OMS Setup sans utiliser le fichier 01X-mLAN OMS Setup disponible sur le CD-ROM d'installation. Pour plus de détails, reportez-vous au manuel OMS.*
- **22** Double-cliquez sur le dossier « OMS », puis « OMSSetup for YAMAHA ». Le fichier « 01X-mLAN » s'affiche. Copiez-le sur le disque dur de votre ordinateur.
- **23** Double-cliquez sur le fichier « 01X-mLAN » pour lancer la configuration OMS.
- **24**Si vous connectez plusieurs MOTIF-RACK à l'ordinateur, vous avez besoin d'un concentrateur USB. Après avoir lancé OMS Setup, le fichier de configuration du studio sur lequel vous avez double-cliqué à l'étape **23** s'ouvre.

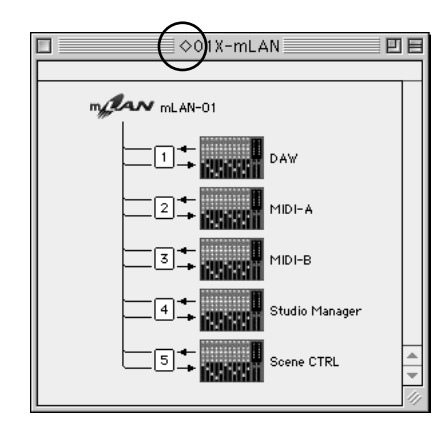

Si «  $\diamondsuit$  » n'apparaît pas à droite du nom du fichier de configuration, sélectionnez « Make Current » (Activer) dans le menu « File » et exécutez l'opération de sauvegarde.

La configuration du studio OMS est terminée. Vous devez également paramétrer le port OMS lorsque vous utilisez le logiciel (page 22).

## NOTE  $\angle$

*• Double-cliquez sur l'icône du périphérique mLAN ou lancez « MIDI Device Info... » (Infos sur le périphérique MIDI) depuis le menu « Studio » en sélectionnant le périphérique mLAN pour ouvrir la boîte de dialogue Device Info. Nous vous recommandons de ne pas modifier l'affectation des canaux définie par l'application de configuration (mLAN Auto Connector, etc.) pour une utilisation optimale avec les périphériques mLAN tels que le 01X. Réinitialisez les paramètres comme indiqué dans l'illustration suivante si vous les avez modifiés par inadvertance.*

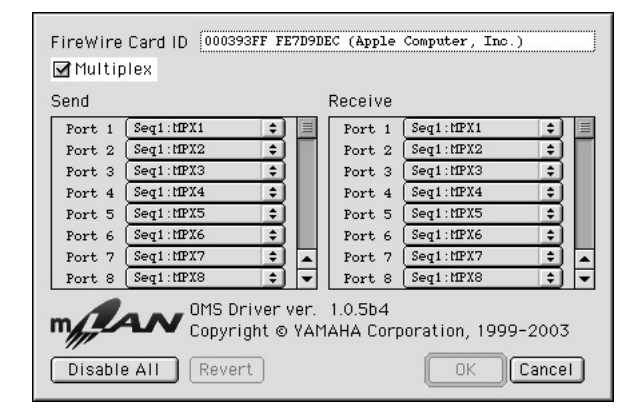

Les noms de paramètre (noms de périphérique) des différents ports MIDI apparaissent tels qu'indiqué ci-dessous lorsque le fichier Studio Setup du 01X-mLAN est chargé. Ils correspondent aux fonctions du port MIDI fixe du 01X. Sélectionnez le périphérique (port) correspondant à l'application que vous utilisez.

#### **Fonction des ports MIDI du 01X**

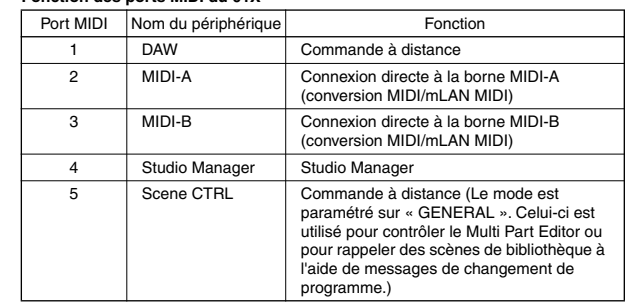

#### NOTE  $\sqrt{ }$

- *Une fois la configuration du studio OMS terminée, votre ordinateur ne reconnaît plus que le 01X comme périphérique MIDI. Si vous utilisez un autre instrument MIDI en plus du 01X ou que vous ajoutez un deuxième 01X au système existant, vous devrez créer un fichier Studio Setup original. Pour plus de détails, reportez-vous au manuel en ligne fourni avec l'OMS.*
- *Il est possible que le fichier de configuration du studio OMS ne fonctionne pas et ce, même si vous avez suivi la procédure ci-dessus, selon la version de votre Macintosh/ Mac OS. (Il est impossible de transmettre/recevoir des données MIDI même lorsque la configuration est disponible.) Dans ce cas, connectez votre Macintosh au 01X et suivez la procédure ci-dessous pour recréer le fichier de configuration.*
	- **1** Lancez OMS Setup et sélectionnez « New Setup » (Nouvelle configuration) dans le menu « File ».
	- **2** La boîte de dialogue « OMS Driver Search » (Recherche du pilote OMS) apparaît. Décochez les cases « Modem » et « Printer » (Imprimante), puis cliquez sur [Search] (Rechercher) pour lancer la recherche de périphérique. Si l'opération de recherche se déroule correctement, le périphérique [mLAN-01] apparaît dans la boîte de dialogue de configuration du pilote OMS.
	- **3** Cliquez sur le bouton [OK] pour rechercher des ports. Port 1, Port 2, ... apparaissent dans la boîte de dialogue. Cochez la case du port approprié et cliquez sur le bouton [OK] pour stocker la configuration.

#### **Confirmation de l'installation**

Le programme d'installation mLAN Installer place les fichiers suivants aux emplacements suivants.

#### **Dossier Control panel (Panneau de configuration) du disque de démarrage**

mLAN Driver Setup (page 10)

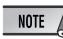

*• Vous pouvez utiliser le mLAN Driver Setup (page 10) pour vérifier si les données sont correctement transmises et reçues via le bus mLAN.*

#### **Dossier Extensions du disque de démarrage**

mLAN Driver mLAN Expert mLAN Family mLAN Transporter Family

#### **Le dossier que vous spécifiez**

Dossier mLAN Tools Opcode/OMS Applications

#### **Dossier système**

Control Panels/mLAN Driver Setup OMS Folder/mLAN OMS Driver Preferences/mLAN HALs/01XTransporter.hal Preferences/mLAN Prefs folder

\* Supprimez les fichiers et dossiers répertoriés ci-dessus lors de la **désinstallation**. Prenez soin de ne pas supprimer des données déjà présentes avant l'installation, de même que les fichiers liés à l'OMS.

#### **Modification des paramètres après l'installation**

Vous pouvez modifier les paramètres du mLAN après l'installation depuis la fenêtre mLAN Driver Setup.

#### **mLAN Driver Setup**

Cette fenêtre vous permet de vérifier et de modifier les paramètres de réception/transmission de données du mLAN. Prenez soin de fermer toutes les applications (DAW, etc.) utilisant la connexion mLAN avant d'apporter des modifications. Les paramètres sont les mêmes que dans Windows. Reportez-vous à la page 10.

#### NOTE

- *Le paramètre Mode concerne uniquement Windows.*
- *Le bouton [EXIT] est uniquement disponible dans Windows.*
- *Pour modifier l'horloge (vitesse d'échantillonnage) et le nombre de canaux utilisés, lancez le mLAN Auto Connector dans le dossier mLAN Tools.*

#### **Studio Manager**

#### **Installation du Studio Manager**

**1** Double-cliquez sur l'icône « Install Studio Manager » du dossier

« StudioManager\_ » pour afficher l'écran d'installation suivant. Le champ « Install Location » affiche la destination de l'installation. Si vous voulez modifier le disque ou le dossier de destination, utilisez le bouton [Switch Disk] et le menu déroulant pour spécifier la destination de votre choix.

#### NOTE  $\sqrt{2}$

*• En général, il n'est pas nécessaire de modifier le répertoire de destination.*

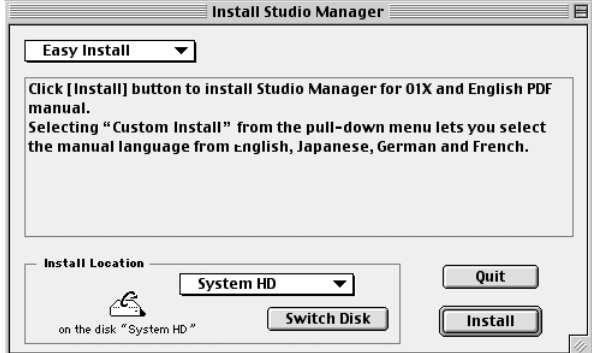

**2** Pour installer le mode d'emploi du Studio Manager (PDF), sélectionnez [Custom Install] (Installation personnalisée), vérifiez que les options « Studio Manager for 01X » et « \*\*\*\*\*PDFManual » sont cochées (« \*\*\* » indique la langue sélectionnée), puis cliquez sur [Install] (Installer).

Sélectionnez [Custom Install]

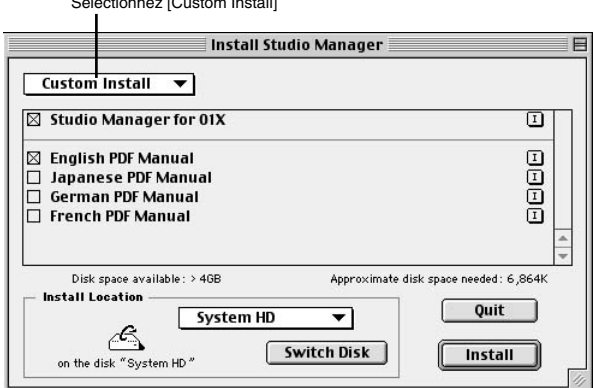

**3** Au terme de l'installation, le message « Installation was successful. » apparaît à l'écran. Cliquez sur [Quit].

## **Configuration des ports OMS**

**4** Lancez le Studio Manager en double-cliquant sur son icône.

### NOTE

*• Si AppleTalk est activé, un message d'avertissement apparaît. Cliquez sur « OFF » (Désactiver). La désactivation d'AppleTalk prend un certain temps.*

**5** Sélectionnez « Selects OMS Ports » dans le menu « File » du Studio Manager, puis sélectionnez les réglages des ports.

Dans l'exemple suivant, le périphérique MIDI est un 01X et ses paramètres s'appliquent à l'OMS.

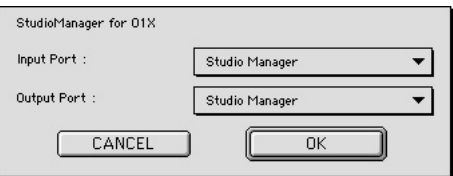

Input Port (Port d'entrée) : Sélectionnez « Studio Manager » (Port 4).

Output Port (Port de sortie) : Sélectionnez « Studio Manager » (Port 4).

**6** Cliquez sur [OK] pour quitter la fenêtre OMS Port Setup.

## **Plug-in Effect**

- **1** Double-cliquez sur le dossier « Mac OS 9 ». Le dossier « VST\_ » s'affiche.
- **2** Double-cliquez sur le dossier « VST\_ ». La fenêtre « VST Plugin Installer » s'affiche.

**3** Double-cliquez sur « VST Plugin Installer ». Une fenêtre de sélection des effets plug-in apparaît. Dans la fenêtre, la zone « Install Location » affiche la destination du mode d'emploi (fichier PDF). Evitez de modifier l'emplacement de destination. Sélectionnez (cochez) le logiciel à installer.

**4** Cliquez sur [Install]. Dans la fenêtre qui apparaît, saisissez le nom d'utilisateur, le nom de la société et le numéro de série.

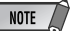

*• Vous pouvez trouver le numéro de série sur la carte utilisateur fournie.*

**5** Cliquez sur [Continue]. Dans la fenêtre qui apparaît, vous pouvez sélectionner le dossier « VstPlugins » dans lequel installer l'effet plug-in.

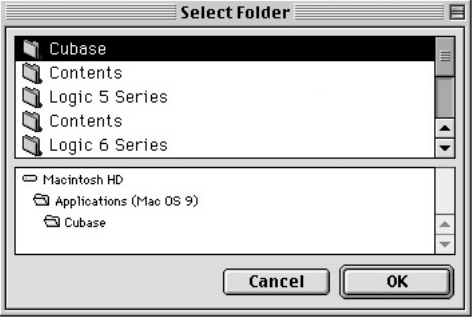

 $NOTE$ 

- *S'il n'existe qu'un seul dossier « VstPlugins » sur votre ordinateur, cette étape n'est pas nécessaire. Passez à l'étape 7.*
- *S'il n'y a pas de dossier « VstPlugins » sur votre ordinateur, vous pouvez sélectionner l'emplacement dans lequel installer l'effet plug-in dans la fenêtre qui apparaît.*

**6** Cliquez sur [OK]. L'installation débute.

**7** Lorsque l'installation est terminée, l'écran suivant apparaît :

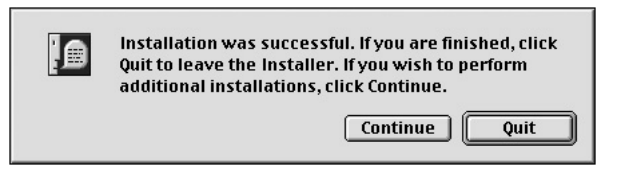

Pour terminer l'installation, cliquez sur [Quit]. Pour copier le module à un endroit autre que celui sélectionné à l'étape **5** ci-dessus, cliquez sur [Continue] et répétez la procédure à partir de l'étape **3**.

# Reproduction de morceaux de démonstration/ configuration de la commande à distance

#### **Logiciels informatiques susceptibles d'être contrôlés à partir du 01X**

SQ01 V2 (version 2.0 ou ultérieure) Série Logic 5 (version 5.1 ou ultérieure) Série Logic 6 (version 6.0 ou ultérieure) (Logic Plutinum/Gold/Audio) Cubase SX (version 1.0.3 ou ultérieure) Cubase SL (version 1.0.3 ou ultérieure) Multi Part Editor for MOTIF-RACK/MOTIF ES

Nuendo 2.0 (version 2.0 ou ultérieure) SONAR/XL (version 2.1 ou ultérieure) Digital Performer (version 3.1 ou ultérieure)

..................................

#### *• Vérifiez également la configuration système du 01X (en cas d'utilisation de mLAN). (Reportez-vous aux pages 5, 18.)*

## $NOTE$

 $\overline{\phantom{1}}$  NOTE

*• Pour plus d'informations sur les paramètres de Cubase, reportez-vous à la section Mise en route du mode d'emploi.*

#### **Astuces en cas d'utilisation de données audio (Windows)**

Pour une utilisation optimale des fonctions audio, nous vous recommandons d'effectuer les paramétrages suivants. Ceux-ci permettent de limiter les éventuels problèmes audio, tels que des coupures, des dissonances et des bruits parasites.

**• Activez le mode DMA (mode de transfert grande vitesse) du disque dur**

Pour paramétrer le mode DMA, sélectionnez [Panneau de configuration] ➝ [Système] (➝ [Matériel]) ➝ [Gestionnaire de périphériques], puis modifiez le paramètre dans [Lecteurs de disque] ou [Contrôleurs de disque dur].

**• Paramétrez Performance des applications sur « Les services d'arrière-plan »**

Sélectionnez [Panneau de configuration] → [Système] → [Avancé] ➝ [Performances] ➝ [Paramètres] ➝ [Avancé] et cochez (activez) « Les services d'arrière-plan » dans la section « Performance des applications ».

**• Paramétrez l'option Effets visuels sur « meilleures performances »**

Sélectionnez [Panneau de configuration] → [Système] → [Avancé] ➝ [Performances] ➝ [Paramètres] ➝ [Effets visuels] et cochez (activez) « Ajuster afin d'obtenir les meilleures performances ».

- **Désactivez les mises à jour automatiques** Sélectionnez [Panneau de configuration] → [Système] → [Mises à jour automatiques] et décochez (désactivez) l'option « Mettre à jour mon ordinateur ».
- **Désactivez l'assistance à distance** Sélectionnez [Panneau de configuration] → [Système] → [Utilisation à distance] et décochez l'option « Autoriser l'envoi d'invitations d'assistance à distance… ».
- **Activez le menu Démarrage classique** Cliquez avec le bouton droit à un endroit vide de la barre de tâches et sélectionnez [Propriétés] ➝ [Menu Démarrer], puis cochez (activez) « Menu Démarrer classique ».
- **Désactivez les effets de transition** Sélectionnez [Panneau de configuration]  $\rightarrow$  [Affichage] ( $\rightarrow$ [Apparence]) ➝ bouton [Effets...] et décochez (désactivez) l'option « Utiliser l'effet de transition suivant pour les menus et les info-bulles ».

## **SQ01**

Après avoir installé le SQ01, sélectionnez [Démarrer] ➝ [Tous les programmes]  $\rightarrow$  [YAMAHA SQ01 Ver 2.0]  $\rightarrow$  [SQ01] pour lancer le  $SO<sub>01</sub>$ 

#### $\triangle$  attention

*• Pendant le démarrage du SQ01, ne mettez pas les périphériques externes connectés au mLAN sous ou hors tension et ne (dé)branchez pas le câble du mLAN. Une telle opération risque de bloquer l'ordinateur ou de mettre fin aux fonctions des périphériques externes.*

Cette section explique comment procéder aux paramétrages MIDI/Audio et de la commande à distance pour la reproduction de données MIDI/ audio à partir du SQ01. Une fois la configuration terminée, essayez de lire les morceaux de reproduction disponibles sur le CD-ROM.

## **Configuration MIDI**

#### **En cas d'utilisation du 01X pour la commande à distance En cas d'utilisation d'un périphérique MIDI externe (générateur de sons, clavier MIDI, etc.)**

**1** Sélectionnez [MIDI] ➝ [Device] (Périphérique) dans le menu Setup (Configuration) de la fenêtre Track View (Vue des pistes) pour ouvrir les boîtes de dialogue ci-dessous.

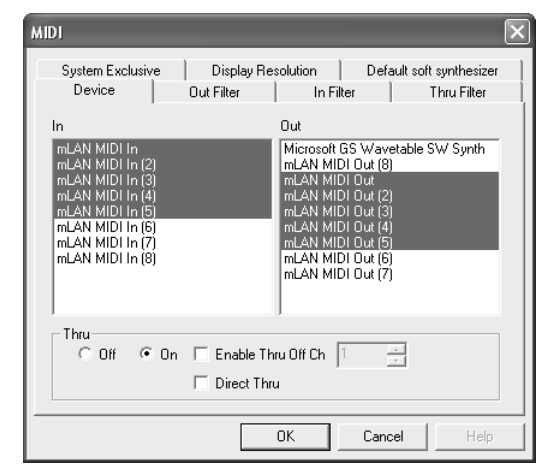

- **2** Sélectionnez le pilote correspondant au clavier MIDI (ou à l'interface MIDI) que vous comptez utiliser en cliquant dans la colonne « In ». Sélectionnez également le port (page 21) que vous utiliserez sur le 01X. Vous pouvez en sélectionner plusieurs, si vous le souhaitez.
- **3** Comme à l'étape **2** ci-dessus, sélectionnez le pilote MIDI qui correspond au générateur de sons (ou à l'interface MIDI) que vous comptez utiliser dans la colonne « Out », puis cliquez sur [OK]. Sélectionnez également le(s) port(s) (page 21) que vous utiliserez sur le 01X.

## **En cas d'utilisation d'instruments VST (synthétiseurs logiciels plug-in)**

Les paramètres du synthétiseur logiciel plug-in sont sauvegardés séparément pour chaque morceau. Cela signifie que lorsque vous ouvrez un morceau, tous les paramètres déjà enregistrés pour ce morceau sont automatiquement appelés.

Cette section explique comment paramétrer un synthétiseur logiciel plugin VST lors de la création d'un nouveau morceau.

- **1** Dans la barre d'outils, cliquez sur [  $\equiv$  ] (Rack logiciels synthétiseurs) pour ouvrir la fenêtre Soft Synth rack.
- **2** Cliquez sur le bouton  $\left[\begin{array}{c} -\overline{1} \\ 1 \end{array}\right]$  (Ajouter) et sélectionnez le synthétiseur plugin à utiliser dans le menu déroulant qui apparaît.

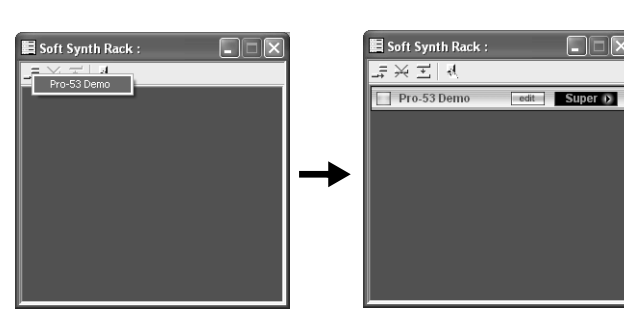

NOTE /

*• Le menu déroulant ouvert en cliquant sur [Add] affiche les synthétiseurs plug-in disponibles dans Programmes* ➝ *Yamaha* ➝ *Vstplugins. Pour plus d'informations sur l'utilisation de ces plug-ins avec d'autres programmes, reportez-vous à la section « Paramètres des plug-ins VST » (page 26).*

## **Paramètres de commande à distance**

**1** Dans le menu Setup de la fenêtre Track View, sélectionnez « Remote Control » pour ouvrir les boîtes de dialogue ci-dessous, puis effectuez les paramétrages comme indiqué.

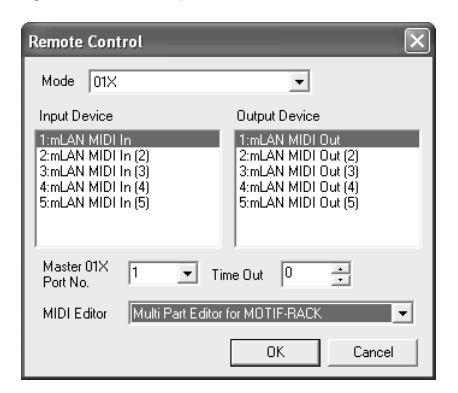

Mode : 01X

Input device (Périphérique d'entrée) : mLAN MIDI In (Port 1) Output device (Périphérique de sortie) : mLAN MIDI Out (Port 1) 01X port number (Numéro de port du 01X) : 1

## NOTE

*• Le port sans numéro est le port 1.*

- *Si vous utilisez le Multi Part Editor pour la commande à distance en tant qu'application plug-in du SQ01, sélectionnez « Multi Part Editor for MOTIF-RACK » en tant qu'éditeur MIDI.*
- *Le mixeur MIDI du SQ01 ne peut pas être commandé à distance par le 01X.*
- *[Setup] de la fenêtre Audio Mixer (Mixeur audio) la configuration de [Remote Control...] devient invalide.*
- $2$  Sur le 01X, sélectionnez UTILITY  $\rightarrow$  REMOTE (bouton 1)  $\rightarrow$  REMOTE SELECT (Sélection à distance), puis « GENERAL ».

## **Configuration audio**

- **1** Vérifiez que le paramètre « Disable Audio » (Désactiver audio) n'est pas coché. (Sélectionnez « Audio » dans le menu Setup, puis cliquez s'il s'avère nécessaire d'enlever la coche.) Si la case est cochée, l'audio ne pourra pas être utilisé.
- **2** Dans le menu Setup, sélectionnez [Audio] ➝ [Device] pour ouvrir la fenêtre suivante.

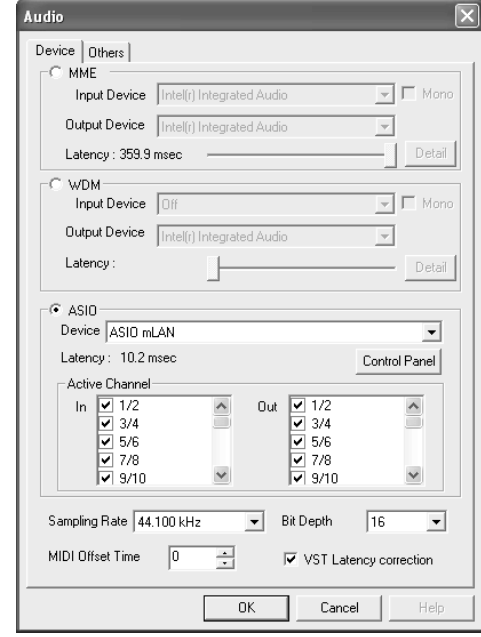

- **3** Sélectionnez ASIO comme pilote audio et « ASIO mLAN » comme périphérique.
- **4** Activez (cochez) les canaux appropriés qui seront utilisés pour les entrées/sorties des canaux actifs.
- **5** Cliquez sur [OK] pour fermer la fenêtre.

## **Paramètres des plug-ins VST**

Si vous utilisez des plug-ins VST sur le SQ01, vous devez d'abord déplacer le(s) module(s) du logiciel plug-in que vous souhaitez utiliser dans le dossier VST Plugins ([Programmes]  $\rightarrow$  [YAMAHA]  $\rightarrow$  [Vst plugins]). Le logiciel plug-in VST fourni avec le SQ01 est installé dans ce dossier lors de la procédure d'installation décrite à la page 14. Cela signifie que vous pouvez l'utiliser sur le SQ01 sans devoir effectuer de nouveaux paramétrages.

Cette section explique les réglages à effectuer lorsque vous voulez utiliser le logiciel plug-in VST d'une autre société sur le SQ01, ainsi que les réglages nécessaires en cas d'utilisation du plug-in VST livré avec le SQ01 sur des applications hôtes autres que le SQ01.

## **Utilisation des plug-ins VST d'autres sociétés sur le SQ01**

Outre le module situé sous [Programmes] ➝ [YAMAHA] ➝ [Vst plugins], vous pouvez spécifier un deuxième dossier dans lequel le SQ01 cherchera le plug-in VST. Cela vous permet également d'utiliser le logiciel plug-in VST avec d'autres applications. Effectuez les paramétrages comme indiqué ci-dessous.

**1** Dans le menu Setup du SQ01, sélectionnez [Audio] ➝ [Others] (Autres) pour ouvrir la fenêtre suivante.

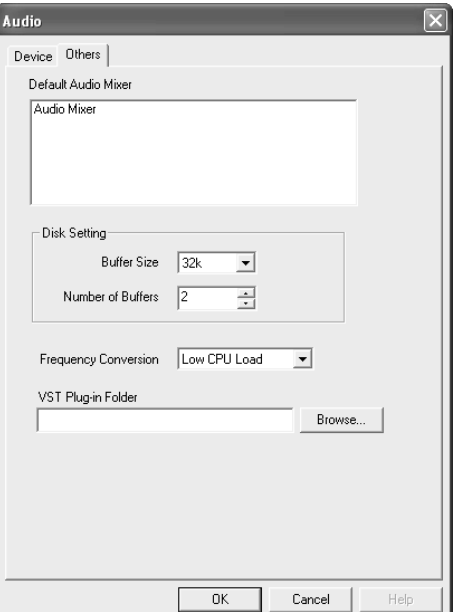

- **2** Cliquez sur le bouton [Browse...] (Parcourir) à droite de la case [VST Plug-in Folder] pour ouvrir la boîte de dialogue de sélection du dossier.
- **3** Dans la liste qui s'affiche, sélectionnez le dossier contenant le plug-in VST à utiliser et cliquez sur [OK].
- **4** Cliquez sur [OK] pour fermer la boîte de dialogue Audio.

# $NOTE$

*• Vous pouvez également copier le module plug-in VST à utiliser sous [Programmes]* ➝ *[YAMAHA]* ➝ *[Vst plugins] de manière à pouvoir l'utiliser aussi sur le SQ01. Pour plus de détails, reportez-vous au mode d'emploi du plug-in VST que vous utilisez.*

### **Reproduction du morceau de démonstration**

- **1** Copiez le fichier du morceau de démonstration (All for You for SQ01.yws) du dossier « DemoSong » du CD-ROM sur votre disque dur.
- **2** Dans le menu File du SQ01, sélectionnez [Open] (Ouvrir) pour afficher la boîte de dialogue « Open ». Sélectionnez-y le morceau de démonstration copié sur le disque dur, puis cliquez sur le bouton [Open]. Une nouvelle fenêtre Track View/Audio Mixer (reportez-vous à l'aide en ligne) s'ouvre et les données du morceau de démonstration sélectionné apparaissent sous forme de blocs dans les pistes.
- **3** Sur le 01X, basculez en mode INTERNAL (Interne) et sélectionnez la couche [9/16 (mLAN)].
- **4** Réglez les curseurs 1 et 2 (mL1/mL2) sur des niveaux appropriés.
- **5** Appelez l'écran de réglage du PAN en appuyant sur la touche [PAN], tournez les boutons de canal 1 et 2 dans les positions de balayage panoramique gauche/droite opposées.
- **6** Après avoir vérifié que MONITOR B (le voyant est éteint) est sélectionné dans MOINTOR A/B, faites glisser le curseur principal vers le haut.
- **7** Réglez le paramètre Remote Control (page 24) de manière à paramétrer le 01X sur le mode REMOTE.
- **8** Pour lancer la reproduction du morceau de démonstration, appuyez sur la touche de lecture du 01X ou cliquez dessus dans la barre de transfert (reportez-vous au manuel en ligne du SQ01).

Pour plus de détails sur les étapes ultérieures, reportez-vous au manuel en ligne du SQ01.

# **Cubase SX/SL**

## **Configuration MIDI (Remote Control)/Audio**

Pour plus d'informations sur la configuration MIDI/Audio, reportez-vous à la page 66 du mode d'emploi principal.

#### $NOTE$

#### *• Configuration pour Nuendo*

*Les paramétrages à effectuer pour Nuendo (version 2.0 ou ultérieure) sont les mêmes que pour Cubase. Cependant, pour spécifier les entrées/sorties audio à affecter aux bus souhaités, sélectionnez [VST Connections] (Connexions VST) dans le menu [Devices] (Périphériques), puis paramétrez les entrées/sorties à l'aide de l'option [Add Bus] (Ajouter bus).*

## $NOTE$

*• Les paramétrages de Cubase SL sont les mêmes que pour Cubase SX.*

#### **Reproduction du morceau de démonstration**

**1** Installez les effets plug-in Vocal Rack, Final Master et Pitch Fix (page 14).

#### $NOTE$

*• Il arrive que Cubase SX/SL se ferme automatiquement lorsque vous ouvrez le morceau de démonstration de Cubase SX/SL sans installer ces effets plug-in.*

**2** Copiez le dossier du morceau de démonstration du CD-ROM dans C:\Programmes\YAMAHA sur votre ordinateur.

Si votre lecteur C: ne possède pas de dossier Programmes ou si le logiciel Yamaha a été installé dans un autre dossier et que vous devez copier le morceau de démonstration à un autre endroit, prenez soin d'établir à nouveau la liaison au fichier nécessaire (comme décrit dans la note ci-dessous), dans la mesure où la liaison entre le fichier du morceau de démonstration et les fichiers audio a été interrompue.

**3** Dans le menu File, sélectionnez [Open] pour afficher la boîte de dialogue « Open ».

Sélectionnez « All for You for Cubase SXSL » depuis le dossier du morceau de démonstration copié sur le disque dur, puis cliquez sur [Open].

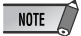

- *Si un message indiquant que le fichier est introuvable apparaît, sélectionnez le fichier spécifié dans le dossier du morceau de démonstration copié sur le disque dur.*
- *Le message ci-dessous apparaît parfois lorsque vous ouvrez le morceau dans Cubase SL ; il n'affecte cependant pas la reproduction du morceau. Cliquez sur [OK].*

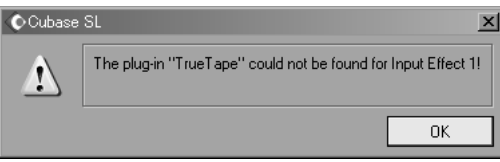

**4** Les étapes suivantes sont identiques à celles qui suivent l'étape **3** de la reproduction du morceau de démonstration sur le SQ01 (page 26).

### NOTE  $\sqrt{ }$

*• Lorsque vous reproduisez des données de morceau pour la première fois, après avoir démarré Cubase, il est possible que les données d'automation et les données audio ne soient pas synchronisées. Interrompez la reproduction et essayez de les lire à nouveau.*

# **Logic**

### **Configuration de la commande à distance**

#### **Lorsque vous mettez le 01X sous tension avant de lancer Logic :**

**1** Sur le 01X, sélectionnez UTILITY → REMOTE (bouton 1) → REMOTE SELECT → « LOGIC », puis passez en mode Remote en appuyant sur la touche [REMOTE].

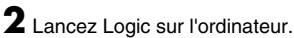

L'application reconnaît automatiquement le 01X for Logic Control et effectue les réglages nécessaires.

#### **Lorsque vous lancez Logic avant de mettre le 01X sous tension :**

- **1** Démarrez Logic sur l'ordinateur, puis mettez le 01X sous tension. Si vous avez déjà paramétré le logiciel à contrôler sur « Logic » en mode Utility, vous ne devez pas exécuter l'étape **2**, car Logic reconnaît automatiquement le 01X lors de l'exécution de cette étape.
- **2** Sur le 01X, sélectionnez UTILITY  $\rightarrow$  REMOTE (bouton 1)  $\rightarrow$  REMOTE SELECT → « LOGIC », puis passez en mode Remote en appuyant sur la touche [REMOTE]. L'application reconnaît automatiquement le 01X for Logic Control et effectue les réglages nécessaires.

#### **Si, pour une raison quelconque, Logic ne reconnaît pas le 01X, suivez les instructions ci-dessous.**

- **1** Sélectionnez [Options] ➝ [Preferences] (Préférences) ➝ [Control Surface] (Surface de contrôle) → [Install] dans le menu.
- **2** Recherchez Logic Control (Yamaha 01X) dans la fenêtre appelée à l'étape **1**. Au terme du balayage, Logic reconnaît le 01X for Logic Control et effectue automatiquement les réglages nécessaires.

#### **Si Logic n'arrive toujours pas à reconnaître le 01X, même après l'exécution des instructions ci-dessus, suivez la procédure ci-dessous.**

- **1** Sélectionnez [Options] → [Preferences] → [Control Surface] → [Install] dans le menu.
- **2** Ajoutez Logic Control (Yamaha 01X) dans la fenêtre appelée à l'étape **1**.
- **3** Sélectionnez le port d'entrée (DAW/mLAN MIDI In: Port 1) et le port de sortie (DAW/mLAN MIDI Out: Port 1) dans la fenêtre CONTROL SURFACE SETUP (Configuration de la surface de contrôle) appelée à l'étape **2**.

## **Configuration audio**

- **1** Sélectionnez [Options] ➝ [Preferences] ➝ [Audio Hardware & Drivers] (Matériel et pilotes audio) ➝ [Install] dans le menu. Une fenêtre de configuration apparaît.
- **2** (Windows uniquement) Cliquez sur l'onglet Audio Driver 2, puis cochez (sélectionnez) ASIO comme pilote.
- **3** Sélectionnez « ASIO mLAN » comme périphérique, puis redémarrez Logic.

# **Reproduction du morceau de démonstration (Macintosh uniquement)**

- **1** Installez les effets plug-in Vocal Rack, Final Master et Pitch Fix (page 23).
- **2** Copiez le dossier « DemoSong » du CD-ROM sur le disque dur.
- **3** Double-cliquez sur le fichier du morceau de démonstration (All for you for Logic) du dossier « DemoSong » pour l'ouvrir.
- **4** Les étapes suivantes sont identiques à celles qui suivent l'étape **3** de la reproduction du morceau de démonstration sur le SQ01 (page 26).

# **Digital Performer**

# **Configuration de la commande à distance**

- **1** Allez dans le menu déroulant [Basics] (Base) et sélectionnez [Control Surface Setup] pour appeler la fenêtre « Control Surface ».
- **2** Sélectionnez « Mackie Control » dans la section Driver (Pilote). Si Mackie Control est indisponible, reportez-vous aux instructions complémentaires ci-dessous.
- **3** Dans la zone de réglage des paramètres « Unit » et « MIDI », sélectionnez « Mackie Control » dans la section « Unit », puis DAW/Port 1 (mLAN MIDI In/Out Port 1) dans la section « MIDI ».
- **4** Sur le 01X, sélectionnez UTILITY  $\rightarrow$  REMOTE (bouton 1)  $\rightarrow$  REMOTE SELECT → « DP », puis passez en mode Remote en appuyant sur la touche [REMOTE].

## **Si vous n'arrivez pas à sélectionner « Mackie Control » à l'étape 2 :**

- **1** Téléchargez le logiciel Mackie Control Plug-in depuis le site « www.motu.com » et enregistrez-le sur votre disque dur.
- **2** Déplacez le fichier Mackie Control dans le dossier « Plug-ins » que vous pouvez trouver dans le dossier dans lequel le logiciel Digital Performer est installé.
- **3** Démarrez Digital Performer.

## NOTE  $\left\langle \right\rangle$

*• Pour appeler ASIO mLAN Control Panel, cliquez sur « Configure Driver ».*

# **Configuration audio**

- **1** Allez dans le menu déroulant [Basics] et sélectionnez [Configure Audio System] (Configurer système audio) → [Configure Hardware Driver] (Configurer pilote matériel) pour appeler la fenêtre « Configure Hardware Driver ».
- **2** Sélectionnez « ASIO » dans le menu.
- **3** Sélectionnez ASIO mLAN dans « ASIO Driver ».
	- $\overline{\phantom{1}10}$  note
	- *Configurez la fonction MIDI Thru de OMS Setup et la fonction MIDI Patch Thru de Digital Performer pour qu'elles s'exécutent en arrière-plan.*

# **SONAR**

## **Configuration de la commande à distance**

- **1** Allez sur le menu déroulant [Options] et sélectionnez [MIDI Devices] (Périphériques MIDI) pour appeler la fenêtre « MIDI Devices ».
- **2** Ajoutez « mLAN MIDI In (Port 1) » dans « Inputs » (Entrées) et « mLAN MIDI Out (Port 1) » dans « Outputs » (Sorties).
- **3** Ouvrez le menu déroulant [Options] et sélectionnez [Control Surfaces] pour appeler la fenêtre « Control Surface ».
- **4** Cliquez sur l'icône « New » (Nouveau), sélectionnez « Mackie Control » dans [Control Surfaces], puis paramétrez le port d'entrée sur « mLAN MIDI In (Port 1) » et le port de sortie sur « mLAN MIDI Out (Port 1) ».
- $5$  Sur le 01X, sélectionnez UTILITY  $\rightarrow$  REMOTE (bouton 1)  $\rightarrow$  REMOTE SELECT → « SONAR », puis passez en mode Remote en appuyant sur la touche [REMOTE].

## **Configuration audio (WDM)**

#### $NOTE$

- *Si le paramètre WDM (pour SONAR) n'est pas spécifié au cours de l'installation du mLAN, configurez le paramètre Mode dans Driver Setup (page 10) sur WDM après avoir fermé l'application.*
- **1** Sélectionnez Options ➝ Audio pour ouvrir la fenêtre « Audio Options ».
- **2** Cliquez sur l'onglet Advanced (Avancé) pour vérifier que Driver Mode est réglé sur WDM/KS.

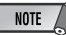

*• Si le paramètre WDM (pour SONAR) n'est pas sélectionné, configurez le paramètre Mode de la fenêtre Driver Setup (page 10) sur WDM après avoir fermé l'application.* 

**3** Sélectionnez Options → Audio pour ouvrir la fenêtre « Audio Options », puis sélectionnez les ports audio du mLAN à utiliser dans « General » → « Input Monitoring » (Contrôle d'entrée) ➝ « Drivers ».

## **Reproduction du morceau de démonstration**

**4** Copiez le dossier du morceau de démonstration du CD-ROM dans C:\Programmes\YAMAHA sur votre ordinateur.

Si votre lecteur C: ne possède pas de dossier Programmes ou si le logiciel Yamaha a été installé dans un autre dossier et que vous devez copier le morceau de démonstration à un autre endroit, prenez soin d'établir à nouveau la liaison au fichier nécessaire (comme décrit dans la note ci-dessous), dans la mesure où la liaison entre le fichier du morceau de démonstration et les fichiers audio a été interrompue.

**5** Dans le menu File, sélectionnez [Open] pour afficher la boîte de dialogue « Open ».

Sélectionnez « All for You for Cubase SXSL » depuis le dossier du morceau de démonstration copié sur le disque dur, puis cliquez sur [Open].

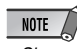

*• Si un message indiquant que le fichier est introuvable apparaît, sélectionnez le fichier spécifié dans le dossier du morceau de démonstration copié sur le disque dur.*

**6** Les étapes suivantes sont identiques à celles qui suivent l'étape **3** de la reproduction du morceau de démonstration sur le SQ01 (page 26).

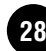

# Messages de l'écran

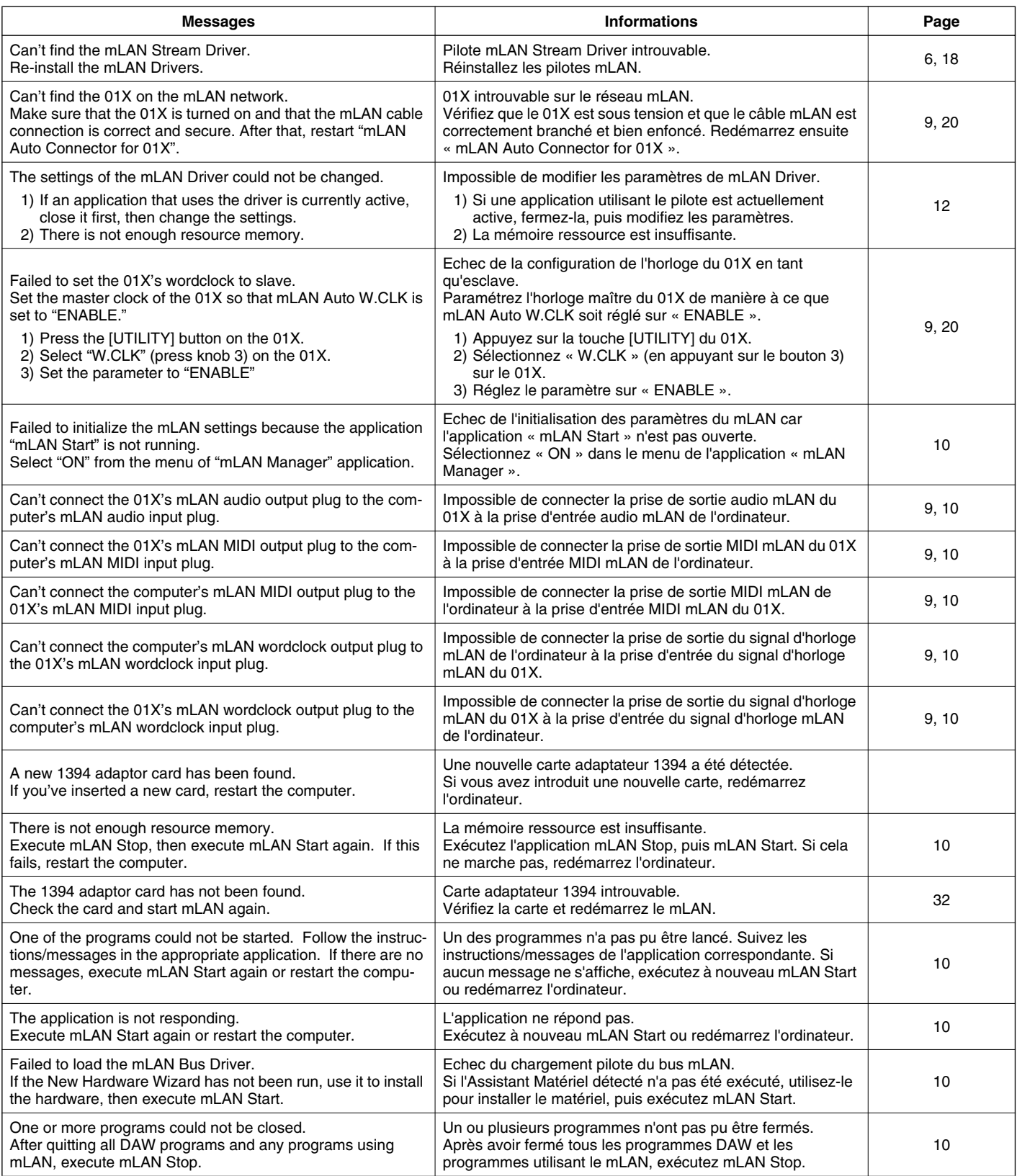

# Dépistage des pannes

## ■ Impossible d'installer le pilote.

• Le câble mLAN est-il correctement branché ? Vérifiez la connexion, débranchez le câble mLAN, puis branchez-le à nouveau.

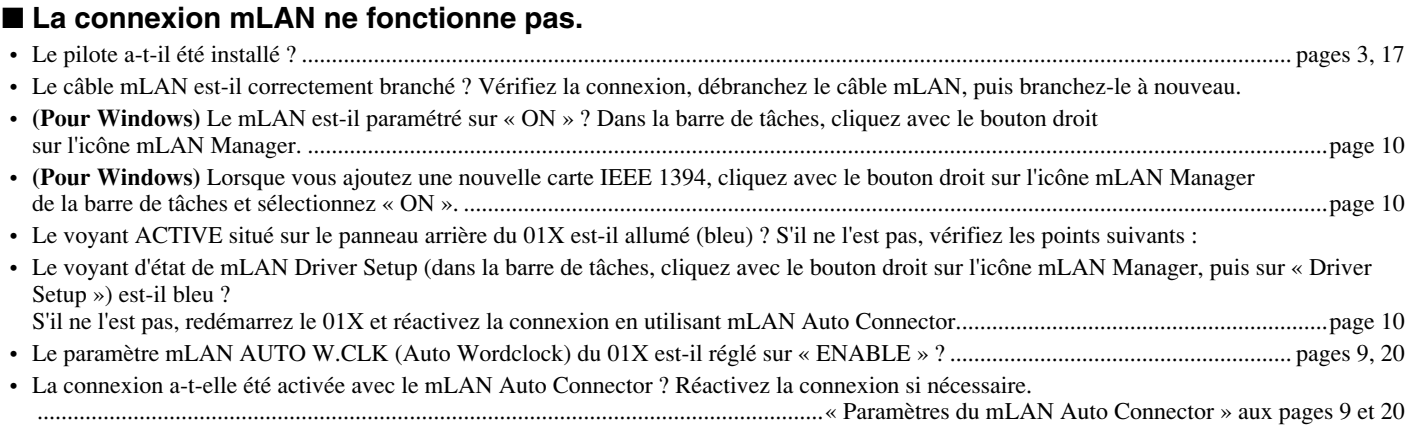

- Avez-vous modifié le périphérique ? Même si le modèle est le même, mais que le périphérique est différent, vous devez réactiver la connexion à l'aide de mLAN Auto Connector.
- ...................................................................................................................................« Paramètres du mLAN Auto Connector » aux pages 9 et 20 • La connexion est-elle en boucle ? Vérifiez le câblage et assurez-vous qu'aucun des périphériques n'est connecté en boucle.

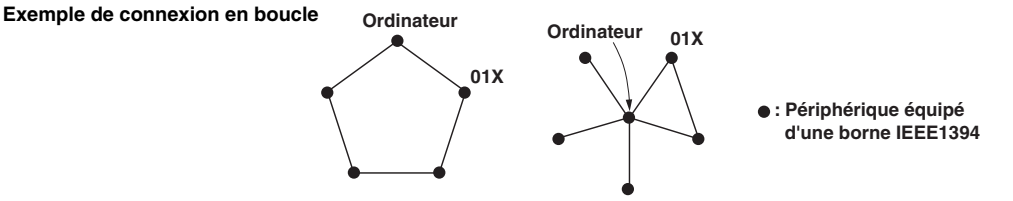

- Il peut y avoir une limite sur l'interface IEEE 1394 de votre ordinateur quant au nombre de ports pouvant être utilisés simultanément. Vérifiez le nombre de ports pouvant être utilisés en même temps.
- Mettez tous les périphériques du réseau mLAN hors tension (à l'exception de l'ordinateur) et rebranchez les périphériques un par un jusqu'à ce que vous ayez identifié le périphérique à l'origine du problème.
- **(Pour Windows)** (En cas de retrait du bus mLAN à l'aide du paramètre [Safely Remove Hardware] (Retrait du matériel en toute sécurité) de la barre de tâches.) Redémarrez l'ordinateur lorsque vous décidez d'utiliser à nouveau le mLAN.
- Si vous utilisez un ordinateur portable Macintosh tel que iBook et PowerBook, connectez d'abord le câble du 01X et du mLAN, puis mettez le 01X sous tension, avant d'allumer l'ordinateur.

# ■ Le pilote mLAN (MIDI/Audio) n'est pas détecté par l'application (DAW, séquenceur audio, etc.).

- **(Pour Windows)** Le mLAN (pilote mLAN) est-il paramétré sur « ON » ? Dans la barre de tâches, cliquez avec le bouton droit sur mLAN Manager (icône mLAN). ...............................................................................................................................................................................page 10
- Le 01X est-il correctement relié à l'ordinateur par un câble mLAN et est-il bien sous tension ? (Essayez de démarrer le mLAN Auto Connector et de vous reconnecter.) ...................................................................................................................................« Paramètres du mLAN Auto Connector » aux pages 9 et 20
- Si vous utilisez un ordinateur portable Macintosh tel que iBook et PowerBook, connectez d'abord le câble du 01X et du mLAN, puis mettez le 01X sous tension, avant d'allumer l'ordinateur.
- Les paramètres du mLAN sont-ils corrects ? ....................................................................(« La connexion mLAN ne fonctionne pas. » ci-dessus)

## ■ Les paramètres Remote Control et Automation ne fonctionnent pas.

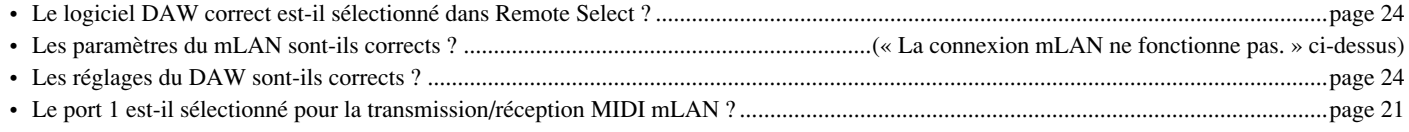

# ■ **Impossible de modifier l'horloge.**

- Paramétrez-la avec le mLAN Auto Connector lorsque vous utilisez le mLAN........« Paramètres du mLAN Auto Connector » aux pages 9 et 20
- Le paramètre mLAN Auto Wordclock (AUTO W.CLK) est-il correctement réglé ?

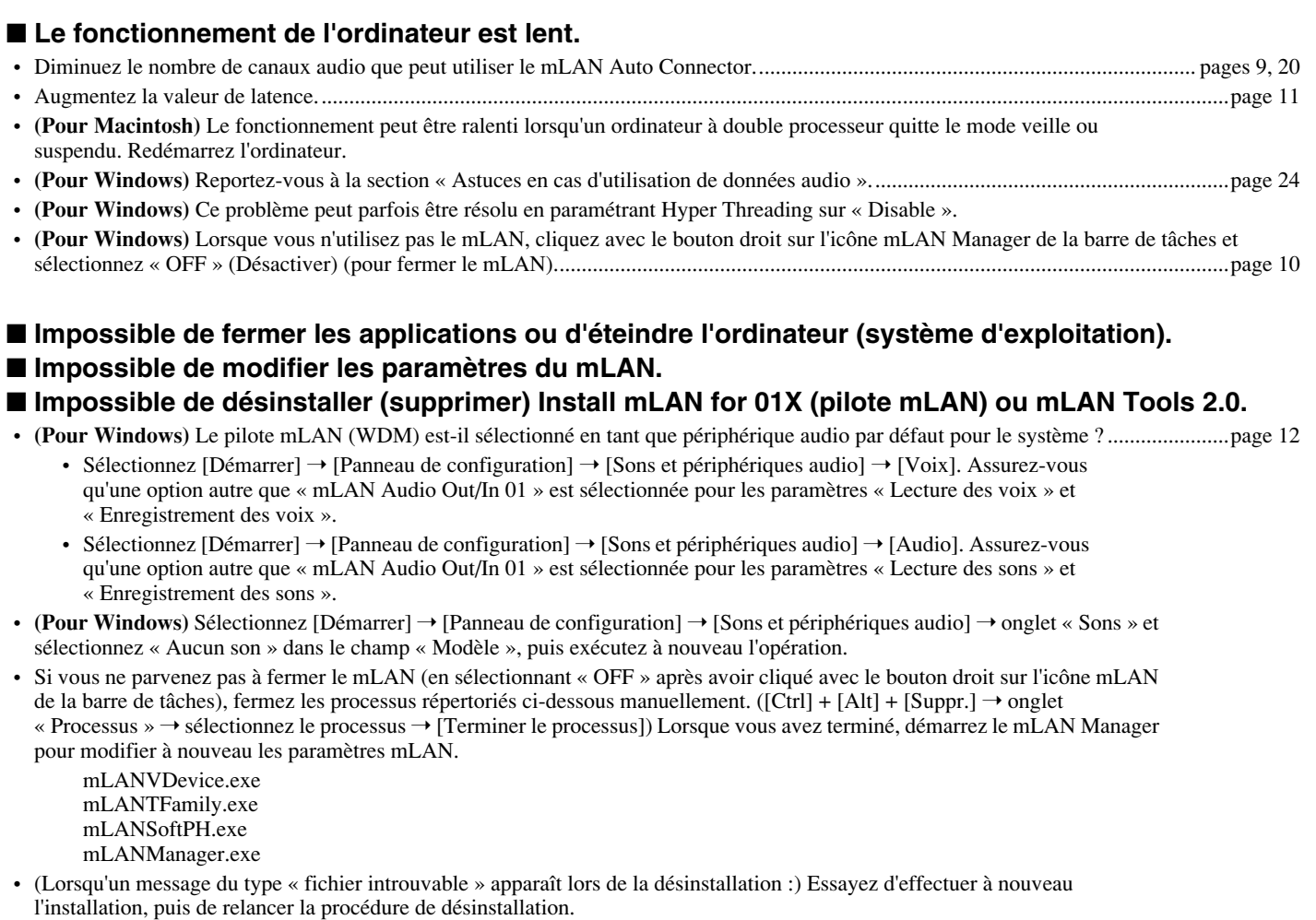

# ■ (Pour Windows) Le mLAN Manager (icône mLAN de la barre de tâches) a disparu.

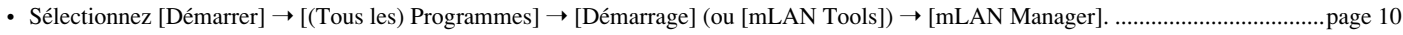

# ■ La réponse de reproduction est lente.

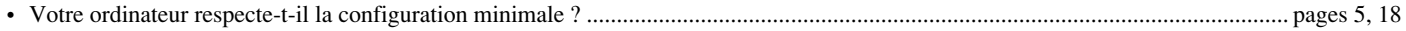

- **(Pour Macintosh)** Désactivez la mémoire virtuelle.
- **(Pour Macintosh)** Désactivez AppleTalk.

# $NOTE$

*• Pour plus d'informations sur les problèmes audio tels que l'absence de son ou des bruits excessifs, reportez-vous à la section Dépistage des pannes du mode d'emploi du 01X.*

# **SOFTWARE LICENSING AGREEMENT**

The following is a legal agreement between you, the end user, and Yamaha Corporation ("Yamaha"). The enclosed Yamaha software program is licensed by Yamaha to the original purchaser for use only on the terms set forth herein. Please read this licensing agreement with care. Opening this package indicates that you accept all terms outlined herein. If you do not agree to the terms, return this package unopened to Yamaha for a full refund.

# **1. GRANT OF LICENSE AND COPYRIGHT**

Yamaha grants you, the original purchaser, the right to use one copy of the enclosed software program and data ("SOFTWARE") on a single-user computer system. You may not use it on more than one computer or computer terminal. The SOFTWARE is owned by Yamaha and is protected by Japanese copyright laws and all applicable international treaty provisions. You are entitled to claim ownership of the media in which the SOFT-WARE is included. Therefore, you must treat the SOFTWARE like any other copyrighted materials.

# **2. RESTRICTIONS**

The SOFTWARE program is copyrighted. You may not engage in reverse engineer-ing or reproduction of the SOFTWARE by other conceivable methods. You may not reproduce, modify, change, rent, lease, resell, or distribute the SOFTWARE in whole or in part, or create derivative works from the SOFTWARE. You may not transmit or network the SOFTWARE with other computers. You may transfer ownership of the SOFTWARE and the accompanying written materials on a permanent basis provided that you retain no copies and the recipient agrees to the terms of the licensing agreement.

# **3. TERMINATION**

The licensing condition of the software program becomes effective on the day that you receive the SOFTWARE. If any one of the copyright laws or clauses of the licensing conditions is violated, the licensing agreement shall be terminated automatically without notice from Yamaha. In this case, you must destroy the licensed SOFTWARE and its copies immediately.

# **4. PRODUCT WARRANTY**

Yamaha warrants to the original purchaser that if the SOFTWARE, when used in normal conditions, will not perform the functions described in the manual provided by Yamaha, the sole remedy will be that Yamaha will replace any media which proves defective in materials or workmanship on an exchange basis without charge. Except as expressly set forth above, the SOFTWARE is provided "as is," and no other war-ranties, either expressed or implied, are made with respect to this software, including, without limitation the implied warranties of merchantability and fitness for a particular purpose.

# **5. LIMITED LIABILITY**

Your sole remedies and Yamaha's entire liability are as set forth above. In no event will Yamaha be liable to you or any other person for any damages, including without limitation any incidental or consequential damages, expenses, lost profits, lost savings or other damages arising out of the use or inability to use such SOFTWARE even if Yamaha or an authorized dealer has been advised of the possibility of such damages, or for any claim by any other party.

# **6. GENERAL**

This license agreement shall be interpreted according to and governed by Japanese laws.

# **SOFTWARE-LIZENZVEREINBARUNG**

Die folgende Vereinbarung ist eine rechtsgültige Vereinbarung zwischen Ihnen, dem Endanwender, und der Yamaha Corporation ("Yamaha"). Yamaha erteilt dem ursprünglichen Käufer für das beiliegende Yamaha-Softwareprogramm ausschließlich zu den hier ausgeführten Bedingungen eine Lizenz zur Verwendung. Bitte lesen Sie diese Lizenzvereinbarung sorgfältig. Durch das Öffnen dieser Packung bringen Sie zum Ausdruck, daß Sie alle darin enthaltenen Bedingungen akzeptieren. Wenn Sie nicht mit den Bedingungen einverstanden sind, können Sie die Packung ungeöffnet an Yamaha zurückgeben; der Kaufpreis wird in voller Höhe zurückerstattet.

# **1. ERETILUNG VON LIZENZ UND COPYRIGHT**

Yamaha erteilt Ihnen, dem ursprünglichen Käufer, das Recht, ein Exemplar des beiliegenden Softwareprogramms und der darin enthaltenen Daten ("SOFTWARE") als Einzelperson auf jeweils einem Computer zu verwenden. Sie dürfen sie nicht auf mehr als einem Computer bzw. einer Computerstation verwenden. Die SOFTWARE bleibt im Besitz von Yamaha und ist durch japanische Copyrightgesetze sowie alle anwendbaren internationalen Vertragsbestimmungen geschützt. Sie haben ein Anspruchsrecht auf das Eigentum an den Medien, denen die SOFTWARE beiliegt. Daher müssen Sie die SOFTWARE wie alle anderen durch Copyright geschützten Materialien behandeln.

# **2. EINSCHR**

Die SOFTWARE ist durch Copyright geschützt. Sie dürfen Sie weder analysieren noch durch anderweitige Methoden reproduzieren. Sie dürfen die SOFTWARE weder ganz noch teilweise reproduzieren, modifizieren, verändern, gegen Entgelt oder unentgeltlich verleihen, verkaufen oder vertreiben, und Sie dürfen auf der Grundlage der SOFTWARE keine Ableitungen erstellen. Sie dürfen die SOFTWARE nicht an andere Computer senden oder in Netzwerke einspeisen. Sie dürfen das Eigentum an der SOFTWARE und den schriftlichen Begleitmaterialien auf unbefristeter Basis unter den Voraussetzungen übertragen, daß Sie keine Kopien zurückbehalten und sich der Empfänger mit den Bedingungen der Lizenzvereinbarung einverstanden erklärt.

# **3. BEENDIGUNG**

Die Lizenzbedingung des Softwareprogramms wird am Tag, an dem Sie die SOFTWARE erhalten, wirksam. Falls ein Copyrightgesetz oder eine Bestimmung der Lizenzbedingungen verletzt wird, wird automatisch und ohne Benachrichtigung durch Yamaha die Lizenzvereinbarung beendet. In diesem Fall müssen Sie die lizensierte SOFTWARE und ihre Kopien unverzüglich vernichten.

# **4. PRODUKTGARANTIE**

Yamaha garantiert dem ursprünglichen Käufer, daß, falls die SOFTWARE bei Verwendung unter normalen Bedingungen nicht die in der von Yamaha bereitgestellten Anleitung beschriebenen Funktionen erfüllt, die einzige Abhilfe darin bestehen wird, daß Yamaha auf Austauschbasis kostenlos jedes Medium ersetzen wird, das Material- oder Verarbeitungsfehler aufweist. Abgesehen von dem oben Ausgeführten wird die SOFT-WARE "wie die Ware liegt und steht" geliefert, und es werden keine anderen ausdrücklichen oder stillschweigenden Garantien hinsichtlich dieser Software übernommen, einschließlich, aber nicht beschränkt auf, die stillschweigenden Garantien für handelsübliche Qualität und Eignung für einen bestimmten Einsatzzweck.

# **5. BESCHR**

Ihre einzige Abhilfe und die gesamte Haftung Yamahas bestehen in dem oben Ausgeführten. Keinesfalls haftet Yamaha Ihnen oder einer anderen Person gegenüber für etwaige Schäden, einschließlich, aber nicht beschränkt auf, zufällige Schäden oder Folgeschäden, Kosten, Verdienstausfall, verlorene Ersparnisse oder andere Schadenersatzansprüche, die aus der Verwendung der SOFTWARE oder aus der Tatsache hervorgehen, daß diese SOFTWARE nicht verwendet werden konnte, selbst wenn Yamaha oder ein autorisierter Händler über die Möglichkeit derartiger Schadenersatzansprüche informiert wurde, oder für etwaige andere Ansprüche einer anderen Partei.

## **6. ALLGEMEINES**

Diese Lizenzvereinbarung soll gemäß und in Übereinstimmung mit den japanischen Gesetzen ausgelegt werden.

# **CONTRAT DE LICENCE DE LOGICIEL**

Ceci est un contrat entre vous-même, l'utilisateur final, et Yamaha Corporation (« Yamaha »). Le logiciel Yamaha ci-inclus est concédé sous licence par Yamaha à l'acheteur original et ne peut être utilisé que dans les conditions prévues aux présentes. Veuillez lire attentivement ce contrat de licence. Le fait d'ouvrir ce coffret indique que vous acceptez l'ensemble des termes du contrat. Si vous n'acceptez pas lesdits termes, renvoyez le coffret non ouvert à Yamaha pour en obtenir le remboursement intégral.

# **1. CONCESSION DE LICENCE ET DROITS D'AUTEUR**

Yamaha vous concède le droit d'utiliser, en tant qu'acheteur original, un exemplaire du logiciel et des données afférentes à celui-ci (« LOGICIEL ») sur un ordinateur pour utilisateur unique. Vous n'êtes pas autorisé à utiliser ces éléments sur plus d'un ordinateur ou terminal d'ordinateur. Le LOGICIEL est la propriété de Yamaha. Il est protégé par les dispositions relatives au droit d'auteur contenues dans la législation japonaise et les traités internationaux. Vous êtes en droit de revendiquer l'appartenance du support du LOGICIEL. A ce titre, vous devez traiter le LOGICIEL comme tout autre élément protégé par le droit d'auteur.

# **2. RESTRICTIONS**

Le LOGICIEL est protégé par le droit d'auteur. Vous n'êtes pas autorisé à reconstituer la logique du LOGICIEL ou à reproduire ce dernier par quelque autre moyen que ce soit. Vous n'êtes pas en droit de reproduire, modifier, prêter, louer, revendre ou distribuer le LOGICIEL en tout ou partie, ou d'utiliser le LOGICIEL à des fins de création dérivée. Vous n'êtes pas autorisé à transmettre le LOGICIEL à d'autres ordinateurs ou à l'utiliser en réseau. Vous êtes en droit de céder, à titre permanent, le LOGICIEL et la documentation imprimée qui l'accompagne, sous réserve que vous n'en conserviez aucun exemplaire et que le bénéficiaire accepte les termes du présent contrat.

# **3. RESILIATION**

Les conditions énoncées dans le présent contrat de licence prennent effet à compter du jour où le LOGICIEL vous est remis. Si l'une quelconque des dispositions relatives au droit d'auteur ou des clauses du contrat ne sont pas respectées, le contrat de licence sera résilié de plein droit par Yamaha, ce sans préavis. Dans ce cas, vous devrez immédiatement détruire le LOGICIEL concédé sous licence ainsi que les copies réalisées.

# **4. GARANTIE PRODUIT**

Si, dans des conditions normales d'utilisation, le LOGICIEL ne remplit pas les fonctions décrites dans le manuel fourni, Yamaha s'engage vis-à-vis de l'acheteur original à remplacer gratuitement, sur la base d'un échange, tout support reconnu défectueux par suite d'un défaut de matière première ou d'un vice de fabrication. Ceci constitue le seul recours opposable à Yamaha. Hormis dans les cas expressément énoncés plus haut, le LOGICIEL est livré « en l'état » et toute autre garantie expresse ou implicite le concernant, y compris, de manière non limitative, toute garantie implicite de qualité marchande et d'adéquation à un usage particulier, est exclue.

# **5. RESPONSABILITE LIMITEE**

Votre unique recours et la seule responsabilité de Yamaha sont tels qu'énoncés précédemment. En aucun cas Yamaha ne pourra être tenu responsable, par vous-même ou une autre personne, de quelques dommages que ce soit, notamment et de manière non limitative, de dommages indirects, frais, pertes de bénéfices, pertes de fonds ou d'autres dommages résultant de l'utilisation ou de l'impossibilité d'utiliser le LOGICIEL, même si Yamaha ou un distributeur agréé ont été prévenus de l'éventualité de tels dommages, ou de quelque autre revendication formulée par une tierce partie.

# **6. REMARQUE GENERALE**

Le présent contrat de licence est régi par le droit japonais, à la lumière duquel il doit être interprété.

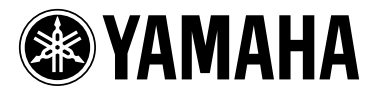

This document is printed on chlorine free (ECF) paper with soy ink. Auf Umweltpapier mit Sojatinte gedruckt. Ce document a été imprimé sur du papier non blanchi au chlore avec de l'encre d'huile de soja.

U.R.G., Pro Audio & Digital Musical Instrument Division, Yamaha Corporation © 2003 Yamaha Corporation

WB29370 312POCP2.3-02B0 Printed in Japan